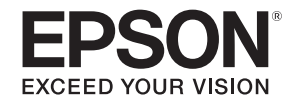

# **PowerLite® Pro Z8000WUNL/Z8050WNL**

# **User's Guide**

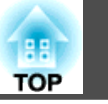

### <span id="page-1-0"></span>**Notations Used in This Guide**

#### • **Safety indications**

The documentation and the projector use graphical symbols to show how to use the projector safely.

Please understand and respect these caution symbols in order to avoid injury to persons or property.

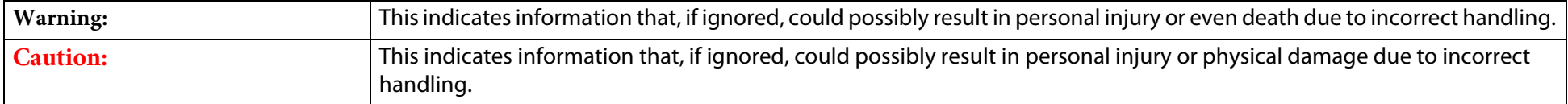

#### • **General information indications**

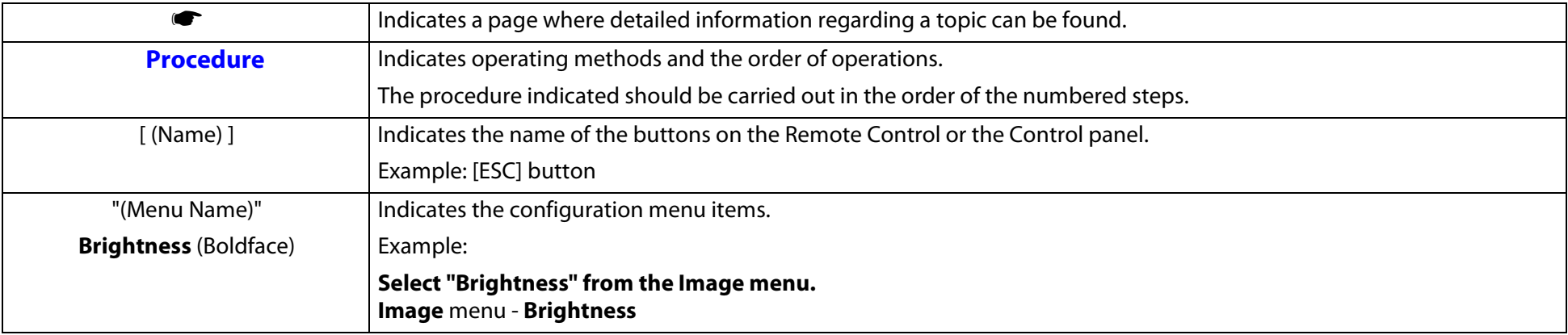

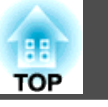

#### **[Notations Used in This Guide](#page-1-0)**

#### **[Introduction](#page-6-0)** ---e and the contract of the con-

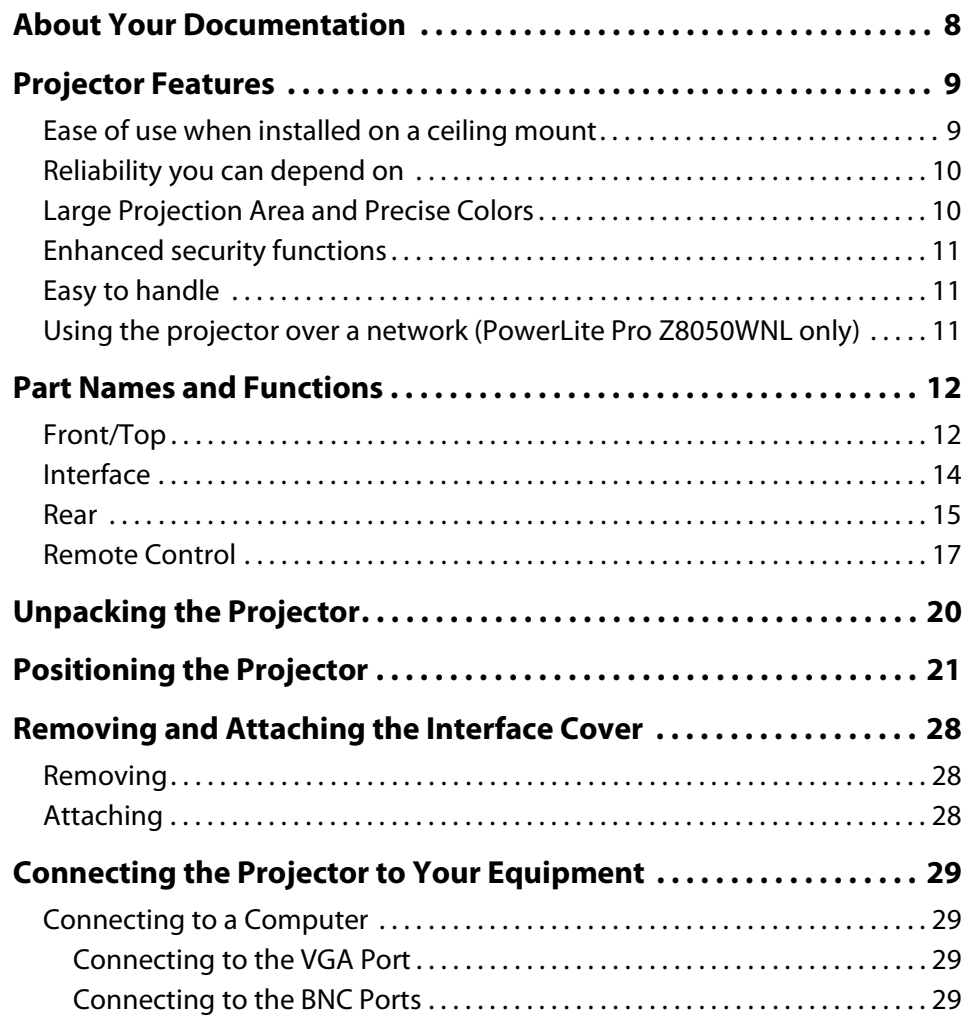

<u> 1989 - Jan Barat, martin da shekara ta 1989 - An tsa ma'a 1989 - An tsa ma'a 1989 - An tsa ma'a 1980 - An tsa</u>

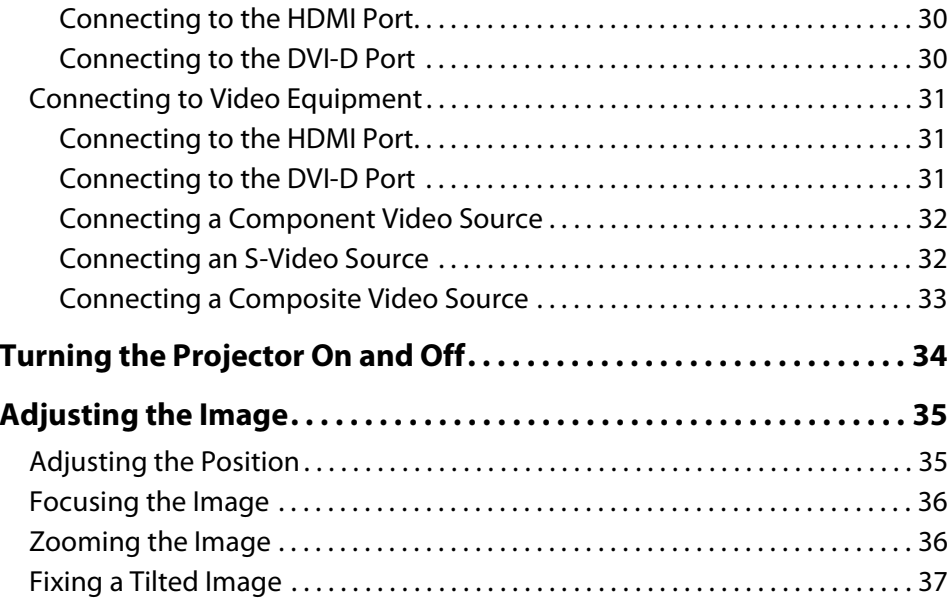

#### **[Useful Functions](#page-37-0)**

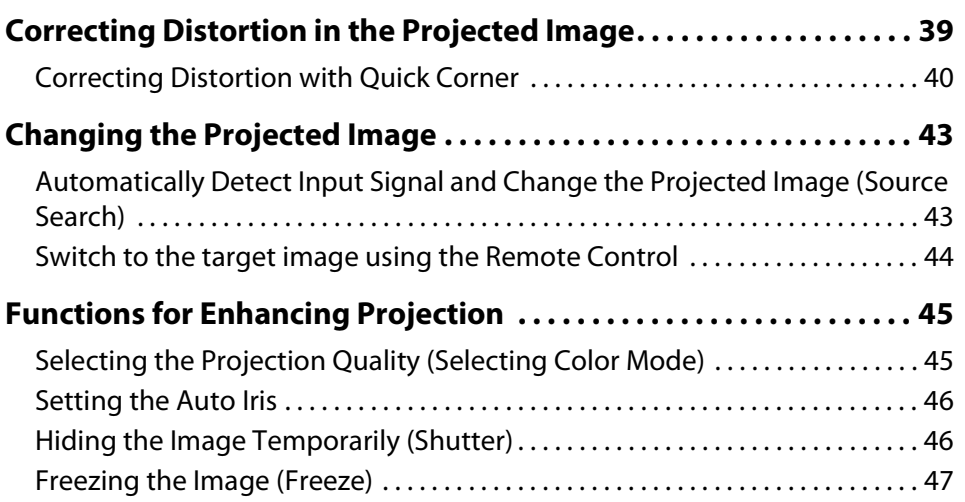

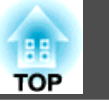

**4**

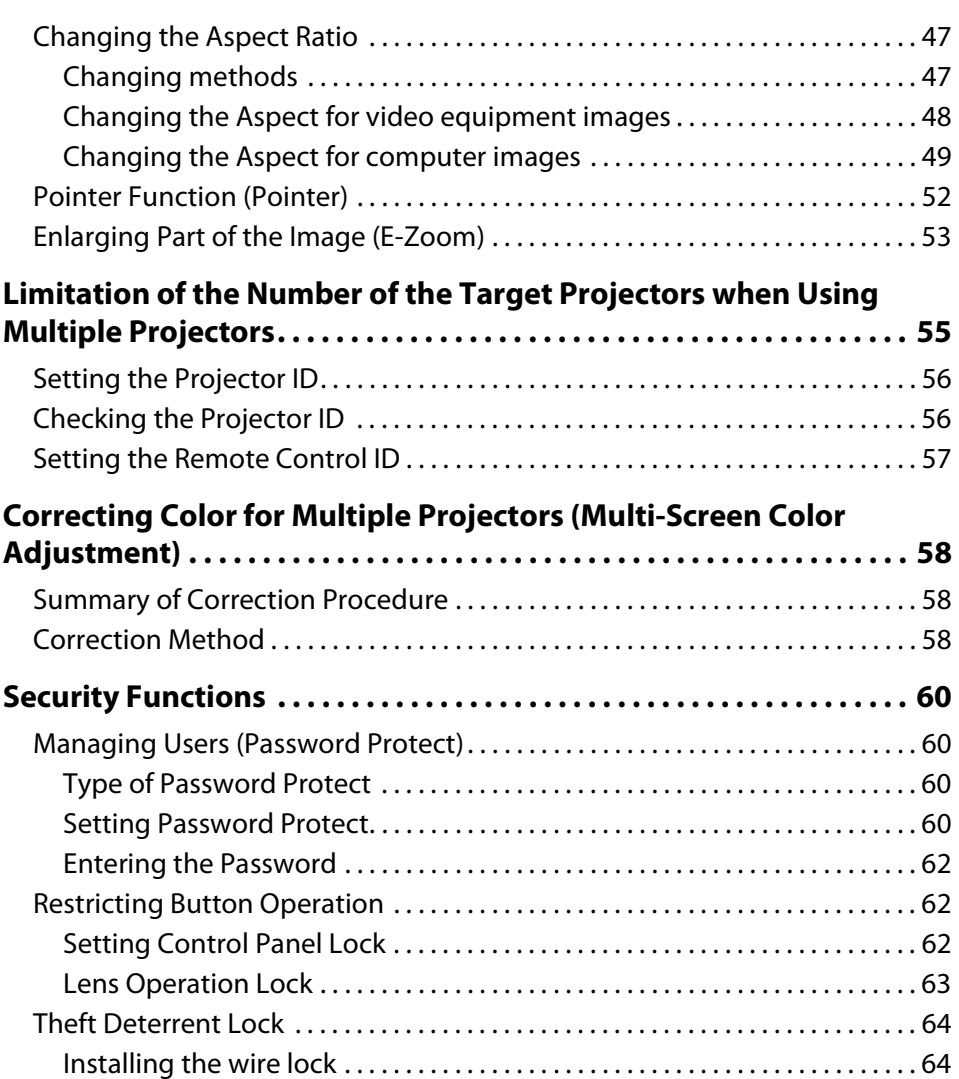

### **[Configuration Menu](#page-64-0)**

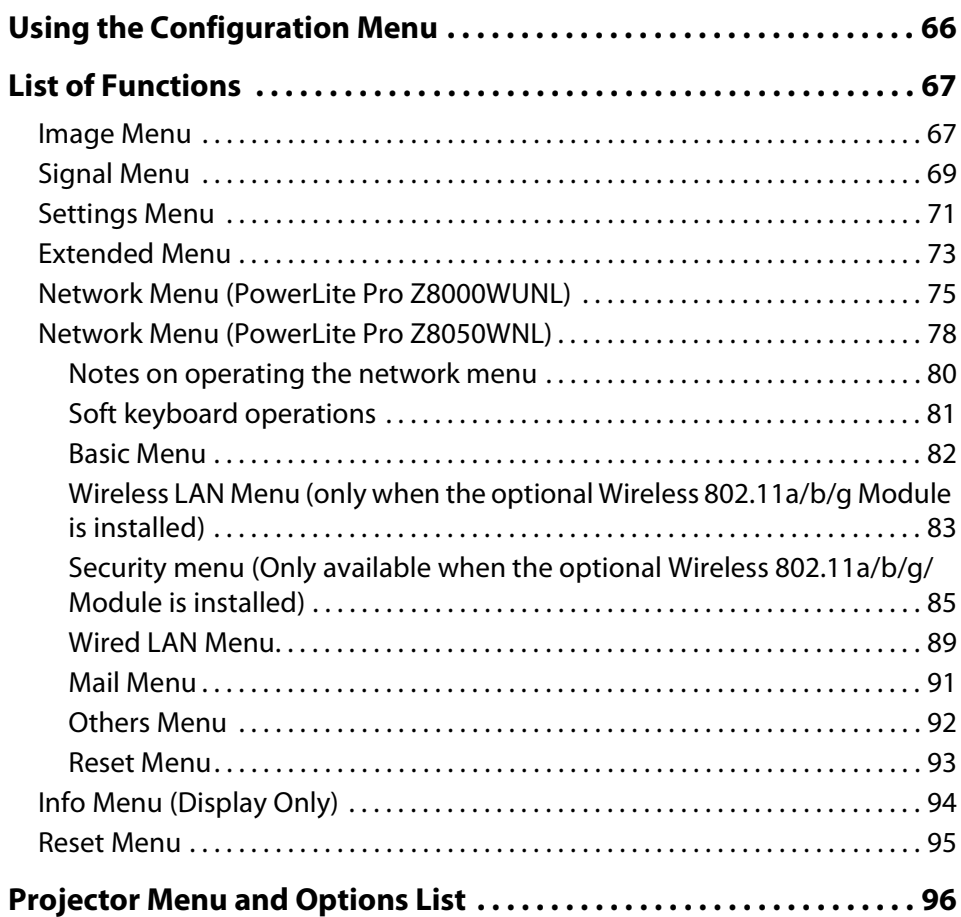

### **[Troubleshooting](#page-97-0)**

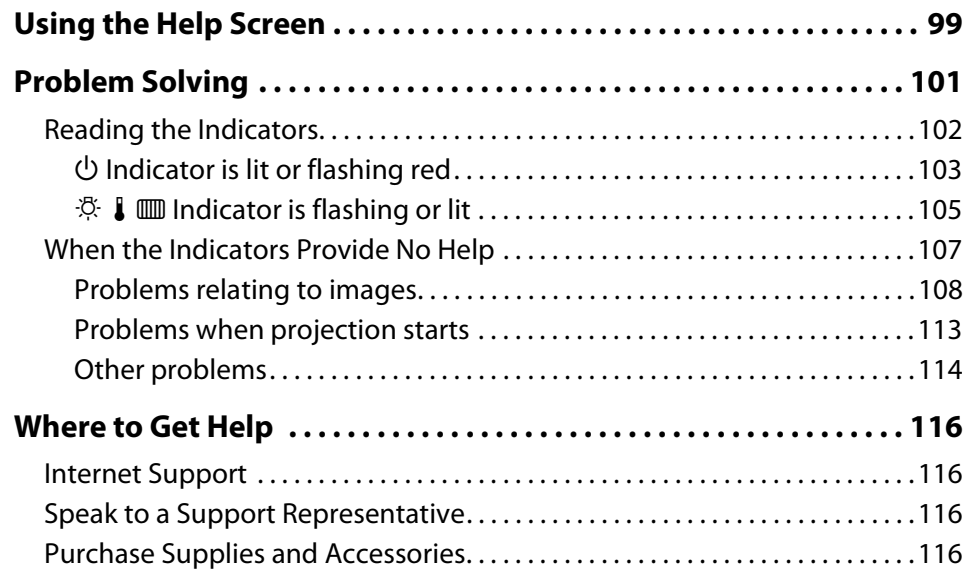

### **[Appendix](#page-116-0)**

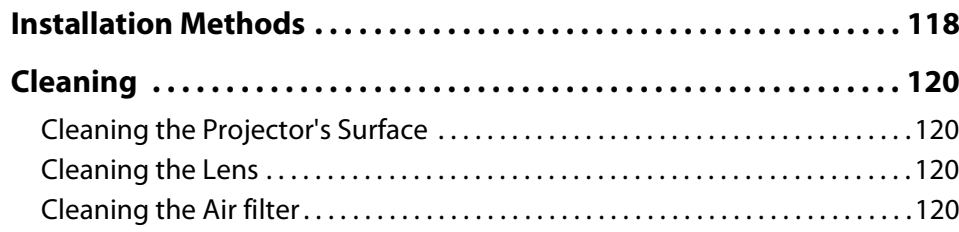

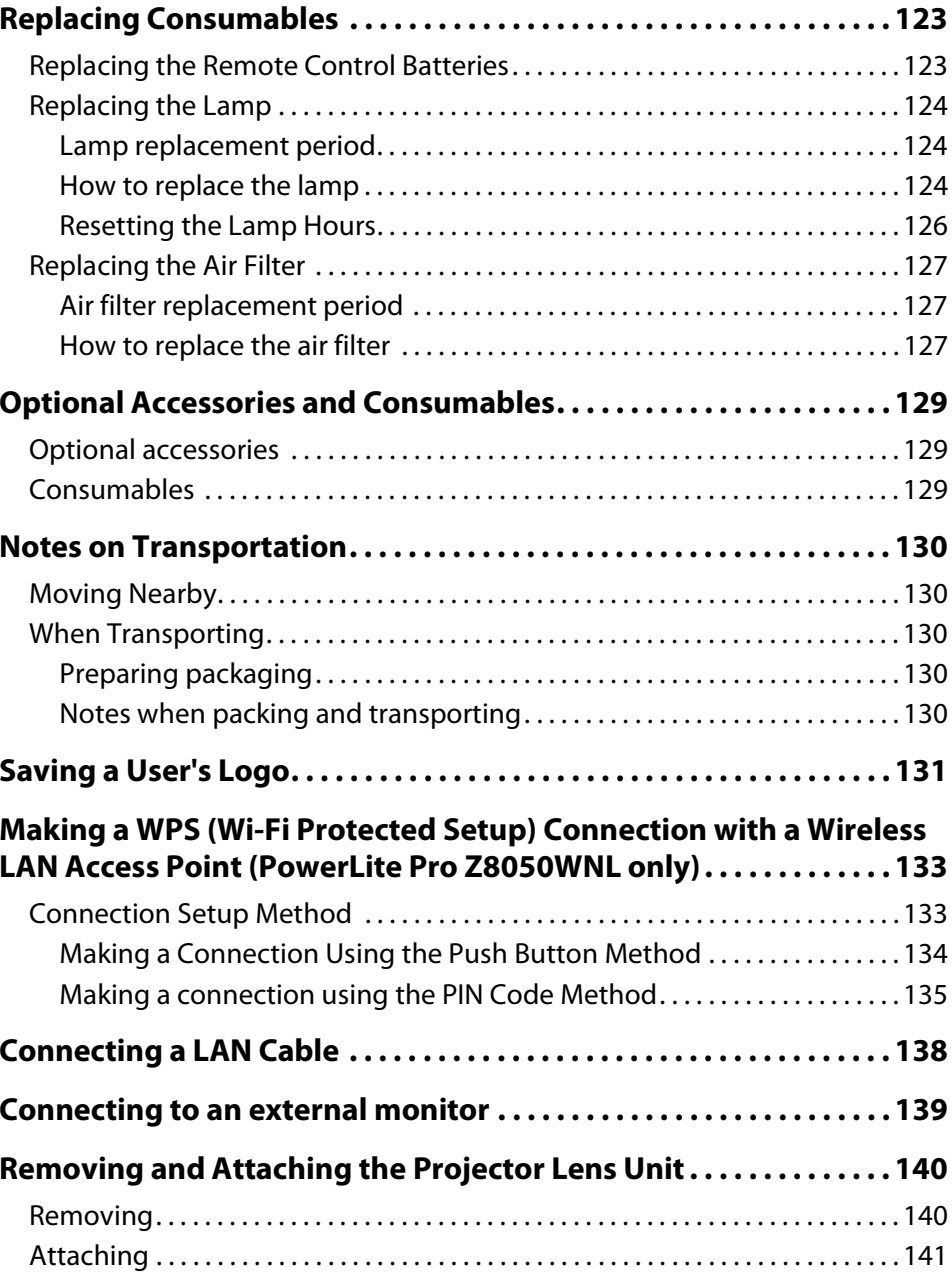

**HE** 

**6**

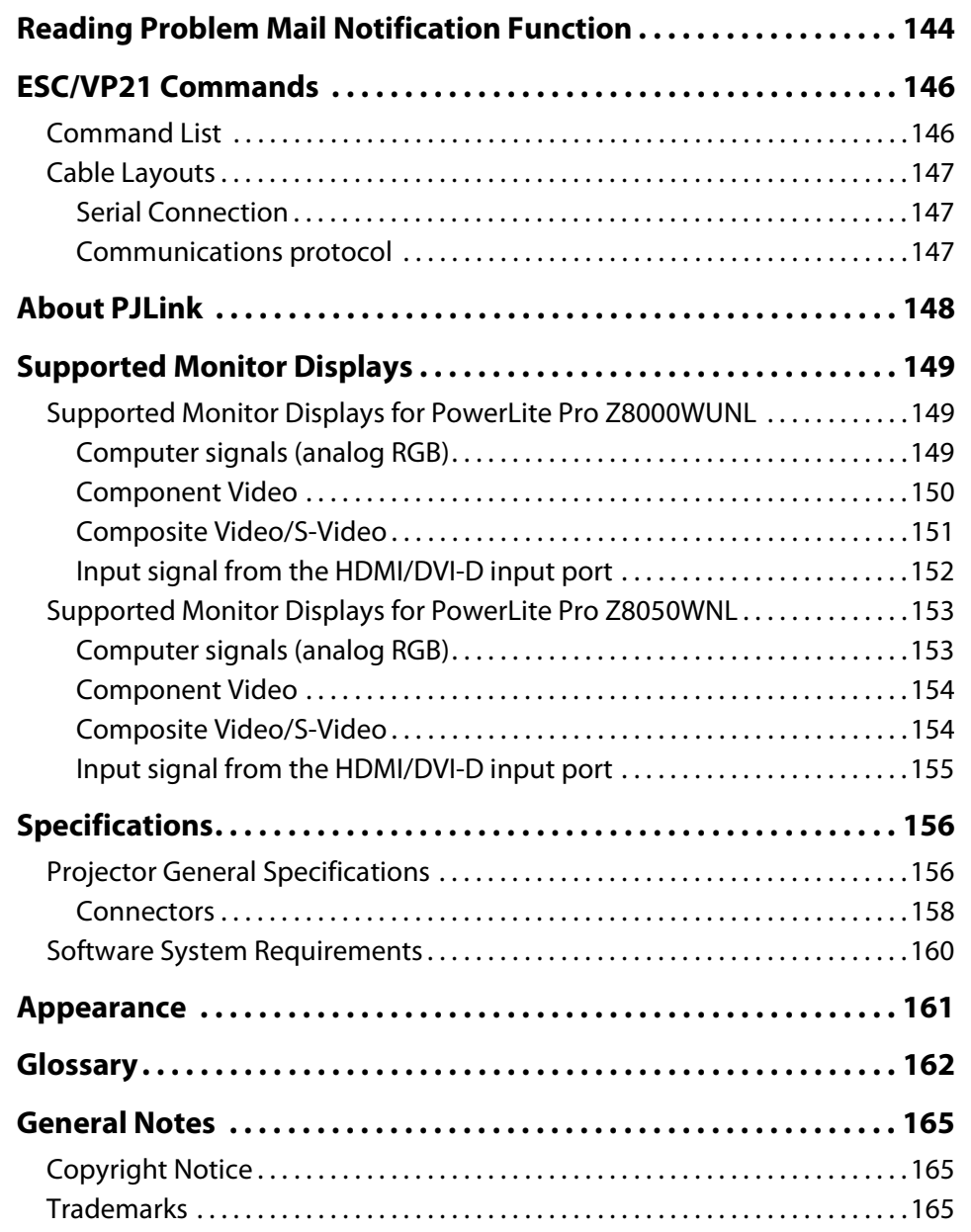

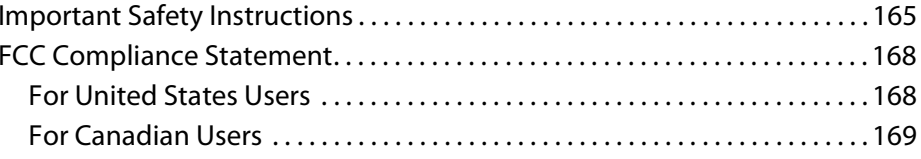

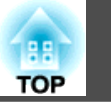

**7**

### <span id="page-6-0"></span>**Introduction**

This chapter explains the projector's documentation, features, and part names.

### <span id="page-7-0"></span>**About Your Documentation**

#### **About Your Documentation**

This *User's Guide* contains all the information you need to set up and use your projector. The following guides are also included with your projector:

• *Quick Reference sheet*

Provides information for connecting the projector to your equipment, displaying and adjusting the image, using the remote control, and solving display problems.

• On-screen *EasyMP Monitor Operation Guide*

Provides information for monitoring and controlling the projector over a network.

• On-screen *Network Operation Guide* (PowerLite Pro Z8050WNL only)

Provides information for projecting images over a network, as well as monitoring and controlling the projector over a network.

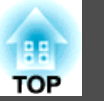

**8**

<span id="page-8-0"></span>**Projector Features**

#### **Ease of use when installed on a ceiling mount**

#### **Centered lens**

The lens is positioned in the center of the projector so it is well balanced and is easy to mount on a ceiling. This also makes it easy to line up the screen and the projector.

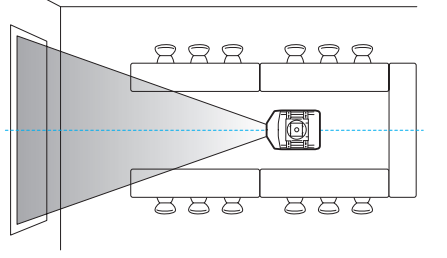

#### **Equipped with electric lens shift, zoom and focus functions**

The lens shift function allows you to adjust the position of the projected image along the horizontal and vertical axes which opens up a wide variety of installation locations.

The lens shift, zoom, and focus functions can be operated with a remote control so operation is easy even if the projector is mounted on the ceiling.

#### **Six optional lenses are available**

You can select the best lens according to the projection distance and purpose. All the optional lenses are bayonet-type which allows you to simply and easily replace and install the optional lenses.

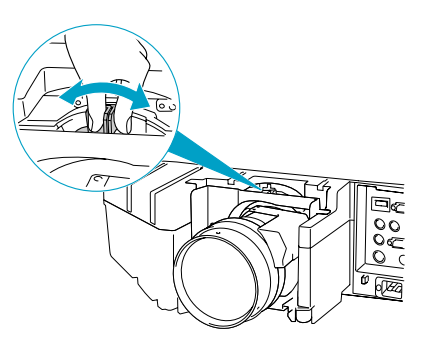

#### **Horizontal and vertical installation possible**

The projector can be pointed either up or down to project images on the floor or ceiling. This makes it an effective communication tool that lets you express your ideas with great impact.

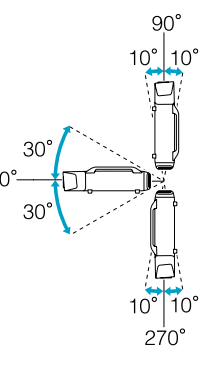

#### **A design that harmonizes with the surrounding environment, and makes the installation easy**

The projector's sophisticated design has a cable cover in which cables are hidden for a clean exterior appearance.

The bar type handles are designed to make moving and installing the projector easy so it can be handled safely. The ceiling mount is attached to these handles when you mount the projector on the ceiling. The projector does not need to be turned upside down so installation is easy. The initial settings can be easily set as you look at the screen because the control panel is located on the back of the projector.

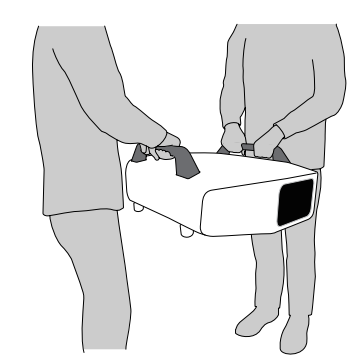

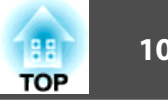

You can replace the lamp by opening a cover and pulling it straight out of the back of the projector without using a screwdriver.

There is only one air filter so cleaning and replacement are easy. The lamp and air filter can be safely replaced even when mounted on the ceiling because their covers do not fall off even if you release them.

#### **Reliability you can depend on**

The projector is equipped with two lamps. Even if one of the lamps breaks, you can continue projecting with the other lamp and avoid disrupting important presentations.

#### <span id="page-9-0"></span>**Large Projection Area and Precise Colors Easy maintenance**

#### **Equipped with a high-resolution WUXGA panel (PowerLite Pro Z8000WUNL only)**

You can project a large amount of information on the screen. Viewers can see the information at a glance without having to scroll or switch screens.

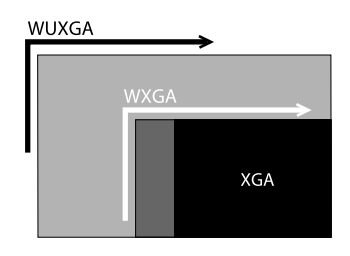

#### **Epson Cinema Filter supports the color gamut for digital cinema.**

Select Theater or sRGB in Color Mode to use Epson Cinema Filter for 100% reproduction of the color gamut used for digital cinema. As a result, this reproduces colors that are full and deep.

#### **Precise color adjustments**

As well as Color Mode, you can also adjust the image's absolute color temperature and the strength of each RGB color. Also, you can adjust the hue, saturation, and brightness of R, G, B, C, M, and Y.

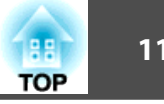

#### <span id="page-10-0"></span>**Enhanced security functions**

#### **Password Protect to restrict and manage users**

By setting a Password you can restrict who can use the projector.

#### **Control Panel Lock restricts button operation on the Control panel.**

You can use this to prevent people from changing projector settings without permission at events, in schools, and so on.

#### **Equipped with various theft deterrent devices**

The projector is equipped with the following types of theft deterrent security devices.

- Security slot
- Security cable installation point

#### **Easy to handle**

#### **Direct power On/Off**

In places where power is managed centrally, such as in a conference room, the projector can be set to power on and off automatically when the power source to which the projector is connected is switched on or off.  $\bullet$  [p.74](#page-73-0)

#### **No cool down delay**

After turning the projector's power off, you can disconnect the projector's power cable without having to wait for the projector to cool down.

#### **Using the projector over a network (PowerLite Pro Z8050WNL only)**

You can use the included software to deliver presentations and meetings over a network. See your *Network Operation Guide* for more information.

#### **Connect to the projector from computers via a network**

You can use your existing network to share the projector from multiple computers. Documents can be projected from each computer without having to change any cables during meetings or presentations. Also, you don't have to worry about the distance between the computer and the projector.

#### **Connecting wirelessly to a computer**

When you install the optional Wireless 802.11a/b/g Module in the projector, you can connect wirelessly to a computer.

 $12$  **12TOP** 

<span id="page-11-0"></span>**Part Names and Functions**

### **Front/Top**

The illustration shows the projector with a standard zoom lens (not included) installed.

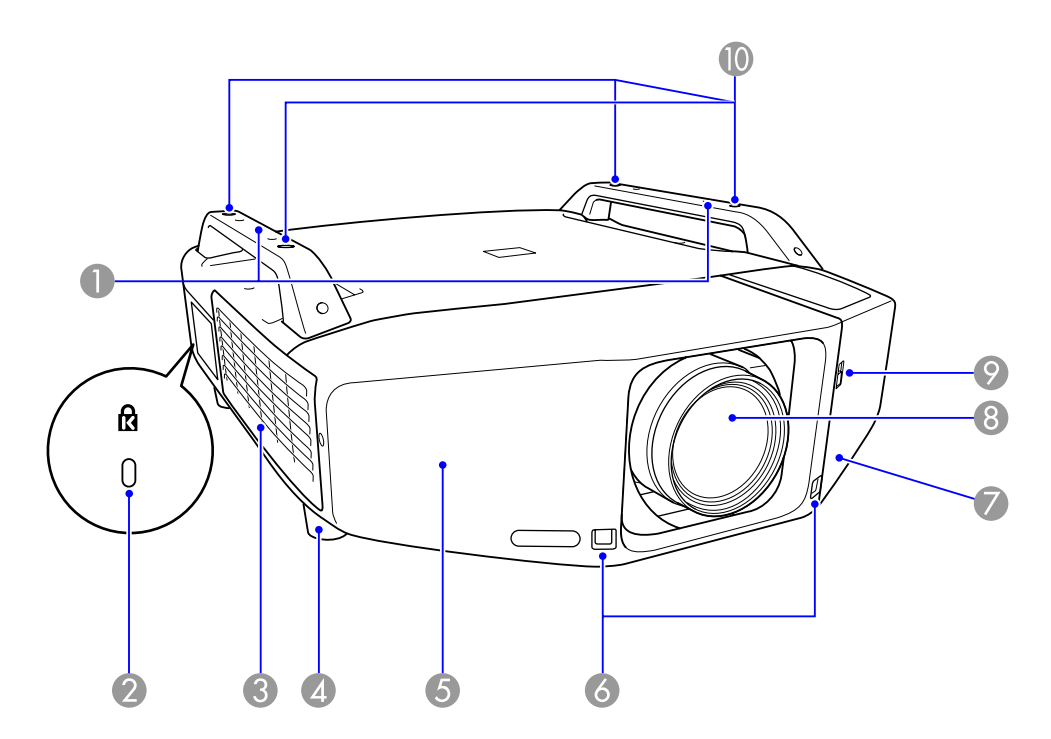

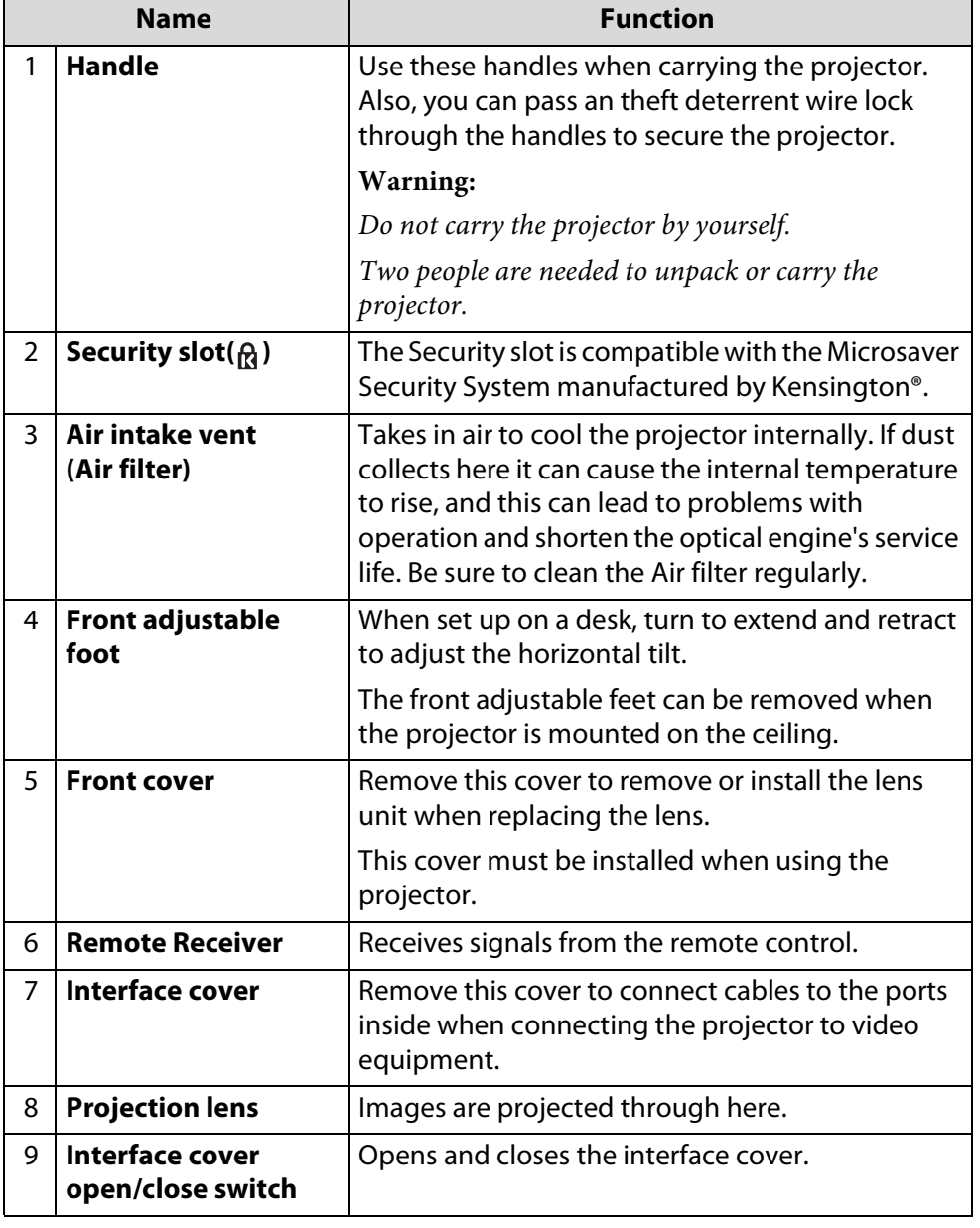

### **Part Names and Functions**

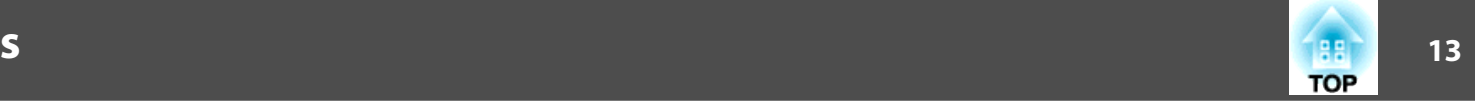

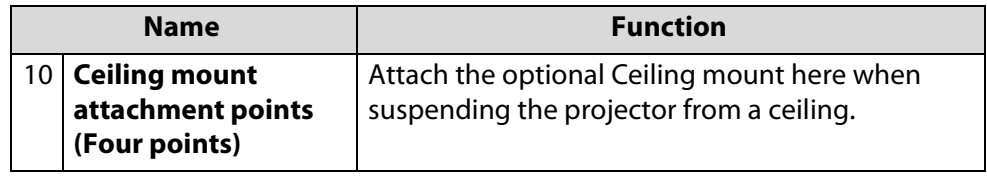

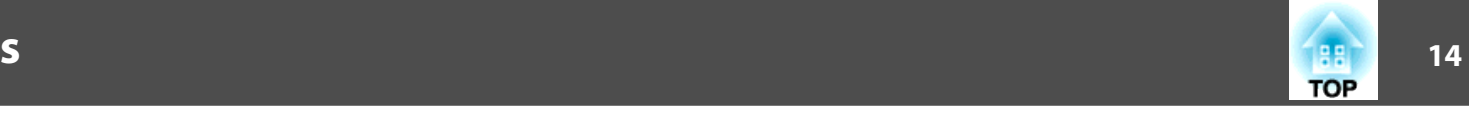

#### <span id="page-13-0"></span>**Interface**

The following ports can be accessed by removing the interface cover. For information on how to remove the interface cover, see  $\bullet$  p.[28](#page-27-0). For information on how to connect your equipment to the projector, see  $\bullet$  p.[29](#page-28-0).

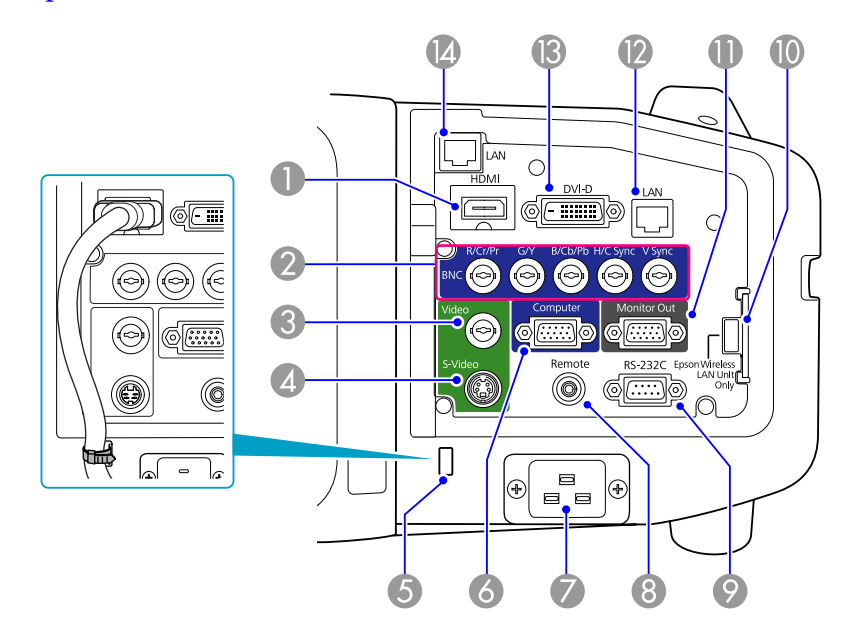

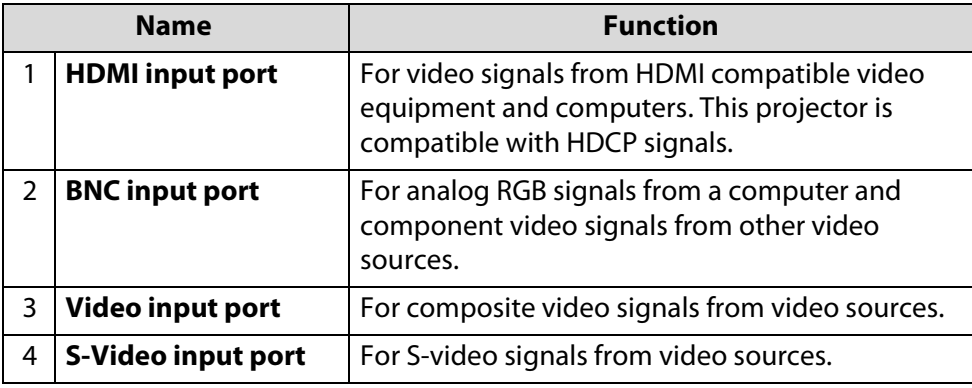

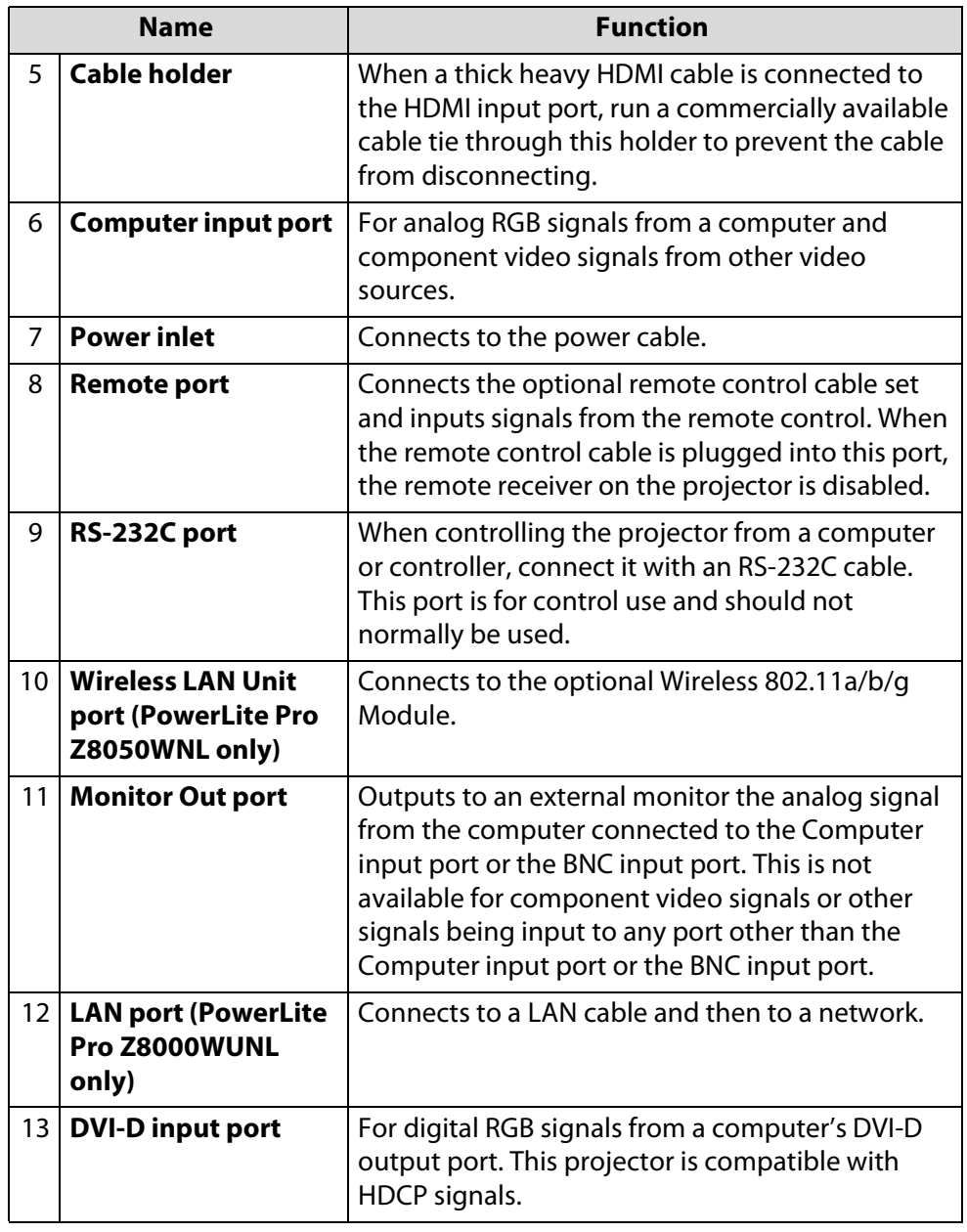

### <span id="page-14-0"></span>**Part Names and Functions**

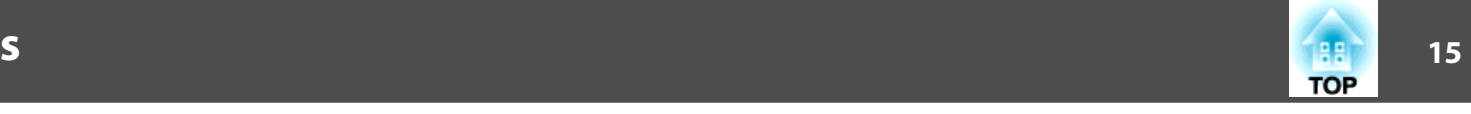

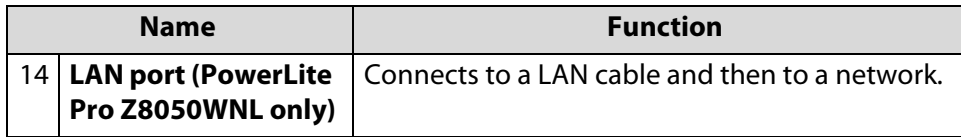

#### **Rear**

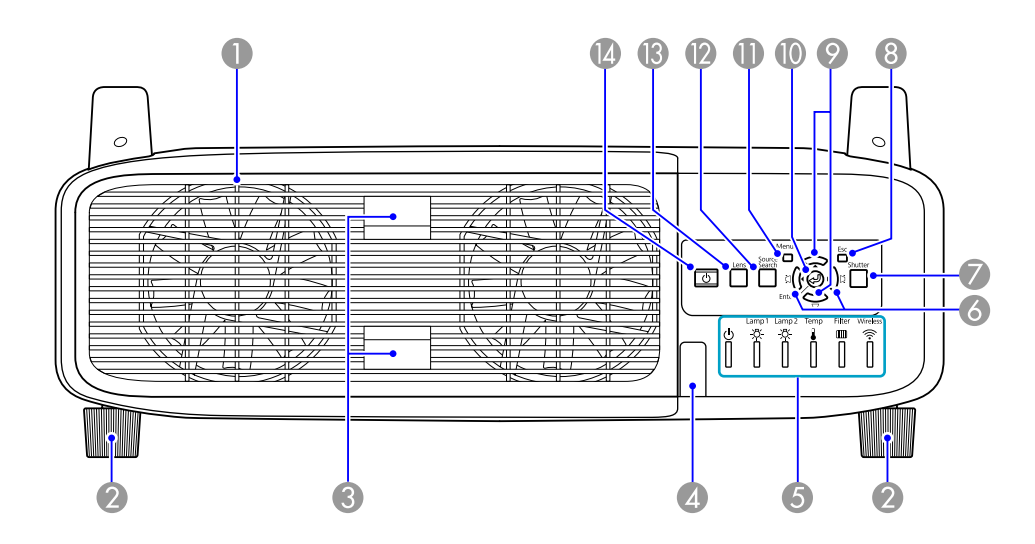

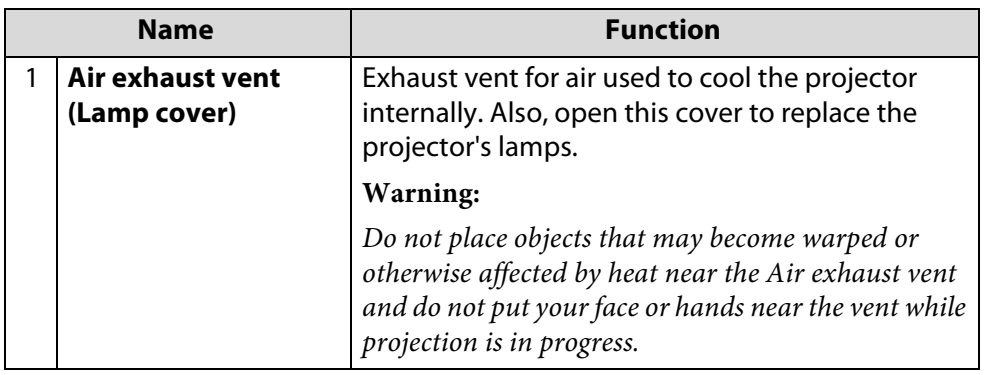

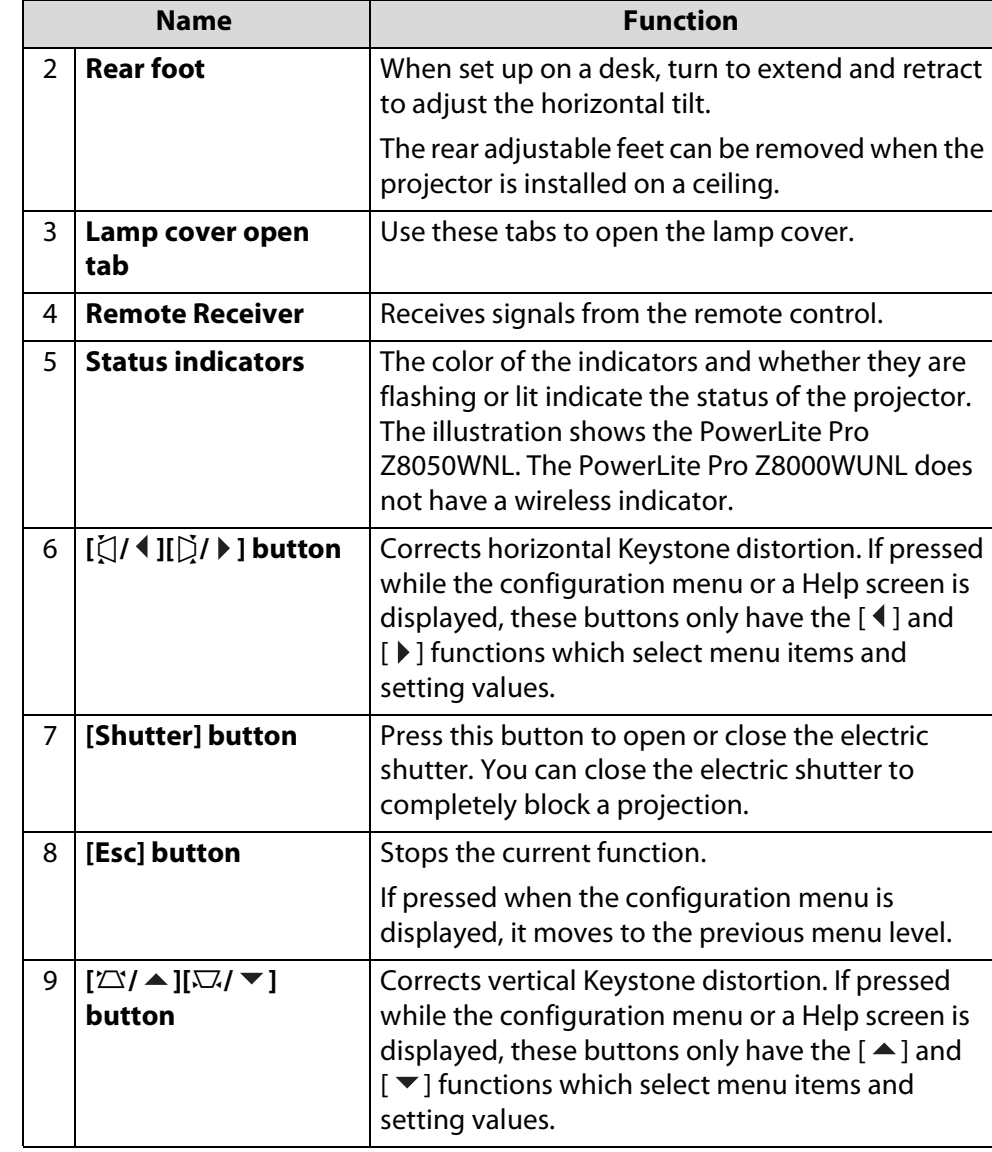

### **Part Names and Functions**

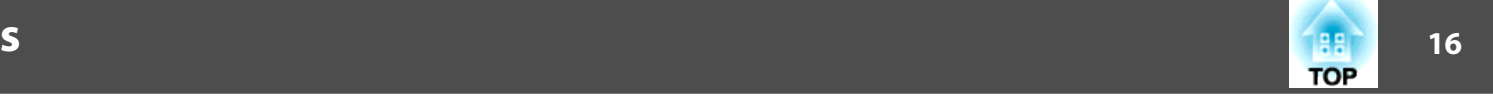

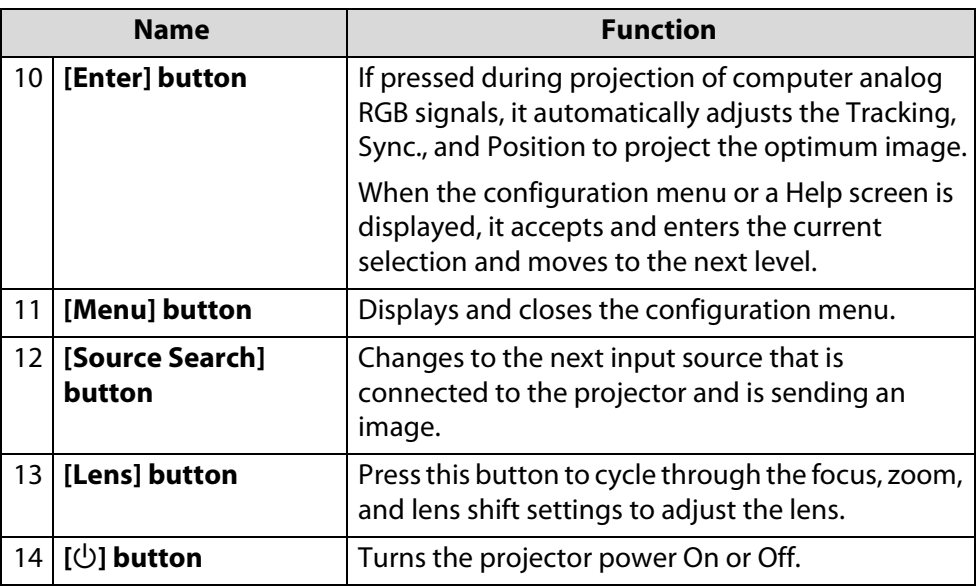

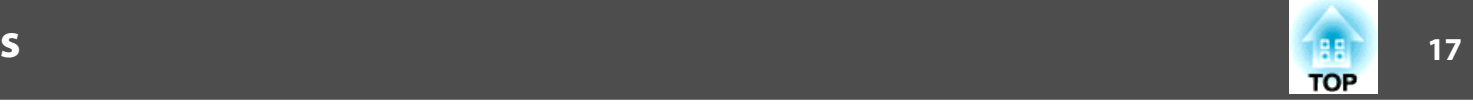

#### <span id="page-16-0"></span>**Remote Control**

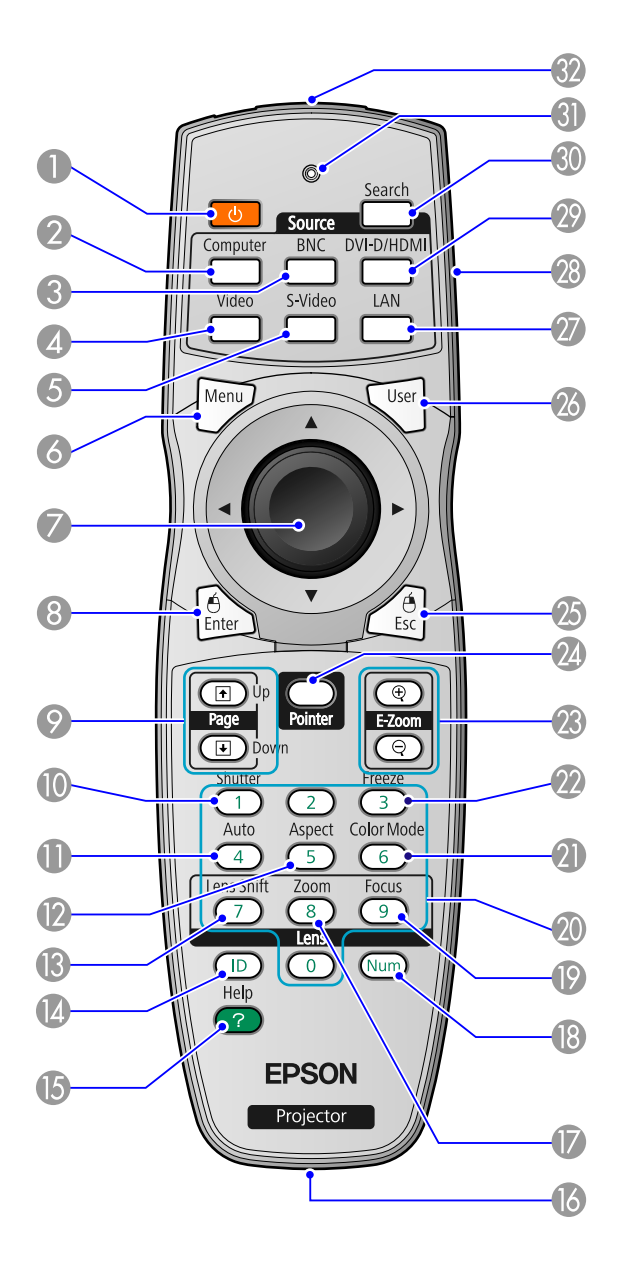

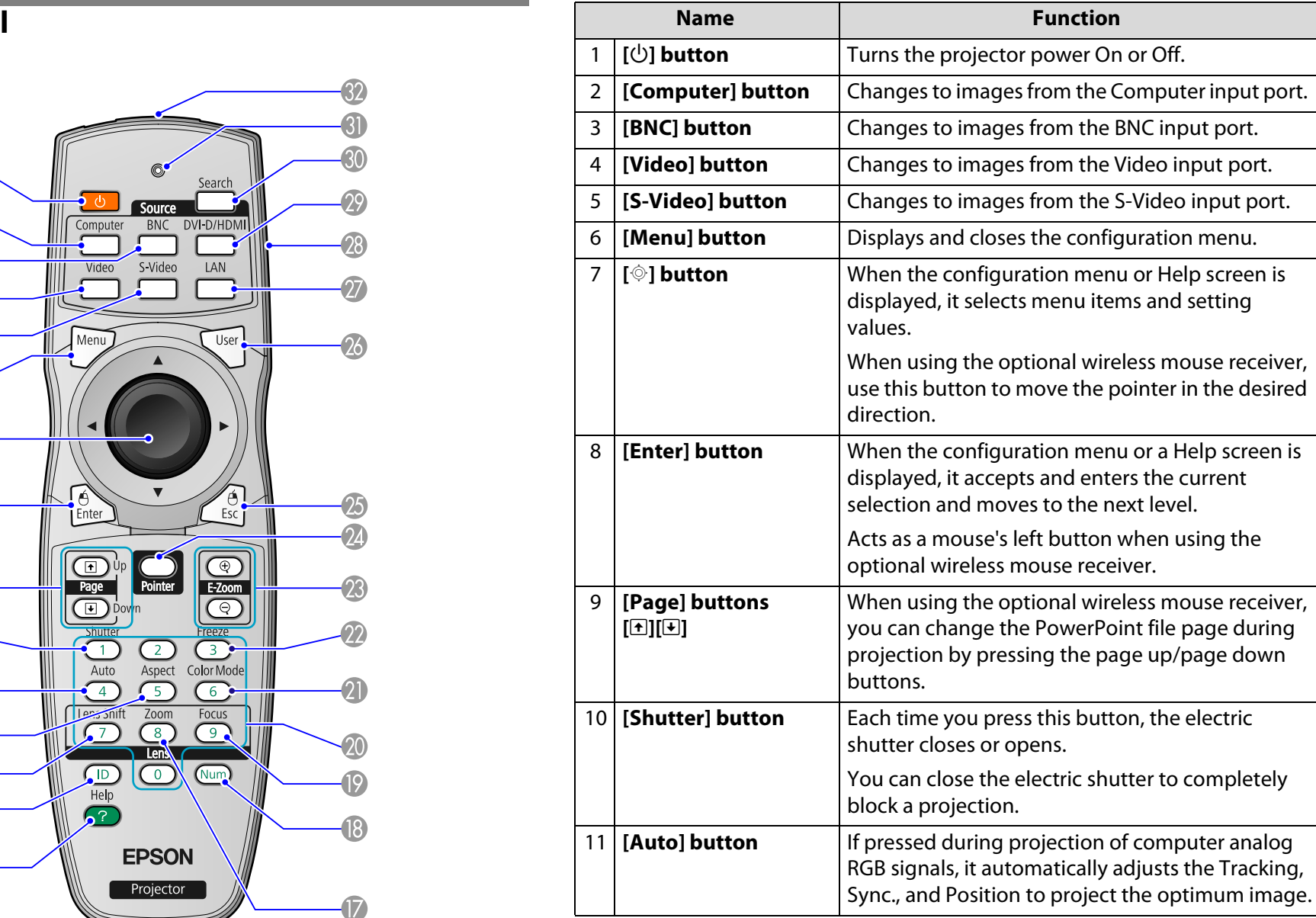

### **Part Names and Functions**

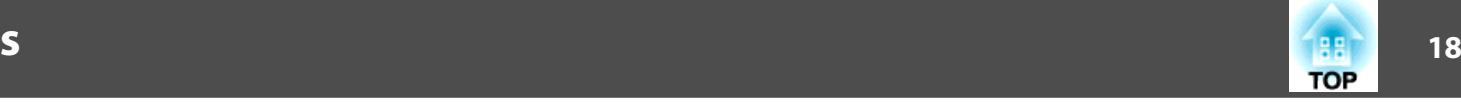

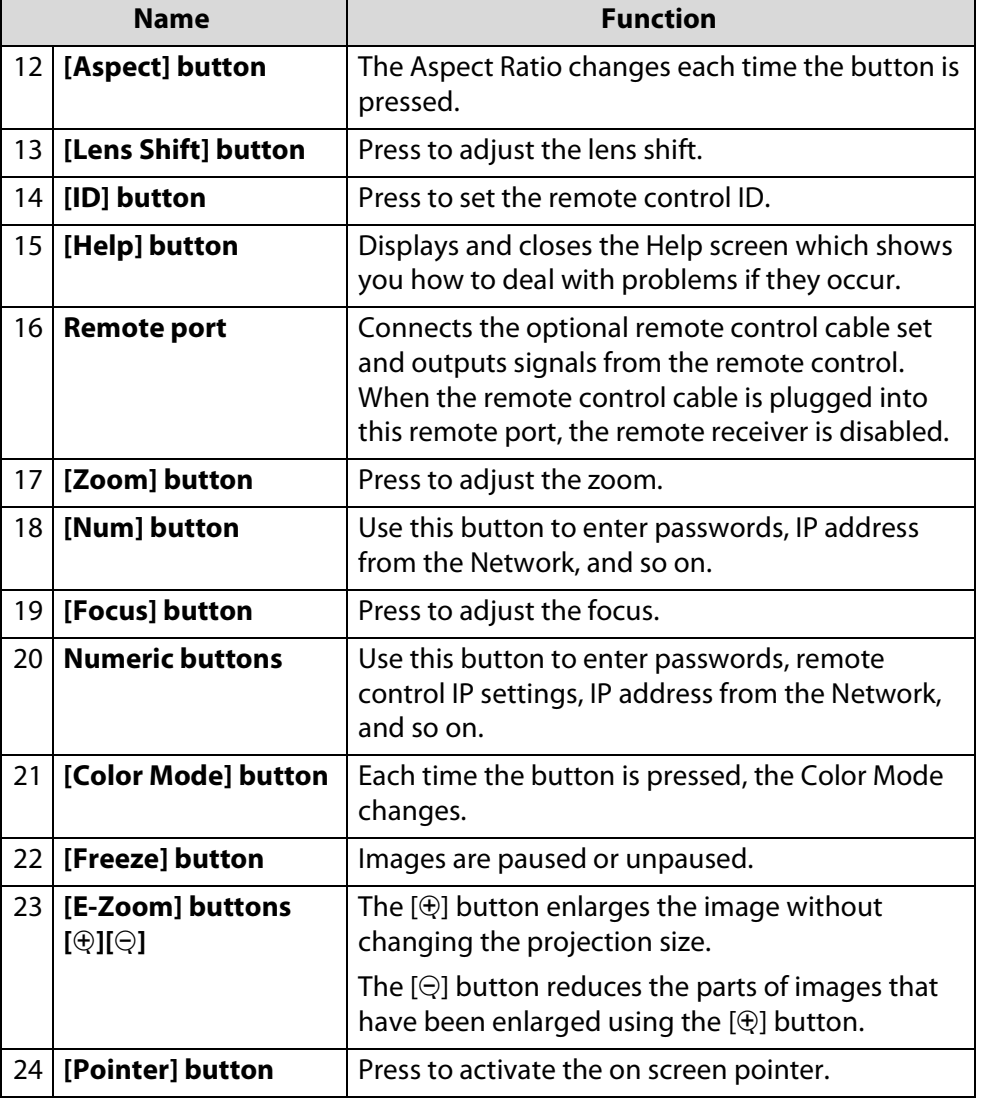

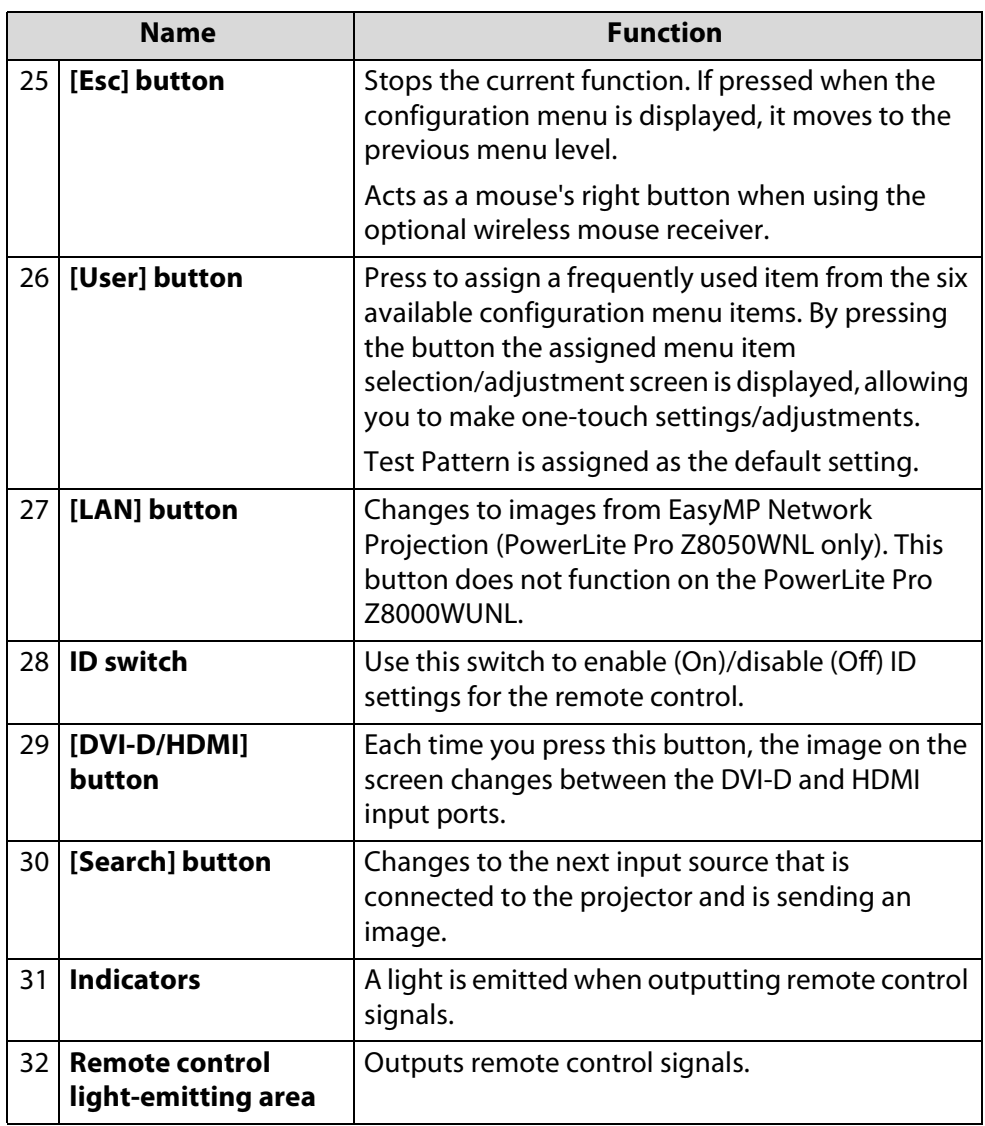

When you use the remote control, make sure you are within the operating range of the projector's front or back remote receiver as shown in the diagram below.

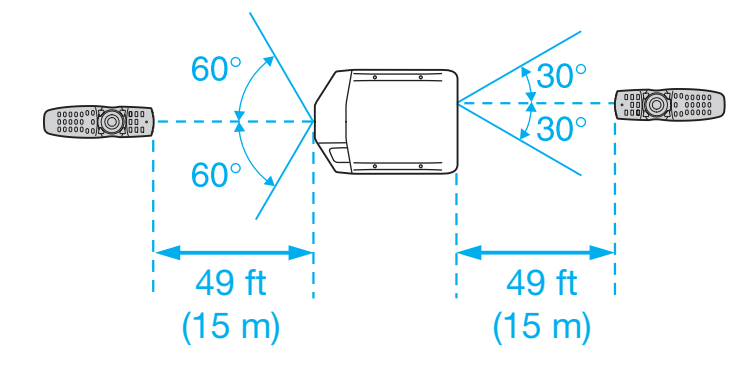

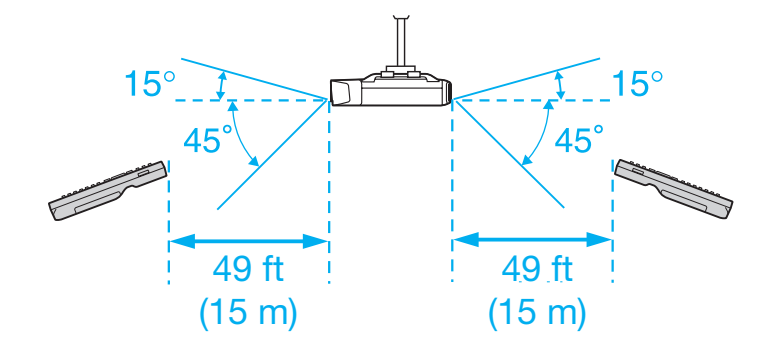

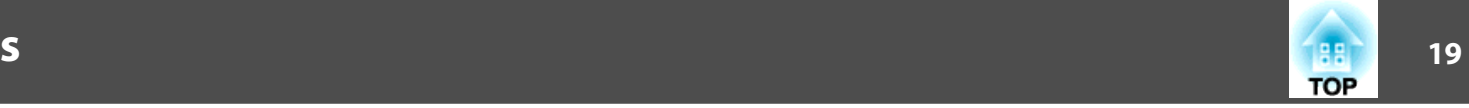

## <span id="page-19-0"></span>**Unpacking the Projector <sup>20</sup>**

#### **Unpacking the Projector**

After unpacking the projector, make sure you have all the parts shown below:

Save all packaging in case you need to ship the projector. Always use the original packaging (or the equivalent) when you need to send the projector to another location. Before you move the projector, see the moving and transportation instructions.  $\bullet$  p.[130](#page-129-0)

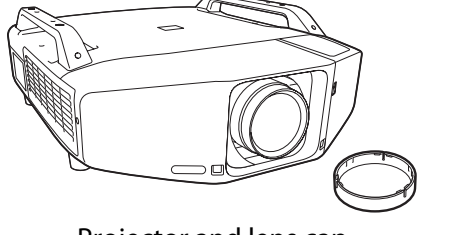

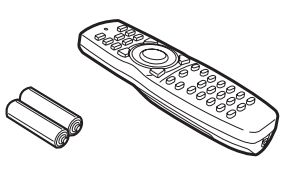

Projector and lens cap Remote control and

2 AA batteries

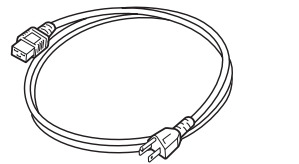

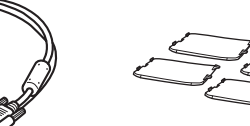

Power cord **VGA cable vGA** covers

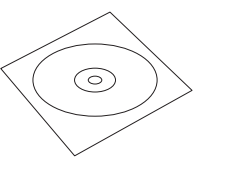

PDF manuals and

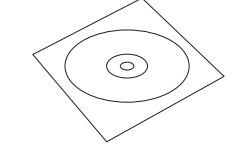

registration CD-ROM Projector software CD-ROM

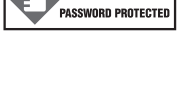

**ARNING** 

Password Protected sticker

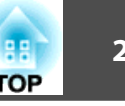

#### <span id="page-20-0"></span>**Positioning the Projector**

If the projector isn't already installed in the room you're using, you'll probably want to place it on a table in front of the screen. This lets you stand in the front of the room, face the audience, and remain close enough to the equipment to be able to control it. Try to leave as much space as possible between the projector and the screen to get a good-size image.

Use the illustrations and tables below to help you determine placement. Image size increases with distance, but can vary depending on which lens you're using and whether you've adjusted the image with zoom or any other settings.

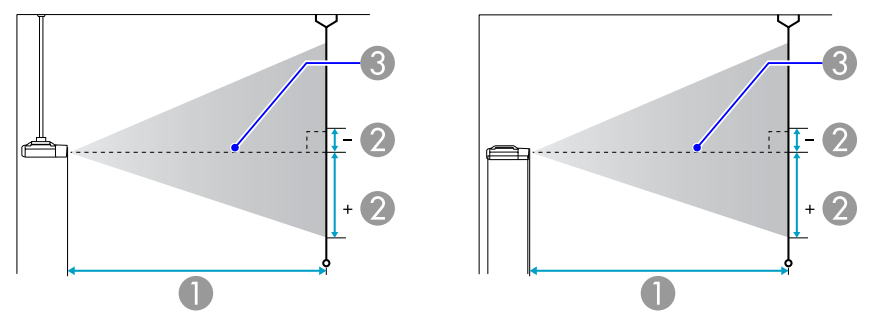

- **O** Projection distance
- **2** The distance from the center of the lens to the base of the screen. This changes depending on the setting for vertical lens shift.
- <sup>6</sup> Center of lens

**PowerLite Pro Z8000WUNL, 16:10 image, Rear projection wide lens (ELPLR04)**

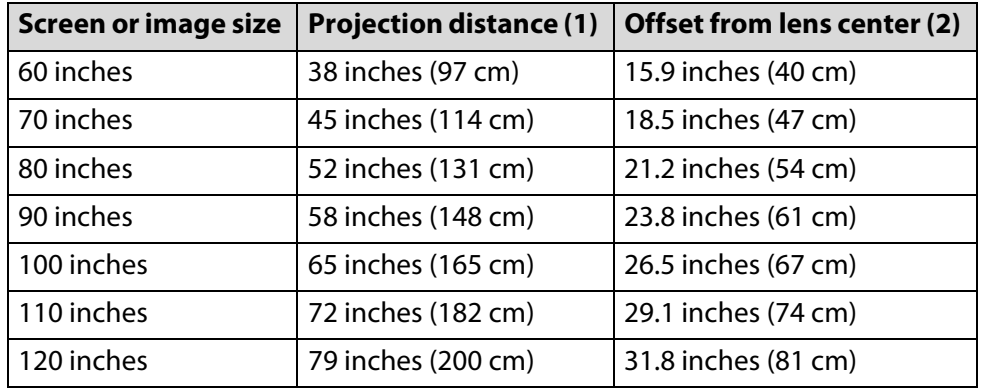

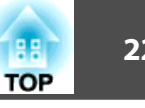

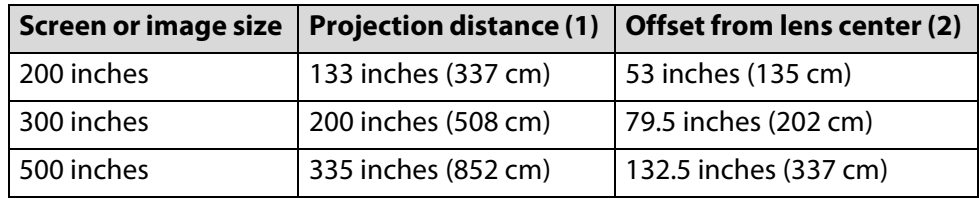

#### **PowerLite Pro Z8000WUNL, 16:10 image, Wide zoom lens (ELPLW04)**

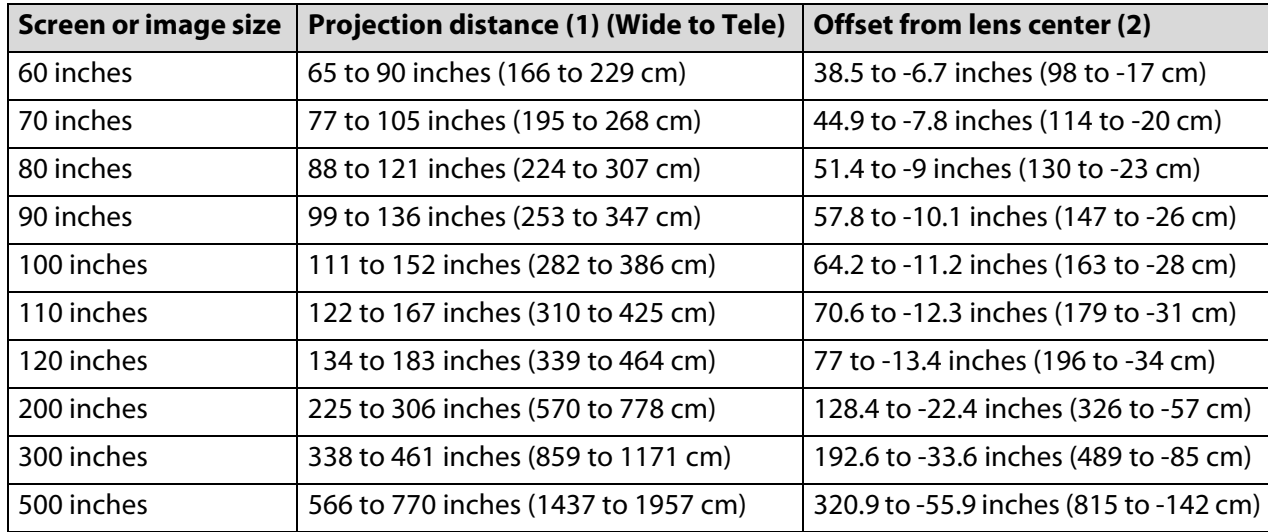

#### **PowerLite Pro Z8000WUNL, 16:10 image, Standard zoom lens (ELPLS04)**

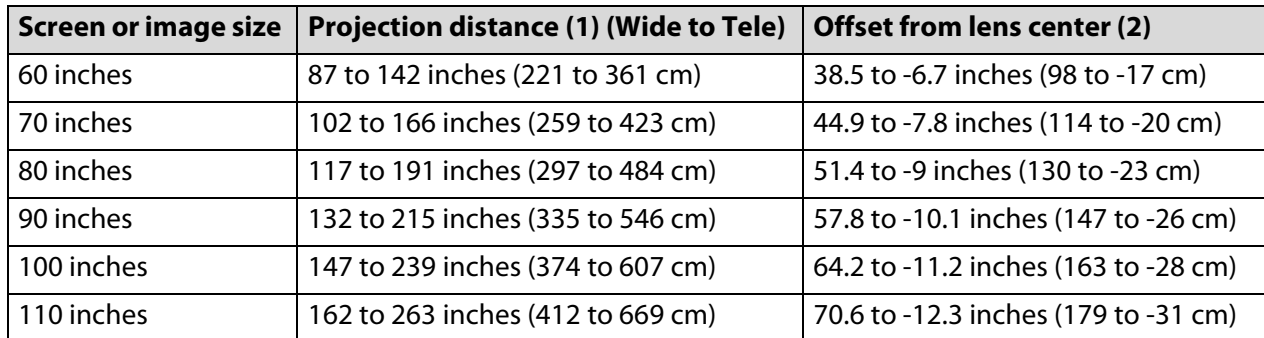

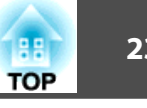

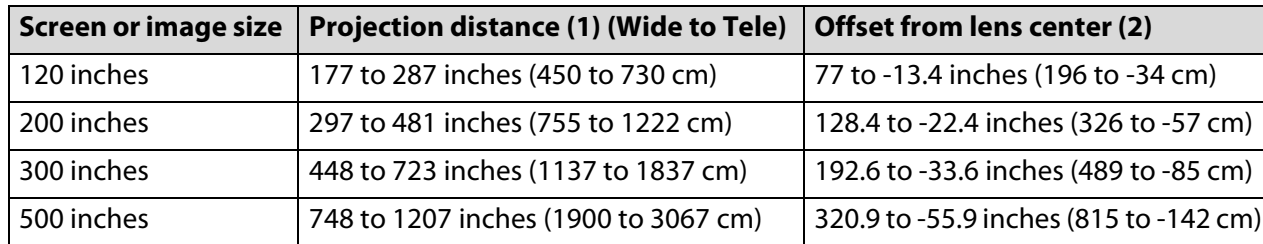

#### **PowerLite Pro Z8000WUNL, 16:10 image, Middle throw zoom lens 1 (ELPLM06)**

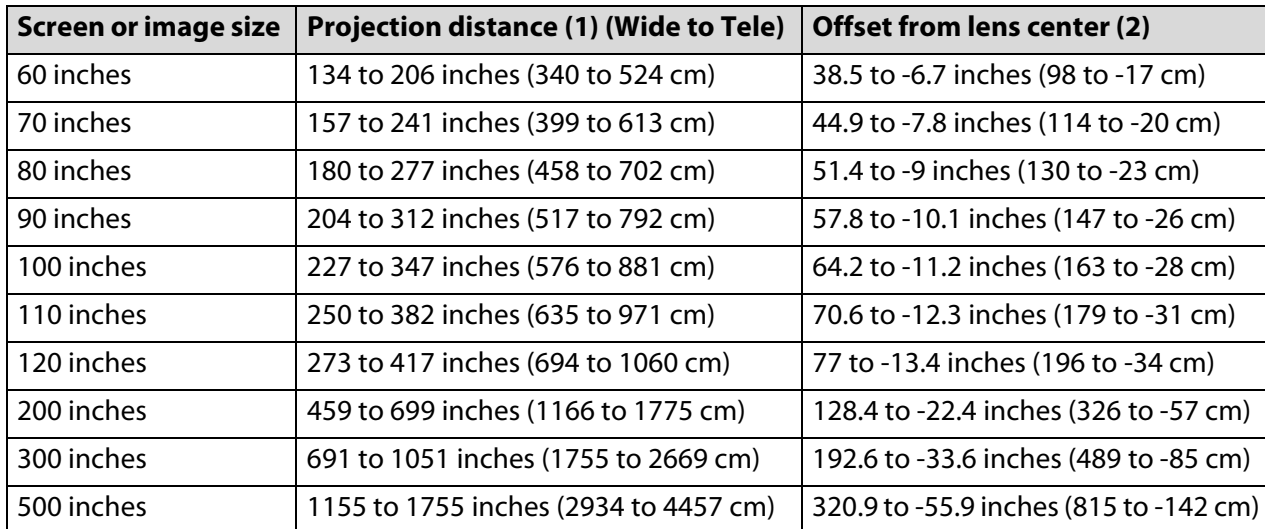

#### **PowerLite Pro Z8000WUNL, 16:10 image, Middle throw zoom lens 2 (ELPLM07)**

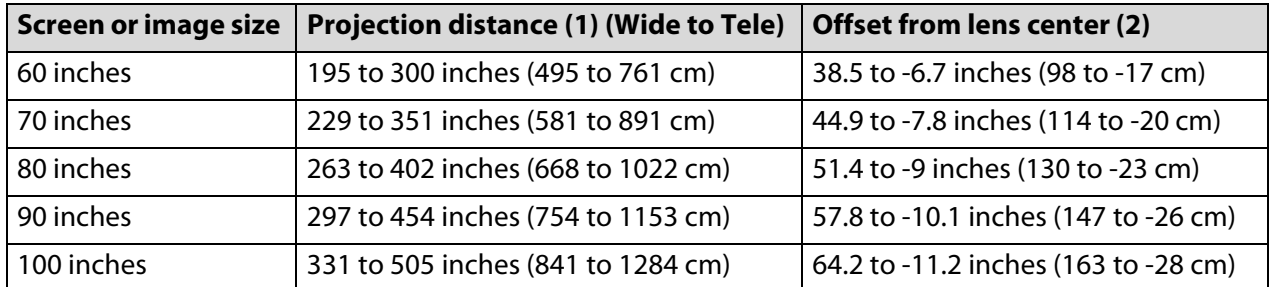

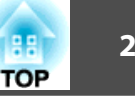

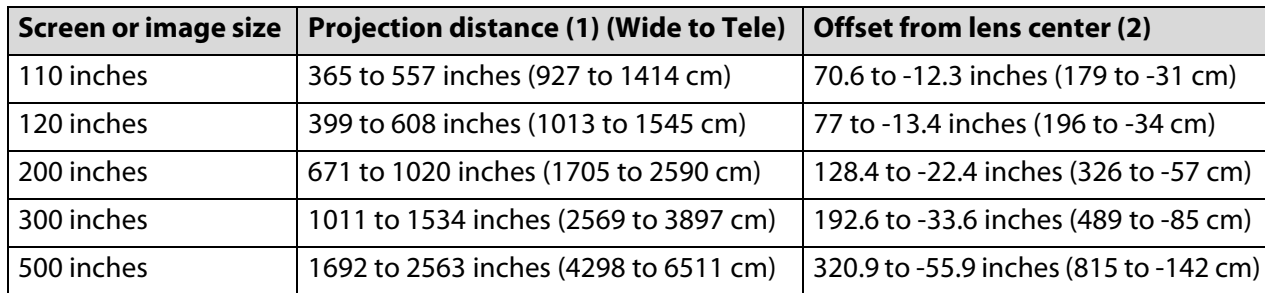

#### **PowerLite Pro Z8000WUNL, 16:10 image, Long throw zoom lens (ELPLL07)**

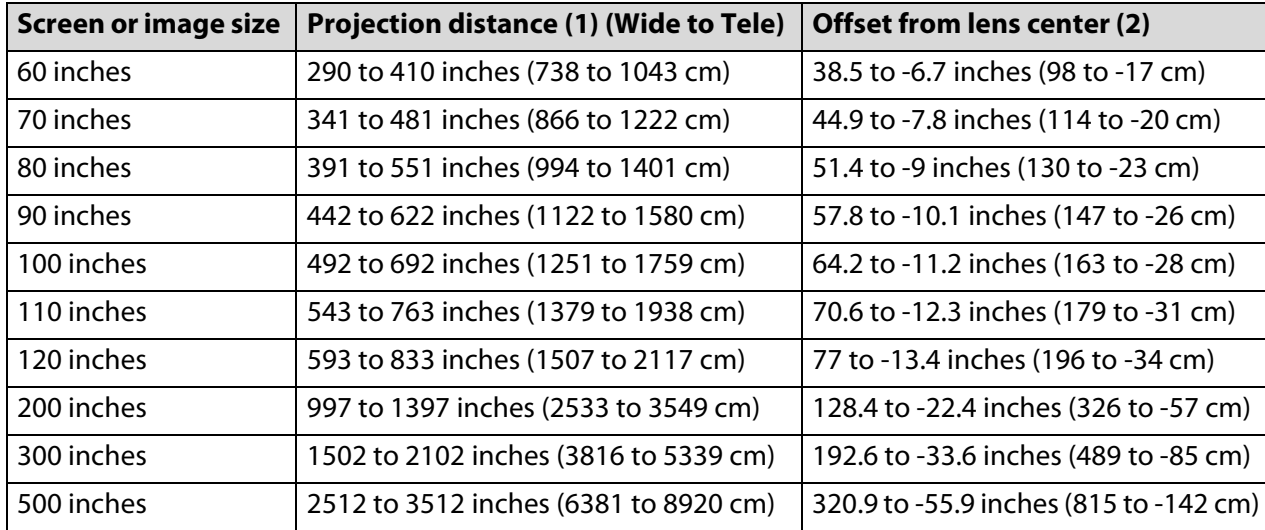

#### **PowerLite Pro Z8050WNL, 16:10 image, Rear projection wide lens (ELPLR04)**

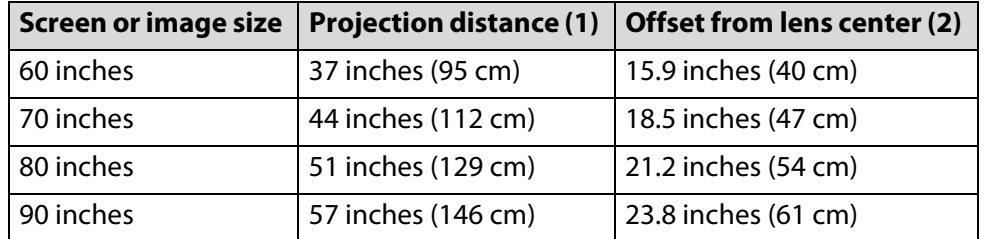

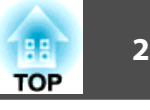

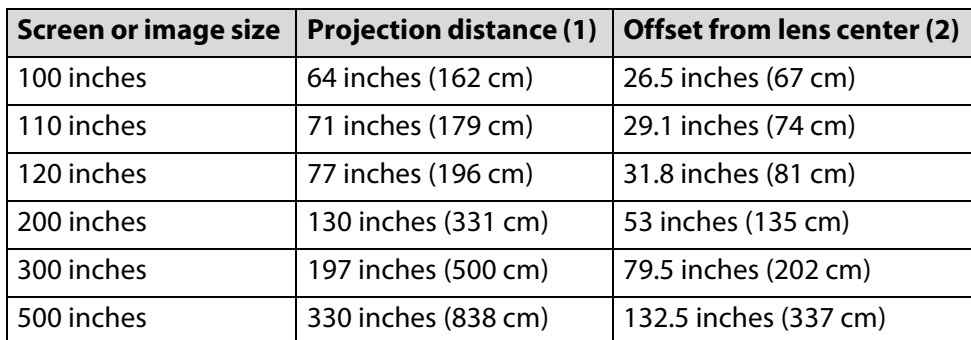

#### **PowerLite Pro Z8050WNL, 16:10 image, Wide zoom lens (ELPLW04)**

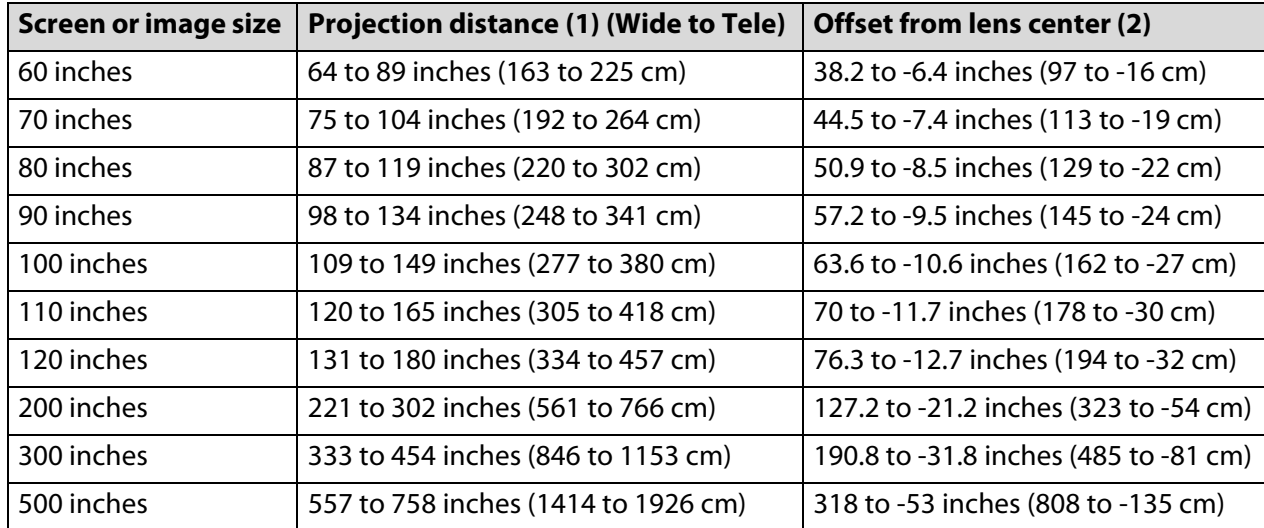

#### **PowerLite Pro Z8050WNL, 16:10 image, Standard zoom lens (ELPLS04)**

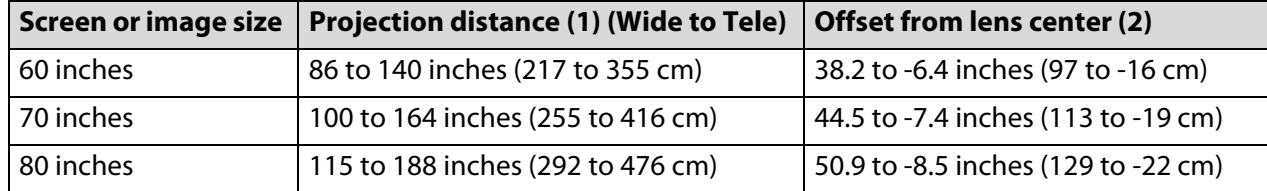

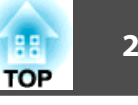

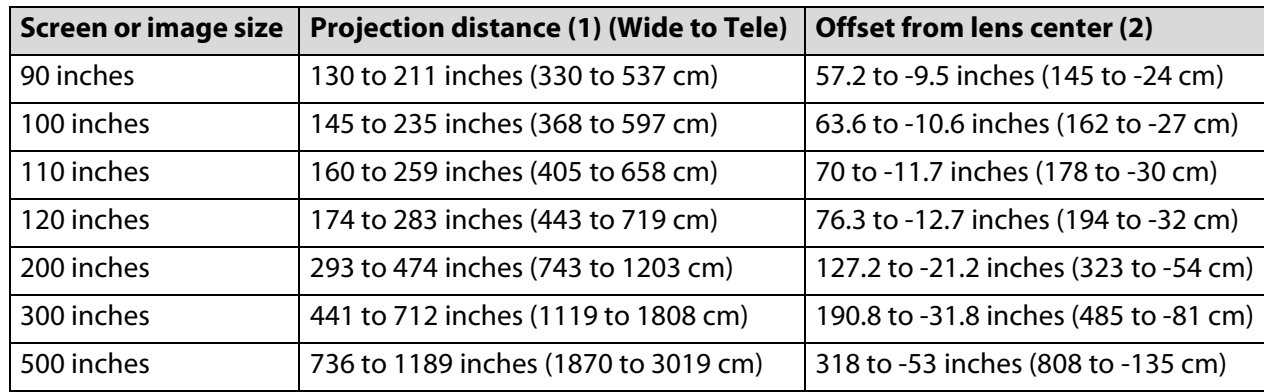

#### **PowerLite Pro Z8050WNL, 16:10 image, Middle throw zoom lens 1 (ELPLM06)**

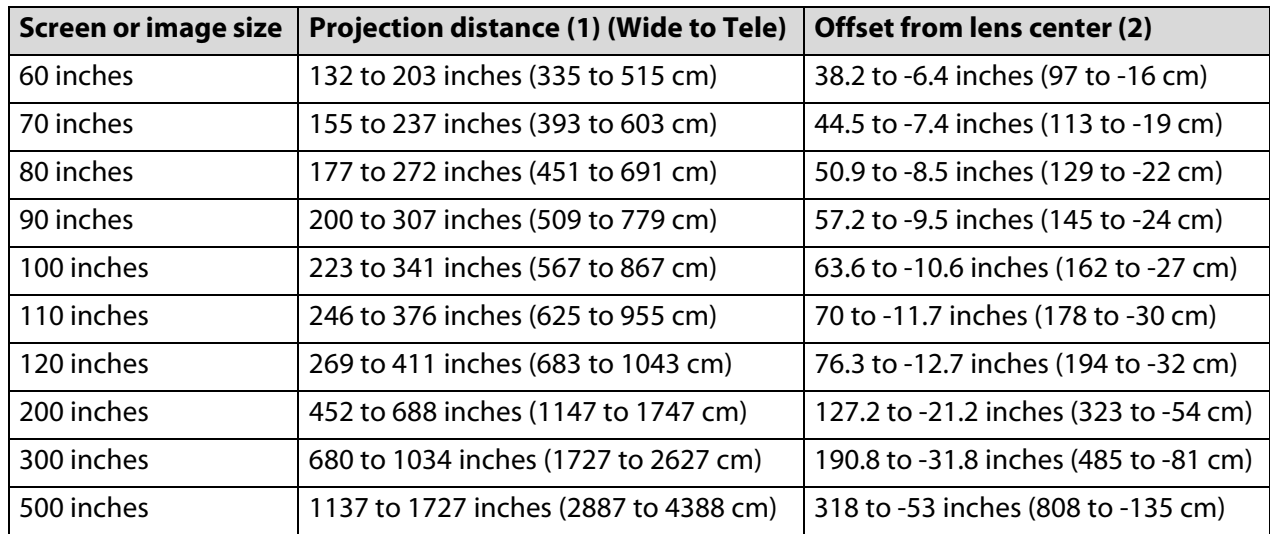

#### **PowerLite Pro Z8050WNL, 16:10 image, Middle throw zoom lens 2 (ELPLM07)**

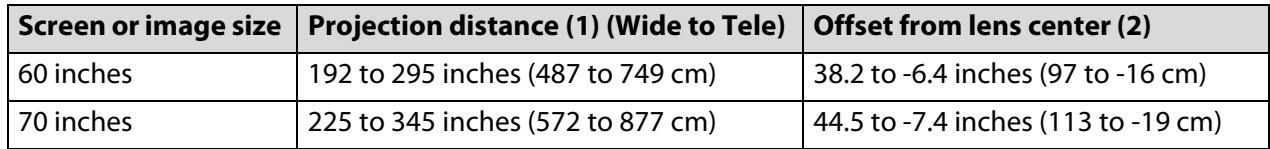

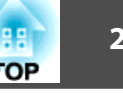

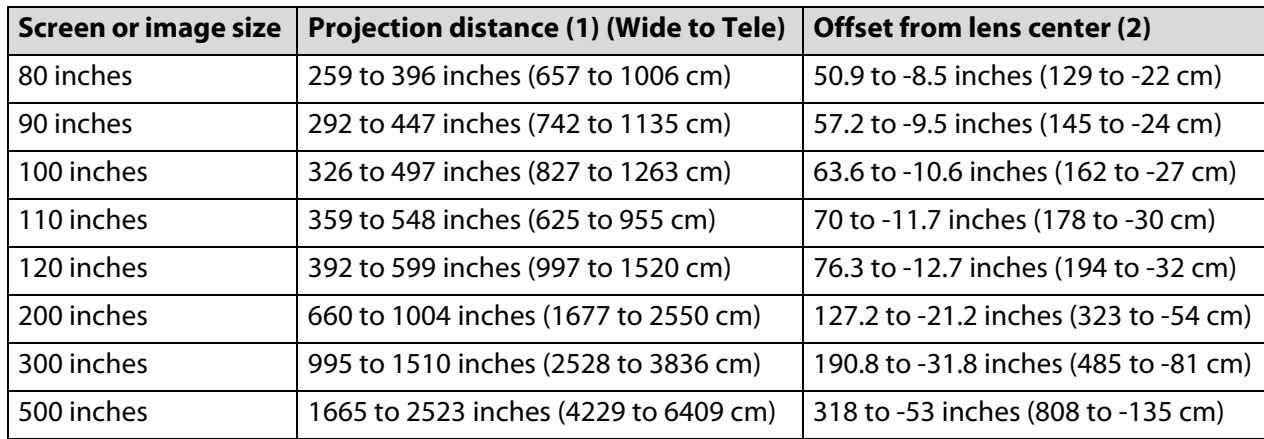

#### **PowerLite Pro Z8050WNL, 16:10 image, Long throw zoom lens (ELPLL07)**

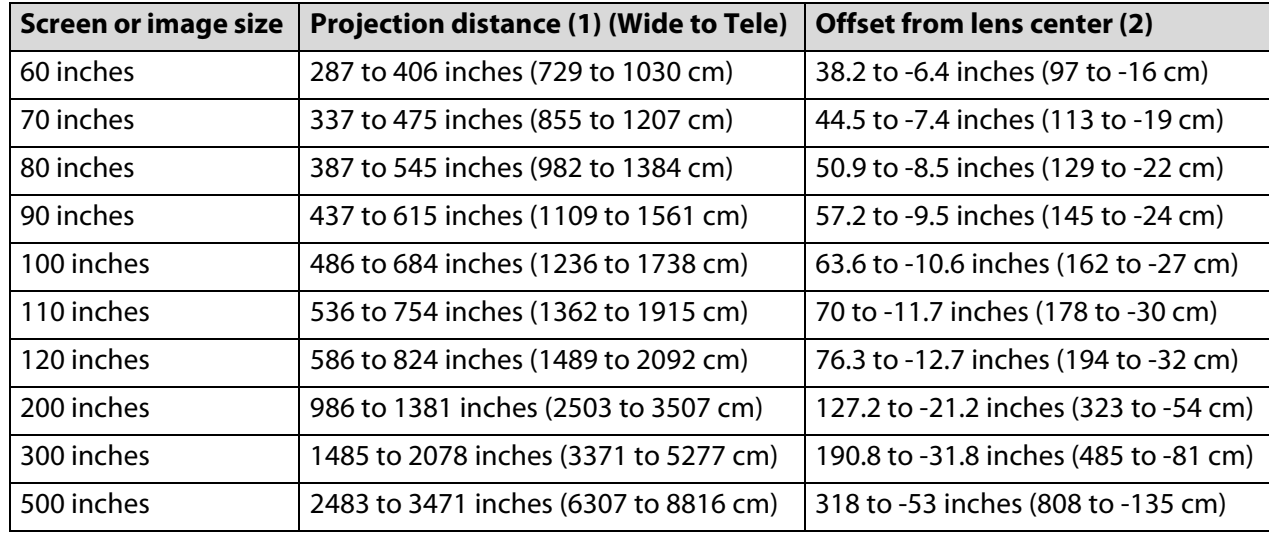

<span id="page-27-0"></span>**Removing and Attaching the Interface Cover**

#### **Removing**

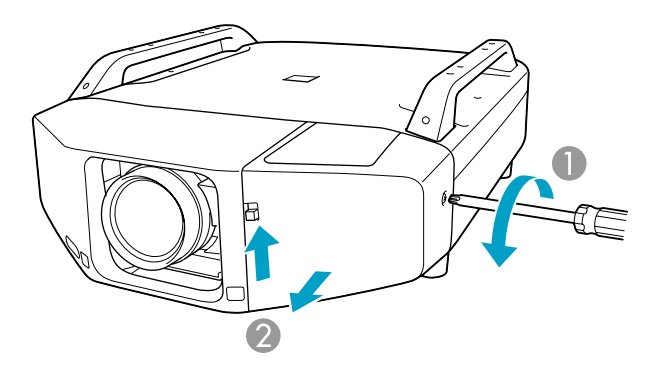

- 1 Loosen the screw.
- 2 While pulling up the interface cover open switch, pull the interface cover straight out.

### **Attaching**

When you've finished connecting the projector to your equipment ( $\bullet$  p.[29](#page-28-0)) and plugging the power cord into the projector ( $\bullet$  p.[34](#page-33-0)), attach the interface cover as described below.

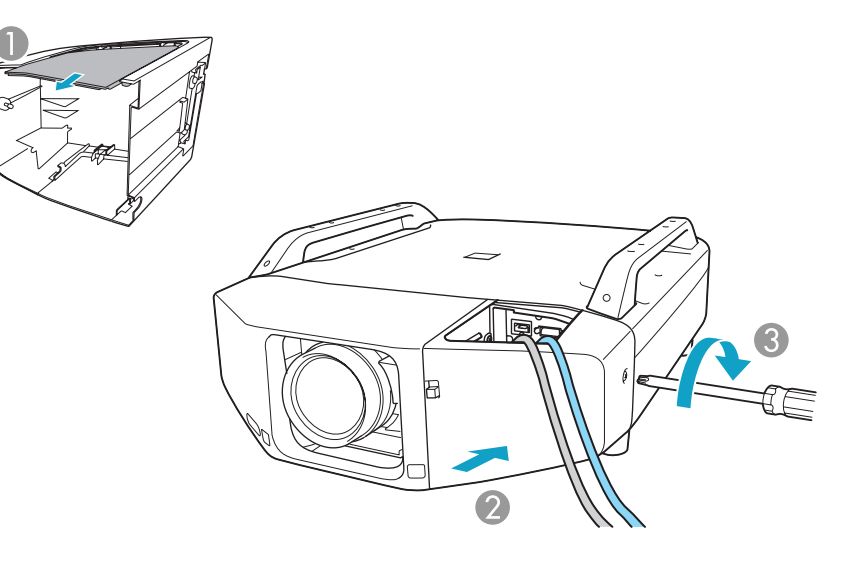

- 1 Remove the top of the interface cover.
- 2 Install the cover along the guide.
- 3 Tighten the screws.

#### <span id="page-28-0"></span>**Connecting the Projector to Your Equipment**

The illustrations in this section show the PowerLite Pro Z8000WUNL. If you are using the PowerLite Pro Z8050WNL, the projector and interfaces are slightly different.

#### **Connecting to a Computer**

#### **Connecting to the VGA Port**

#### **Procedure**

A **Connect one end of the VGA computer cable to the projector's Computer port, and the other end to your computer's monitor port.**

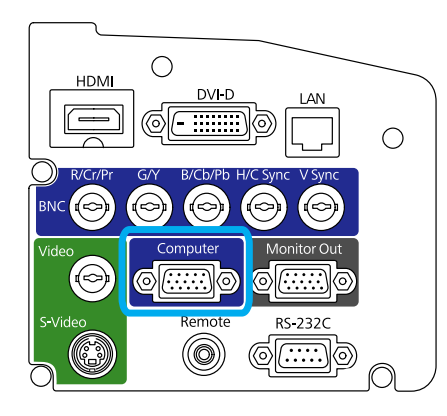

**2** Turn the projector on (**C** [p.34](#page-33-0)), select the image source **(Cff [p.43](#page-42-0)), and adjust the image (Gff [p.35](#page-34-0)).** 

Make sure the Input Signal setting in the Signal menu is set to **Auto** or **RGB. P**.[69](#page-68-0)

#### **Connecting to the BNC Ports**

#### **Procedure**

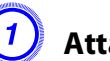

A **Attach the BNC connectors on one end of your cable (not included) to the projector's BNC ports. Connect the other end of the cable to your computer.**

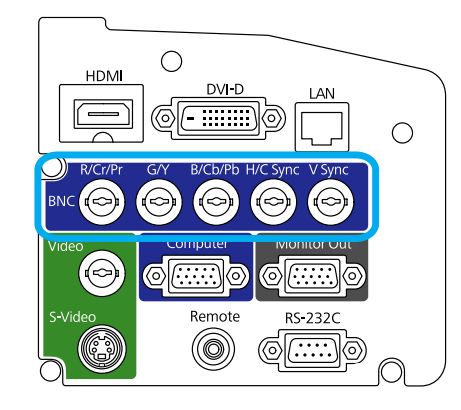

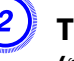

**2** Turn the projector on (**C** [p.34](#page-33-0)), select the image source **(Check**  $\mathbf{p.43}$  $\mathbf{p.43}$  $\mathbf{p.43}$ ), and adjust the image (**Check**  $\mathbf{p.35}$  $\mathbf{p.35}$  $\mathbf{p.35}$ ).

Make sure the Input Signal setting in the Signal menu is set to **Auto** or **RGB. P**.[69](#page-68-0)

#### <span id="page-29-0"></span>**Connecting to the HDMI Port**

#### **Procedure**

A **Connect one end of your HDMI cable (not included) to the projector's HDMI port, and the other end to your computer's HDMI port.**

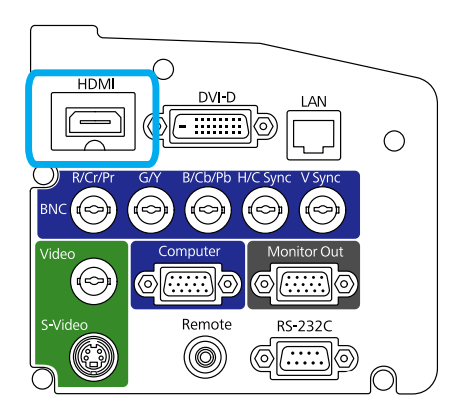

**2** Turn the projector on (**C** [p.34](#page-33-0)), select the image source **(Cff [p.43](#page-42-0)), and adjust the image (Gff [p.35](#page-34-0)).** 

#### **Connecting to the DVI-D Port**

#### **Procedure**

A **Connect one end of your DVI-D cable (not included) to the projector's DVI-D port, and the other end to your computer's DVI-D port.**

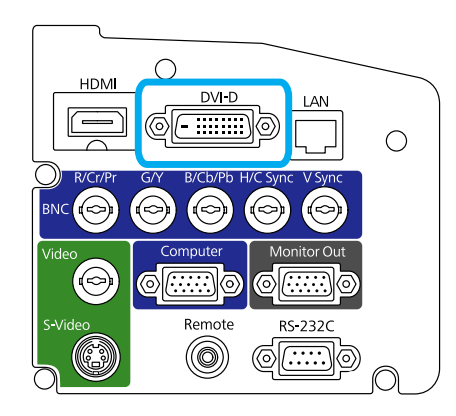

**2** Turn the projector on (**C** [p.34](#page-33-0)), select the image source **(Check**  $\mathbf{p.43}$  $\mathbf{p.43}$  $\mathbf{p.43}$ ), and adjust the image (**Check**  $\mathbf{p.35}$  $\mathbf{p.35}$  $\mathbf{p.35}$ ).

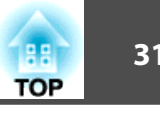

#### <span id="page-30-0"></span>**Connecting to Video Equipment**

#### **Connecting to the HDMI Port**

#### **Procedure**

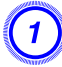

A **Connect one end of your HDMI cable (not included) to the projector's HDMI port, and the other end to the HDMI connector on your equipment.**

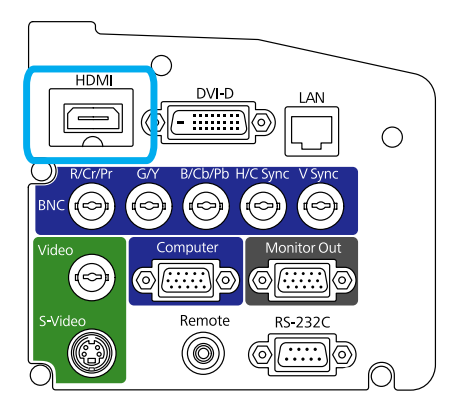

**2** Turn the projector on (**C** [p.34](#page-33-0)), select the image source **(Cff [p.43](#page-42-0)), and adjust the image (Gff [p.35](#page-34-0)).** 

#### **Connecting to the DVI-D Port**

#### **Procedure**

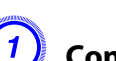

A **Connect one end of your DVI-D cable (not included) to the projector's DVI-D port, and the other end to the DVI-D connector on your equipment.**

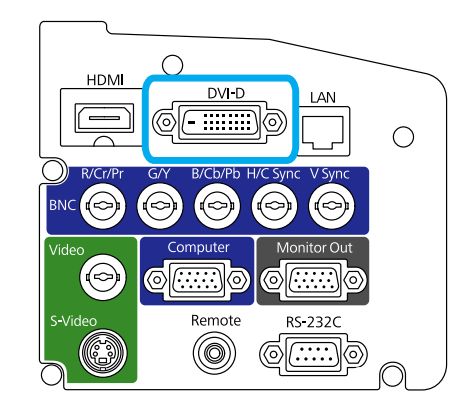

**2** Turn the projector on (**C** [p.34](#page-33-0)), select the image source **(Check**  $\mathbf{p.43}$  $\mathbf{p.43}$  $\mathbf{p.43}$ ), and adjust the image (**Check**  $\mathbf{p.35}$  $\mathbf{p.35}$  $\mathbf{p.35}$ ).

#### <span id="page-31-0"></span>**Connecting a Component Video Source**

#### **Procedure**

A **Connect one end of your cable (not included) to either the projector's BNC ports or Computer port (depending on the type of component video cable you're using). Connect the other end of the cable to your equipment.**

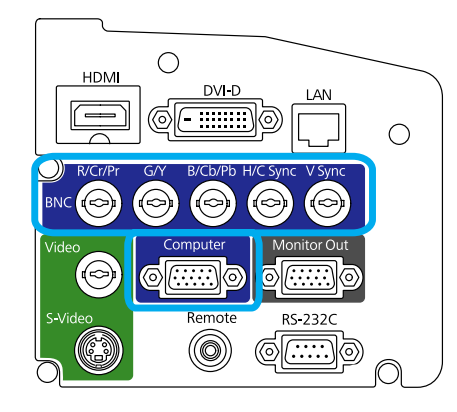

**2** Turn the projector on (**C** [p.34](#page-33-0)), select the image source **(Cff)**  $\bf{p.43}$  $\bf{p.43}$  $\bf{p.43}$ ), and adjust the image (C**ff**  $\bf{p.35}$  $\bf{p.35}$  $\bf{p.35}$ ).

Make sure the Input Signal setting in the Signal menu is set to **Auto** or **Component Video. P**<sub>p.[69](#page-68-0)</sub>

#### **Connecting an S-Video Source**

#### **Procedure**

A **Connect one end of your S-Video cable (not included) to the projector's S-Video port, and the other end to the S-Video connector on your equipment.**

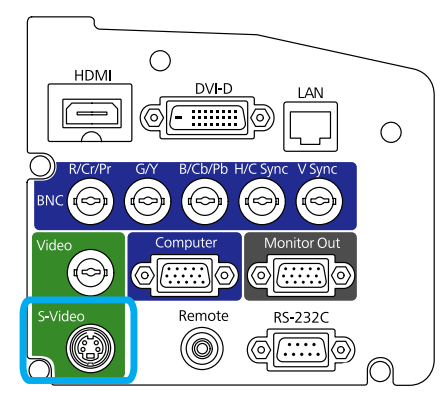

**2** Turn the projector on (**C** [p.34](#page-33-0)), select the image source **(Cff)**  $\bf{p.43}$  $\bf{p.43}$  $\bf{p.43}$ ), and adjust the image (**Cff**  $\bf{p.35}$  $\bf{p.35}$  $\bf{p.35}$ ).

#### <span id="page-32-0"></span>**Connecting a Composite Video Source**

#### **Procedure**

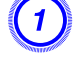

A **Connect one end of your cable (not included) to the projector's Video port, and the other end to your equipment.**

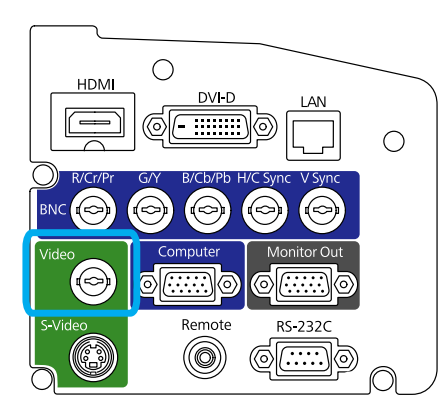

**2** Turn the projector on (**C** [p.34](#page-33-0)), select the image source **(Cff)**  $\bf{p.43}$  $\bf{p.43}$  $\bf{p.43}$ ), and adjust the image (C**ff**  $\bf{p.35}$  $\bf{p.35}$  $\bf{p.35}$ ).

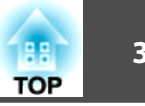

#### <span id="page-33-0"></span>**Turning the Projector On and Off**

Turn off this product when not in use to prolong the life of the projector.

#### **Procedure**

A **Plug one end of the power cord into the projector, and the other end into an electrical outlet.**

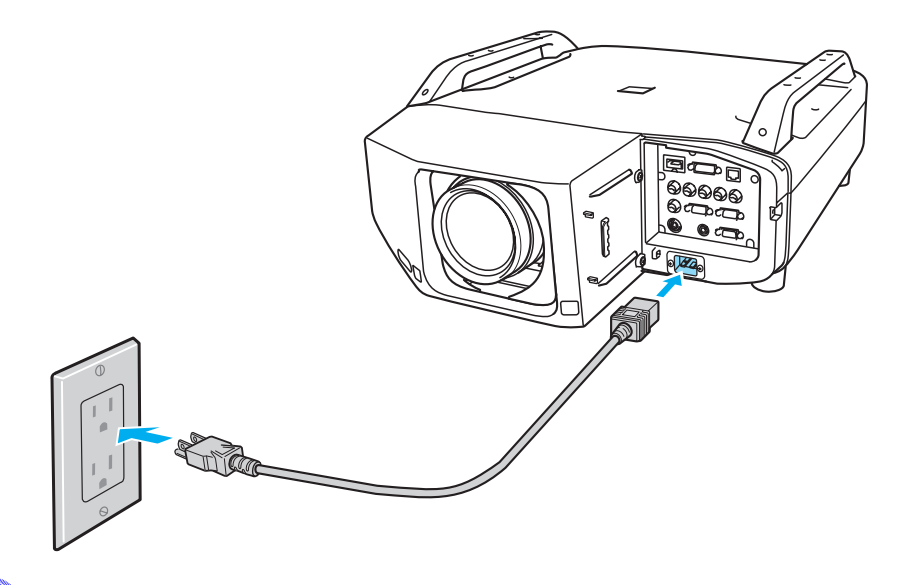

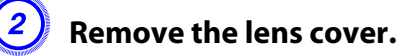

#### **Warning:**

*When the lamp is on, never look into the lens or allow children or pets to look into the lens. This can damage your eyes, and is especially dangerous for children.*

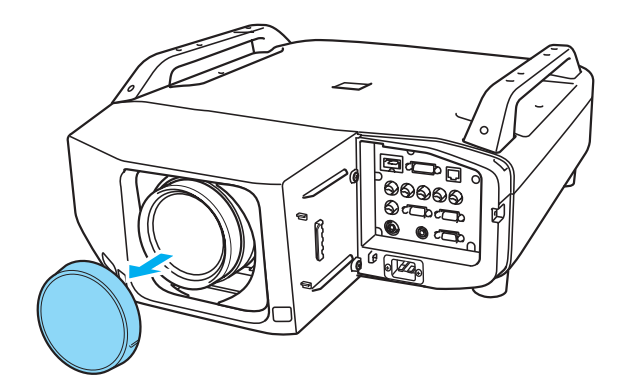

 $\boxed{3}$  Press the [ $\bigcirc$ ] power button on the remote control or on the **back of the projector.**

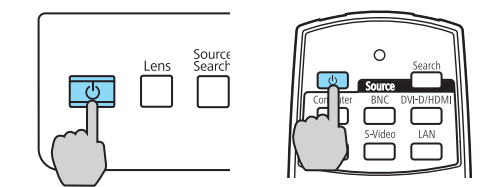

## <span id="page-34-0"></span>**Adjusting the Image <sup>35</sup>**

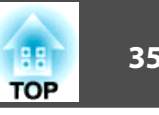

**Adjusting the Image**

#### **Adjusting the Position**

#### **Procedure**

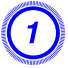

 $\begin{pmatrix} 1 \end{pmatrix}$  Press the [Lens Shift] button on the remote control or press **the [Lens] button on the back of the projector until "Adjust Lens Shift" is displayed on the screen.**

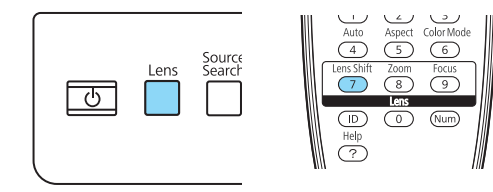

#### $\begin{pmatrix} 2 \end{pmatrix}$  To adjust the position, use the [ $\textcircled{\tiny{\textcircled{\tiny\textcirc}}}$ ] button on the remote **control or the arrow buttons on the back of the projector as shown below.**

Press the button repeatedly to make fine adjustments. Press and hold the button to make larger adjustments.

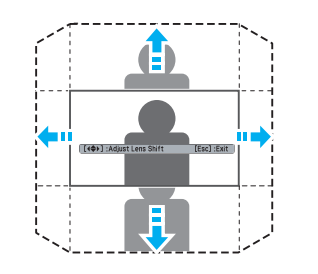

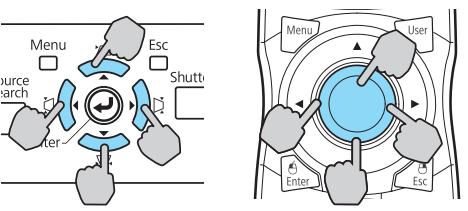

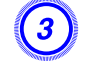

C **When you're done, press the [Esc] button on the remote control or on the back of the projector.**

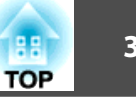

#### <span id="page-35-0"></span>**Focusing the Image**

#### **Procedure**

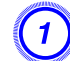

A **Press the [Focus] button on the remote control or press the [Lens] button on the back of the projector until "Adjust Focus" is displayed on the screen.**

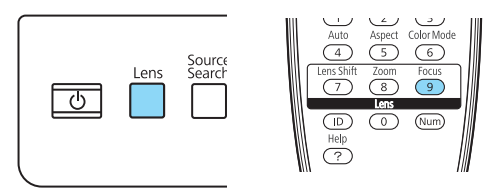

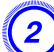

B **To adjust the focus, use the [**h**] button on the remote control or the arrow buttons on the back of the projector as shown below.**

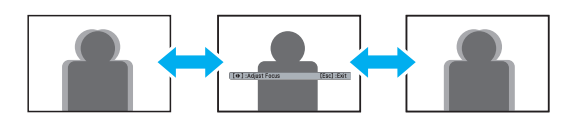

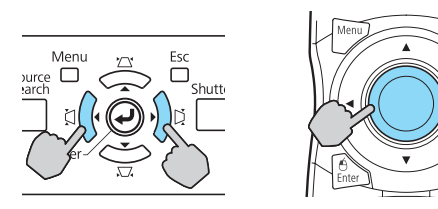

C **When you're done, press the [Esc] button on the remote control or on the back of the projector.**

#### **Zooming the Image**

#### **Procedure**

A **Press the [Zoom] button on the remote control or press the [Lens] button on the back of the projector until "Adjust Zoom" is displayed on the screen.**

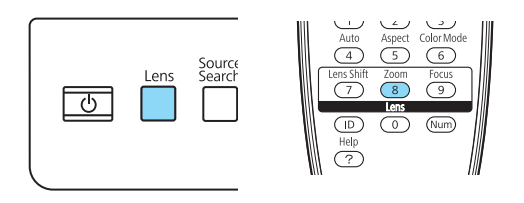

**B**  $\overline{a}(2)$  **To zoom, use the** [©] button on the remote control or the **arrow buttons on the back of the projector as shown below.**

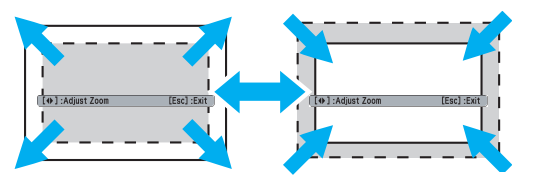

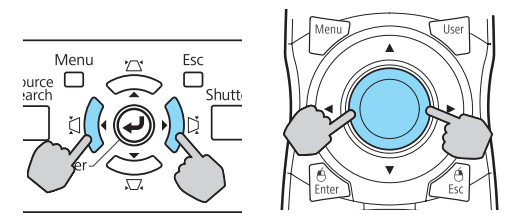

C **When you're done, press the [Esc] button on the remote control or on the back of the projector.**
# **Adjusting the Image and the Image of the Contract of the Contract of the Contract of the Contract of the Contract of the Contract of the Contract of the Contract of the Contract of the Contract of the Contract of the Cont**

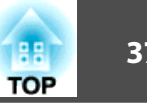

# **Fixing a Tilted Image**

If you've placed your projector on a table in front of the screen and the image is tilted as shown below, you can use the four adjustable feet to correct the tilt.

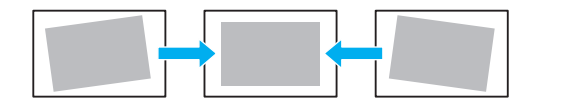

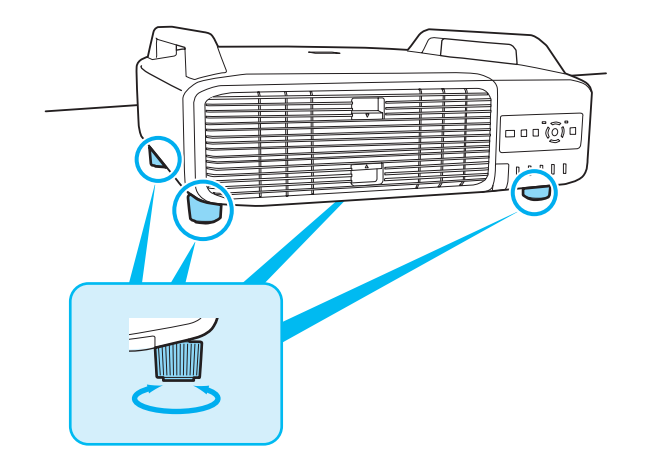

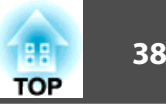

# **Useful Functions**

This chapter explains useful tips for giving presentations, and the Security functions.

#### **Correcting Distortion in the Projected Image**

There are two ways to correct distortion in projected images.

• Quick Corner

This allows you to manually correct each of the four corners of the projected image separately.  $\bullet$  p.[40](#page-39-0)

We recommend using Quick Corner to accurately adjust keystone distortion.

• H/V-Keystone

This allows you to manually correct distortion in the horizontal and vertical directions independently. You can perform easy H/V-Keystone corrections by using the  $[\Sigma/\blacktriangle] [\nabla/\blacktriangledown] [\nabla/4]$  and  $[\nabla/\blacktriangleright]$  buttons on the projector's control panel, as shown below.

Before performing horizontal or vertical keystone, use the lens shift function to horizontally center the lens and vertically move the lens to the top or bottom. Otherwise, the distortion is not corrected accurately.

The projected image may become smaller after you perform H/V-Keystone.

The correction may not be properly performed for some zoom settings.

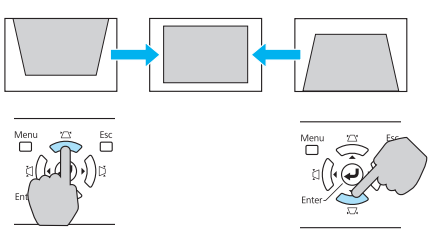

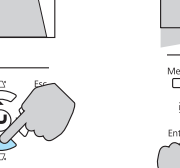

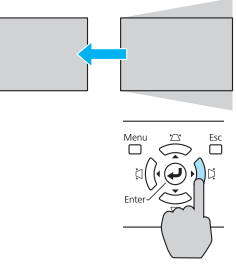

Quick Corner and H/V-Keystone cannot be performed at the same time. When the **Keystone** correction method is selected from the configuration menu, the correction method you choose is assigned to the  $[\square' \blacktriangle]$ ,  $[\square/\blacktriangledown]$ ,  $[\square/\blacktriangle]$ , and  $[\square/\blacktriangleright]$  buttons on the control panel. The default setting for **Keystone** is set to  $H/V$ -**Keystone**, so when  $[\Delta / \blacktriangle]$ ,  $[\nabla/\blacktriangledown]$ ,  $[\nabla/\blacktriangleleft]$ , and  $[\nabla/\blacktriangleright]$  buttons are pressed, H/V-Keystone correction is carried out.

Because Quick Corner and H/V-Keystone correction can be carried out while projecting a test pattern, you do not need to make preparations by connecting a computer or other equipment.

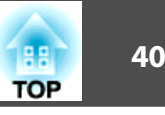

# <span id="page-39-0"></span>**Correcting Distortion with Quick Corner**

#### **Procedure**

A **Press the Menu button, and then from the configuration menu select Settings - Keystone.** 

**Using the Remote Control Using the Control panel**

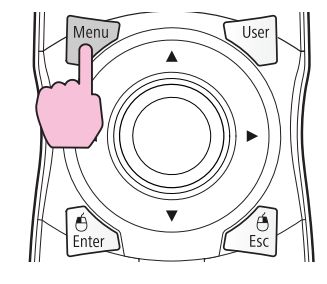

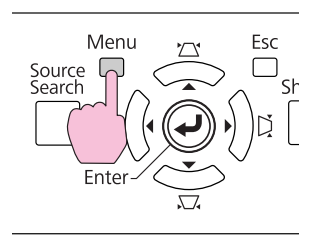

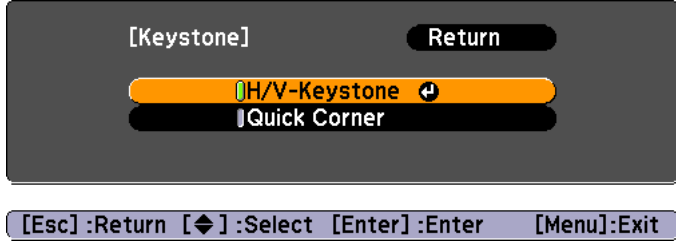

# B **Select "Quick Corner", and then press the [Enter] button.**

Press the [Enter] button again to display the selection screen from which you can select one of the four corners.

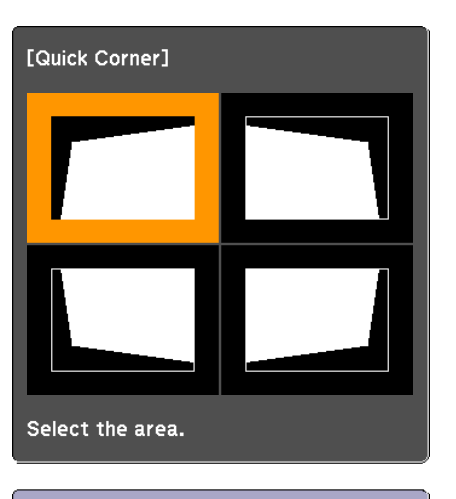

[◆/ + ] : Select [Enter] : Enter [Esc]: Return (press for 2 seconds to reset/switch)

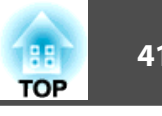

 $\boxed{3}$  Use the [©] button on the remote control or the [ $\boxed{\triangle}$ /  $\blacktriangle$  ], **[**v**/ ], [** <**/ ], and [** >**/ ] buttons on the control panel to select the corner you want to adjust, and then press the [Enter] button.**

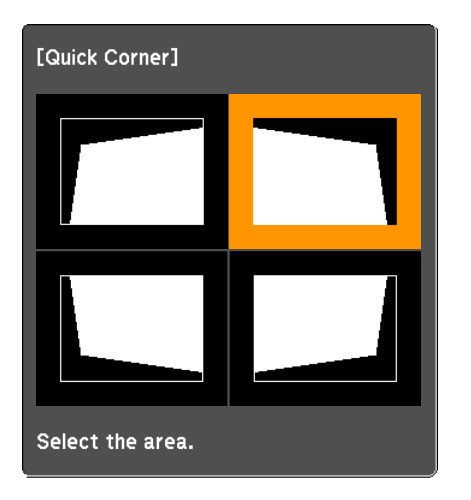

**4** To adjust the shape, use the [©] button on the remote  **control or the [** $\mathbb{Z}/\blacktriangle$ ], [ $\mathbb{\nabla}/\blacktriangledown$ ], [ $\mathbb{\nabla}/\blacktriangleleft$ ], and [ $\mathbb{\nabla}/\blacktriangleright$ ] buttons on **the control panel. When you finish adjusting the corner, press [Esc] or [Enter].**

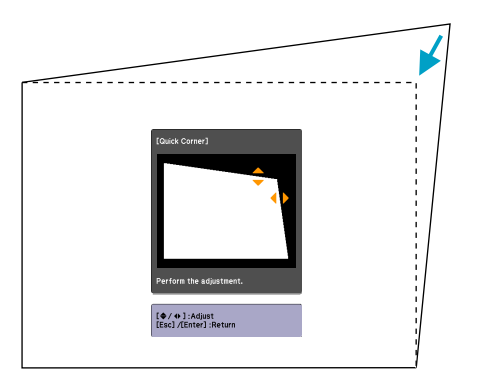

If the triangle in the direction you are adjusting the shape turns gray, as shown in the screen shot below, you cannot adjust the shape any further in that direction.

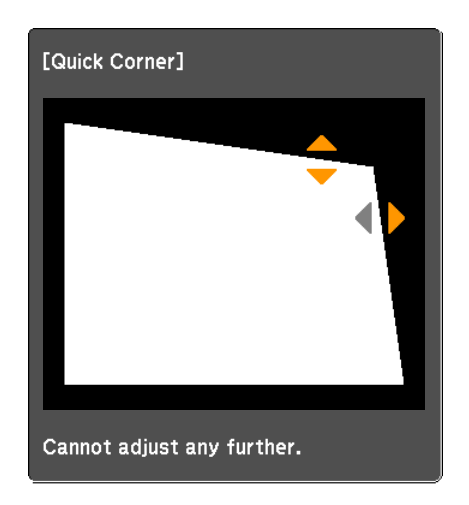

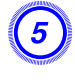

#### E **Repeat steps 3 and 4 as needed to adjust any remaining corners.**

#### F **When you are done, press the [Esc] button to exit the correction menu.**

Because the correction method was changed to **Quick Corner** from **Keystone** in the configuration menu, when  $[\Delta' \blacktriangleleft]$ ,  $[\Delta / \blacktriangledown]$ , [ $\lbrack\!\lbrack\!\lbrack/\!\rbrack\!\rbrack$  and  $\lbrack\!\lbrack\!\lbrack/\!\rbrack\!\rbrack$  buttons are pressed later, the screen for selecting the corner in procedure 2 is displayed. Change **Keystone** from the configuration menu to **H/V-Keystone** if you want to correct H/V-Keystone when pressing the  $[\Delta/ \blacktriangle]$ ,  $[\Delta/ \blacktriangledown]$ ,  $[\zeta/ \blacktriangle]$ , and  $[\nabla/\blacktriangleright]$  buttons on the control panel.

If the Esc button is held down for about two seconds while correcting with Quick Corner, the following screen is displayed.

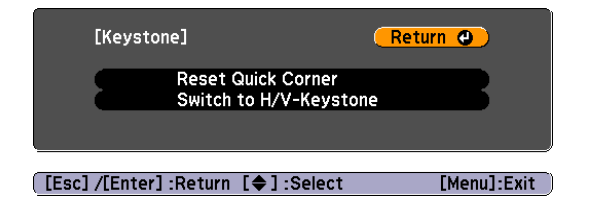

Reset Quick Corner: Resets the result of Quick Corner corrections. Switch to H/V-Keystone: Switches the correction method to **H/V-Keystone**.

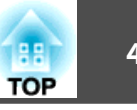

#### **Changing the Projected Image**

You can change the projected image in the following two ways.

• Changing by Source Search

The projector automatically detects signals being input from connected equipment, and the image being input from the equipment is projected.

• Changing directly to the target image You can use the remote control buttons to change to the target input port.

# **Automatically Detect Input Signal and Change the Projected Image (Source Search)**

You can project the target image quickly as input ports with no image signal being input are ignored when you change by pressing the Source Search button.

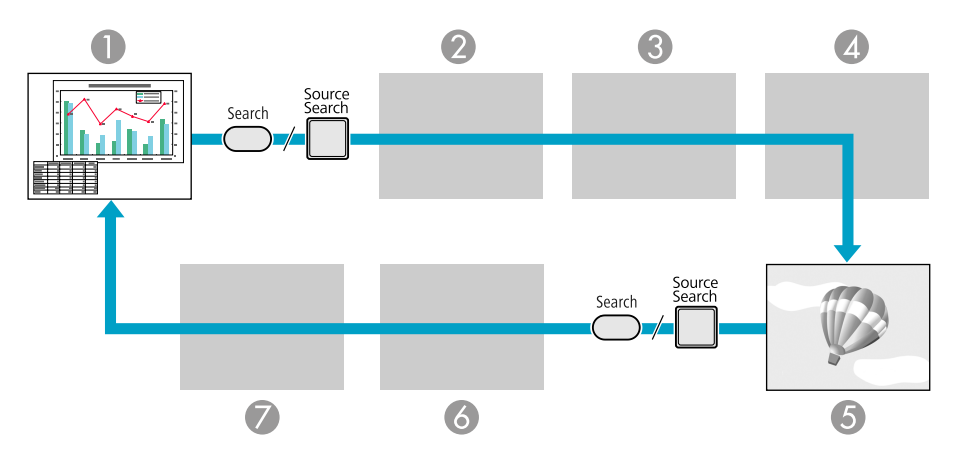

- 1 Computer
- 2 BNC
- 3 DVI-D
- 4 S-Video
- 5 Video
- 6 HDMI
- <sup>7</sup> LAN (PowerLite Pro Z8050WNL only): When using EasyMP Network Projection, the image from a computer connected to the projector via a network

Skipped when no image signal is being input.

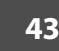

#### **Procedure**

**When your video equipment is connected, start playback before beginning this operation.**

#### **Using the Remote Control Using the Control panel Remote Control**

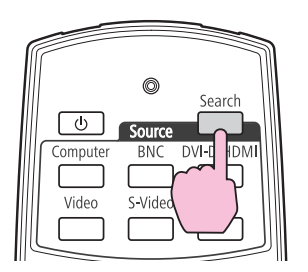

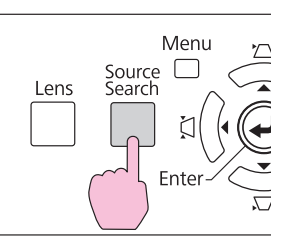

When two or more pieces of equipment are connected, press the [Source Search] button until the target image is projected.

The following screen showing the status of image signals is displayed when only the image that the projector is currently displaying is available, or when no image signal can be found. You can select the input port where the equipment you want to use is connected. If no operation is performed after about 10 seconds, the screen closes.

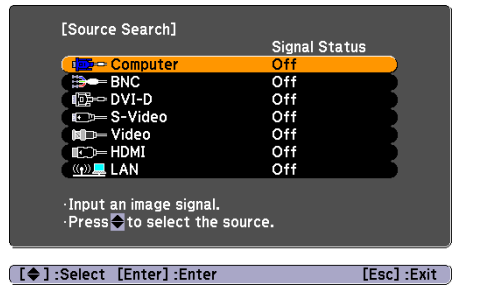

LAN is only displayed when you are using the PowerLite Pro Z8050WNL.

# **Switch to the target image using the Remote Control**

You can change directly to the target image by pressing the following buttons on the Remote Control.

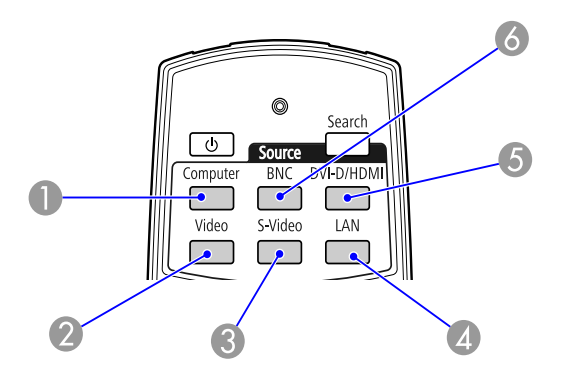

- <sup>1</sup> Changes to images from the Computer input port.
- 2 Changes to images from the Video input port.
- 3 Changes to images from the S-Video input port.
- <sup>4</sup> Changes to images from EasyMP Network Projection (PowerLite Pro Z8050WNL only). This button does not function when you are using the PowerLite Pro Z8000WUNL.
- 5 Each time the button is pressed, switches between images from the DVI-D and HDMI input ports.
- 6 Changes to images from the BNC input port.

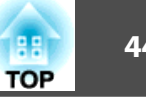

<span id="page-44-0"></span>**Functions for Enhancing Projection**

# **Selecting the Projection Quality (Selecting Color Mode)**

You can easily obtain the optimum image quality simply by selecting the setting that best corresponds to your surroundings when projecting. The brightness of the image varies depending on the mode selected.

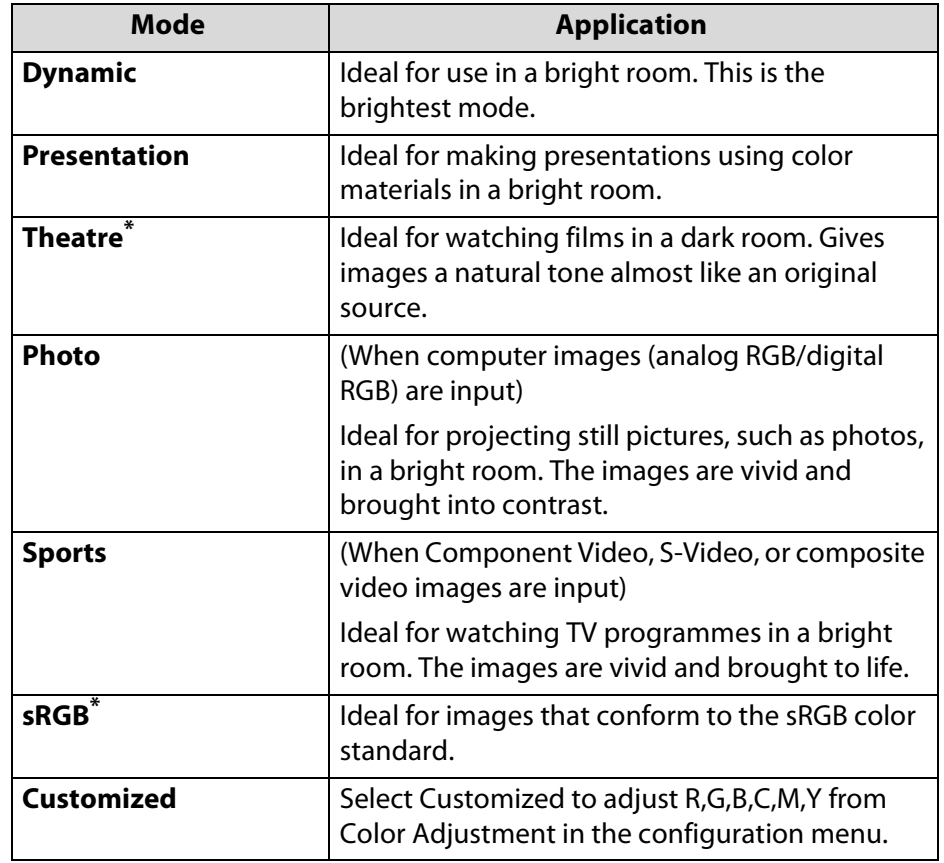

\*The Epson Cinema Filter deploys automatically when Theatre or sRGB is

#### selected.

#### **Procedure**

#### **Remote Control**

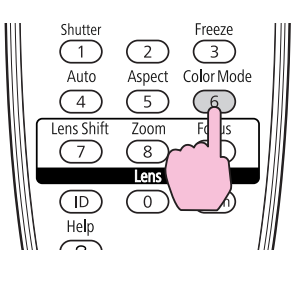

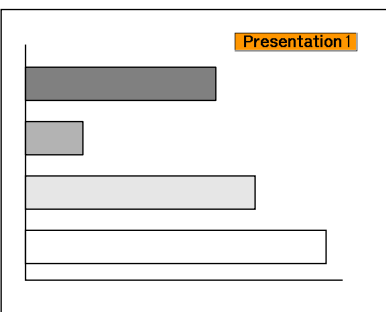

The Color Mode name is displayed on the screen by pressing the button.

If you press the button while the Color Mode name is displayed on the screen, it changes to the next Color Mode.

The color mode can also be set using **Color Mode** in the **Image** menu from the configuration menu.

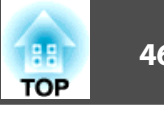

# <span id="page-45-0"></span>**Setting the Auto Iris**

By automatically setting the luminance according to the brightness of the displayed image, it lets you enjoy deep and rich images.

#### **Procedure**

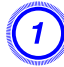

A **Press the [Menu] button, and select Image - Auto Iris from the configuration menu.** 

**Using the Remote Control Using the Control panel**

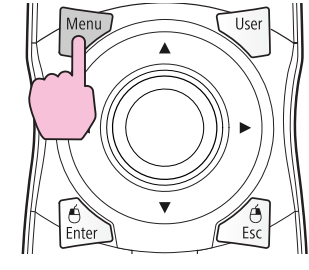

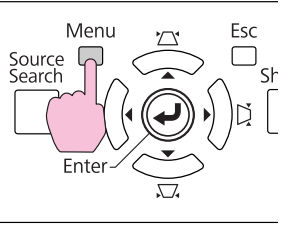

# **Select On.**

The setting is stored for each Color Mode.

### Press the [Menu] button to close the configuration menu.

**Auto Iris** can be set only when the **Color Mode** is **Dynamic**, **Theatre**, or **Customized**.

When **Multi-screen** is set to **On**, Auto Iris does not work.

# **Hiding the Image Temporarily (Shutter)**

You can use this when you want to focus the audience's attention on what you are saying, or if you do not want to show details such as when you are changing between files during presentations from a computer.

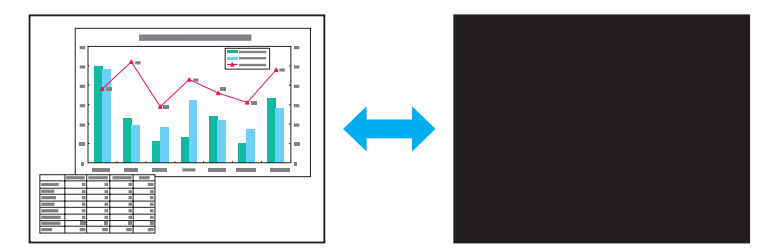

### **Procedure**

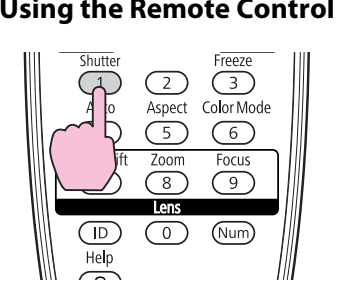

#### **Using the Remote Control Using the Control panel**

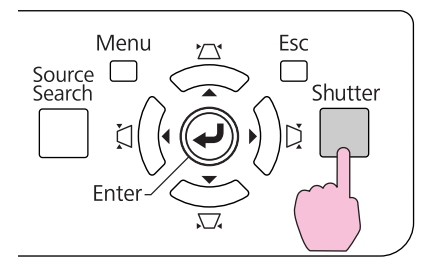

Each time you press the buttons, the electric shutter closes or opens.

When the shutter is closed and no operations are performed for about 120 minutes, the projector enters Sleep Mode and turns off automatically. If you do not want Sleep Mode to activate, change the **Shutter Timer** setting to **Off** from **Operation** in the **Extended** menu.

If you press  $[\bigcup]$  button while the shutter is closed, the shutter automatically opens and a message requesting confirmation to turn off the power is displayed on the screen.

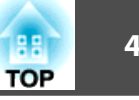

# <span id="page-46-0"></span>**Freezing the Image (Freeze)**

When the moving image on the screen is frozen, the image continues to project like a still photo. Also, you can perform operations such as changing between files during presentations from a computer without projecting any images if the freeze function is activated beforehand.

#### **Procedure**

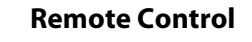

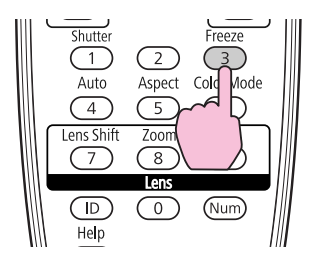

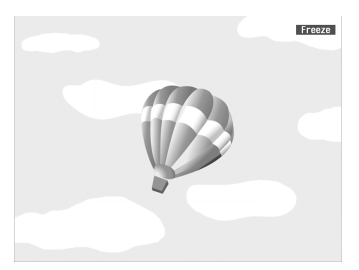

Each time you press the button, Freeze turns on or off.

The image source continues to play back the moving images even while Freeze is on, and so it is not possible to resume projection from the point where it was paused.

If the Freeze button is pressed while the configuration menu or a Help screen is displayed, the menu or Help screen being displayed is cleared.

Freeze still works while E-Zoom is being used.

# **Changing the Aspect Ratio**

Change the Aspect Ratio when video equipment is connected so that images that have been recorded in digital video or onto DVDs can be viewed in 16:9 wide-screen format. Change the Aspect Ratio when projecting computer images at full size.

The changing methods and the types of Aspect ratio are as follows.

## **Changing methods**

#### **Procedure**

#### **Remote Control**

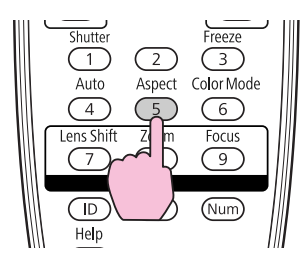

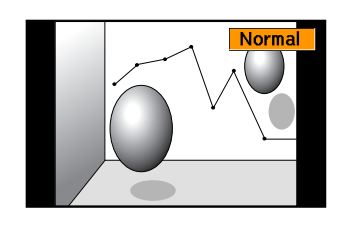

The Aspect name is displayed on the screen by pressing the button.

If you press the button while the Aspect name is displayed on the screen, it changes to the next Aspect Mode.

The aspect ratio can also be set using **Aspect** in the **Signal** menu from the configuration menu.

# **Functions for Enhancing Projection <sup>48</sup>**

# **Changing the Aspect for video equipment images**

Each time the button is pressed, the aspect changes in the order Normal, 16:9, Full, Zoom, and Native.

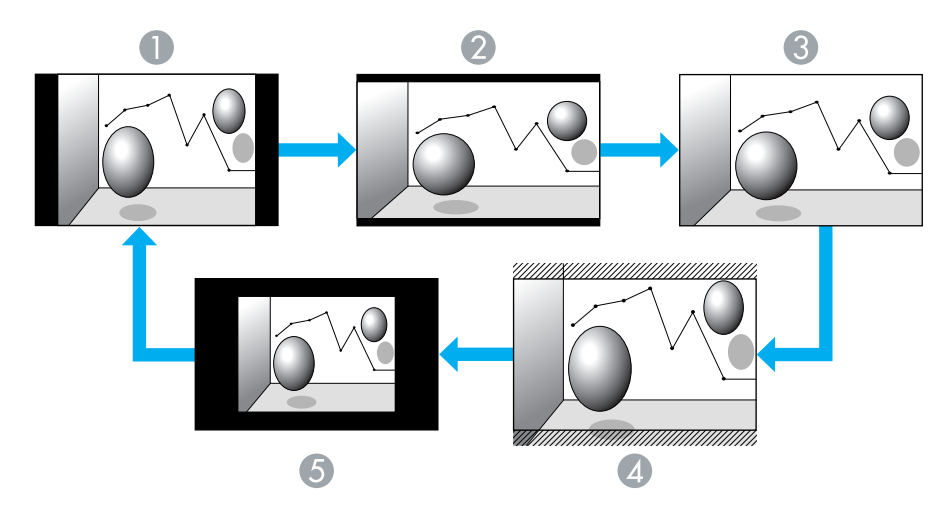

- 1 Normal
- 2 16:9
- 3 Full
- 4 Zoom
- 5 Native

### **Changing the Aspect for computer images**

You can change the aspect of projected images input from the Computer, DVI-D, or HDMI input port as follows. The default aspect ratio is 16:10 because of the wide panel mounted on the projector. When projecting onto 16:9 screens, set the Aspect to 16:9.

If parts of the image are missing or the image is not projected properly, set **Wide** or **Normal** in **Resolution** from the configuration menu depending on the size of the computer screen.

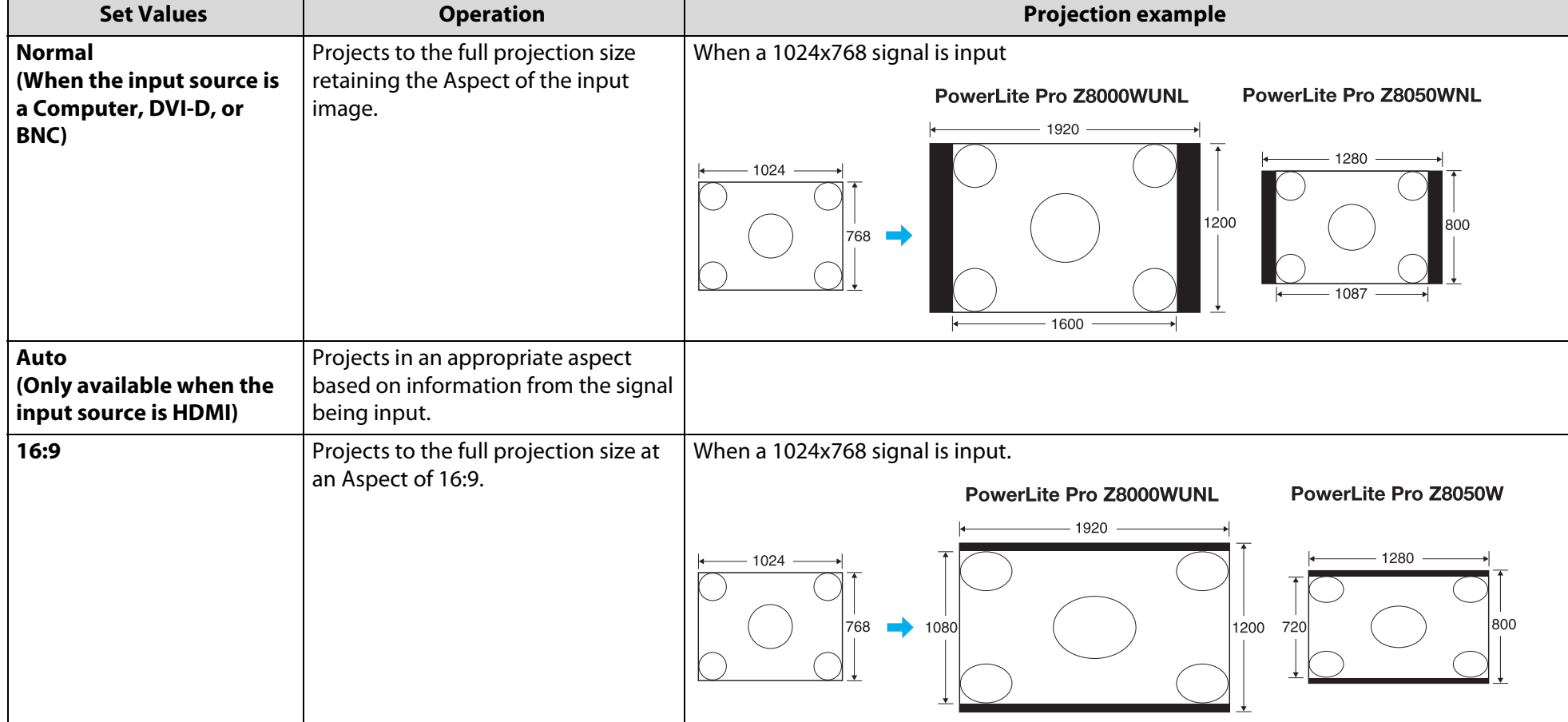

# **Functions for Enhancing Projection 50**

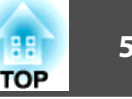

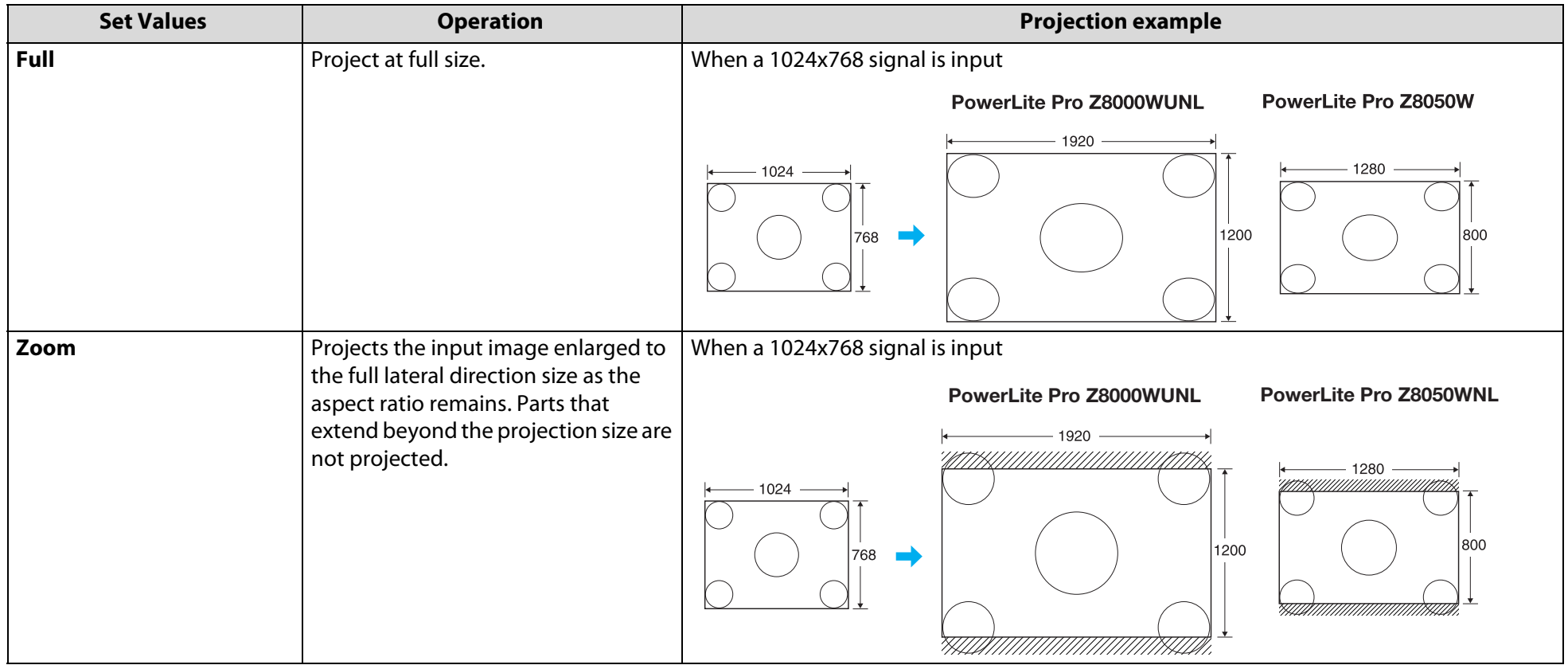

# **Functions for Enhancing Projection <sup>51</sup>**

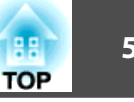

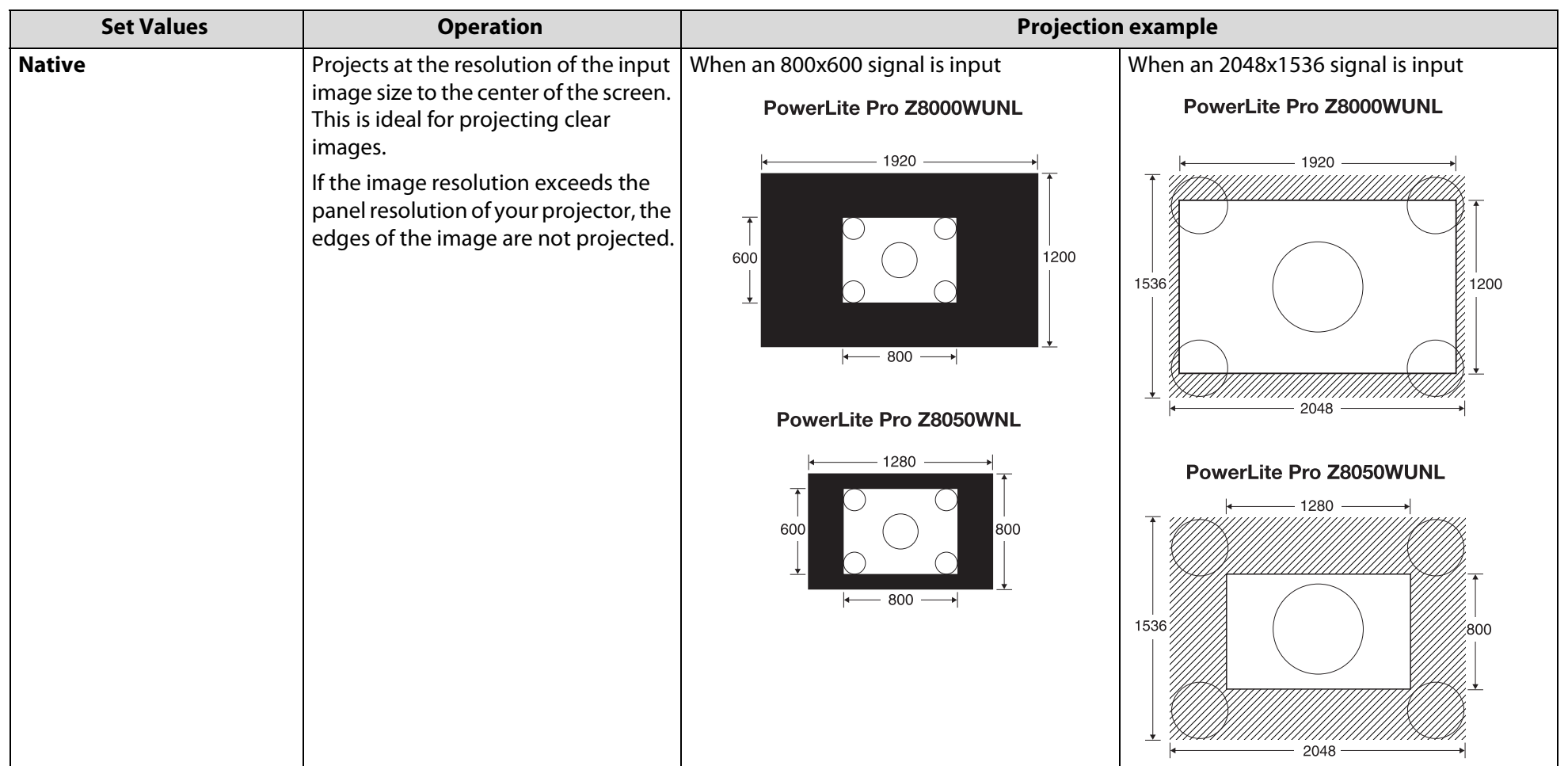

# <span id="page-51-0"></span>**Functions for Enhancing Projection 1999 1999 1999 1999 1999 1999 1999 1999 1999 1999 1999 1999 1999 1999 1999 1999 1999 1999 1999 1999 1999 1999 1999 1999 1999 1999 19**

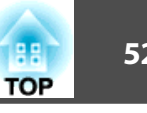

# **Pointer Function (Pointer)**

This allows you to move a Pointer icon on the projected image, and helps you draw attention to the area you are talking about.

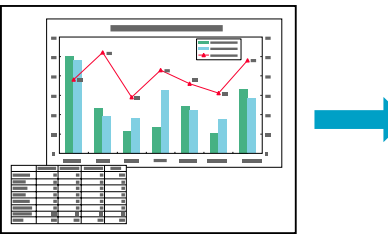

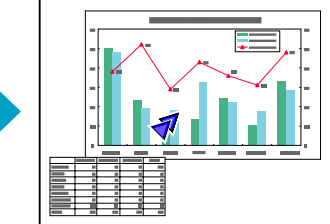

#### **Procedure**

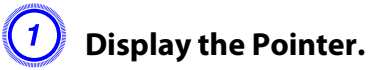

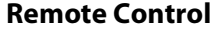

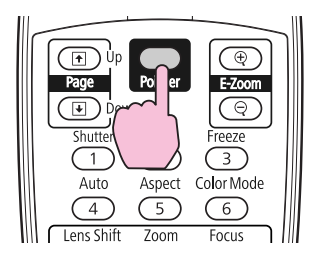

Each time you press the button, the pointer appears or disappears.

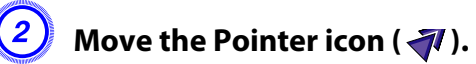

**Remote Control**

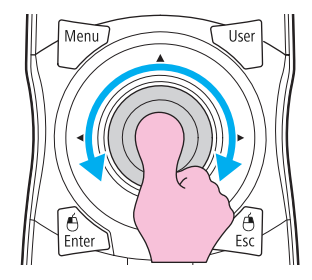

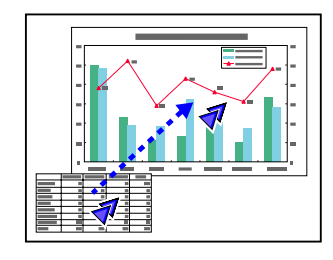

You can choose from three different kinds of Pointer icon ( $\blacktriangleleft$ , , , , or ) in **Settings** - **Pointer Shape** from the configuration menu.

# **Functions for Enhancing Projection <sup>53</sup>**

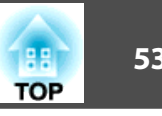

# **Enlarging Part of the Image (E-Zoom)**

This is useful when you want to expand images to see them in greater detail, such as graphs and tables.

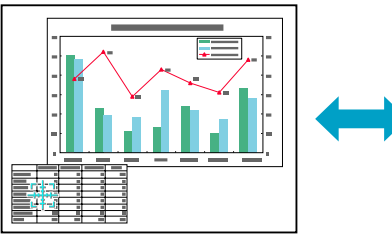

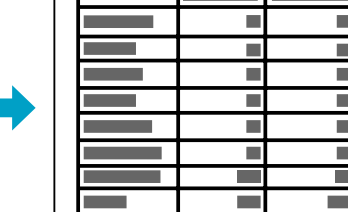

#### **Procedure**

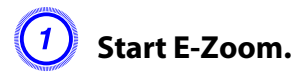

**Remote Control**

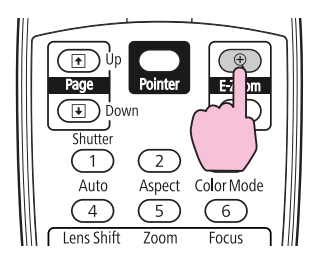

**B Move the (** $\frac{2}{3}$  to the area of the image that you want to **enlarge.** 

**Remote Control**

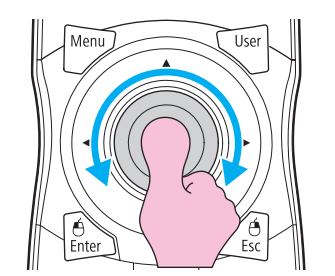

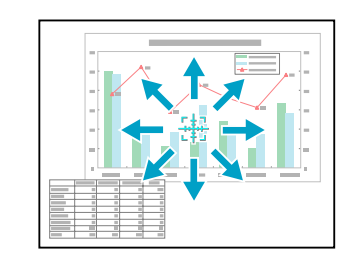

# **Functions for Enhancing Projection <sup>54</sup>**

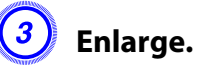

**Remote Control**

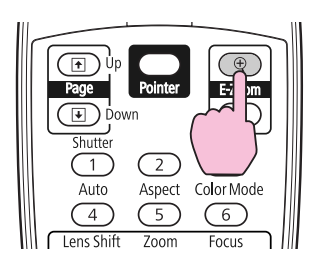

Each time the button is pressed, the area is expanded. You can expand quickly by holding the button down.

You can reduce the enlarged image by pressing the  $[\odot]$  button.

Press the [Esc] button to cancel.

The enlargement ratio appears on the screen. The selected area can be enlarged to between 1 to 4 times in 25 incremental steps.

Use the  $\lceil\hat{\heartsuit}\rceil$  button to scroll through the enlarged image.

If E-Zoom is selected, Progressive and Noise Reduction are cancelled.

E-Zoom is cancelled when you perform some functions, such as Keystone or Auto Setup.

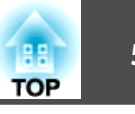

#### <span id="page-54-0"></span>**Limitation of the Number of the Target Projectors when Using Multiple Projectors**

When an ID is set for the projector and the remote control, you can use the remote control to operate only the projector with a matching ID. This is very useful when managing multiple projectors.

You can set an ID for the projector within a range of "1" to "9". The default value is Off.

You can set an ID for the remote control within a range of "0" to "9". The default value is "0". When the ID switch on the side of the remote control is set to Off, you can operate all projectors by the remote control regardless of the ID setting for the projector or the remote control.

The following table shows the possible combinations of projector ID and remote control ID.

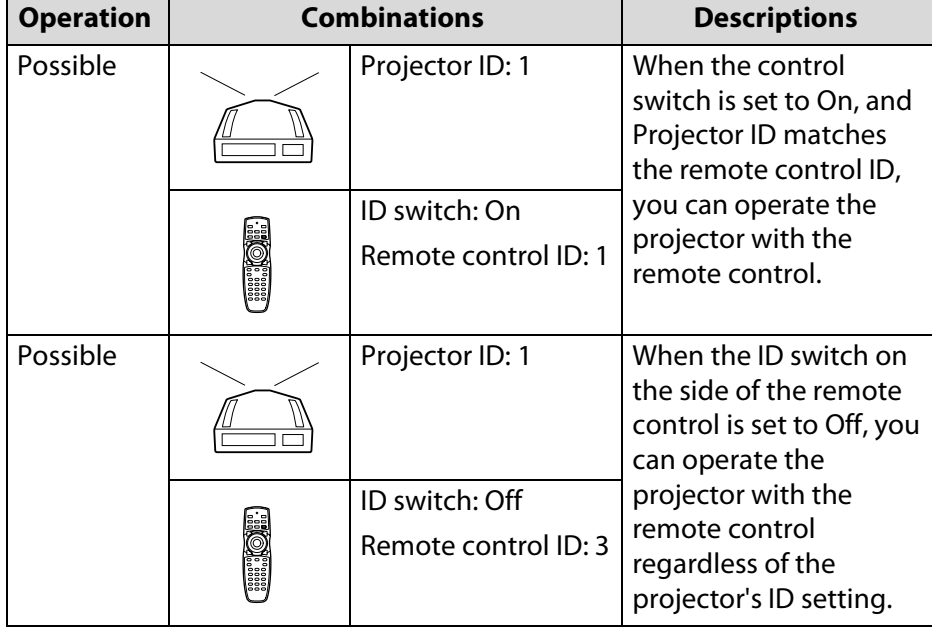

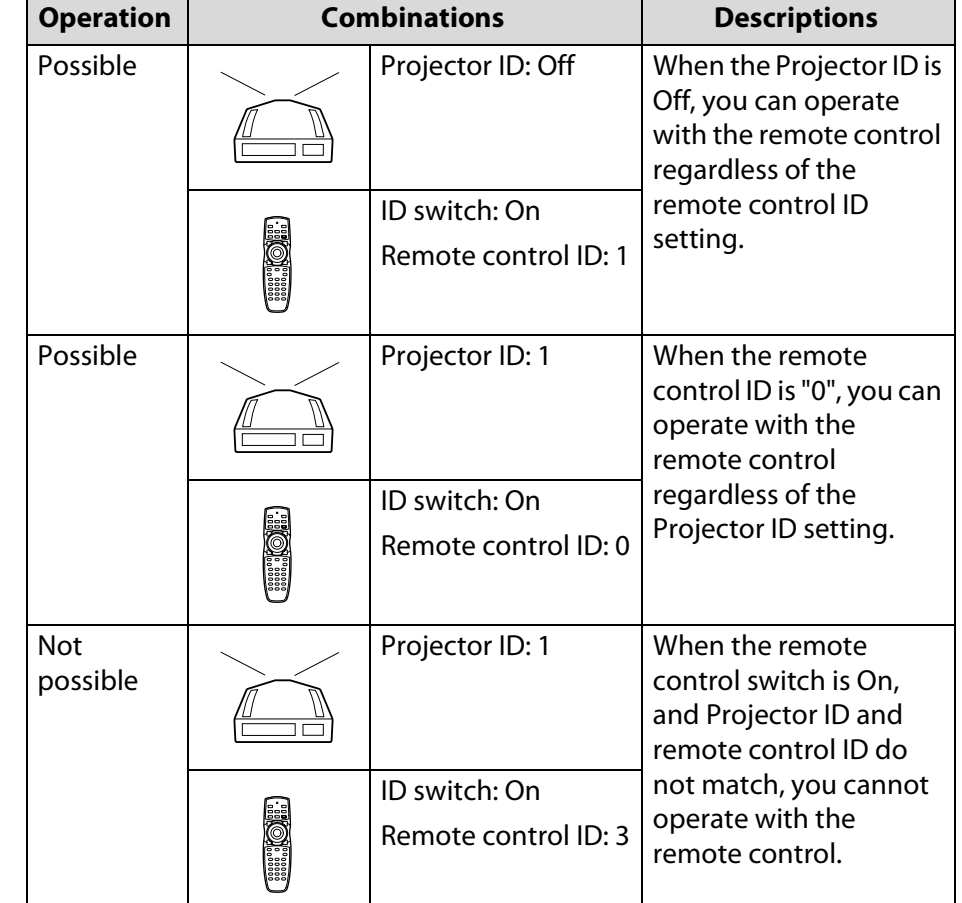

When **Remote Control Type** is set to **Simple** from **Operation** in the configuration menu, you cannot set the remote control ID.

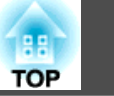

# **Setting the Projector ID**

#### **Procedure**

A **During projection, press the Menu button and select Extended - "Projector ID" from the configuration menu.** 

**Using the Remote Control Using the Control panel**

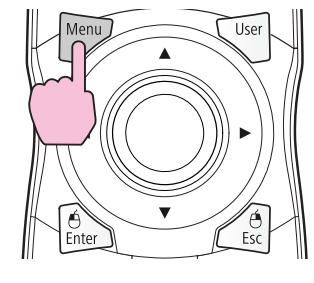

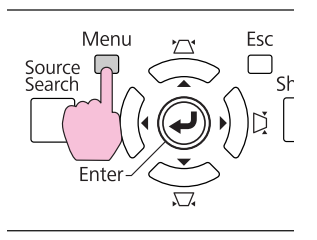

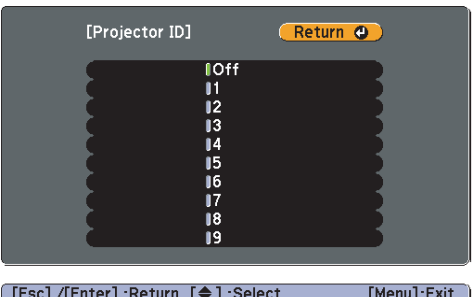

B **Choose the ID you want to set and press the Enter button.**

Press the [Menu] button to close the configuration menu.

# **Checking the Projector ID**

Use the following procedure to check the projector ID.

#### **Procedure**

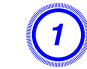

A **Set the remote control ID switch to On.**

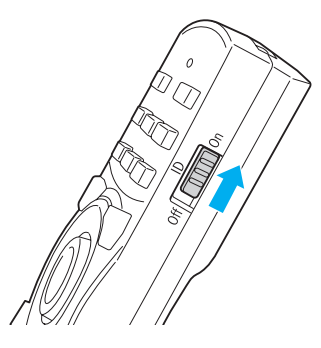

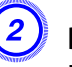

B **During projection, while holding the [ID] button, press the [Help] button.**

**Remote Control**

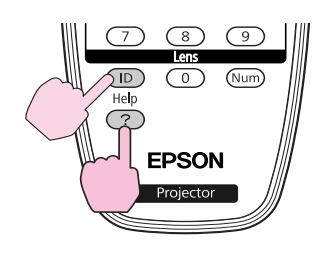

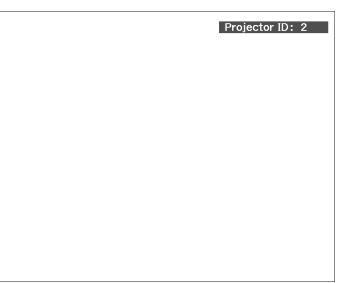

When you press the buttons, the current Projector ID is displayed on the projection screen. It disappears in about three seconds.

## **Setting the Remote Control ID**

**Procedure**

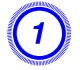

**Set the remote control ID switch to On.** 

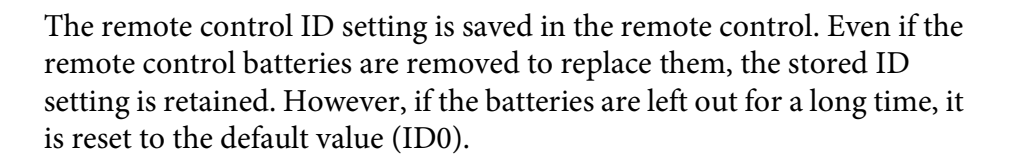

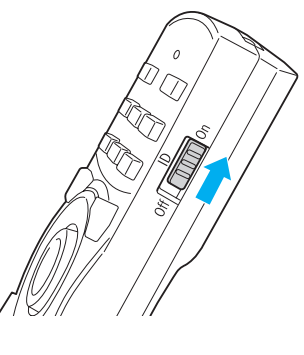

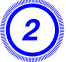

B **While holding the [ID] button, press a number button to select a number to match the ID of the projector you want to operate.**

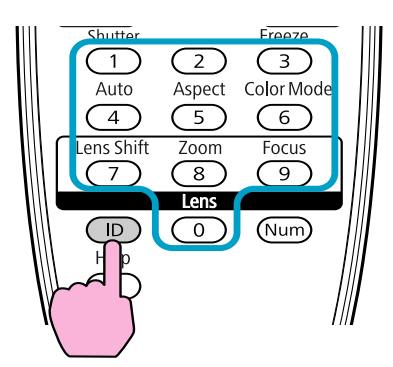

Once this setting has been made, the projector that can be operated by the remote control is limited.

#### **Correcting Color for Multiple Projectors (Multi-Screen Color Adjustment)**

When multiple projectors are lined up and projecting images, you can manually correct the brightness and color tone of each projector's image so that the colors projected from each projector match closely.

Set each projector to the same Color Mode before using the multi-screen color adjustment function.

In some cases the brightness and color tone may not match completely even after correction.

Auto Iris does not work while this function is activated. Even if **Auto Iris**is set to **On**, and **Multi-screen** is set to **On**, Auto Iris does not work.

## **Summary of Correction Procedure**

When multiple projectors are set up and you need to make corrections, use the following procedure to correct one projector at a time.

**1.** Set the projector ID and the remote control ID.

To limit operation to one target projector, set a Projector ID for the target projector, and set the same ID for the remote control.  $\bullet$  [p.55](#page-54-0)

**2.** Correct the color difference.

You can carry out color correction when projecting from multiple projectors. You can adjust from black to white in five stages called levels 1 to 5, and in each of these 5 levels you can adjust the following two points.

• Correcting brightness

You can correct the image brightness to make them all equal.

• Correcting color

You can adjust the image color to make them match more closely by using Color Correct. (G/R) and Color Correct. (B/Y).

### **Correction Method**

After setting up the projectors, correct the brightness and tone for each projector to reduce the differences.

#### **Procedure**

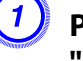

A **Press the [Menu] button and select Extended - "Multi-screen" from the configuration menu.** 

B **Set "Multi-screen" to "On".** 

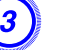

#### Select Lv. to be corrected in Adjustment Level.

- Each time a level is selected, the pattern of the level selected is displayed.
- You can start correcting from any level, usually you can make it darker or lighter by correcting 1 to 5 or 5 to 1.

#### **Correct the brightness with Brightness Correct.**

- When you select Lv. 5, all the images are adjusted to the darkest image from multiple projectors.
- When you select Lv. 1, all the images are adjusted to the brightest image from multiple projectors.
- When you select Lv. 2 to 4, all the images are adjusted to the mid-range brightness image from multiple projectors.
- Because each time the [Enter] button is pressed the image displayed changes between the pattern display and the actual image, you can check the correction results and make corrections in the actual image.

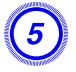

### E **Correct the color using Color Correct. (G/R) and Color Correct. (B/Y).**

Because each time the [Enter] button is pressed the image displayed changes between the pattern display and the actual image, you can check the correction results and make corrections in the actual image.

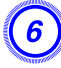

# $\left(6\right)$  Repeat steps 3 to 5 until corrections are finished.

G **When all corrections are finished, press the Menu button to close the configuration menu.**

#### **Security Functions**

The projector has the following enhanced security functions.

- Password Protect You can limit who can use the projector.
- Control Panel Lock/Lens Operation Lock You can prevent people changing the settings on the projector without permission.  $\bullet$  p.[62](#page-61-0)
- Theft Deterrent LockThe projector is equipped with various types of theft deterrent security devices.  $\bullet$  p.[64](#page-63-0)

# **Managing Users (Password Protect)**

When Password Protect is activated, people who do not know the Password cannot use the projector to project images even if the projector power is on. Furthermore, the user's logo that is displayed when you turn on the projector cannot be changed. This acts as an theft deterrent device as the projector cannot be used even if it is stolen. At the time of purchase, Password Protect is not activated.

### **Type of Password Protect**

The following three kinds of Password Protect settings can be made according to how the projector is being used.

#### **1. Power On Protect**

When **Power On Protect** is **On**, you need to enter a preset Password after the projector is plugged in and turned on (this also applies to Direct Power On). If the correct Password is not entered, projection does not start.

#### **2. User's Logo Protect**

Even if someone tries to change the User's Logo set by the owner of the projector, it cannot be changed. When **User's Logo Protect** is set to **On**, the following setting changes for the User's Logo are prohibited.

- Capturing a User's Logo
- Settings for Display Background, and Startup Screen from Display in the configuration menu
- **3. Network Protect**

When **Network Protect** is set to **On** setting changes for **Network** Menu in the configuration menu are prohibited.

### **Setting Password Protect**

Use the following procedure to set Password Protect.

# **Security Functions <sup>61</sup>**

#### **Procedure**

A **During projection, hold down the [Freeze] button for about five seconds.** 

The Password Protect setting menu is displayed.

#### **Remote Control**

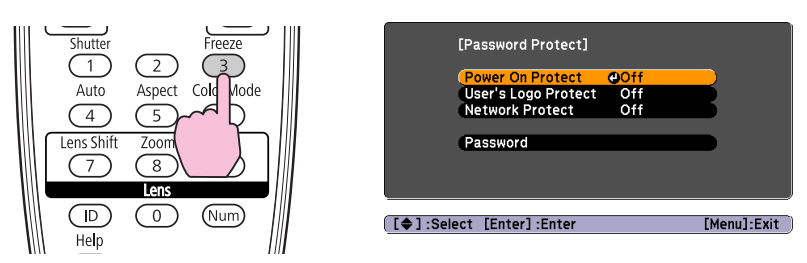

If Password Protect is already activated, you must enter the Password. If the Password is entered correctly, the Password Protect setting menu is displayed.  $\blacksquare$  ["Entering the Password"](#page-61-0)

When the Password is set, stick the Password protect sticker in a visible position on the projector as a further theft deterrent.

#### **Turn on Power On Protect.**

- (1) Select **Power On Protect**, and then press the [Enter] button.
- Select **On**, and then press the [Enter] button.
- (3) Press the [Esc] button.

#### **Turn on User's Logo Protect.**

- (1) Select **User's Logo Protect**, and then press the [Enter] button.
- (2) Select **On**, and then press the [Enter] button.
- (3) Press the [Esc] button.

# **Turn on Network Protect.**

- (1) Select **Network Protect**, and then press the [Enter] button.
- (2) Select **On**, and then press the [Enter] button.
- (3) Press the [Esc] button.

# **Set the Password.**

- (1) Select **Password**, and then press the [Enter] button.
- (2) The message "Change the password?" is displayed, select **Yes** and then press the [Enter] button. The default setting for the Password is "0000". Change this to your own desired Password. If you select **No**, the screen shown in step 1 is displayed again.
- (3) While holding down the [Num] button, enter a four digit number using the numeric buttons. The number entered is displayed as "\* \* \* \*". When you enter the fourth digit, the confirmation screen is displayed.

**Remote Control**

#### $\overline{3}$ Aspect Color Mode <del>了</del>  $6$ Zoom Focus  $\sqrt{8}$  $\sqrt{9}$  $\sqrt{D}$  $\circlearrowright$ Help \_خي

(4) Re-enter the Password.

The message "Password accepted." is displayed.

If you enter the Password incorrectly, a message is displayed prompting you to re-enter the password.

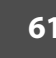

**TOP** 

### <span id="page-61-0"></span>**Entering the Password**

When the Password entry screen is displayed, enter the Password using the numeric buttons on the Remote Control.

#### **Procedure**

#### **While holding down the [Num] button, enter the Password by pressing the numeric buttons.**

When you enter the correct Password, projection begins.

#### **Caution:**

- *If an incorrect Password is entered three times in succession, the message "The projector's operation will be locked." is displayed for about five minutes, and then the projector switches to standby mode. If this happens, disconnect the power plug from the electrical outlet and then reinsert it and turn the projector's power back on. The projector displays the Password entry screen again so that you can enter the correct Password.*
- *If you have forgotten the password, make a note of the "Request Code: xxxxx" number that appears on the screen and contact Epson.*  $\bullet$  *p.[116](#page-115-0)*
- *If you input the wrong Password thirty times in succession, the following message is displayed and the projector does not accept any more Password entries. The projector's operation will be locked. Contact Epson.*  $\bullet$  *p.[116](#page-115-0)*

# **Restricting Button Operation**

The following two kinds of operation restriction functions are available with the projector.

• Control Panel Lock

This is useful at events or shows when you want to deactivate all buttons during projection or at schools when you want to limit button operation.

• Lens Operation Lock

This function deactivates all buttons on the remote control related to the lens operation to prevent improper lens adjustment after it is properly adjusted.

## **Setting Control Panel Lock**

Perform one of the following to lock the operation buttons on the Control panel. Even if the control panel is locked, you can still use the remote control as usual.

• Full Lock

All of the buttons on the Control panel are locked. You cannot perform any operations from the Control panel, including turning the power on or off.

• Partial Lock

All of the buttons on the Control panel, except for the  $[\bigcup]$  button, are locked.

**TOP** 

# <span id="page-62-0"></span>**Security Functions <sup>63</sup>**

#### **Procedure**

A **During projection, press the [Menu] button and select Settings - Control Panel Lock from the configuration menu.** 

**Using the Remote Control Using the Control panel**

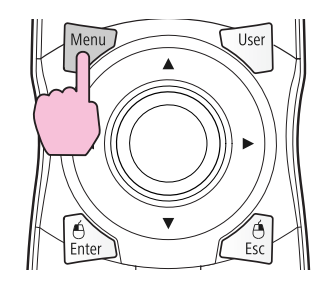

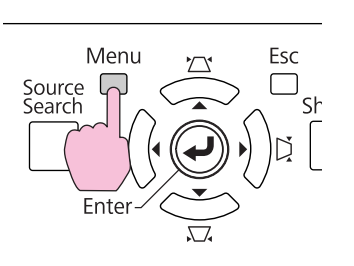

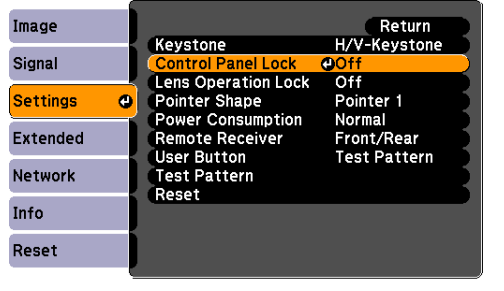

[[Esc]:Return [♦]:Select [Enter]:Enter [Menu]:Exit

B **Select either Full Lock or Partial Lock according to your purpose.**

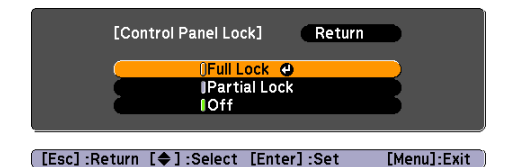

**(3)** Select Yes when the confirmation message is displayed.

The Control panel buttons are locked according to the setting you chose.

You can release the Control panel lock by one of the following two methods.

- From the Remote Control, select **Off** in **Settings Control Panel Lock** from the configuration menu.
- Press and hold down the [Enter] button on the Control panel for about seven seconds, a message is displayed and the lock is released.

### **Lens Operation Lock**

This function locks the following buttons on the remote control related to the lens operation.

#### **Remote Control**

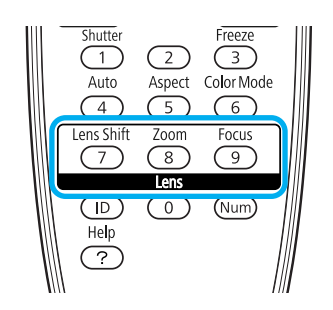

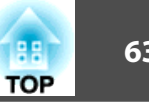

# <span id="page-63-0"></span>**Security Functions <sup>64</sup>**

#### **Procedure**

#### A **Press the [Menu] button, and select Settings - "Lens Operation Lock" from the configuration menu.**

**Using the Remote Control Using the Control panel**

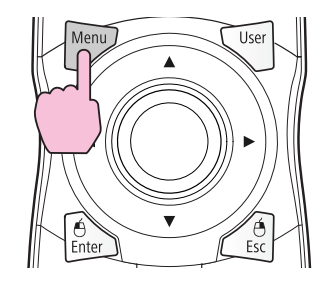

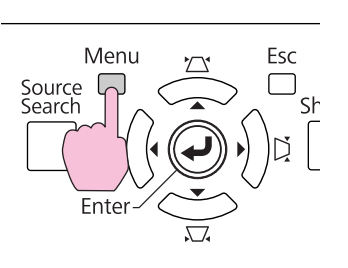

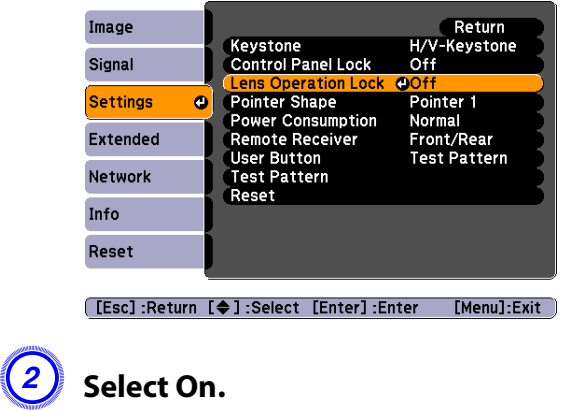

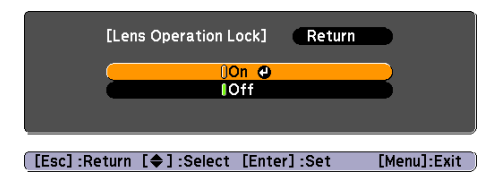

The buttons related to the lens operation are locked according to the setting you chose.

# **Theft Deterrent Lock**

As the projector is often setup on ceiling mounts and left in rooms unattended, the projector includes the following security devices to prevent someone from taking the projector.

• Security slot

The Security slot is compatible with the Microsaver Security System manufactured by Kensington.

• Handle

A commercially available theft-prevention wire lock can be passed through the handle to secure the projector to a desk or pillar.

## **Installing the wire lock**

Pass an theft deterrent wire lock through the handle.

See the documentation supplied with the wire lock for locking instructions.

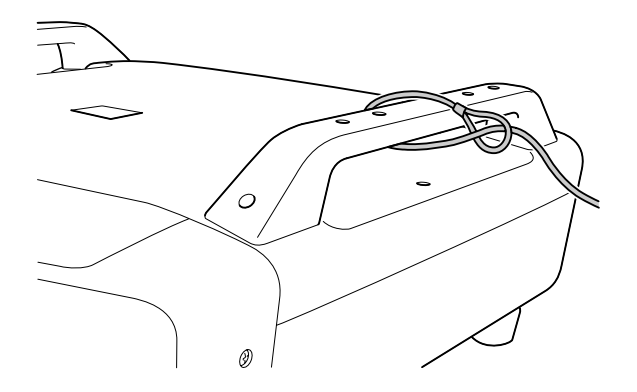

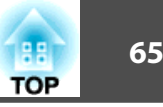

# **Configuration Menu**

This chapter explains how to use the configuration menu and its functions.

See  $\bullet$  p.[96](#page-95-0) for a table that summarizes the options you can select based on the projector menu you are viewing. For more information on these menus and options, continue reading this chapter.

# **Using the Configuration Menu <sup>66</sup>**

**Using the Configuration Menu**

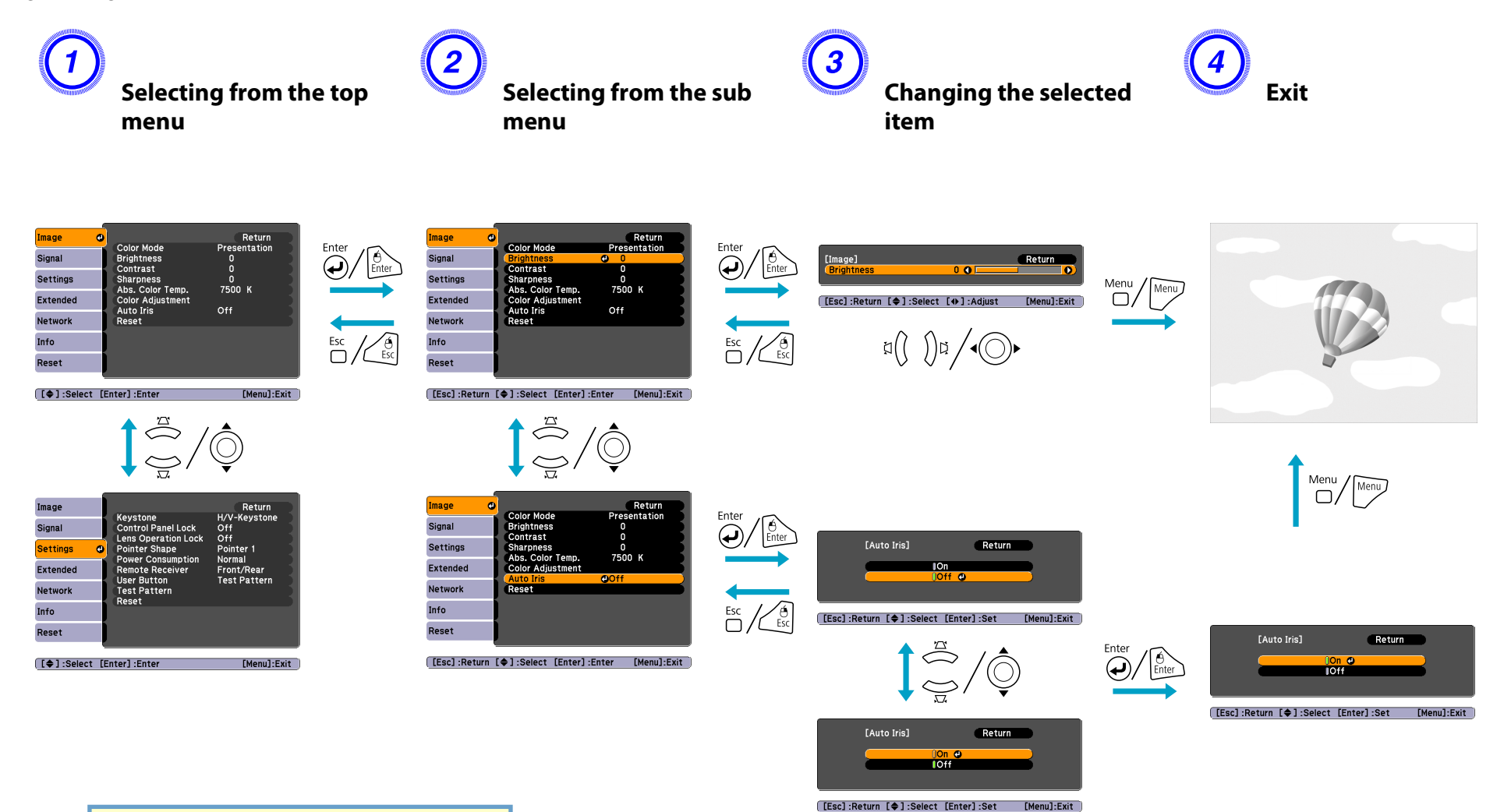

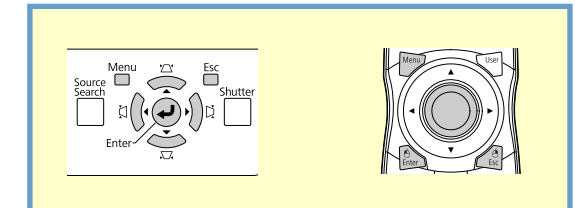

**List of Functions**

## **Image Menu**

Items that can be set vary depending on the image signal currently being projected as shown in the following screen shots. Setting details are saved for each image signal.

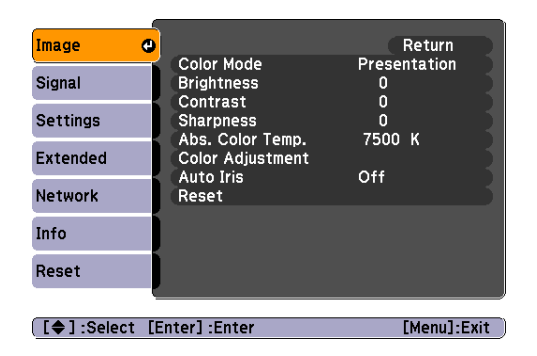

#### **Analog RGB/Digital RGB Analog/Digital Component Video/ Composite video/S-Video**

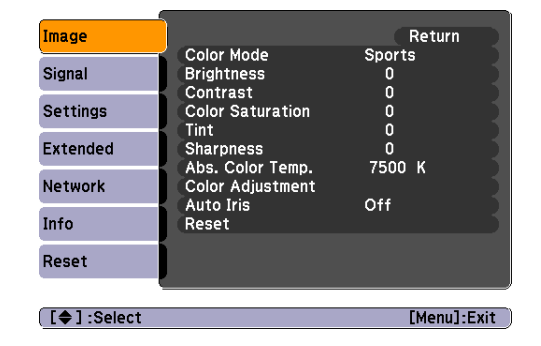

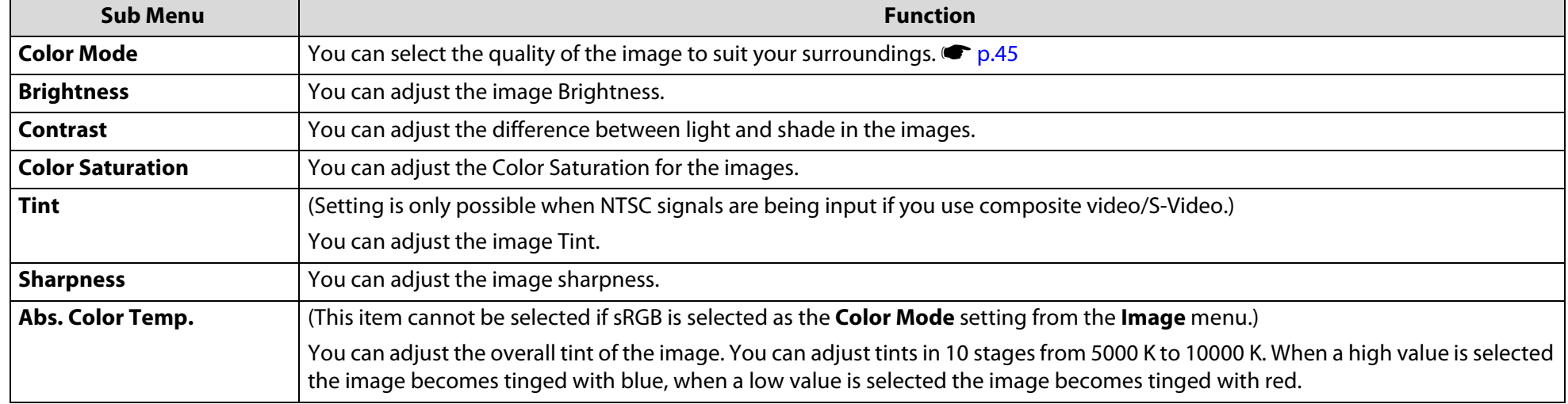

**TOP** 

# **List of Functions**

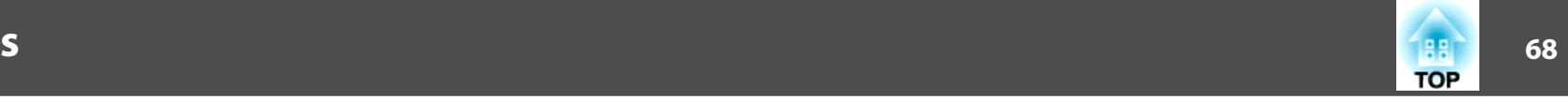

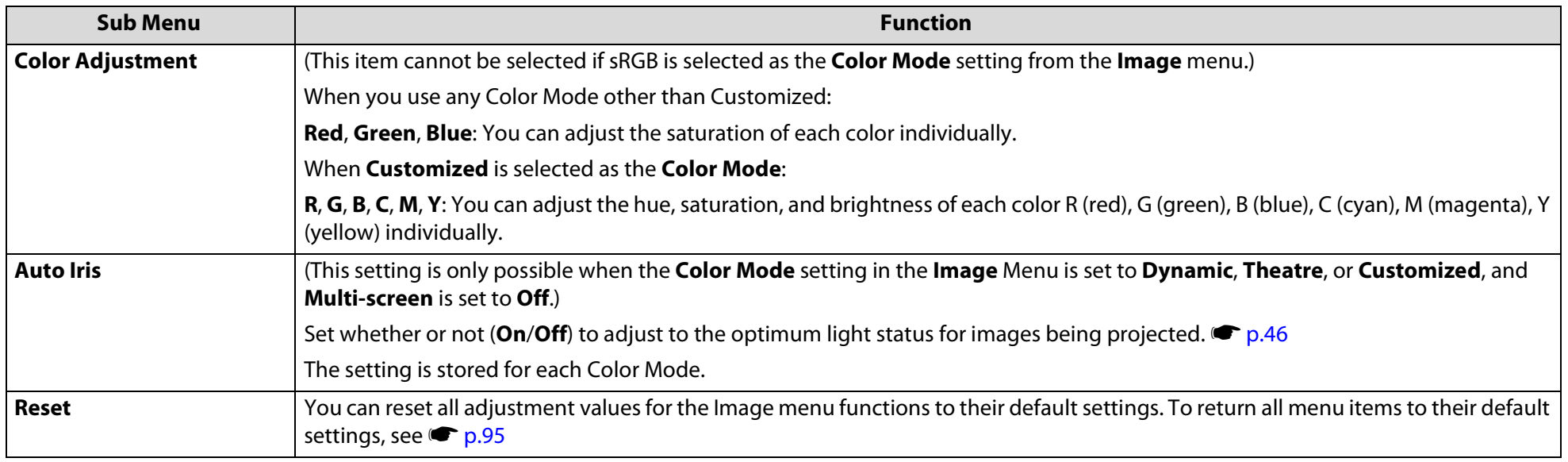

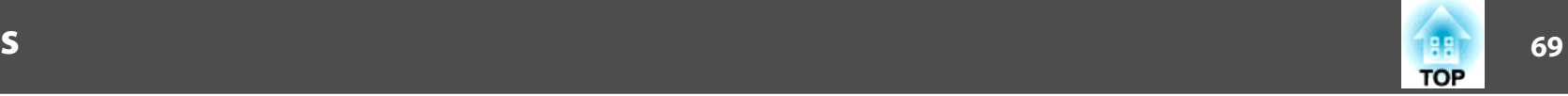

# **Signal Menu**

Items that can be set vary depending on the image signal currently being projected as shown in the following screen shots. Setting details are saved for each image signal.

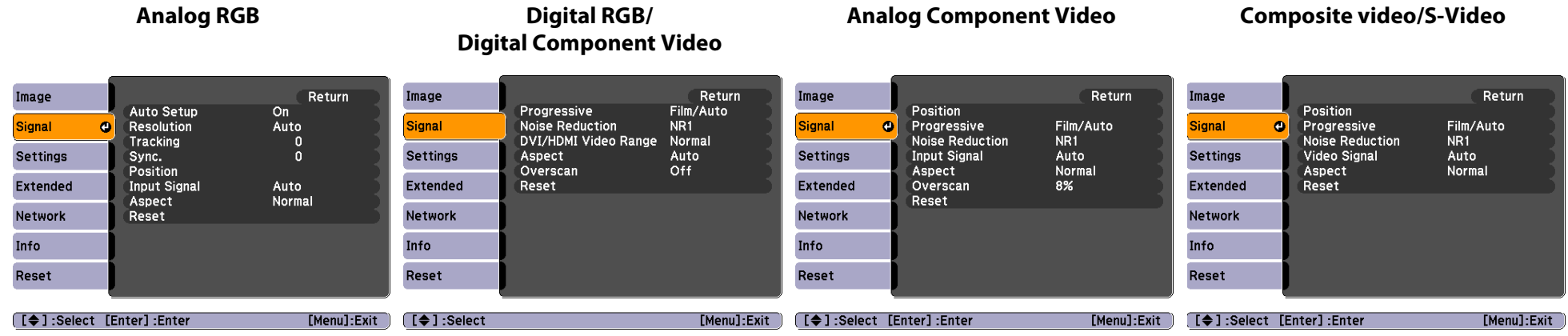

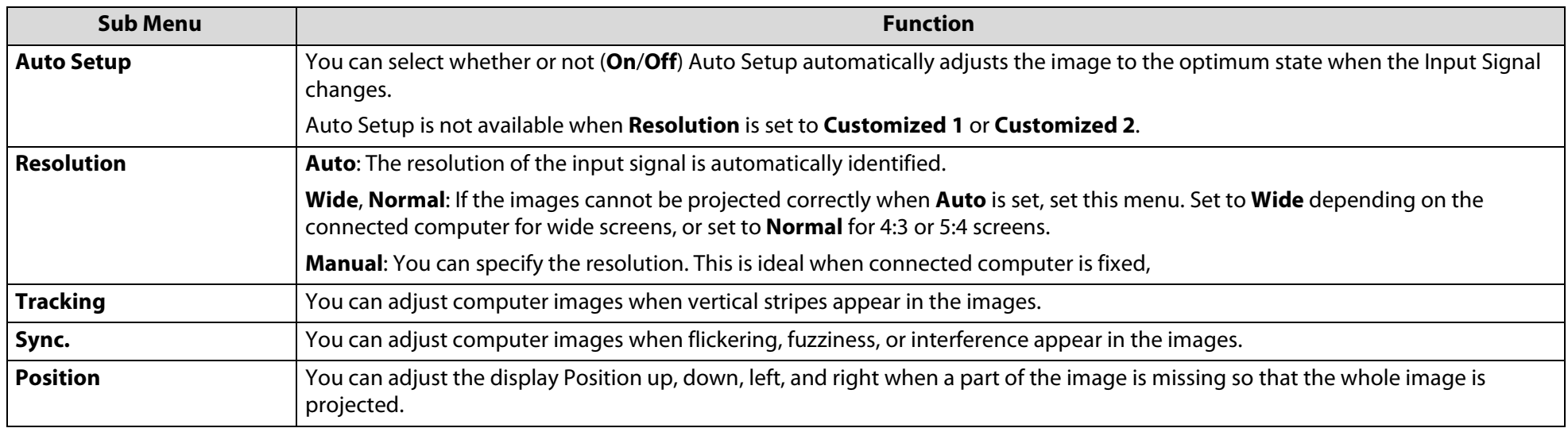

# **List of Functions**

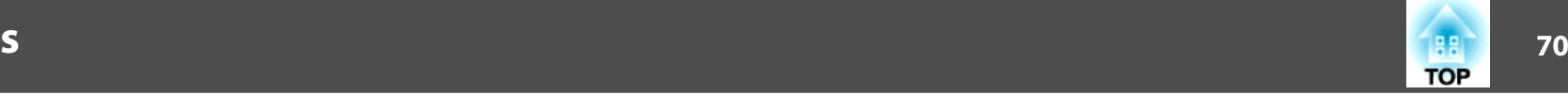

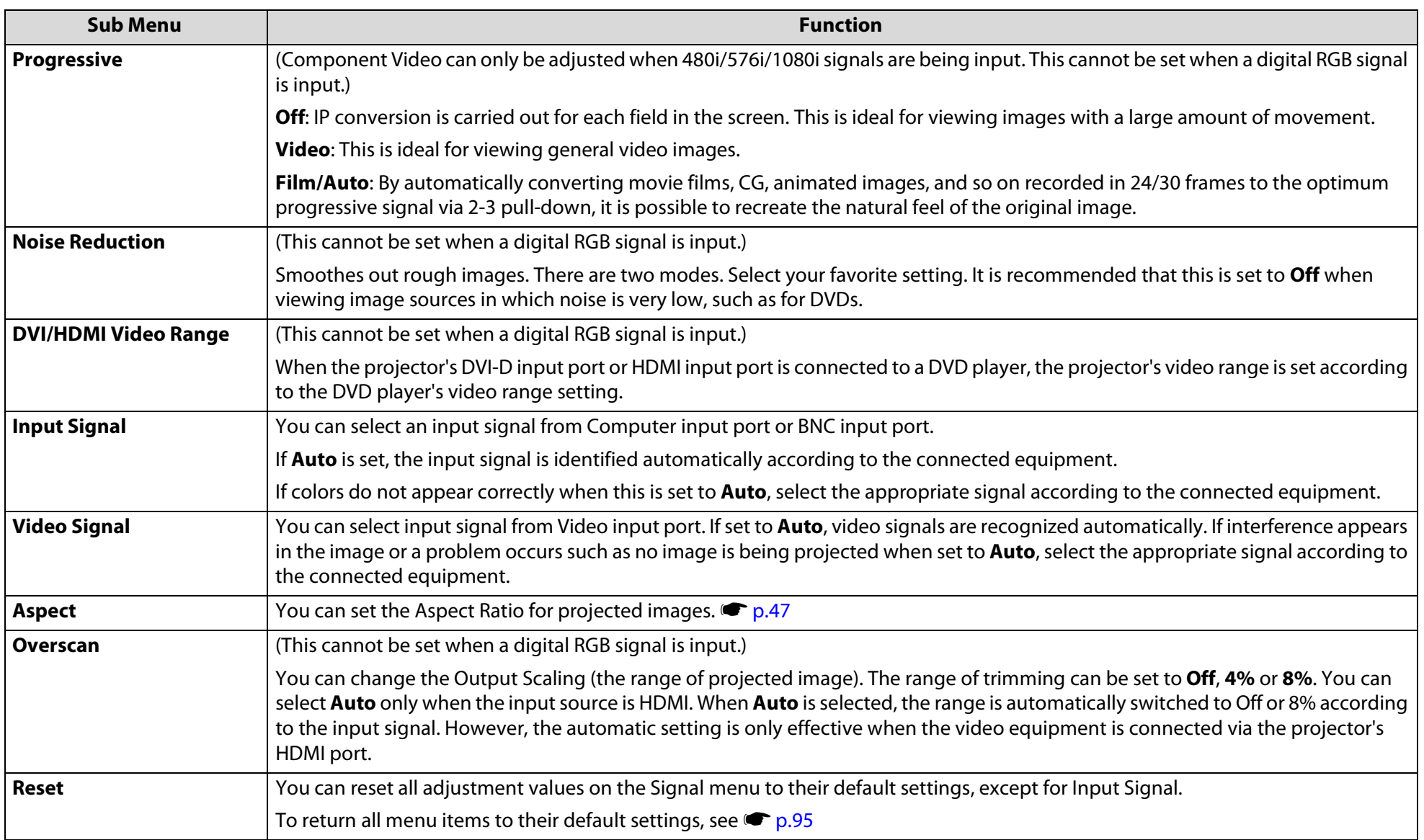

70

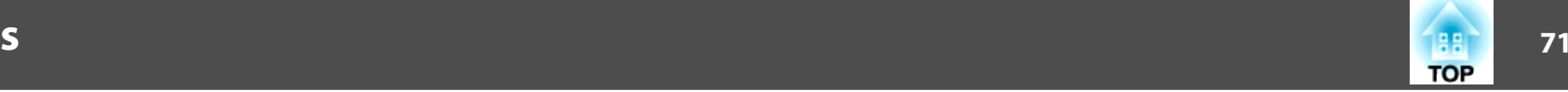

# **Settings Menu**

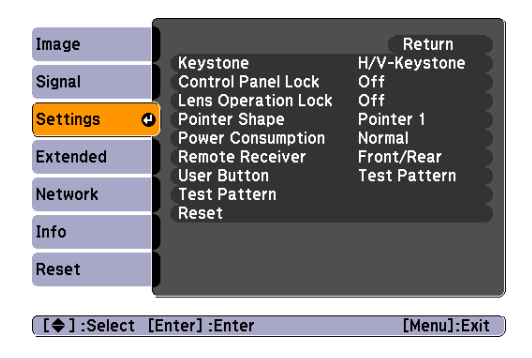

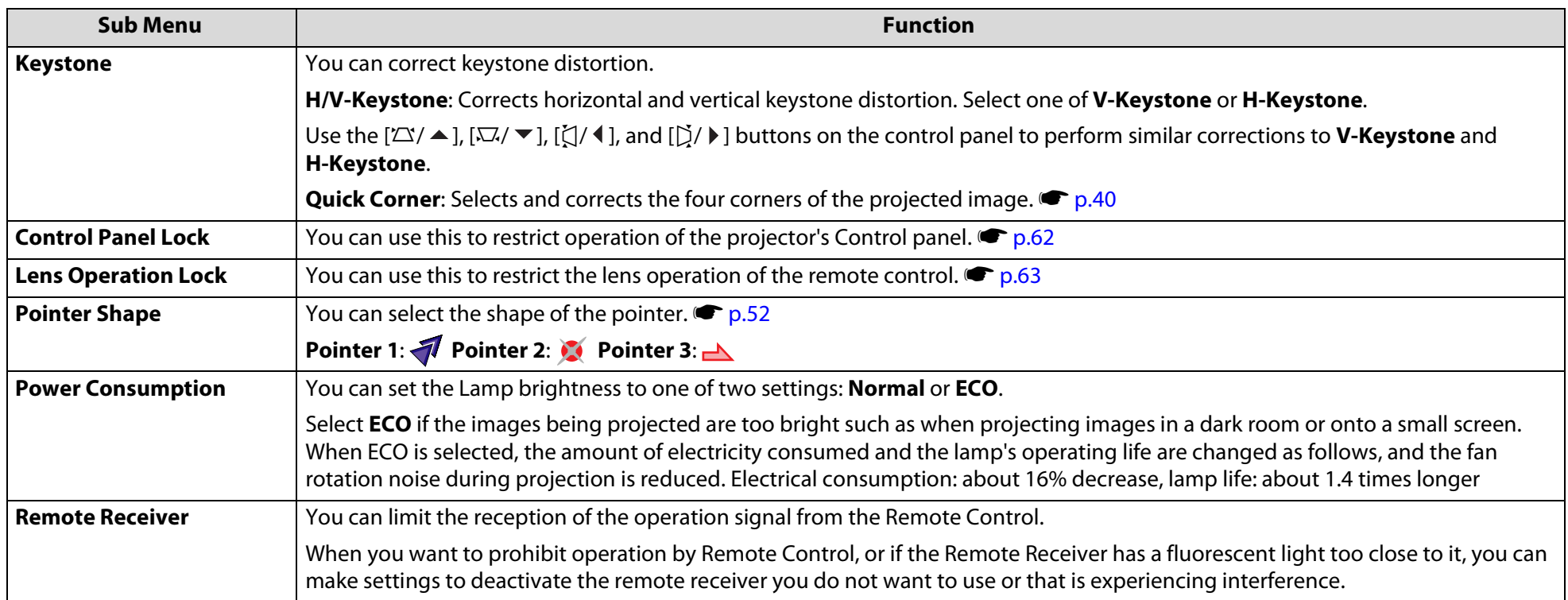

# **List of Functions**

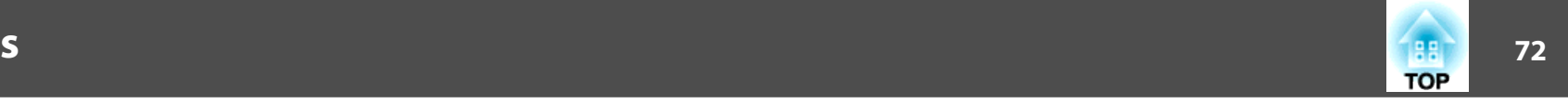

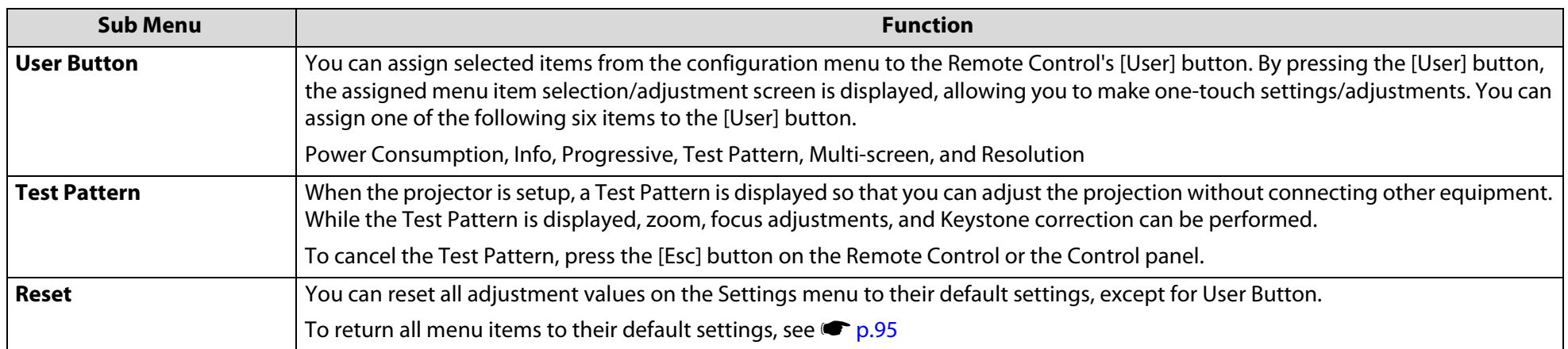
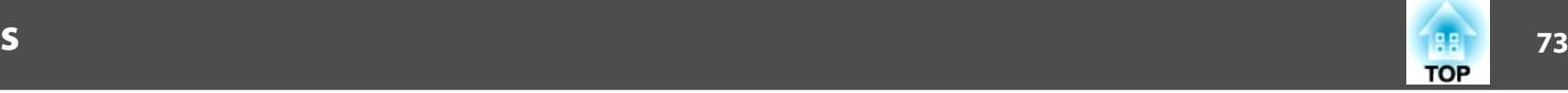

### <span id="page-72-0"></span>**Extended Menu**

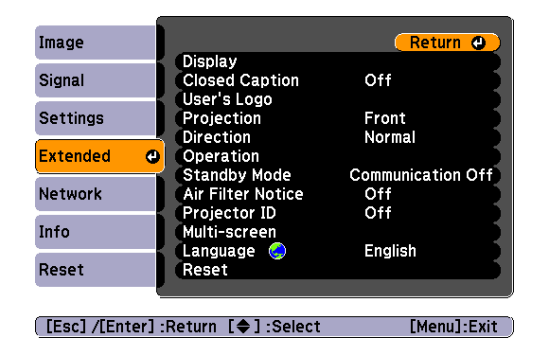

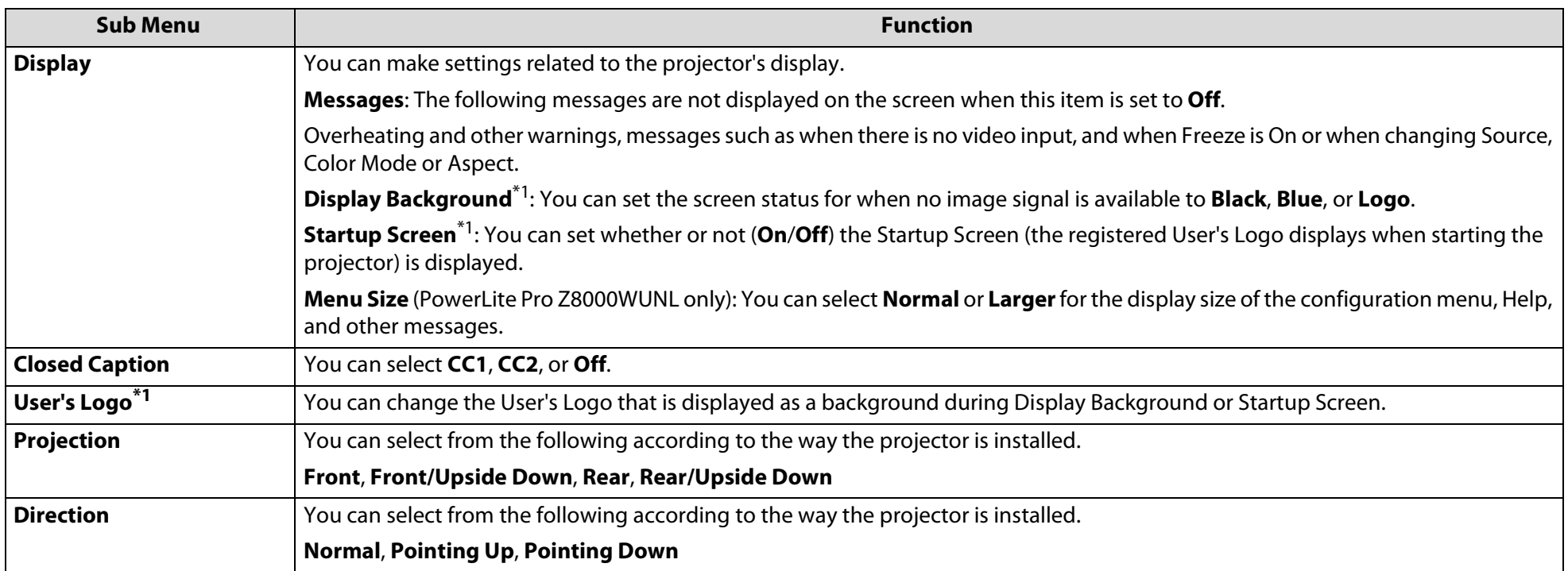

## **List of Functions**

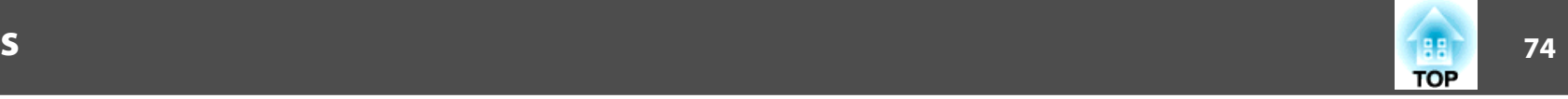

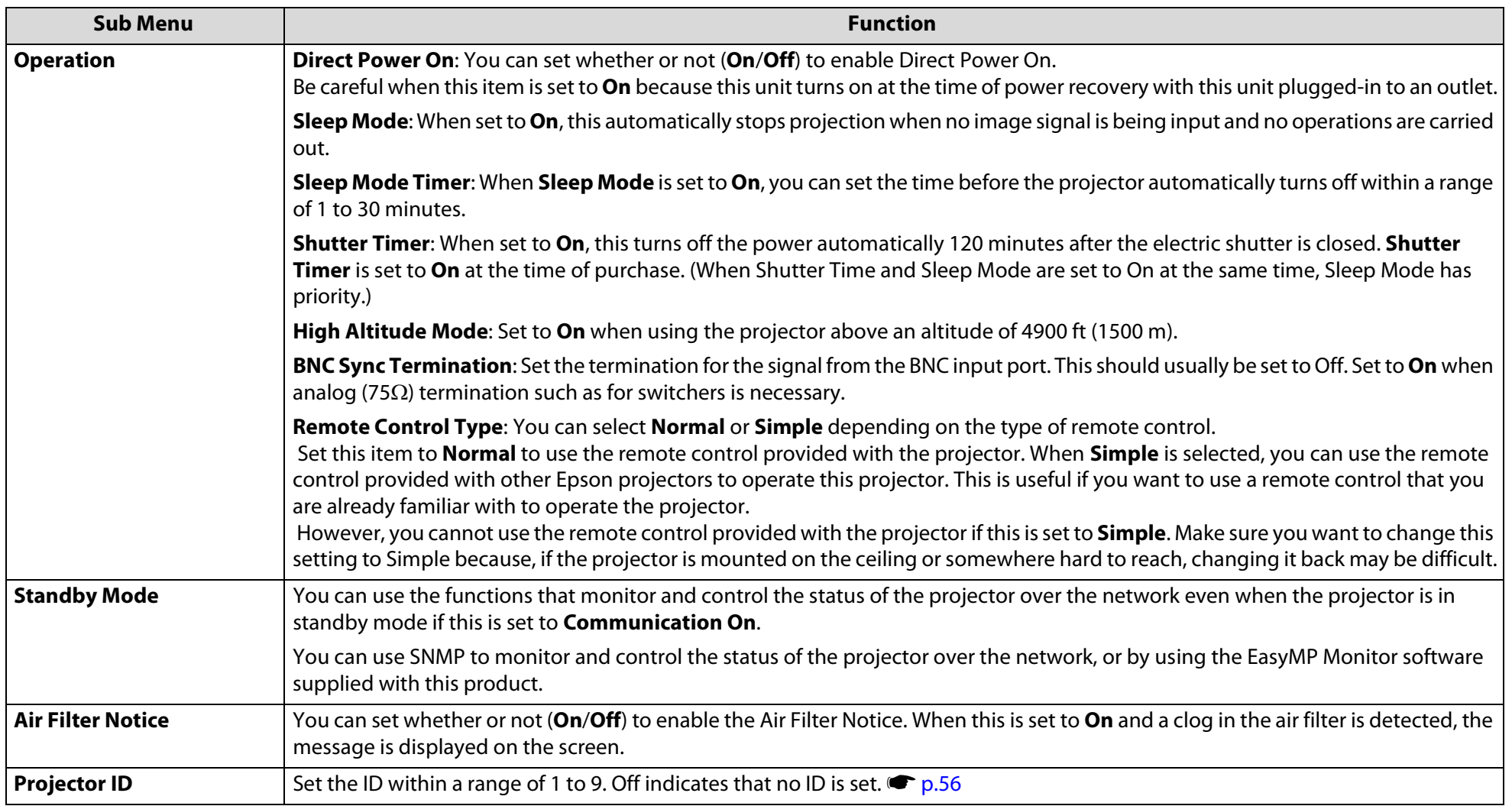

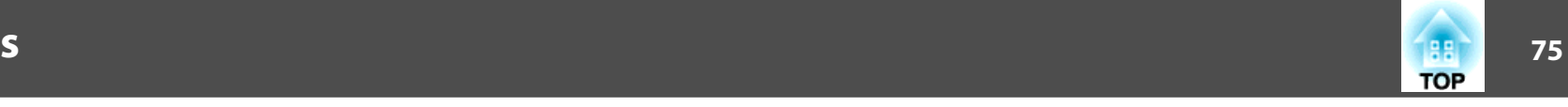

<span id="page-74-0"></span>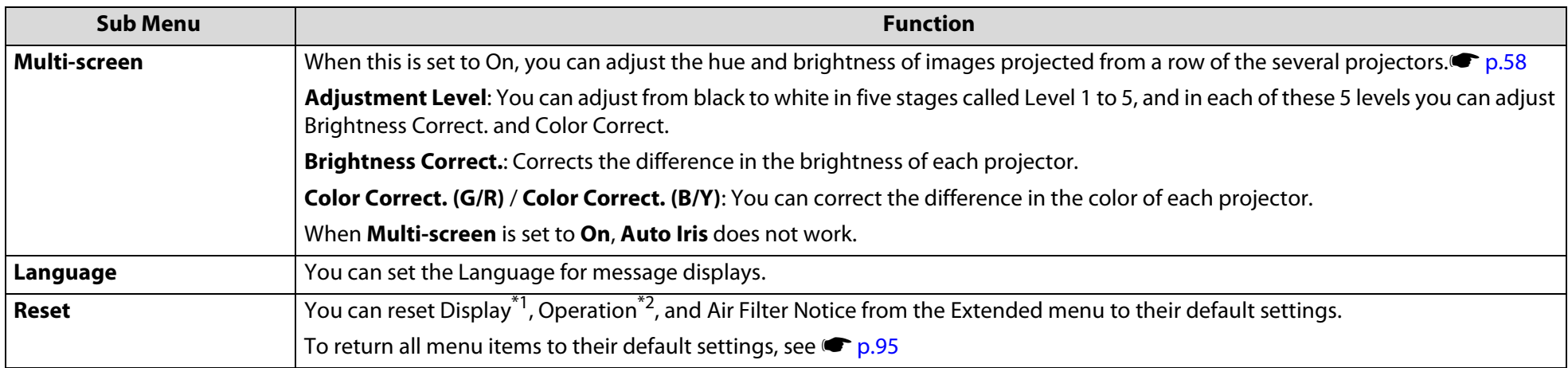

- \*1 When **User's Logo Protect** is set to **On** in Password Protect, settings relating to User's Logo cannot be changed. You can make changes after setting **User's Logo Protect** to **Off**.  $\bullet$  p.[60](#page-59-0)
- \*2 Except for High Altitude Mode and Remote Control Type.

## **Network Menu (PowerLite Pro Z8000WUNL)**

For information on the PowerLite Pro Z8050WNL Network menu, see  $\bullet$  p.[78](#page-77-0).

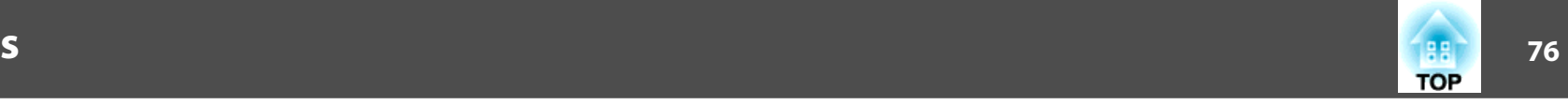

When **Network Protect** is set to **On** in **Password Protect**, a message is displayed and the settings cannot be changed. You can make changes after setting **Network Protect** to **Off**.  $\bullet$  p.[60](#page-59-0)

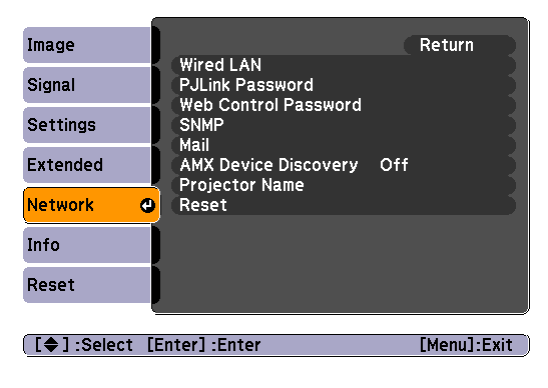

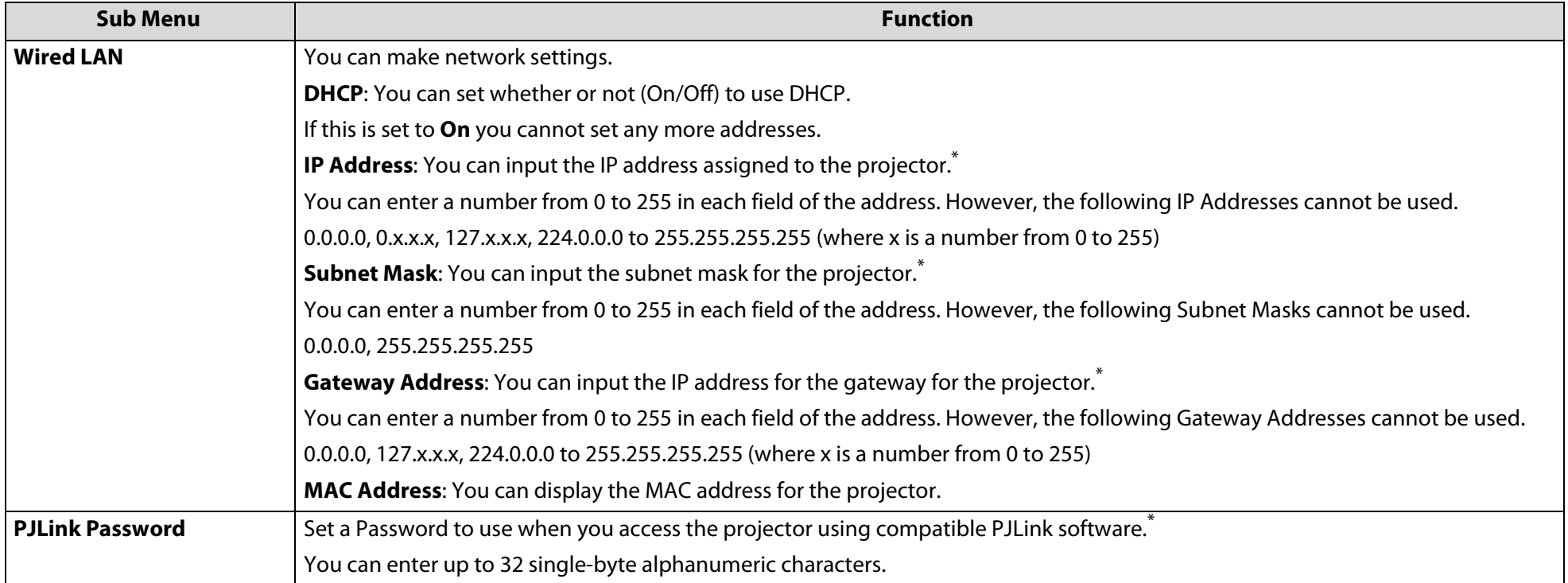

## **List of Functions**

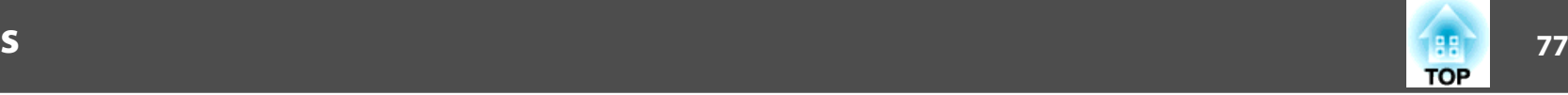

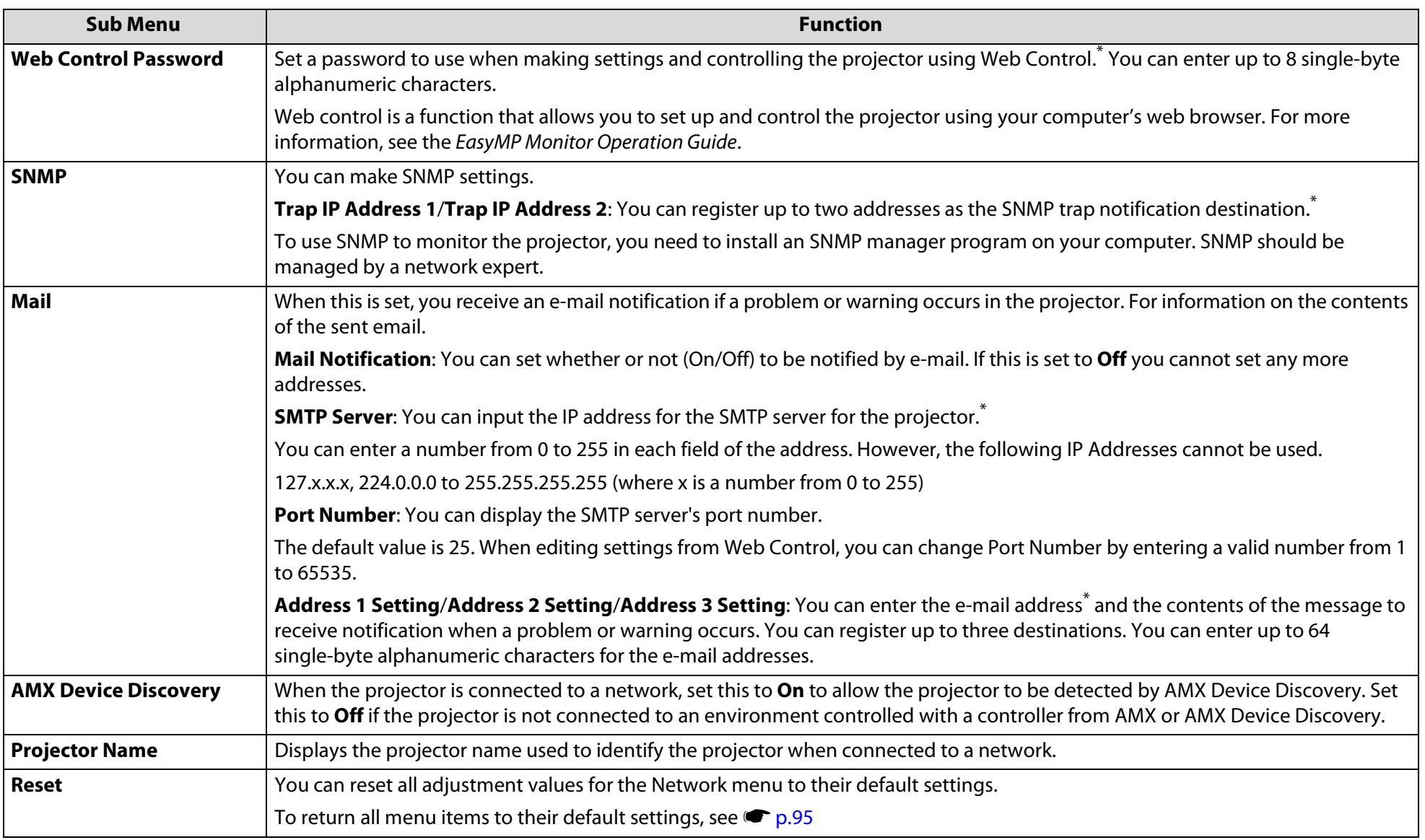

77

## <span id="page-77-0"></span>**List of Functions**

\*When inputting numbers and passwords, the following software keyboards are displayed. Use the  $\lceil \hat{\varphi} \rceil$  button on the remote control to move the cursor to the target key, and then press the [Enter] button. Enter figures by holding down the [Num] button on the Remote Control and pressing the numeric buttons. After inputting, select **Finish** on the keyboard to confirm your input. Select **Cancel** on the keyboard to cancel your input.

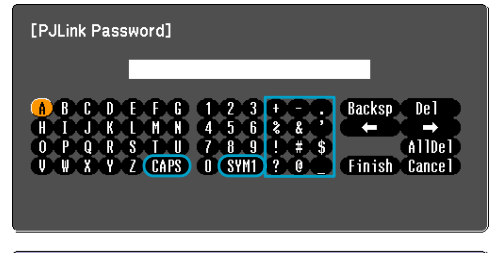

[Esc]:Return [4)]:Select [Enter]:Set [Menu]:Exit

Each time the CAPS key is selected, it sets and changes between upper case and lower case letters. Each time the SYM1/2 key is selected, it sets and changes the symbol keys for the section enclosed by the frame.

### **Network Menu (PowerLite Pro Z8050WNL)**

For information on the PowerLite Pro Z8000WUNL Network menu, see  $\bullet$  p.[75](#page-74-0).

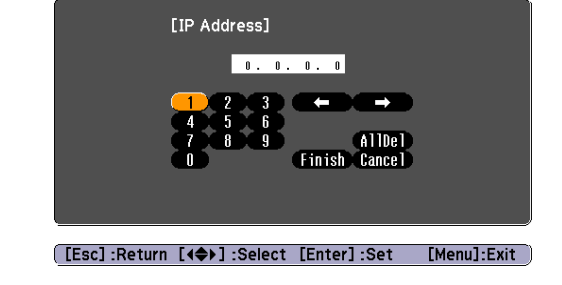

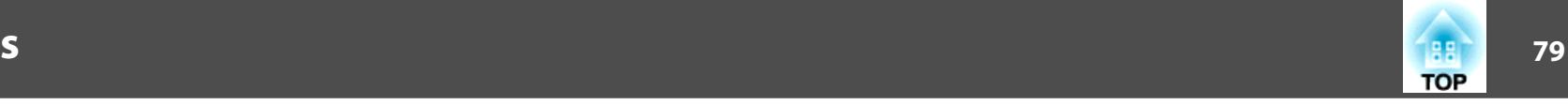

When **Network Protect** is set to **On** in **Password Protect**, a message is displayed and the settings cannot be changed. You can make changes after setting **Network Protect** to **Off**.  $\bullet$  p.[60](#page-59-0)

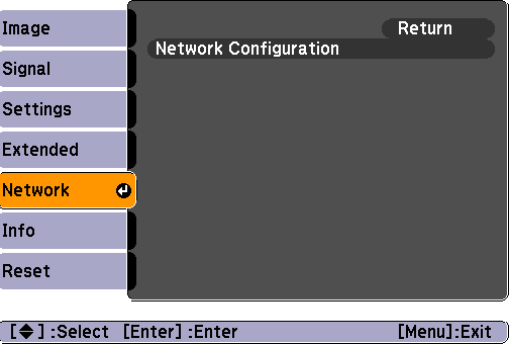

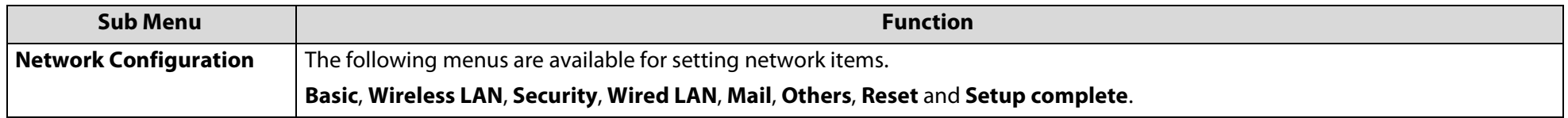

By using the Web browser of a computer connected to the projector on a network, you can set the projector's functions and control the projector. This function is called "Web control". You can easily enter text using a keyboard to make settings for Web control such as security settings. See your *Network Operation Guide* for more information.

## **List of Functions**

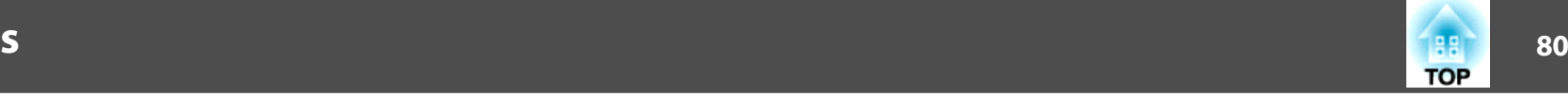

### **Notes on operating the network menu**

Selecting from the top menu and sub menus, and changing of selected items are the same as operations in the configuration menu.

When done, make sure you go to the **Setup complete**, and select **Yes**, **No**, or **Cancel**. When you select **Yes** or **No**, you return to the configuration menu.

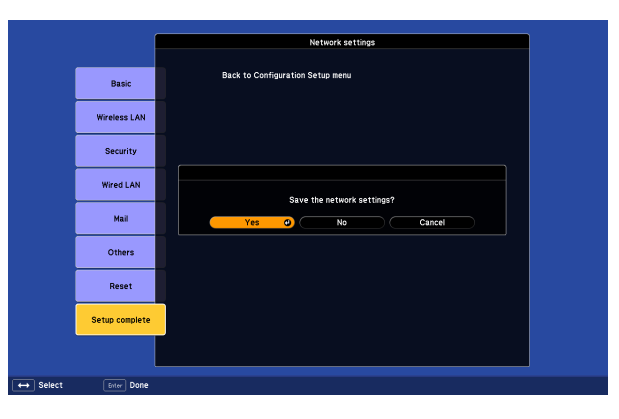

- **Yes**: Saves the settings and exits the **Network** menu.
- **No**: Exits to the **Network** menu without saving the settings.
- **Cancel**: Continues displaying the **Network** menu.

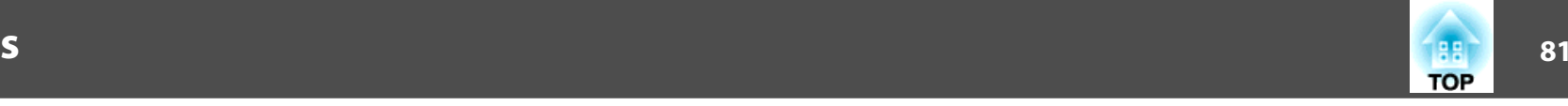

### **Soft keyboard operations**

The **Network** menu contains items that require input of alphanumerics during setup. In this case, the following software keyboard is displayed. Use the  $\lceil\hat{\varphi}\rceil$  button on the remote control or  $\lceil\Delta/\blacktriangle\rceil$ ,  $\lceil\overline{\omega}/\blacktriangledown\rceil$ ,  $\lceil\overline{\zeta}/\blacktriangle\rceil$ , and  $\lceil\overline{\zeta}/\blacktriangleright\rceil$  on the projector to move the cursor to the desired key, and then press the [Enter] button to enter the alphanumeric. Enter figures by holding down the [Num] button on the remote control, and pressing the numeric buttons. After inputting, select **Finish** on the keyboard and press [Enter] to confirm your input. Select **Cancel** on the keyboard and press [Enter] to cancel your input.

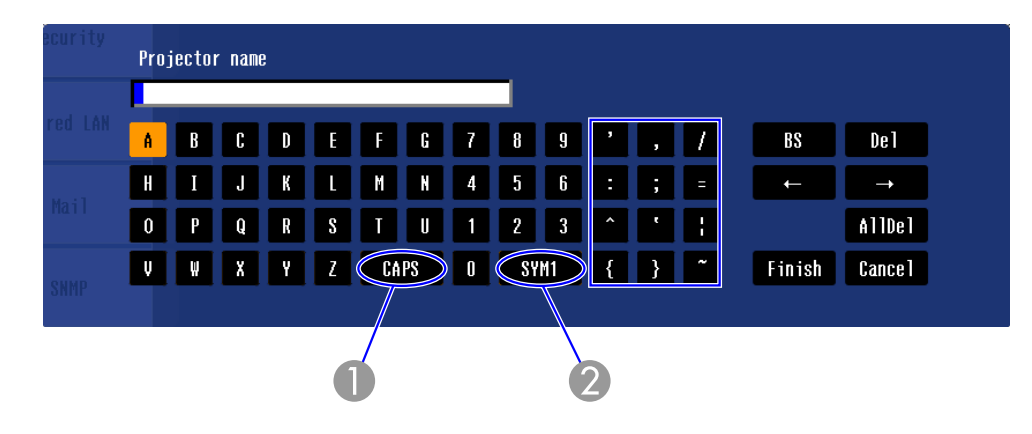

- A Each time this key is selected, it sets and changes between upper case and lower case letters.
- **2** Each time this key is selected, it sets and changes the symbol keys for the section enclosed by the frame.

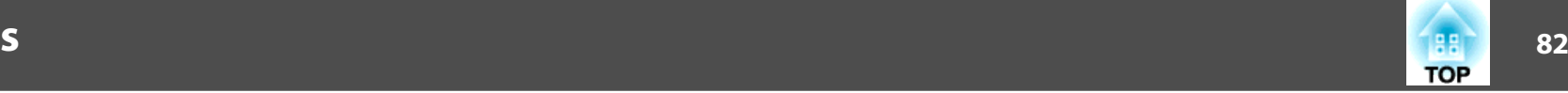

### **Basic Menu**

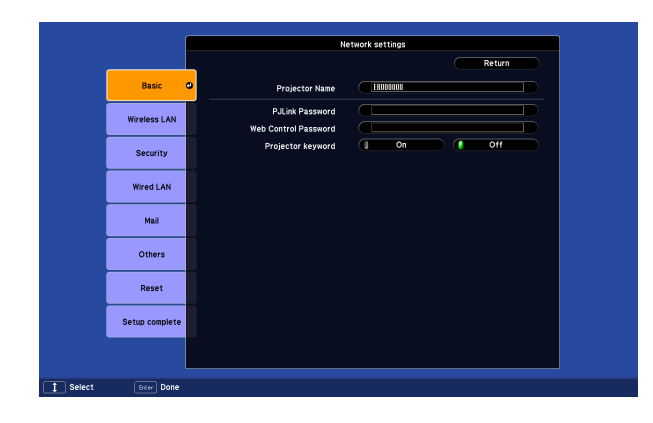

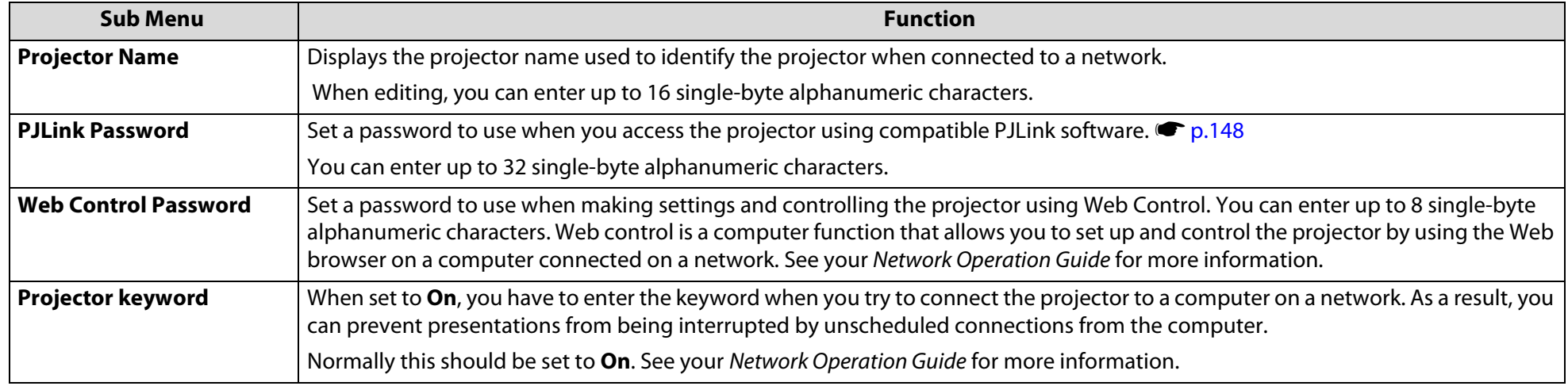

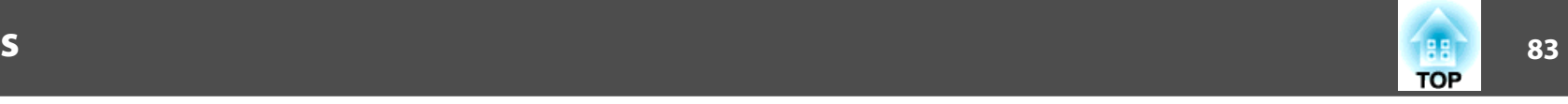

## **Wireless LAN Menu (only when the optional Wireless 802.11a/b/g Module is installed)**

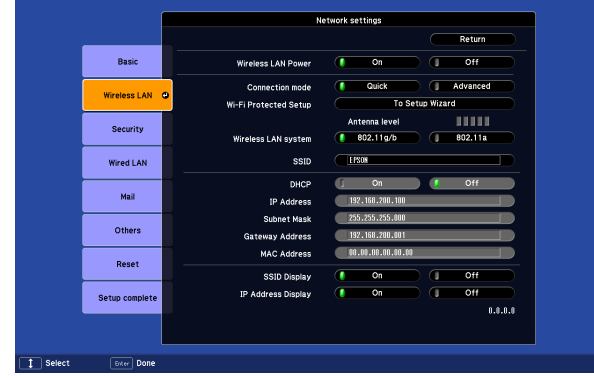

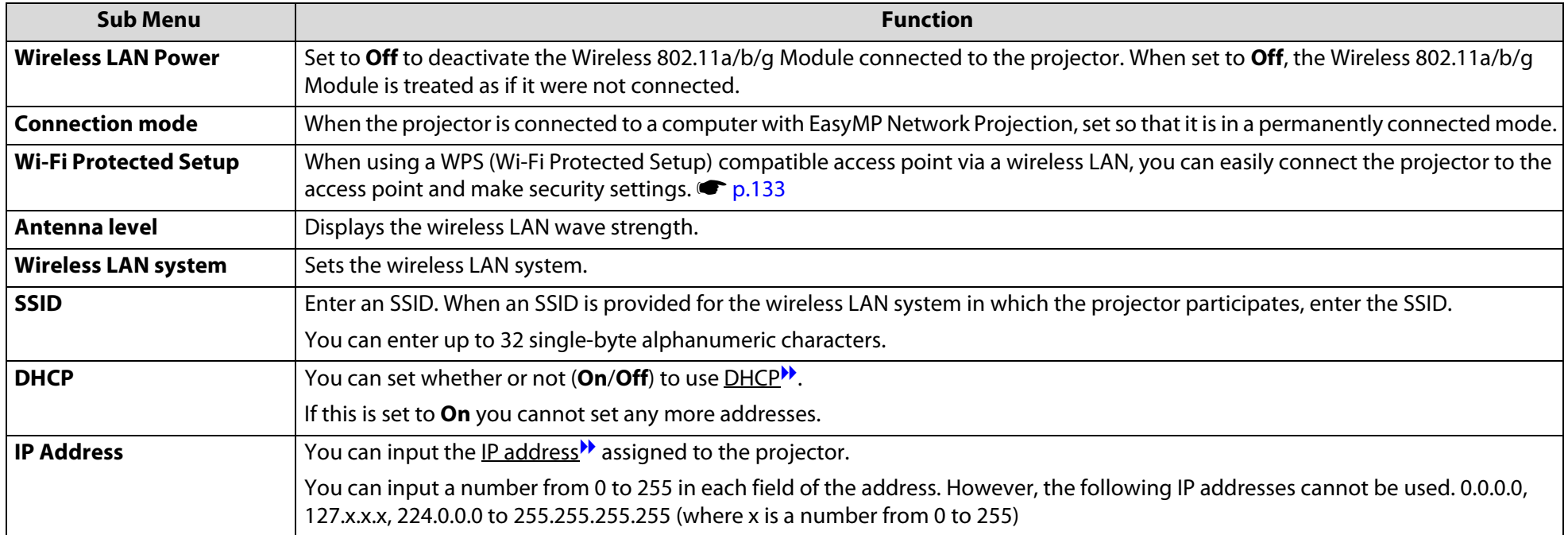

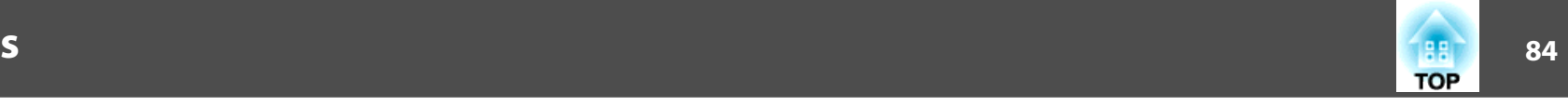

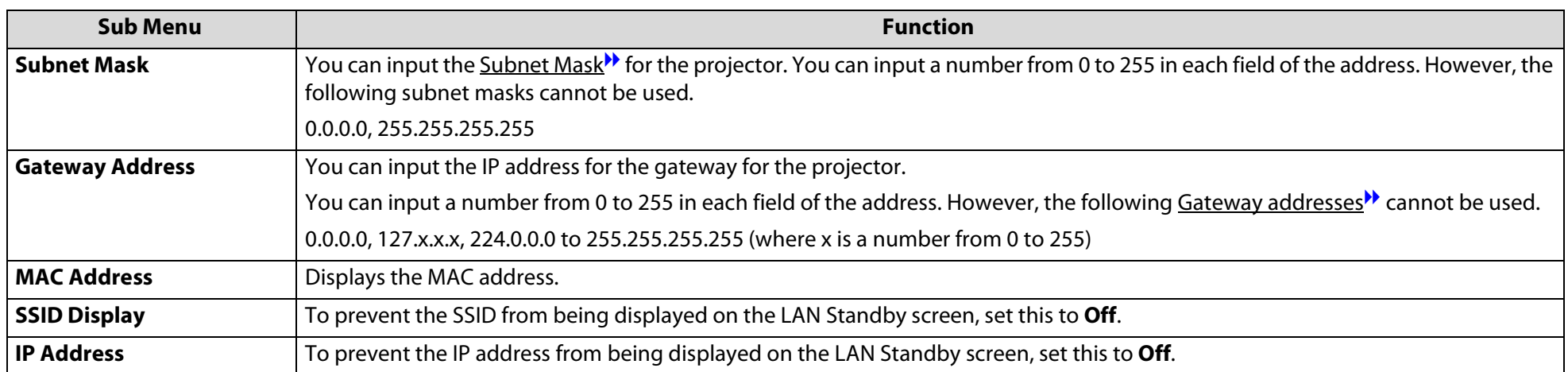

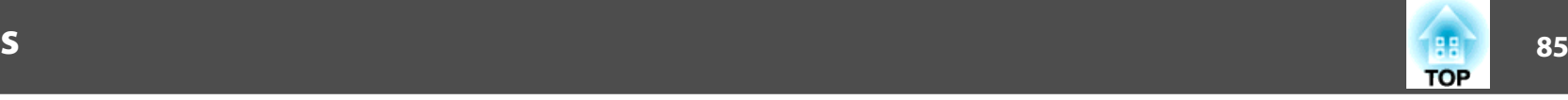

## **Security menu (Only available when the optional Wireless 802.11a/b/g/ Module is installed)**

When the optional Wireless 802.11a/b/g Module is installed and being used in Manual Mode, it is strongly recommended that you set security.

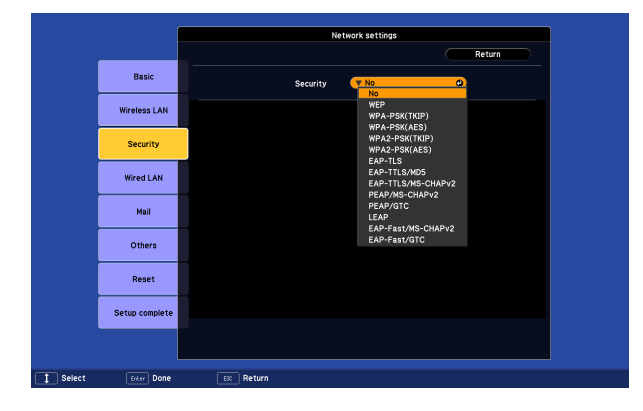

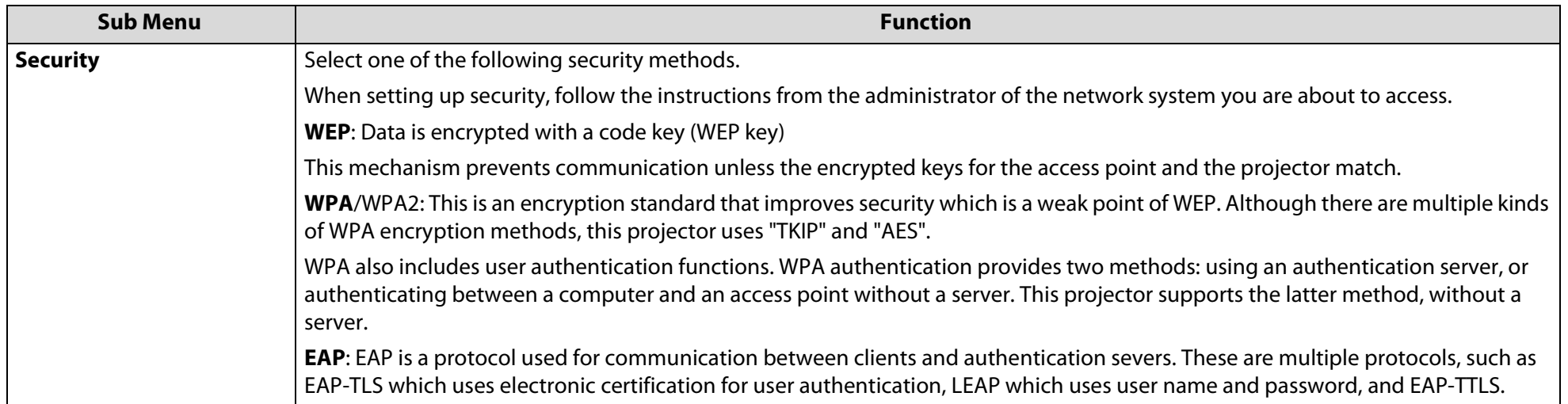

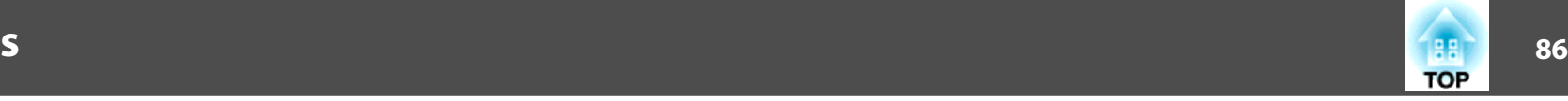

### Type of security

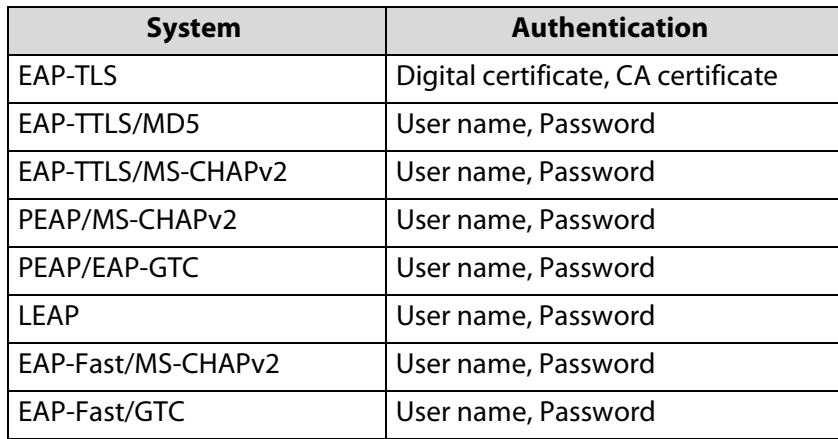

- If using EAP, you need to make settings at the projector that match the authentication server settings. Check with your network administrator for details on RADIUS settings.
- Open "Network Menu" "Certificate" in "Web Control" to register a digital certificate and a CA certificate to the projector. Only one set of a digital certificate and a CA certificate can be registered to the projector. These certificates are used with EAP-TLS.

When WEP is selected

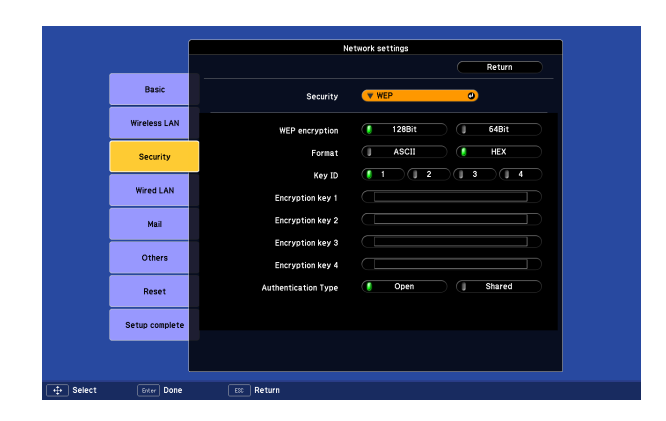

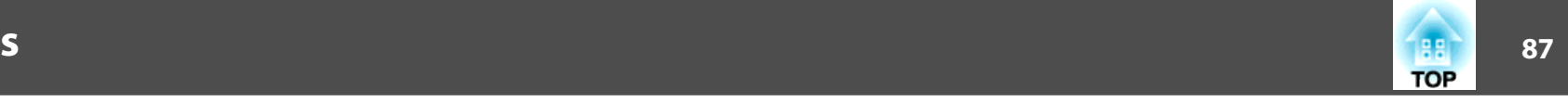

The following items can be set.

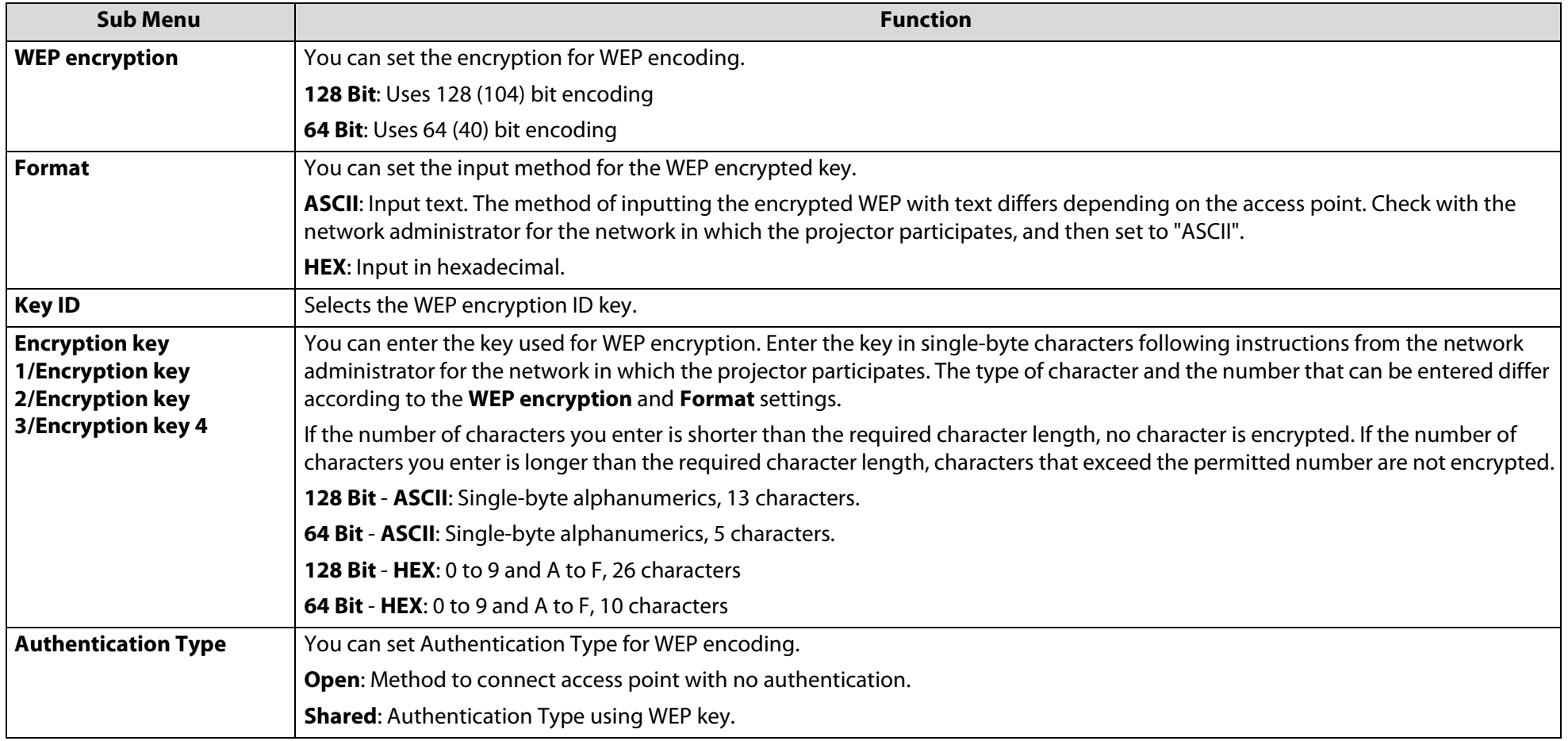

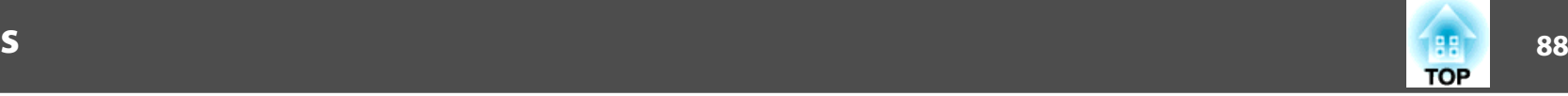

## When WPA-PSK (TKIP) or WPA2-PSK (AES) are selected

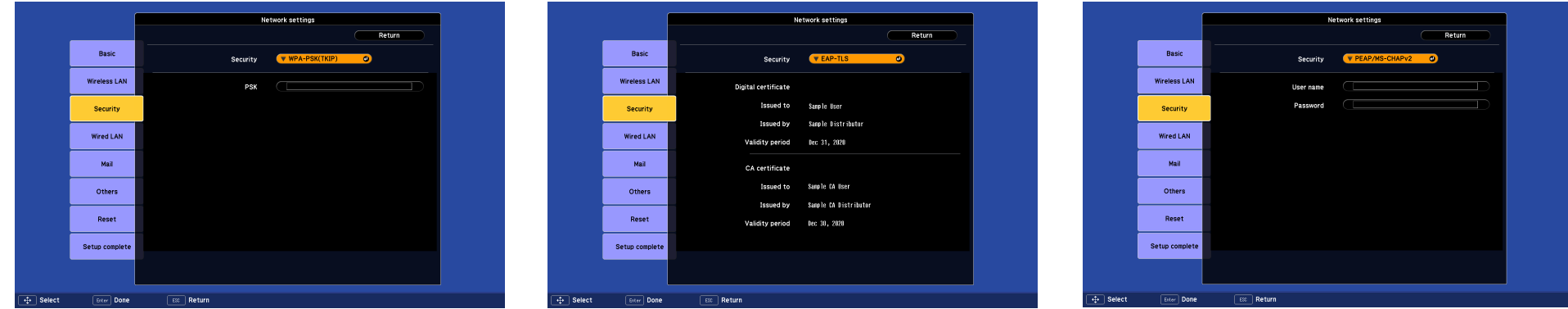

The following items can be set.

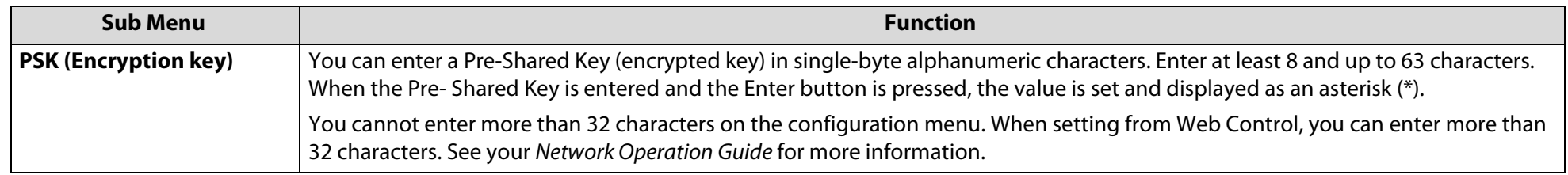

### When EAP-TLS is selected

The following items can be set.

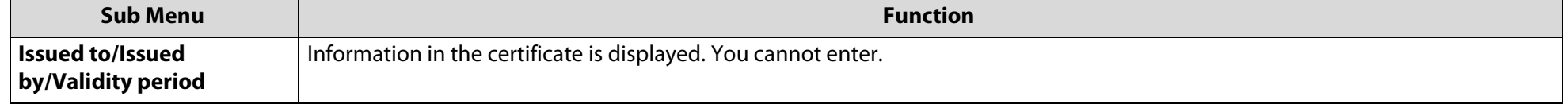

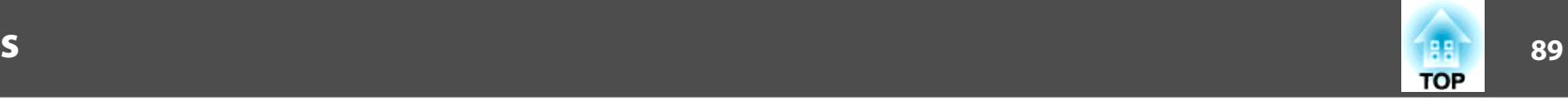

## When EAP-TTLS/MD5, EAP-TTLS/MS-CHAPv2, PEAP/MS-CHAPv2, PEAP/GTC, LEAP, EAP-Fast/MS-CHAPv2 or EAP-FAST/GTC are selected

The following items can be set.

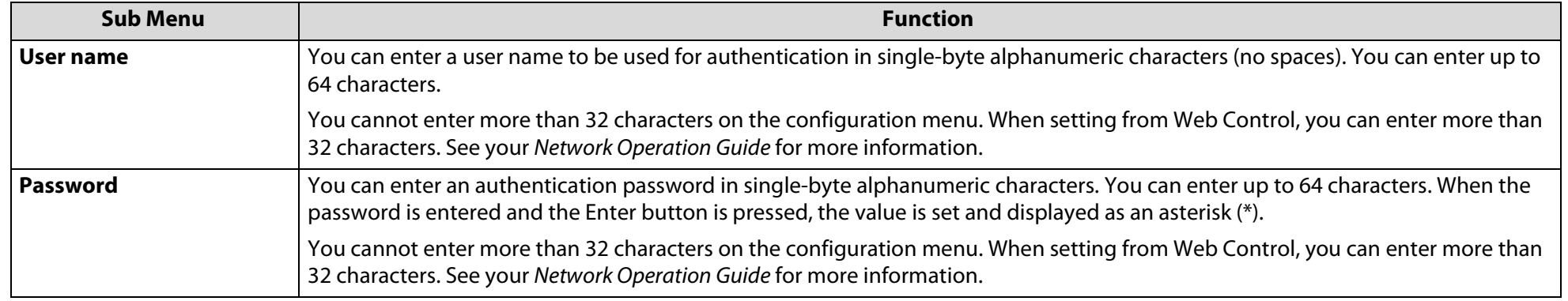

### **Wired LAN Menu**

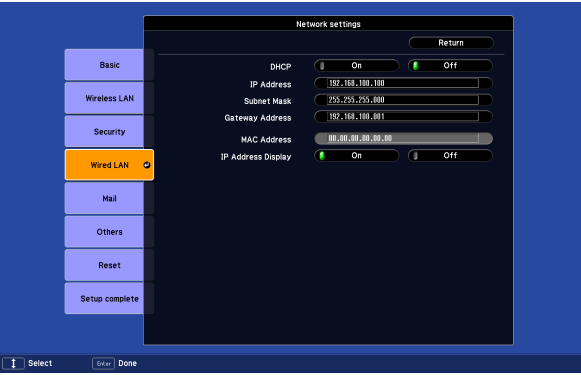

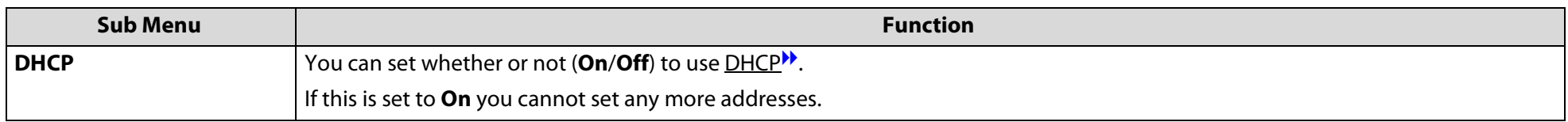

## **List of Functions**

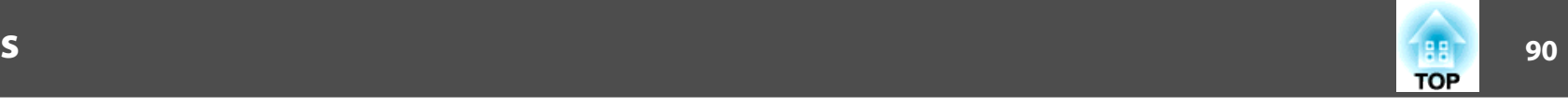

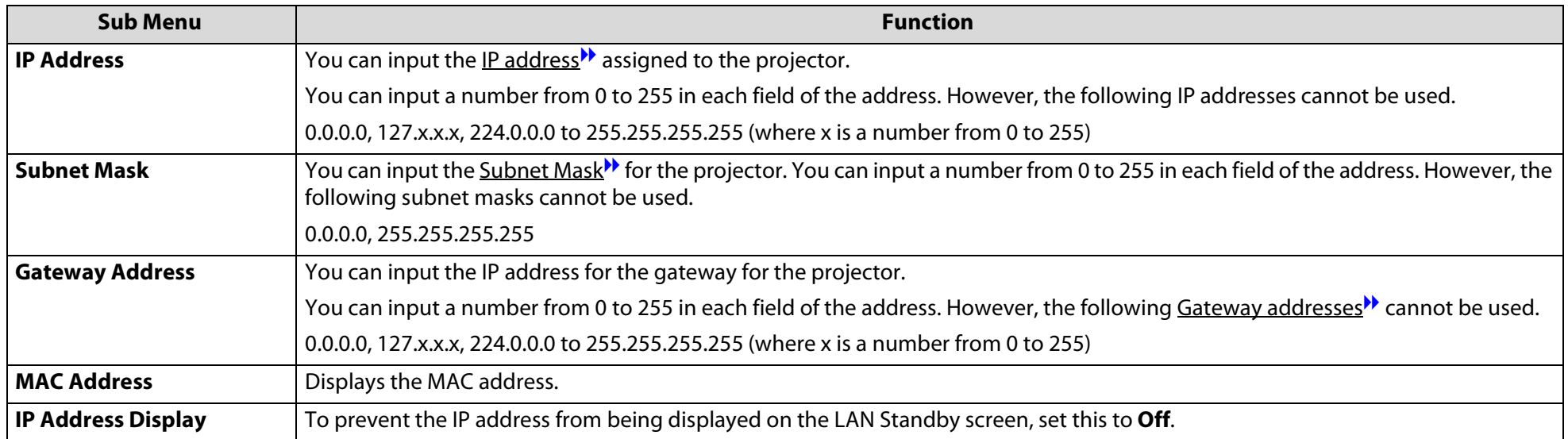

### **Mail Menu**

When this is set, you receive an e-mail notification if a problem or warning occurs in the projector. For information on the contents of the sent e-mail,  $\bullet$  p.[144](#page-143-0)

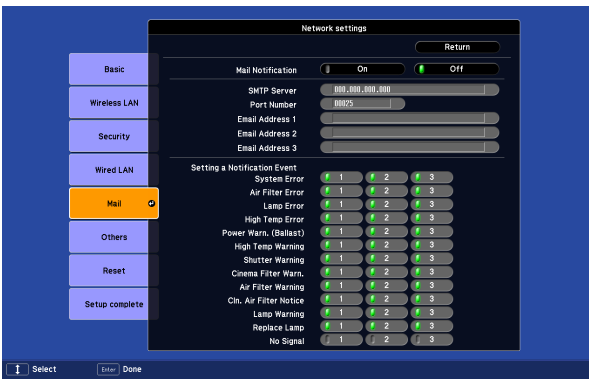

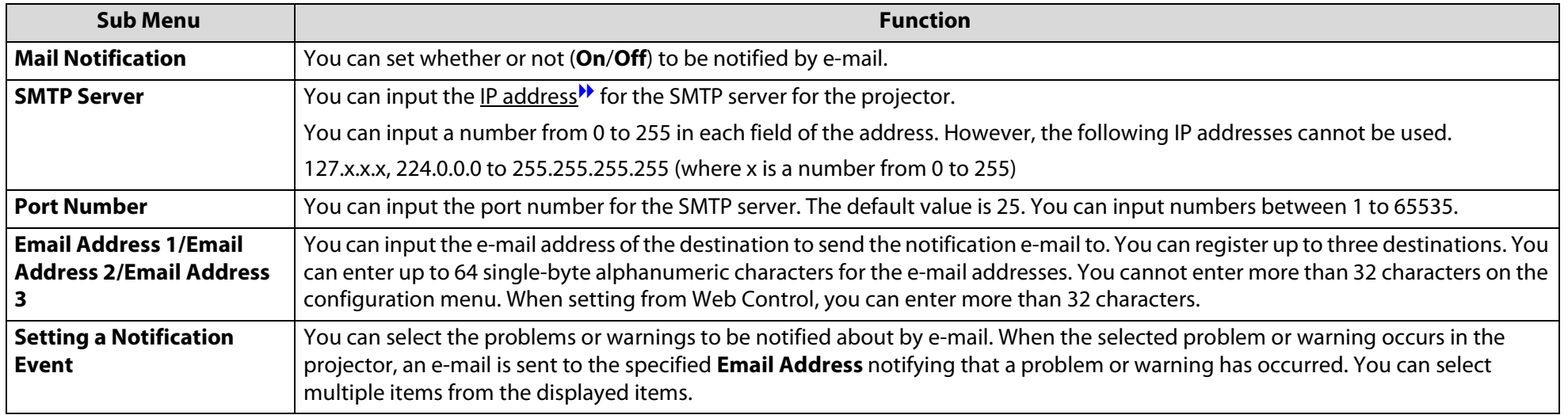

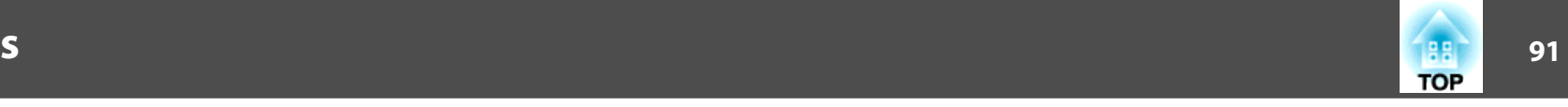

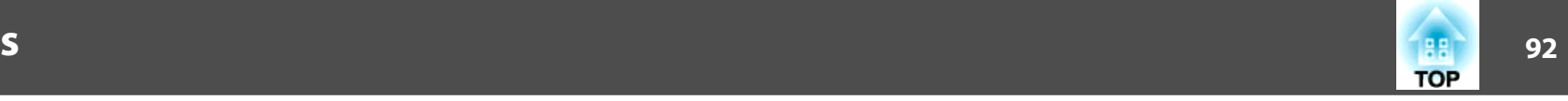

### **Others Menu**

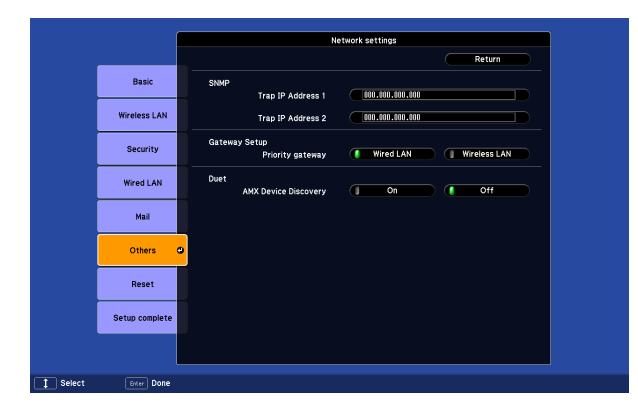

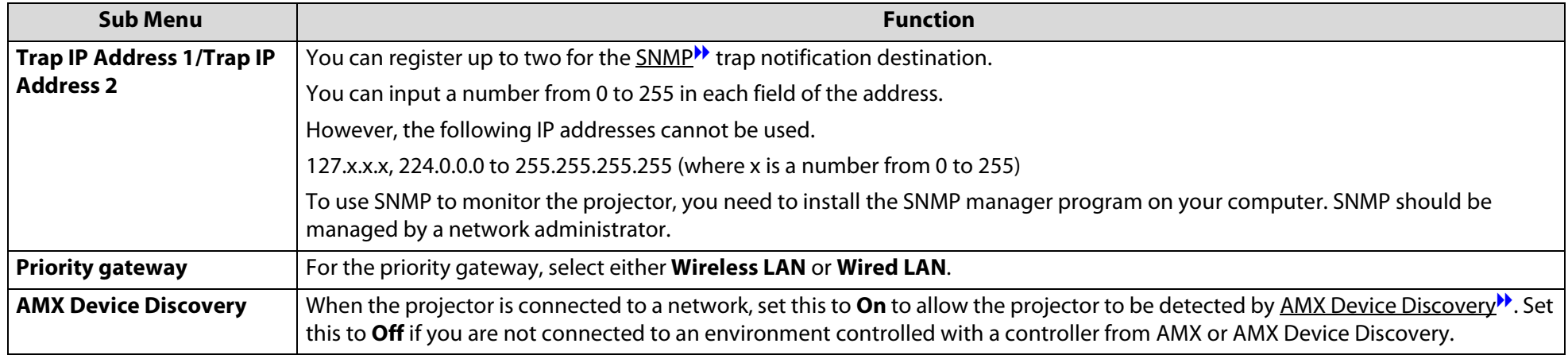

## **List of Functions**

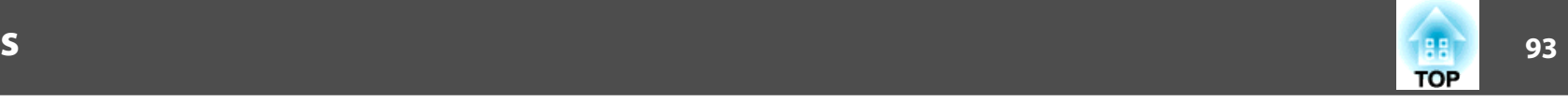

### **Reset Menu**

Resets all of the network settings.

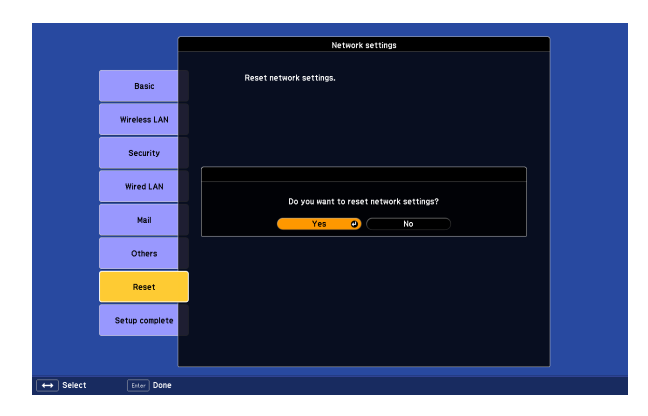

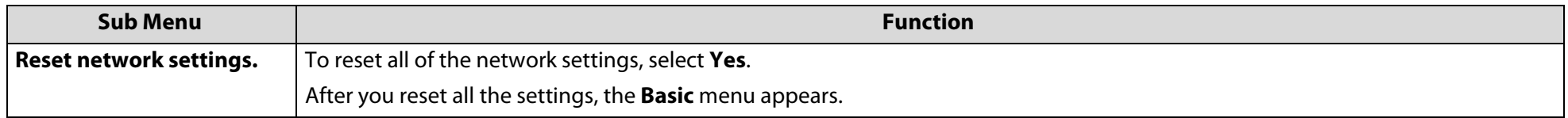

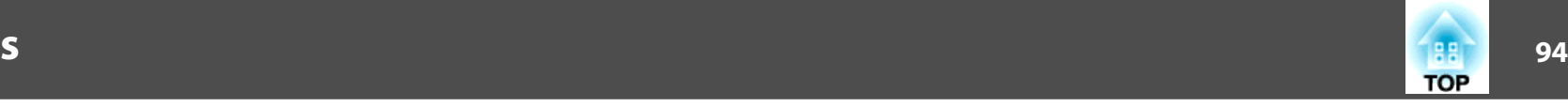

**Composite video/S-Video**

## **Info Menu (Display Only)**

Lets you check the status of the image signals being projected and the status of the projector. Items that can be displayed vary depending on the image signal being projected as shown in the following screen shots.

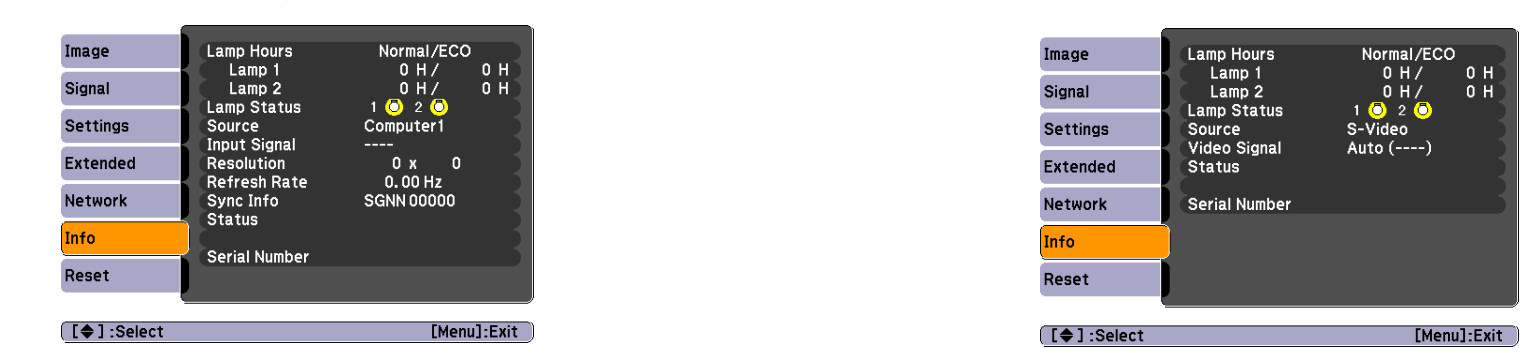

### **Analog RGB/Digital RGB/ Component Video/Digital Component Video**

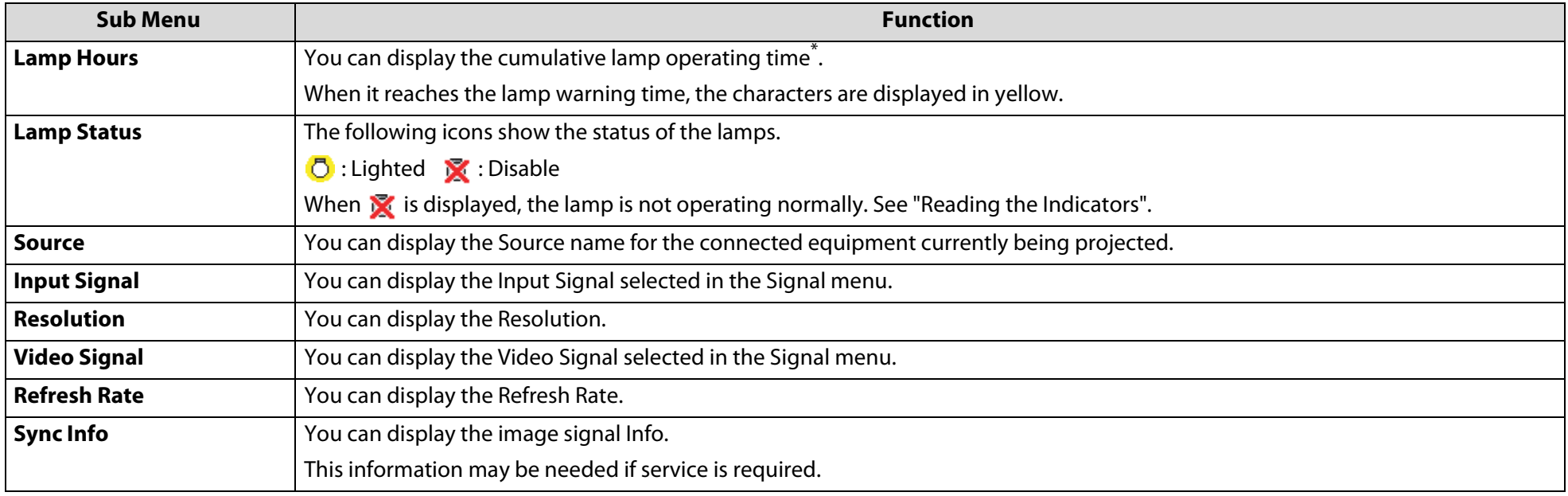

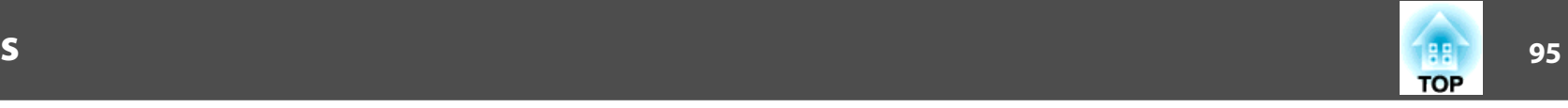

<span id="page-94-0"></span>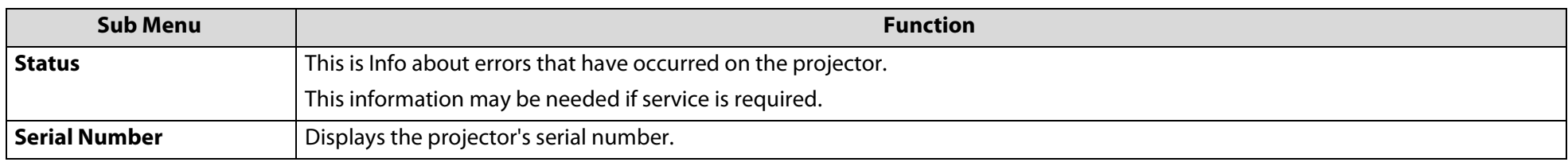

 $^\ast$   $\;$  The cumulative use time is displayed as "0H" for the first 10 hours. 10 hours and above is displayed as "10H", "11H", etc.

### **Reset Menu**

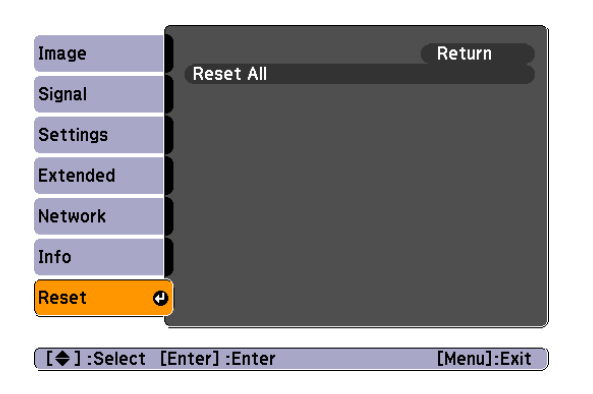

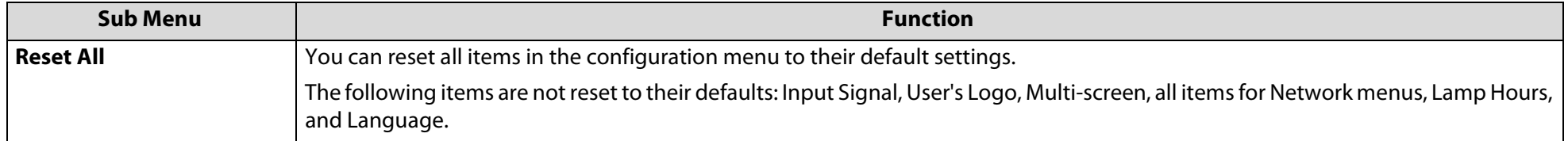

#### **Projector Menu and Options List**

The table below summarizes the options you can select based on the projector menu you are viewing. Some options may not be available depending on the input source you are using.

For more information on these menus and options, read this chapter.

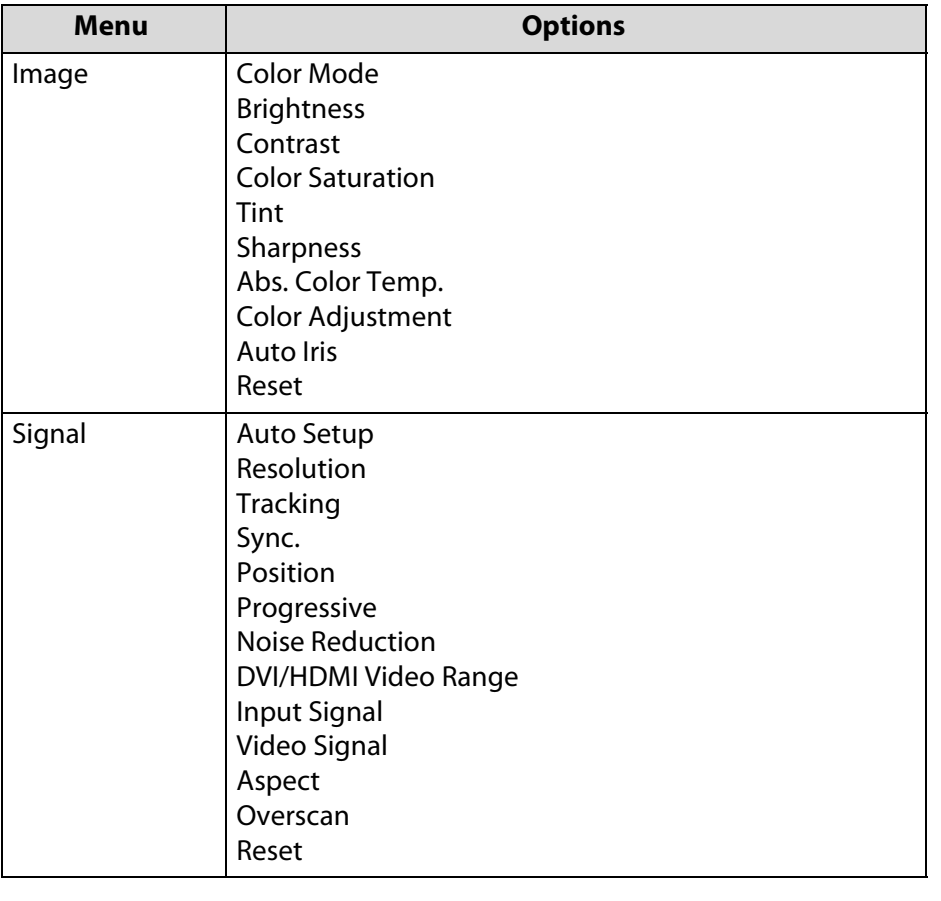

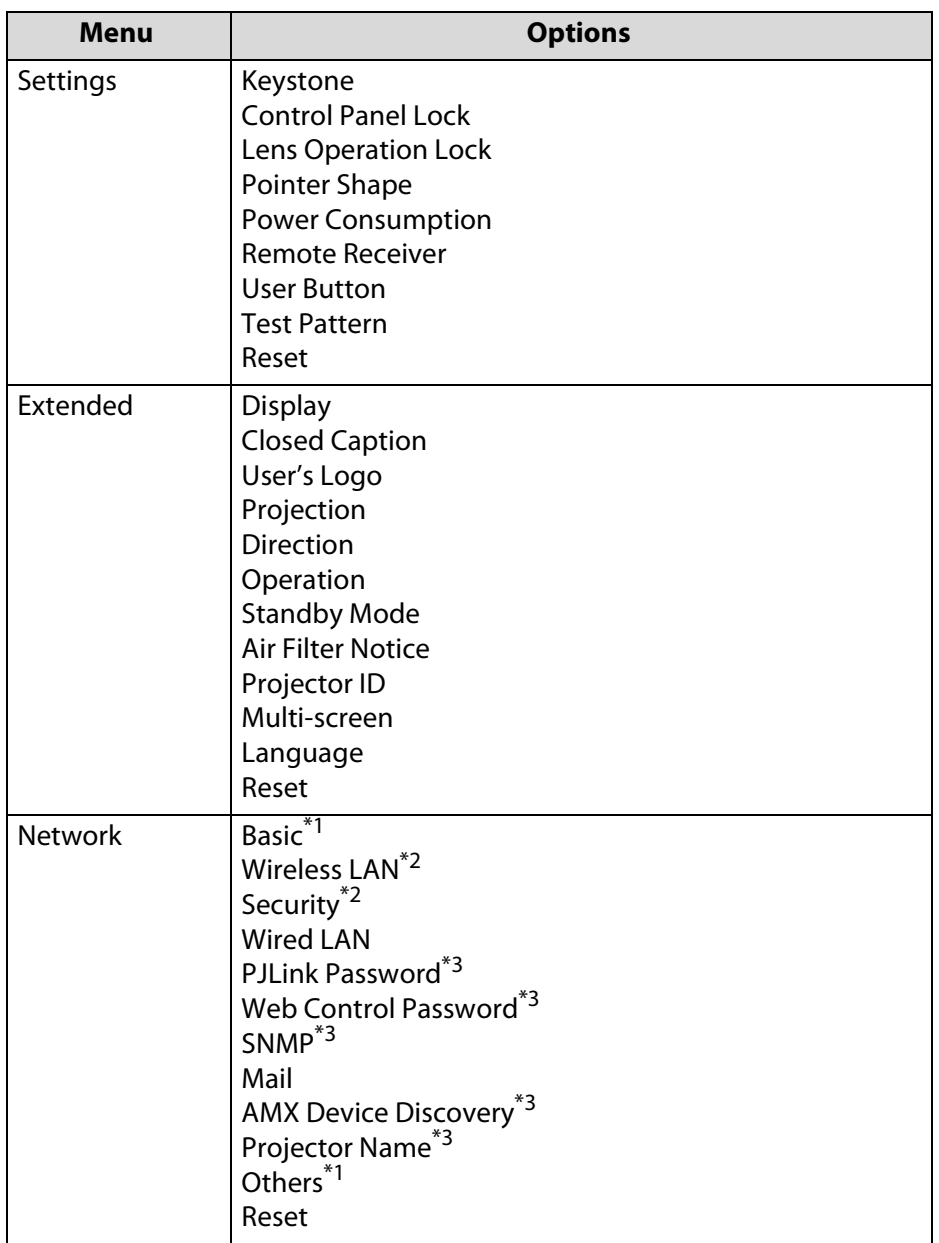

# **Projector Menu and Options List 1978 Projector Menu and Options List**

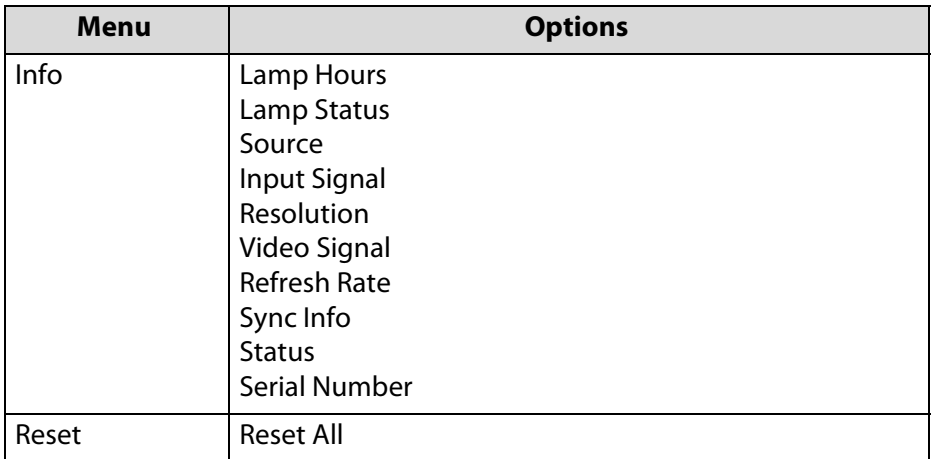

\*1 PowerLite Pro Z8050WNL only

\*2 PowerLite Pro Z8050WNL with optional Wireless 801.11a/b/g Module only

\*3 PowerLite Pro Z8000WUNL only

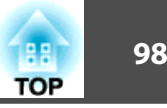

## **Troubleshooting**

This chapter explains how to identify problems and what to do if a problem is found.

## **Using the Help Screen <sup>99</sup>**

#### **Using the Help Screen**

If a problem occurs with the projector, press the [Help] button to display the Help screen. You can solve problems by answering the questions.

### **Procedure**

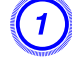

## $\begin{pmatrix} 1 \end{pmatrix}$  Press the [Help] button.

The Help screen is displayed.

### **Remote Control**

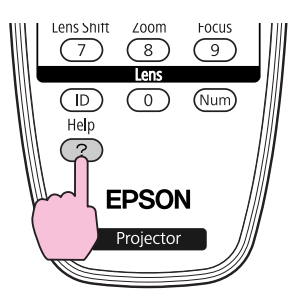

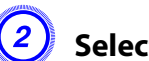

## B **Select a menu item.**

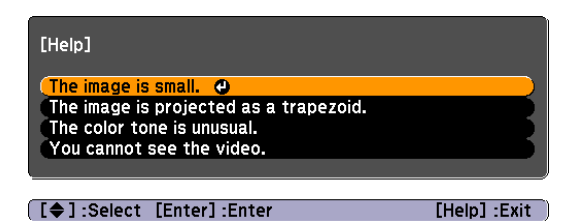

#### **Remote Control**

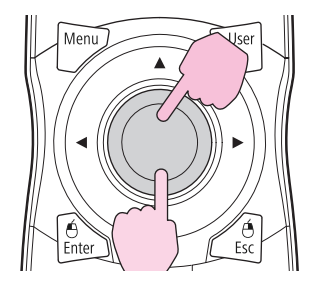

## **Using the Help Screen and the set of the set of the set of the set of the set of the set of the set of the set of the set of the set of the set of the set of the set of the set of the set of the set of the set of the set**

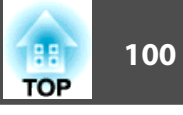

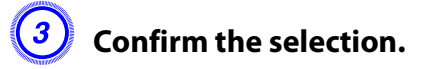

### **Remote Control**

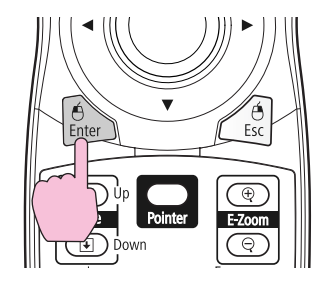

Questions and solutions are displayed as shown on the screen below.

Press the [Help] button to exit Help.

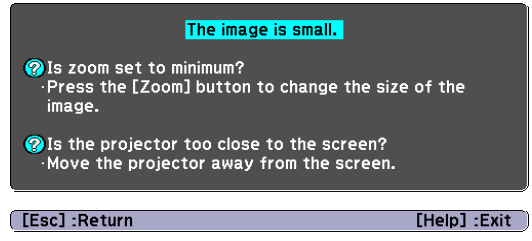

If the Help screen does not provide a solution to the problem, refer to ["Problem Solving" p.101](#page-100-0).

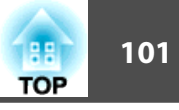

#### <span id="page-100-0"></span>**Problem Solving**

If you are having a problem with the projector, first check the projector's indicators and refer to "Reading the Indicators".  $\bullet$  p.[102](#page-101-0) If the indicators do not show clearly what the problem might be, refer to "When the Indicators Provide No Help".  $\bullet$  p.[107](#page-106-0)

## <span id="page-101-0"></span>**Problem Solving <sup>102</sup>**

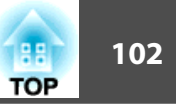

## **Reading the Indicators**

These indicators indicate the operating status of the projector.

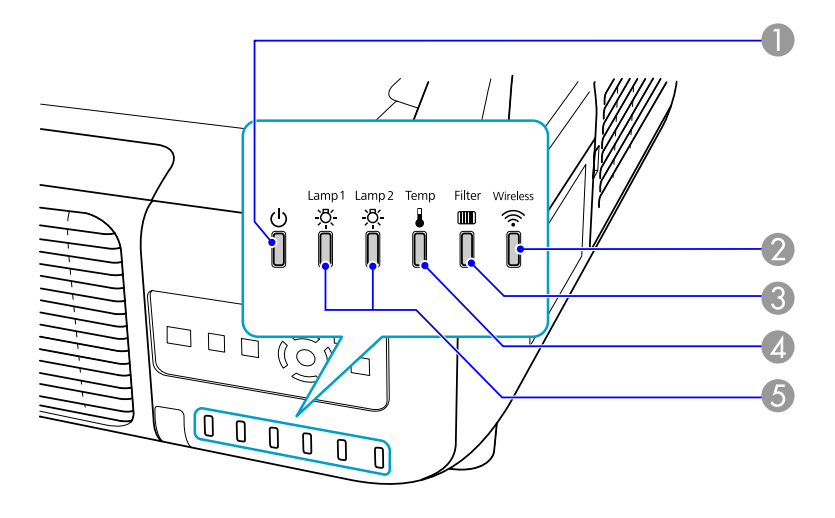

- 1 Indicates the operating status. Standby condition
- When the  $[ $\bigcup$ ] button is pressed in this condition, projection starts.$ Preparing network monitoring or cool down in progress 筆 Buttons are disabled while the indicator is flashing. Warming up **ENG** Warm-up time is about 30 seconds. After warm-up is complete, the indicator stops flashing.  $[\bigcirc]$  button does not function during warm-up.
	- Projecting T
- 2 Indicates the operating status of the wireless LAN when the optional Wireless 802.11a/b/g Module is connected. (Powerlite Pro Z8050WNL only)
- 3 Indicates the air filter status.
- 4 Indicates the internal temperature status.
- 5 Indicates the projection lamp status.

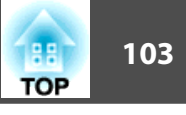

Refer to the following table to see what the indicators mean and how to remedy problems that they indicate. If all indicators are off, check that the power cable is connected correctly and that the power is being supplied normally. Sometimes, when the power cable is unplugged, the  $\circledcirc$  indicator remains lit for a short period, but this is not a malfunction.

### t **Indicator is lit or flashing red**

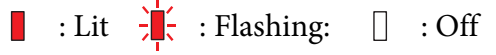

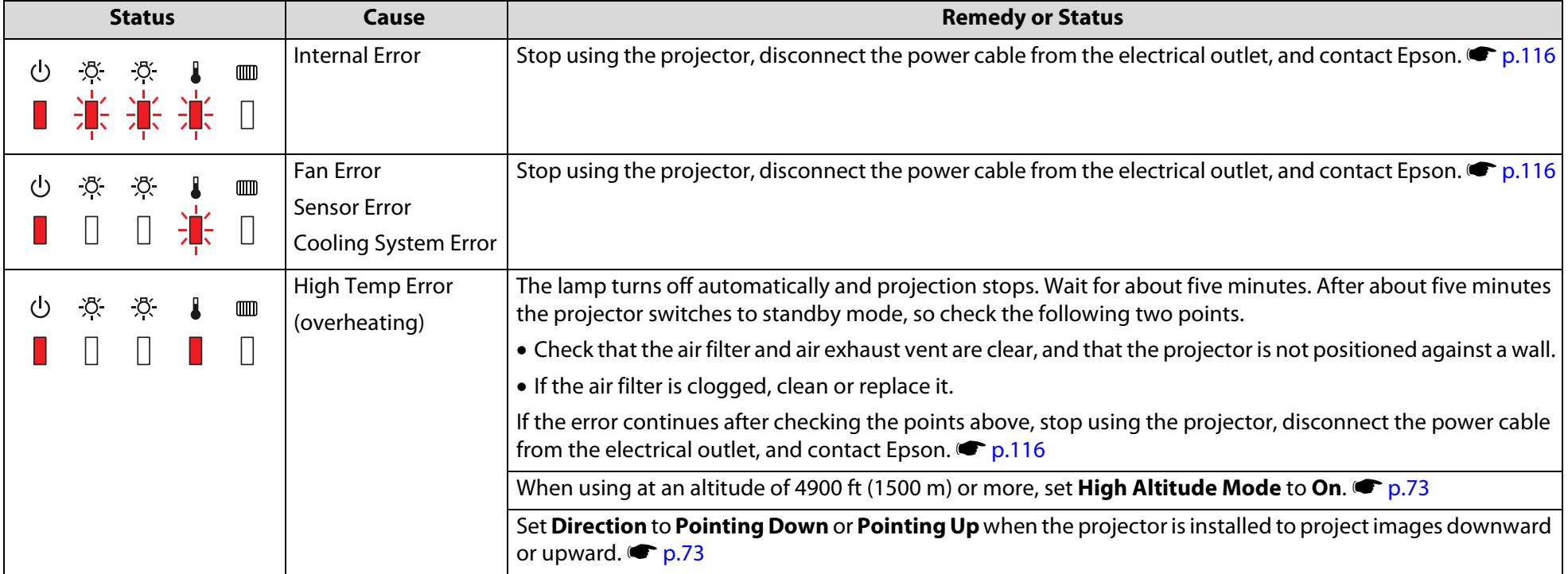

# **Problem Solving 104**

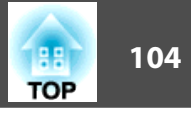

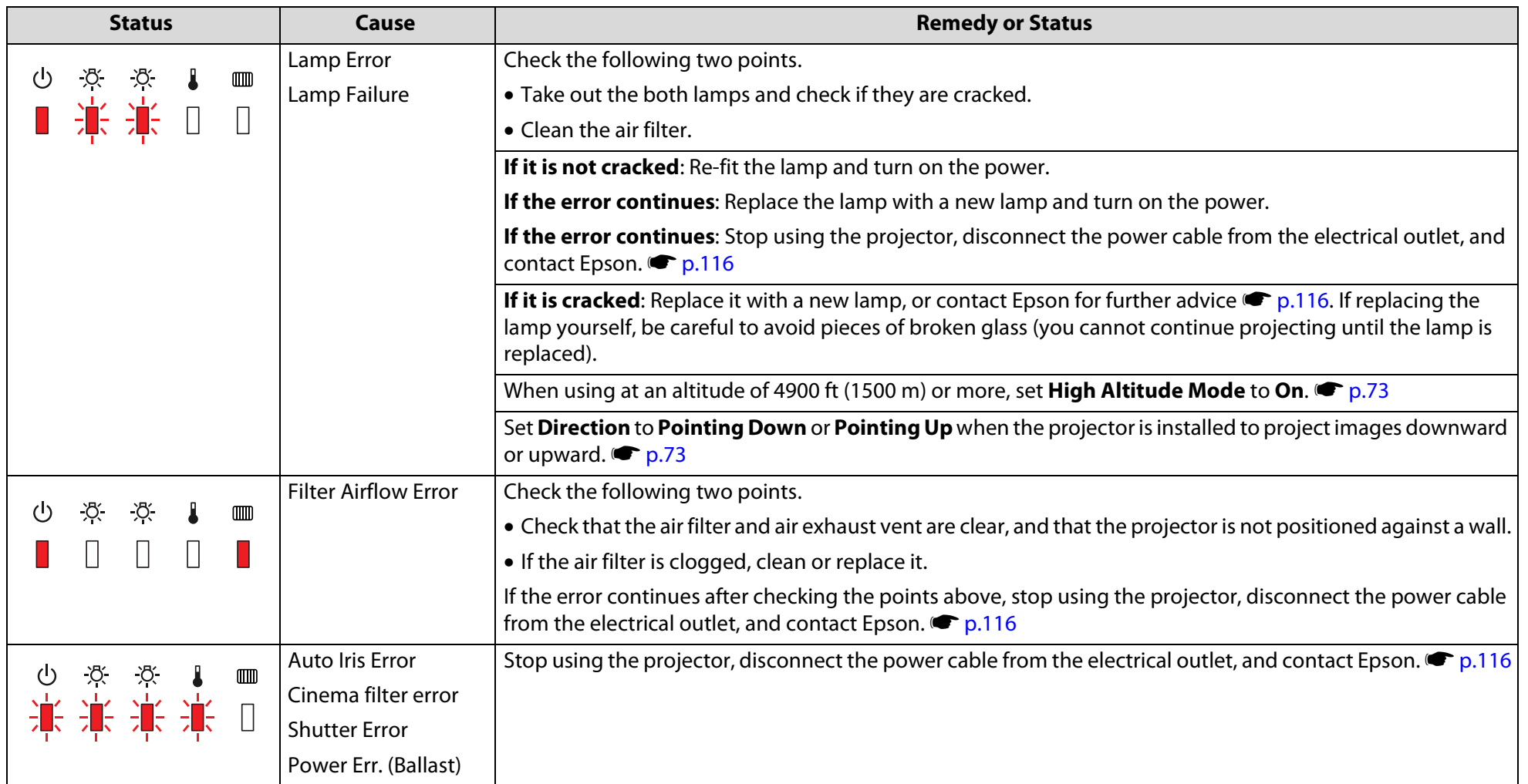

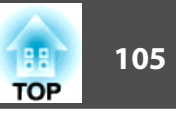

### **八 【 I III Indicator is flashing or lit**

I : Lit  $\frac{1}{2}$ : Flashing  $\Box$  : Off  $\Box$  : Varies according to the projector status

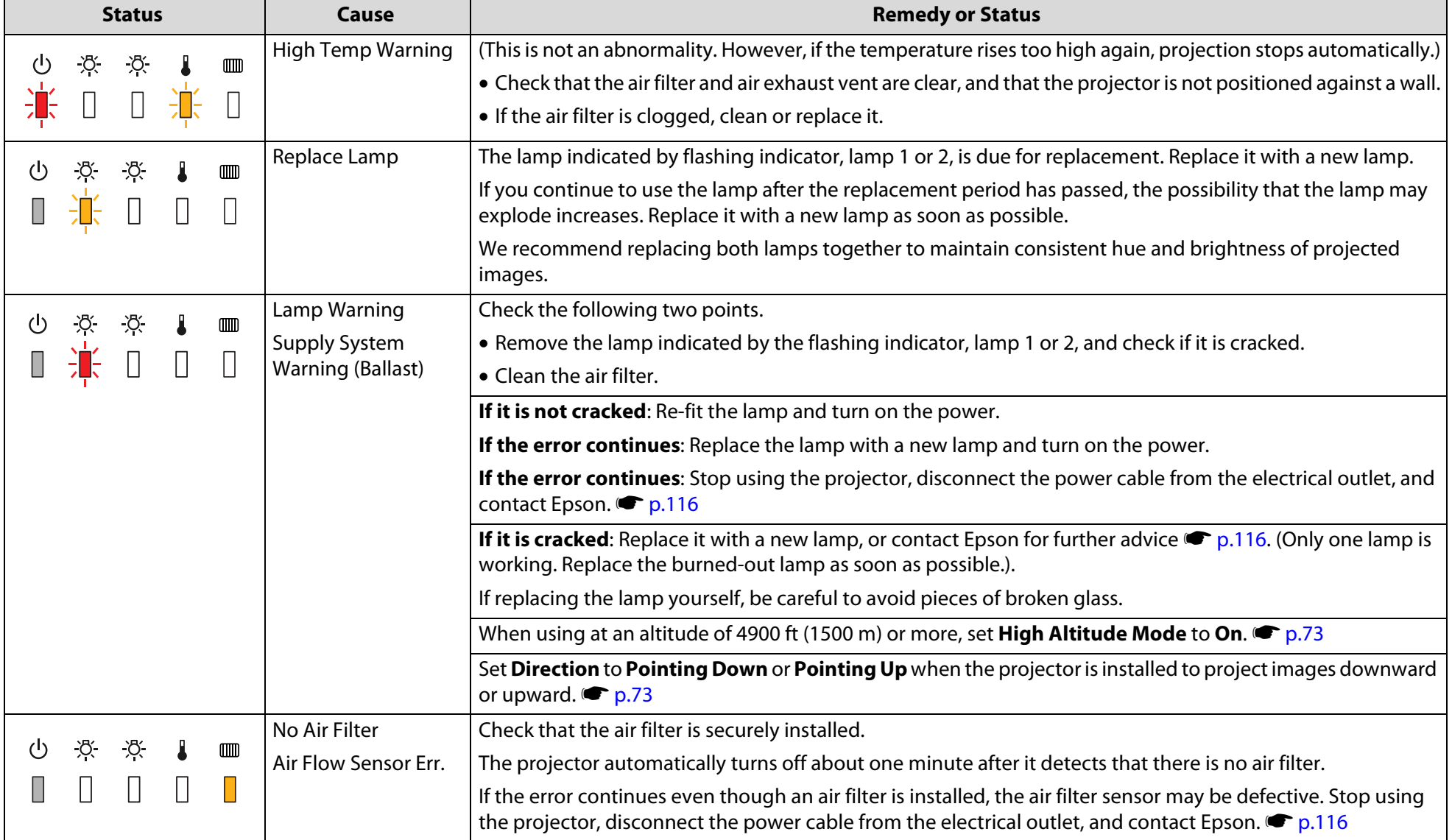

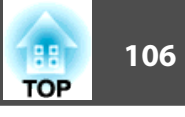

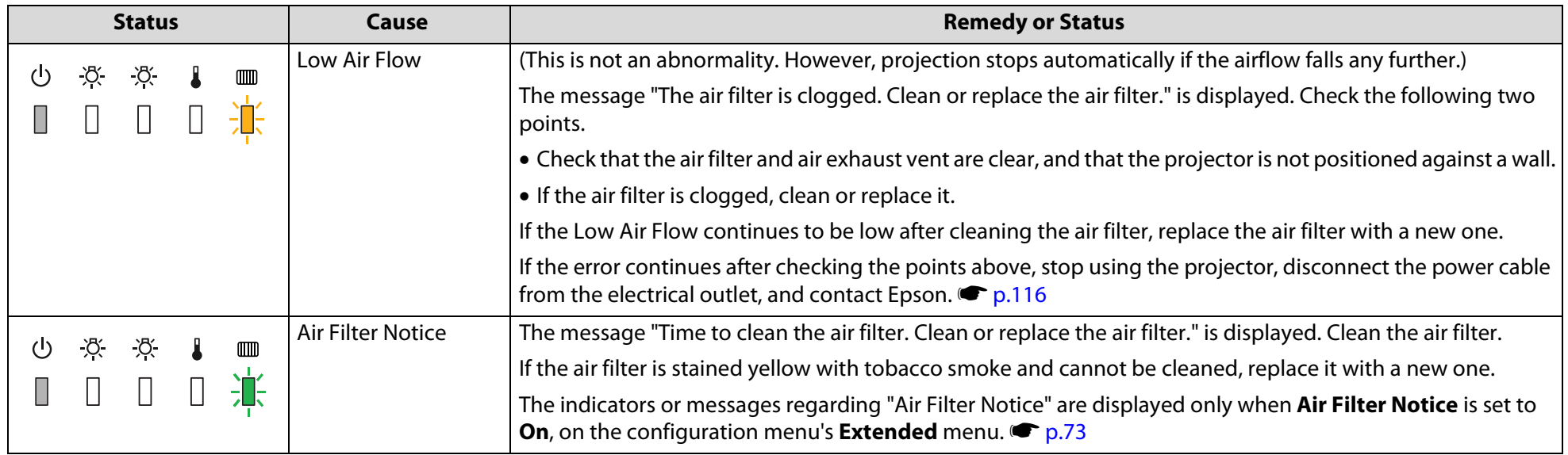

If the projector is not operating properly, even though the indicators are all showing normal, refer to "When the Indicators Provide No Help".  $\bullet$  p.[107](#page-106-0) If the error is not indicated in this table, Stop using the projector, disconnect the power cable from the electrical outlet, and contact Epson.  $\bullet$  p.[116](#page-115-0)

## <span id="page-106-0"></span>**Problem Solving <sup>107</sup>**

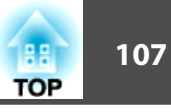

## **When the Indicators Provide No Help**

If any of the following problems occur and the indicators do not offer a solution, refer to the pages given for each problem.

#### **Problems relating to images**

• ["No images appear"](#page-107-0) $\bullet$  [p.108](#page-107-0)

Projection does not start, the projection area is completely black, the projection area is completely blue, etc.

 $\bullet$  ["Moving images are not displayed"](#page-107-0)  $\bullet$  [p.108](#page-107-0)

Moving images being projected from a computer appear black and nothing is projected.

- ["Projection stops automatically"](#page-108-0)  $\bullet$  [p.109](#page-108-0)
- ["The message "Not supported" is displayed."](#page-108-0)  $\bullet$  [p.109](#page-108-0)
- $\bullet$  [""No Signal" is displayed."](#page-108-0)  $\bullet$  [p.109](#page-108-0)
- $\bullet$  ["Images are fuzzy or out of focus"](#page-109-0)  $\bullet$  [p.110](#page-109-0)
- ["Interference or distortion appear in images"](#page-109-0)  $\bullet$  [p.110](#page-109-0)

Problems such as interference, distortion, or black & white checked patterns appear.

• ["The image is truncated \(large\) or small, or the aspect is not](#page-110-0)  [suitable"](#page-110-0) **\*** [p.111](#page-110-0)

Only part of the image is displayed, or the height and width ratios of the image are not correct, and so on.

• ["Image colors are not right"](#page-111-0)  $\bullet$  [p.112](#page-111-0)

The whole image appears purplish or greenish, images are black & white, colors appear dull, etc...(Computer monitors and LCD screens have different color reproduction performance, so that the colors projected by the projector and the colors appearing on the monitor may not necessarily match, but this is not a sign of a problem.)

• ["Images appear dark"](#page-111-0)  $\bullet$  [p.112](#page-111-0)

### **Problems when projection starts**

 $\bullet$  ["No power supplied"](#page-112-0)  $\bullet$  [p.113](#page-112-0)

### **Other problems**

- ["The Remote Control does not](#page-113-0)  [work"](#page-113-0) $\bullet$  [p.114](#page-113-0)
- ["Nothing appears on the external](#page-113-0)  [monitor"](#page-113-0)  $\bullet$  [p.114](#page-113-0)
- ["I want to change the language for](#page-114-0)  [messages and menus"](#page-114-0)  $\bullet$  [p.115](#page-114-0)
- ["Mail is not received even if a problem](#page-114-0)  [occurs in the projector"](#page-114-0) $\bullet$  [p.115](#page-114-0)

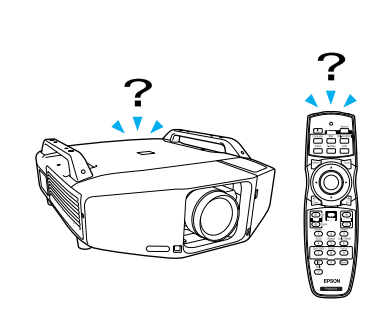

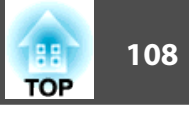

## <span id="page-107-0"></span>**Problems relating to images**

### No images appear

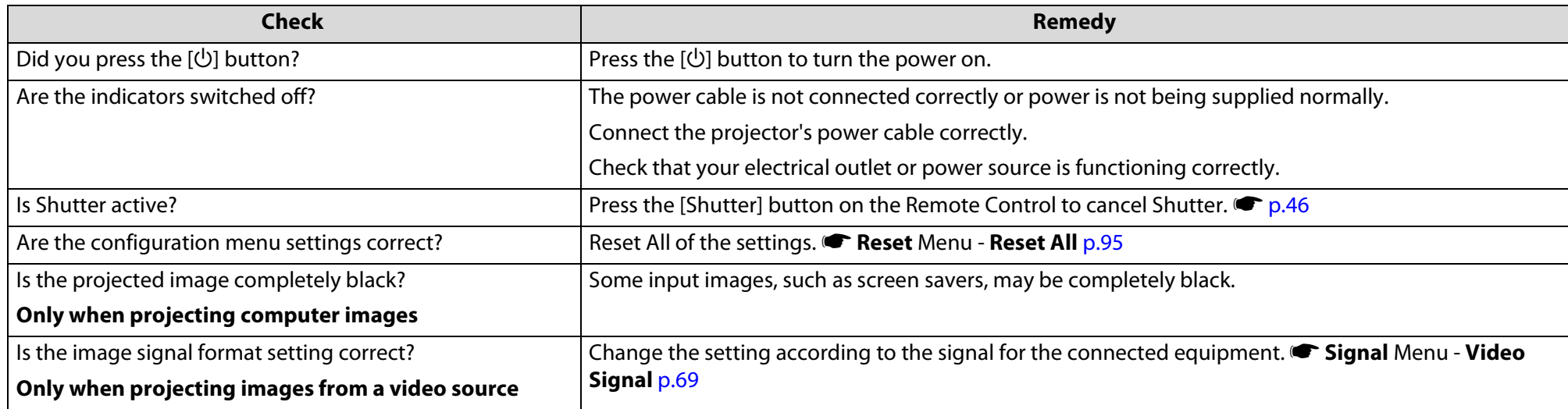

## Moving images are not displayed

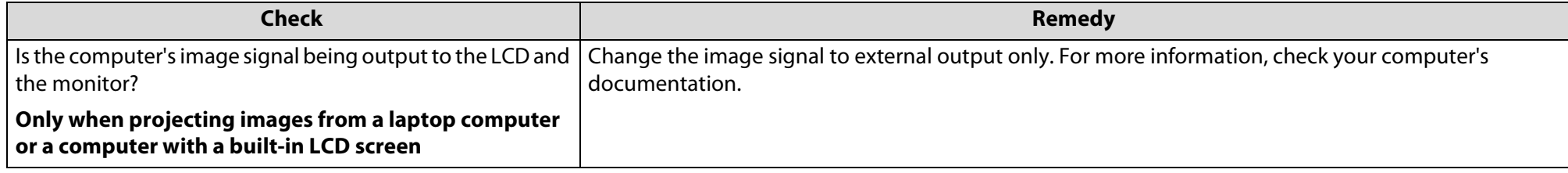
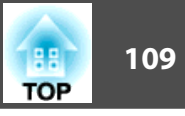

# Projection stops automatically

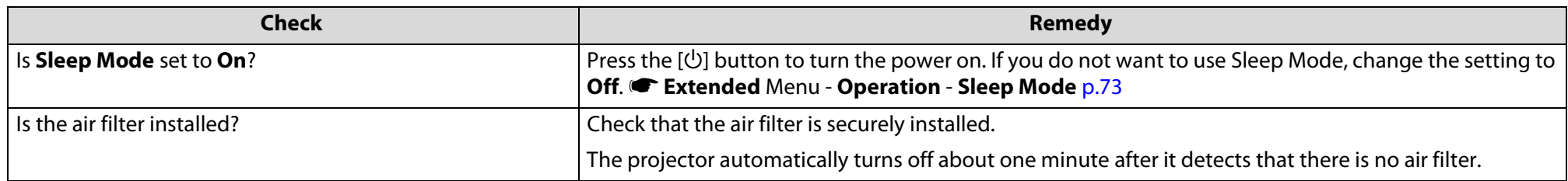

# The message "Not supported" is displayed.

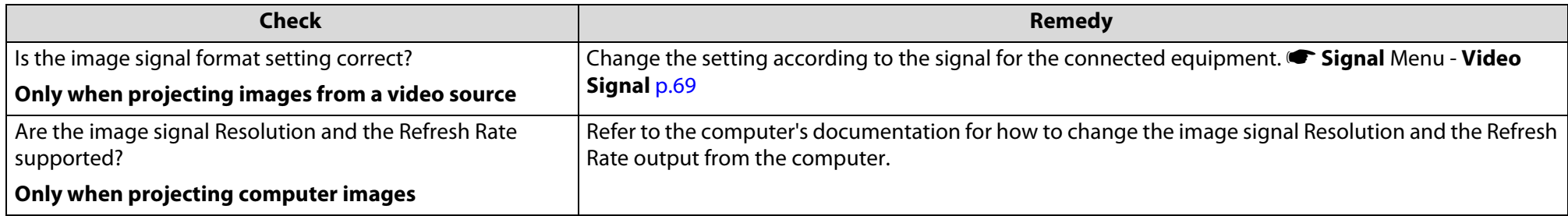

# "No Signal" is displayed.

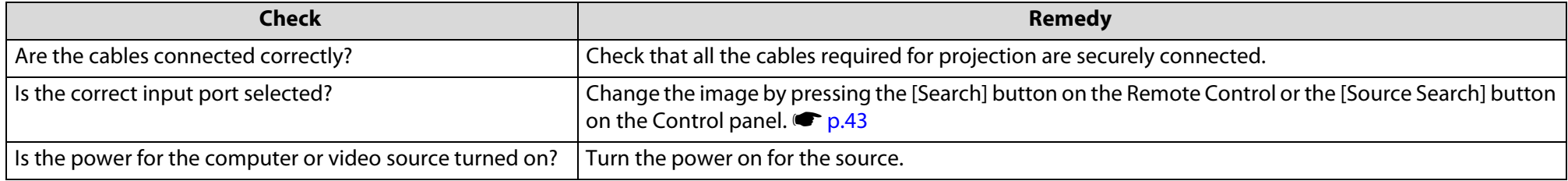

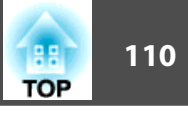

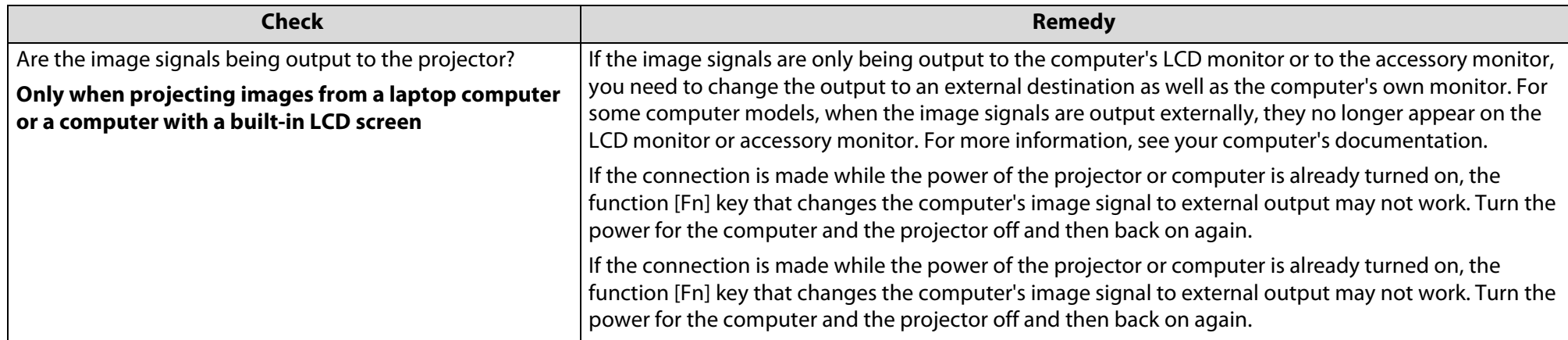

# Images are fuzzy or out of focus

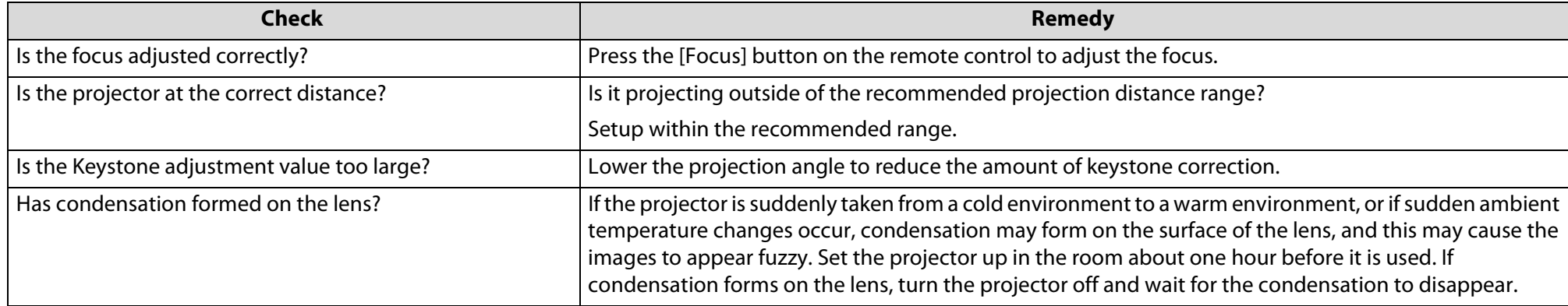

# Interference or distortion appear in images

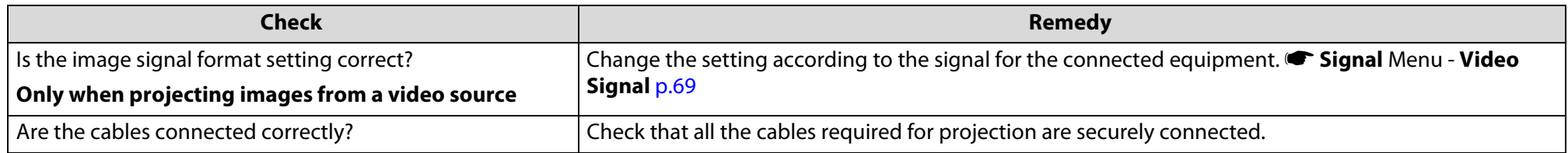

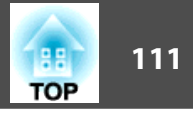

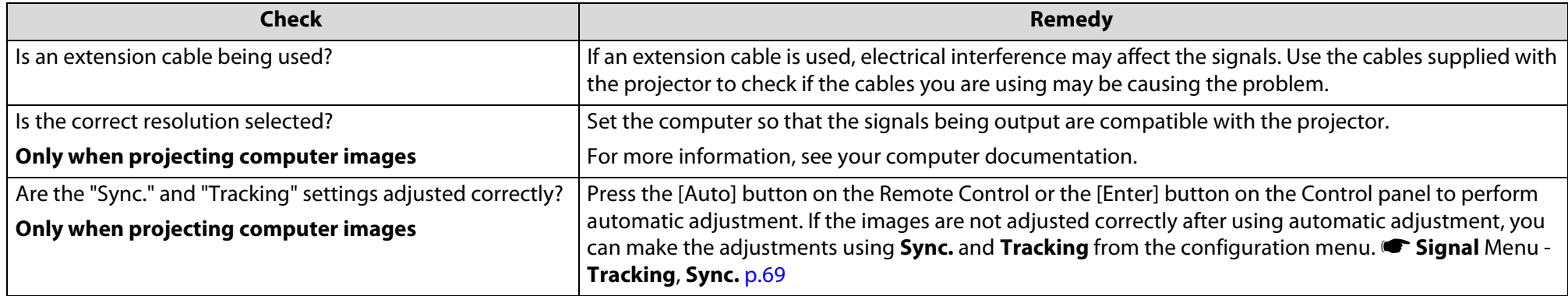

# The image is truncated (large) or small, or the aspect is not suitable

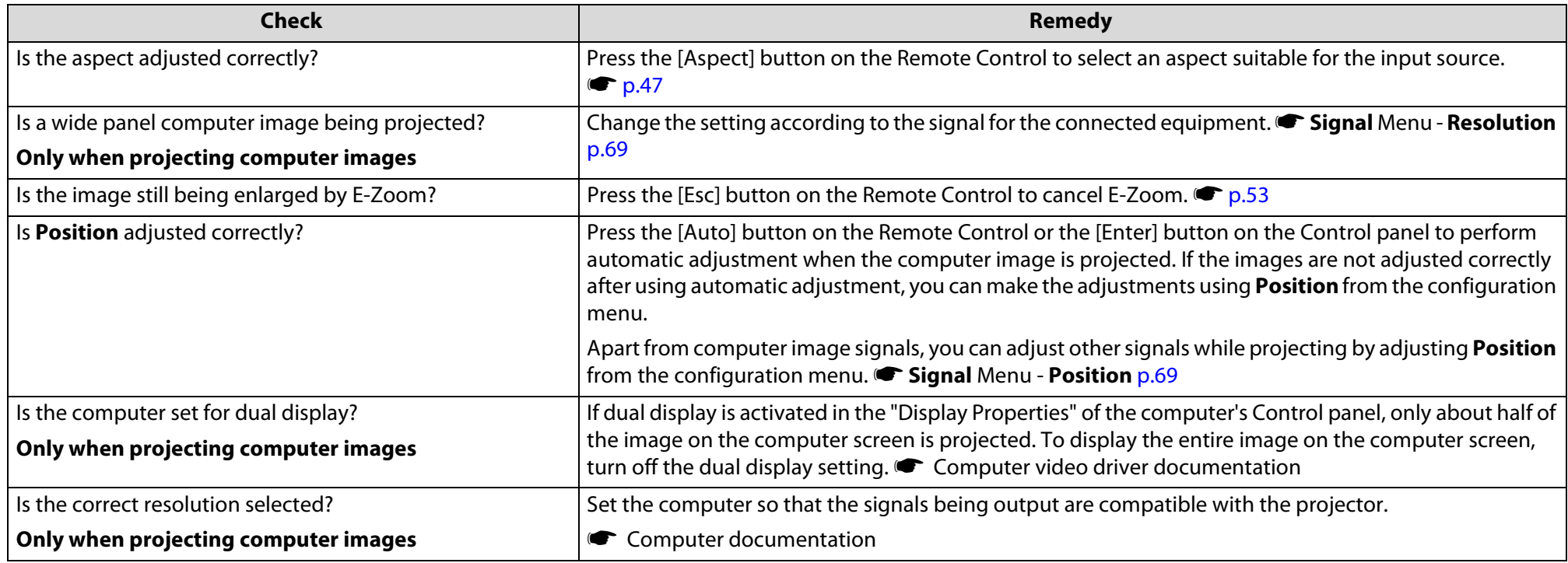

# **Problem Solving 112**

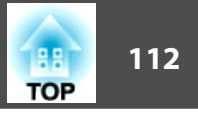

# Image colors are not right

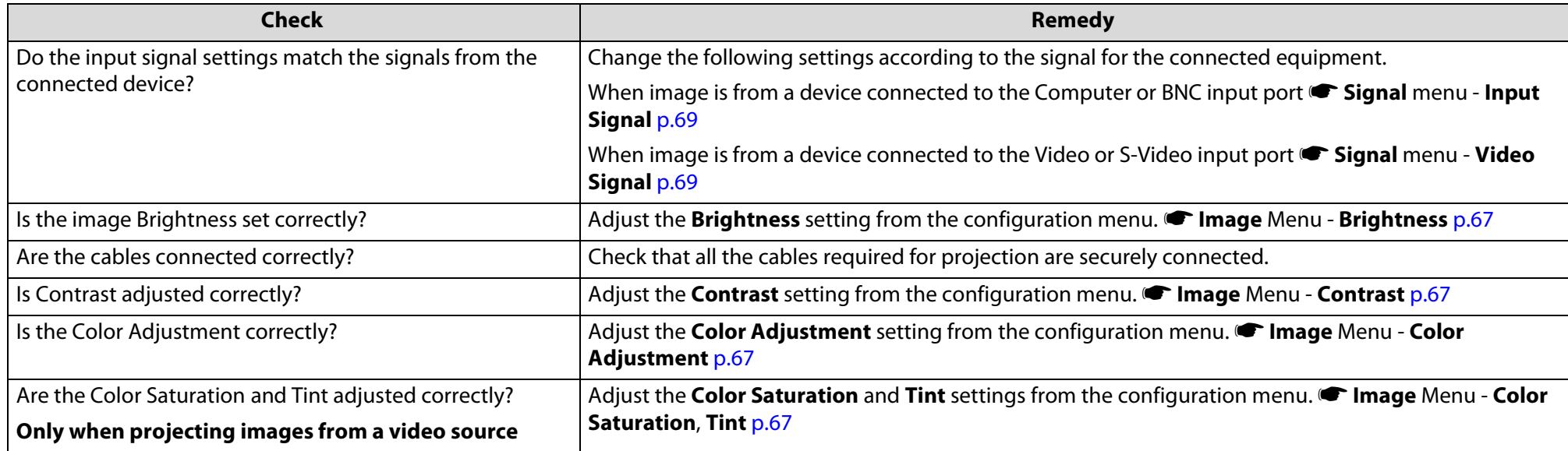

# Images appear dark

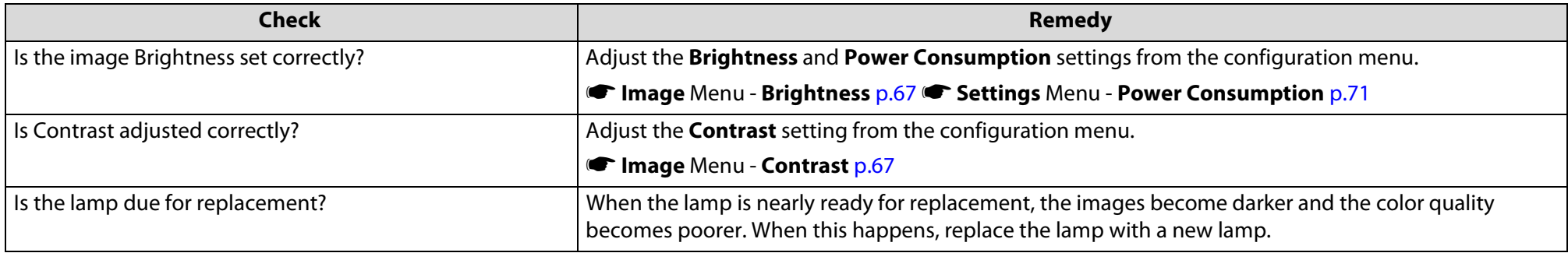

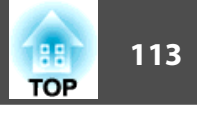

# **Problems when projection starts**

# No power supplied

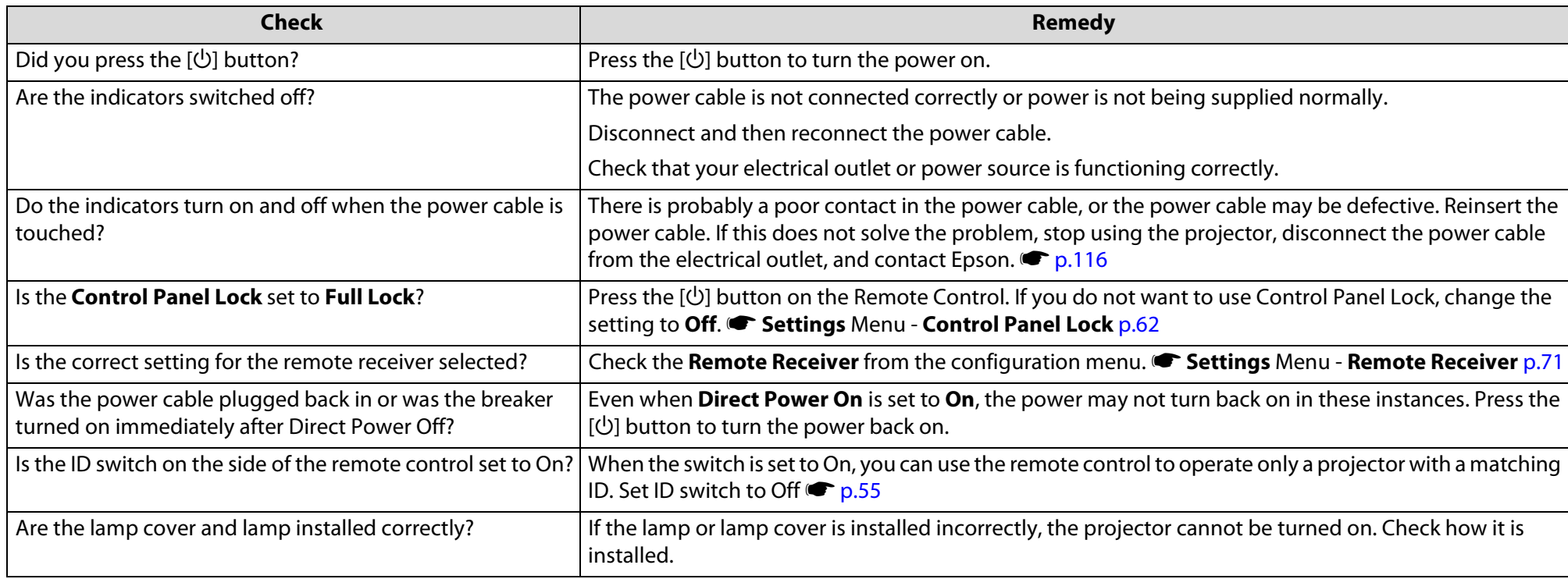

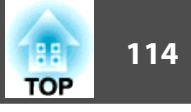

# **Other problems**

### The Remote Control does not work

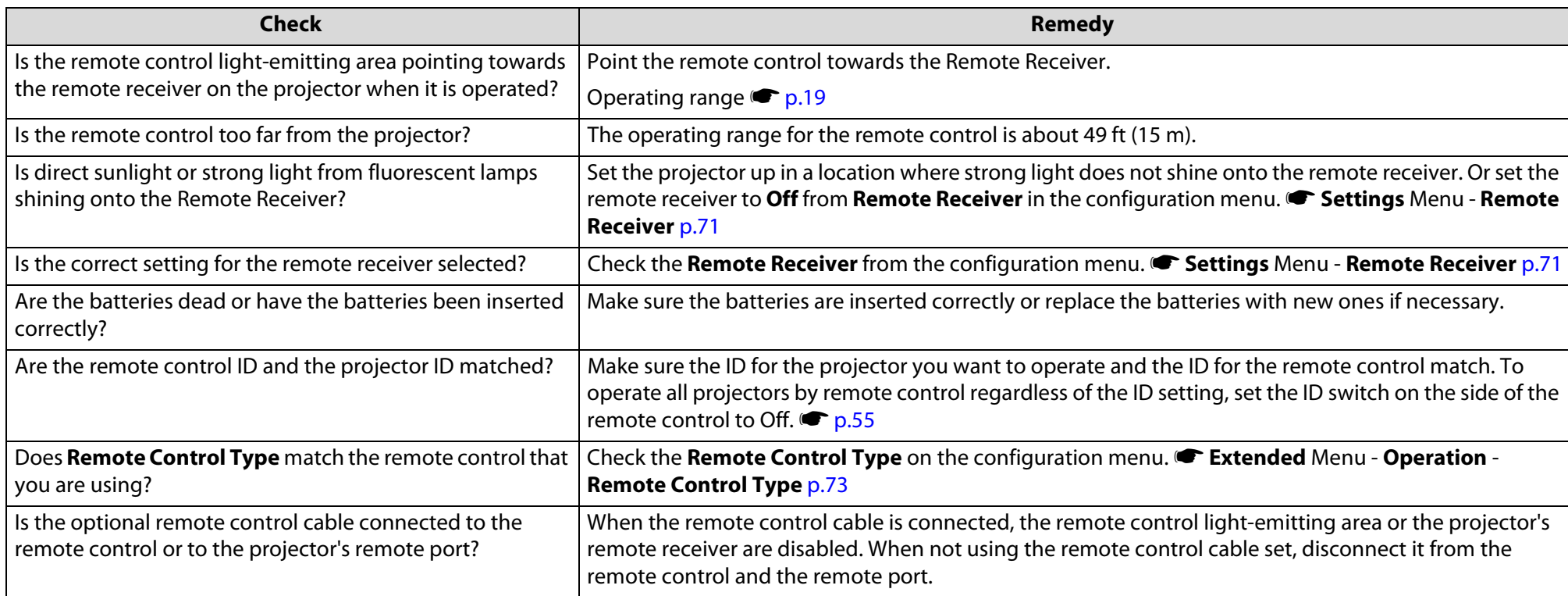

# Nothing appears on the external monitor

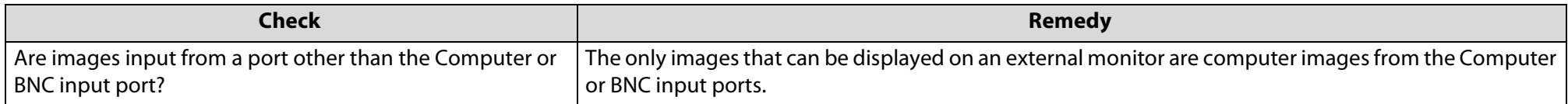

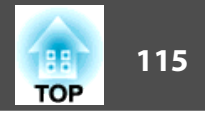

# I want to change the language for messages and menus

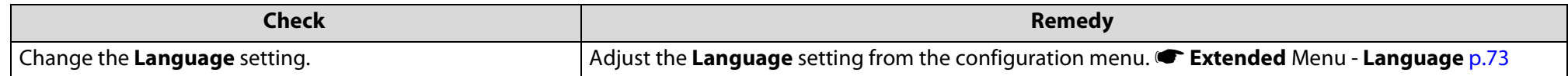

# Mail is not received even if a problem occurs in the projector

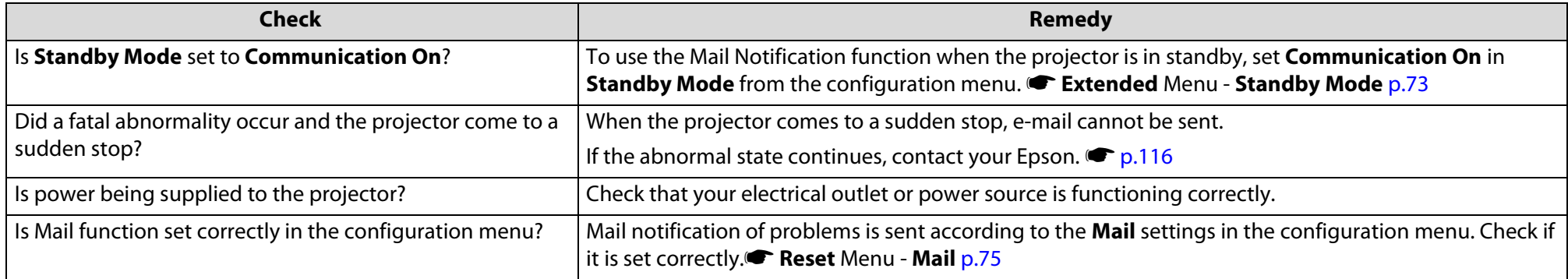

#### <span id="page-115-0"></span>**Where to Get Help**

Epson provides these technical support services:

# **Internet Support**

Visit Epson's support website at www.epson.com/support and select your product for solutions to common problems. You can download utilities and documentation, get FAQs and troubleshooting advice, or e-mail Epson with your questions.

# **Speak to a Support Representative**

To use the Epson PrivateLine Support service, call (800) 637-7661 and enter the PIN on the included Epson PrivateLine Support card. This is the fastest way of speaking to a live representative, and it's free. This service is available 6 AM to 6 PM, Pacific Time, Monday through Friday, for the duration of your warranty period.

You may also speak with a projector support specialist by dialing one of these numbers:

- U.S.: (562) 276-4394, 6 AM to 6 PM, Pacific Time, Monday through Friday.
- Canada: (905) 709-3839, 6 AM to 6 PM, Pacific Time, Monday through Friday.

Days and hours of support are subject to change without notice. Toll or long distance charges may apply.

Before you call for support, please have the following information ready:

- Product name (PowerLite Pro Z8000WUNL or PowerLite Pro Z8050WNL)
- Product serial number (located on the projector)
- Proof of purchase (such as a store receipt) and date of purchase
- Computer or video configuration
- Description of the problem

# **Purchase Supplies and Accessories**

You can purchase screens and other accessories from an Epson authorized reseller. To find the nearest reseller, call 800-GO-EPSON (800-463-7766). Or you can purchase online at www.epsonstore.com (U.S. sales) or www.epson.ca (Canadian sales).

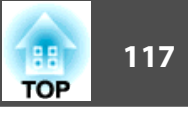

# **Appendix**

This chapter provides information on maintenance procedures to ensure the best level of performance from the projector for a long time to come.

#### **Installation Methods**

The projector can be mounted on a ceiling or placed on a desk. Also, this projector can project images to various places because it can project images vertically or horizontally at each 90° angle.

#### **Warning:**

- *A special method of installation is required when installing the projector to project images downward (ceiling mount) or upward. If it is not installed correctly, it could fall and turnover causing an accident and injury.*
- *If you use adhesives on the Ceiling mount fixing points to prevent the screws from loosening, or if you use things such as lubricants or oils on the projector, the projector case may crack causing it to fall from its ceiling mount. This could cause serious injury to anyone under the ceiling mount and could damage the projector. When installing or adjusting the Ceiling mount, do not use adhesives to prevent the screws from loosening and do not use oils or lubricants.*
- *When mounting the projector on the ceiling, be sure to take measures to prevent it from falling such as passing a wire through the handles.*

#### **Caution:**

- *Do not install the projector in any positions other than those shown in the following illustrations, and do not install the projector at any angles other than those shown in the illustration on*  $\bullet$  *p.[119](#page-118-0).*
- *Do not use the projector upside down.*
- *Set the Direction properly in the configuration menu according to the angle of installation.* s *p.[73](#page-72-0)*
- *Using the projector at an improper angle or with the wrong configuration menu settings can cause malfunctions and shorten the operating life of optical parts.*

An optional Ceiling mount is required when suspending the projector from a ceiling.  $\bullet p.129$  $\bullet p.129$ 

The Projection setting can be changed from the configuration menu.  $\bullet$  p.[73](#page-72-0)

• Suspend the projector from the ceiling and project images from in front of a screen.

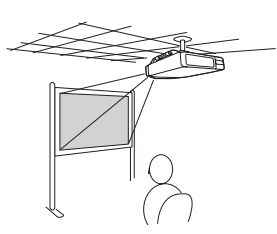

• Suspend the projector from the ceiling and project images from behind a translucent screen.

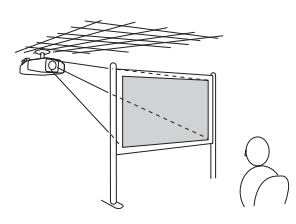

• Project images from in front of a screen.

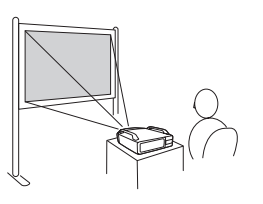

• Project images directly up

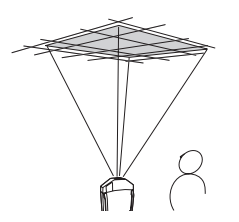

• Project images from behind a translucent screen.

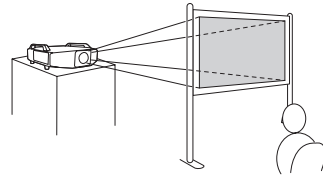

• Project images directly down

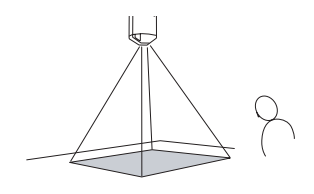

**TOP** 

# <span id="page-118-0"></span>**Installation Methods**

Do not install the projector at any angles other than those shown in the following illustration.

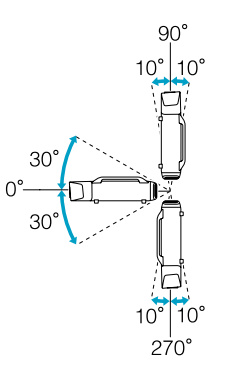

When the projector is mounted, you can remove the projector's feet and attach the foot covers, as shown below.

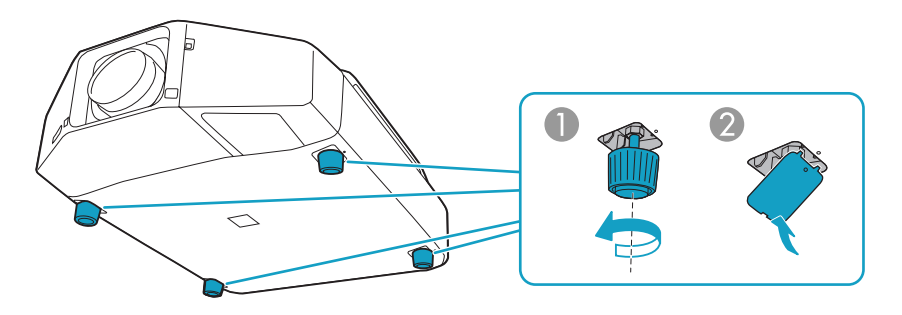

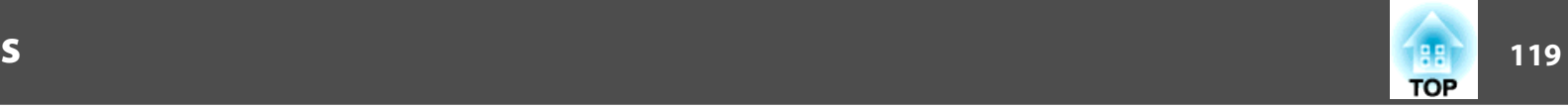

# **Cleaning <sup>120</sup>**

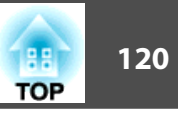

#### **Cleaning**

You should clean the projector if it becomes dirty or if the quality of projected images starts to deteriorate.

#### **Warning:**

*Do not use sprays containing a flammable gas to remove dirt or dust which is adhering to parts such as the lens or filter of the projector. This could cause a fire due to the high temperature of lamps inside the unit.*

# **Cleaning the Projector's Surface**

Clean the projector's surface by wiping it gently with a soft cloth.

If the projector is particularly dirty, moisten the cloth with water containing a small amount of neutral detergent, and then firmly wring the cloth dry before using it to wipe the projector's surface.

#### **Caution:**

*Do not use volatile substances such as wax, alcohol, or thinner to clean the projector's surface. The quality of the case may change or become discolored.*

# **Cleaning the Lens**

Use a commercially available cloth for cleaning glasses to gently wipe the lens.

#### **Caution:**

*Do not rub the lens with harsh materials or subject the lens to shocks, as it can easily become damaged.*

# **Cleaning the Air filter**

Clean the air filter and the air intake vent when the following message is displayed or the Filter indicator is flashing green.

"Time to clean the air filter.""Clean or replace the air filter."

#### **Caution:**

- *If dust collects on the air filter it can cause the internal temperature of the projector to rise, and this can lead to problems with operation. Clean the air filter immediately when the message is displayed.*
- *Do not rinse the air filter in water. Do not use detergents or solvents.*
- *When using a brush for cleaning, use one with long soft bristles, and brush it lightly. If it is brushed too strongly, dust will be ground into the air filter and cannot be removed.*

### **Procedure**

A **Press the [**t**] power button on the remote control or the back of the projector to turn off the projector's power. After the confirmation buzzer beeps twice, disconnect the power cable.**

# **Cleaning <sup>121</sup>**

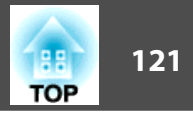

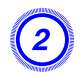

#### $\mathbf{E}^{\left( 2\right) }$  Remove the air filter cover.

Grip the air filter cover tab between your fingers, and pull up and remove the cover while pressing the tab.

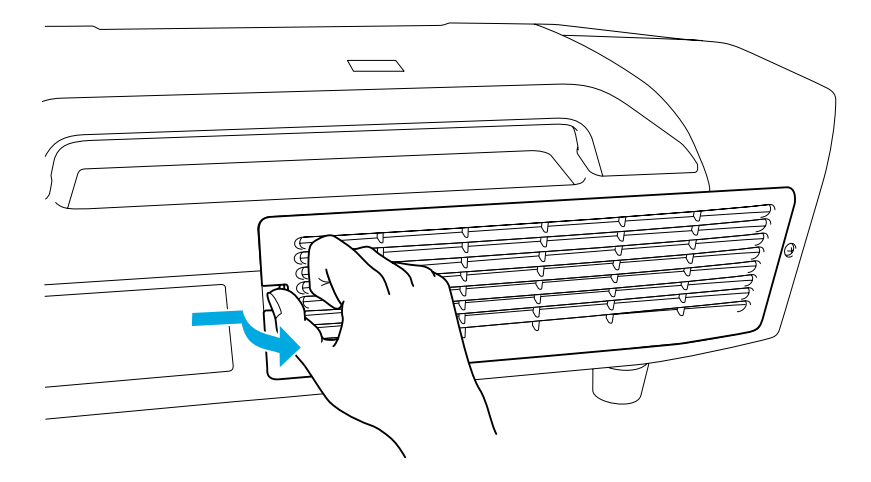

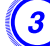

#### **Remove the air filter.**

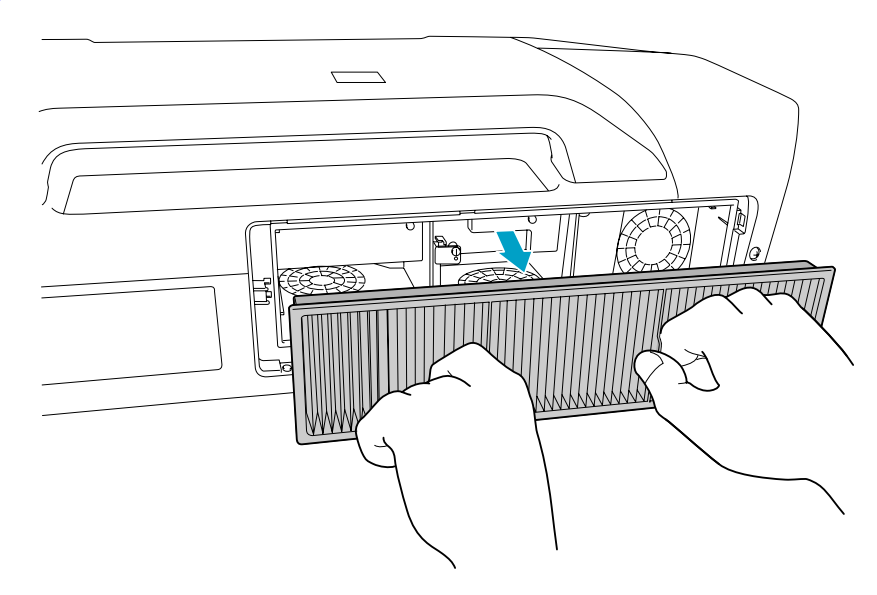

# D **With the front (the side with tabs) of the air filter facing down, tap the air filter four or five times to shake off the dust.**

Turn it over and tap the other side in the same way.

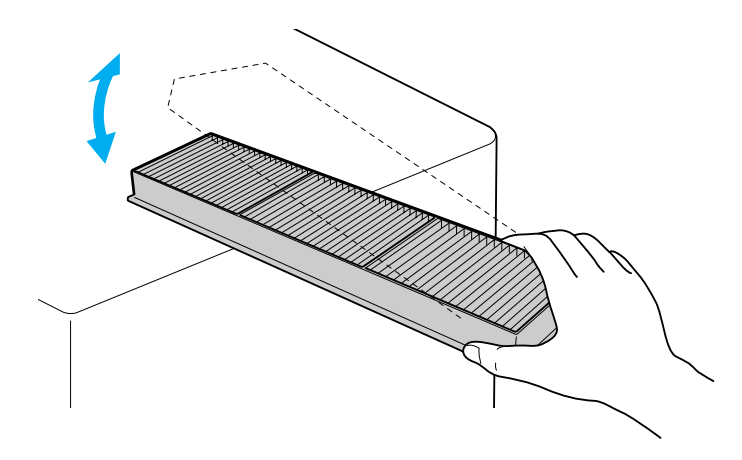

#### **Caution:**

*If the air filter is hit too hard, it may become unusable due to deformities and cracks.*

# **Cleaning <sup>122</sup>**

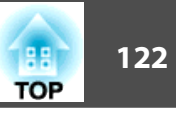

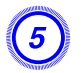

E **Remove any dust remaining on the air filter by using a vacuum cleaner on the front side.**

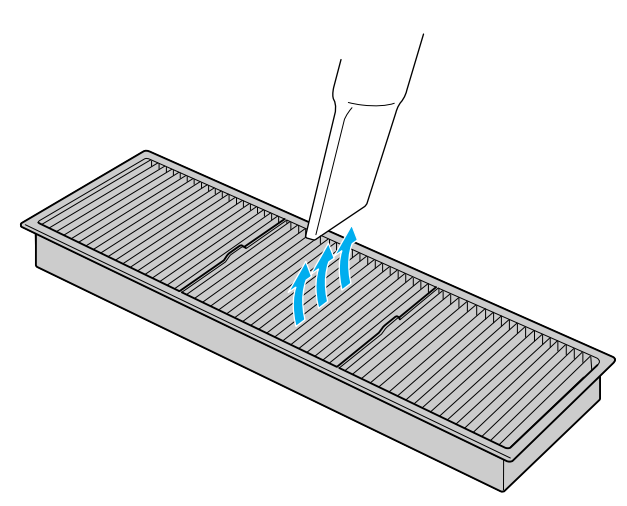

 $\begin{pmatrix} 6 \end{pmatrix}$  Reinsert the air filter.

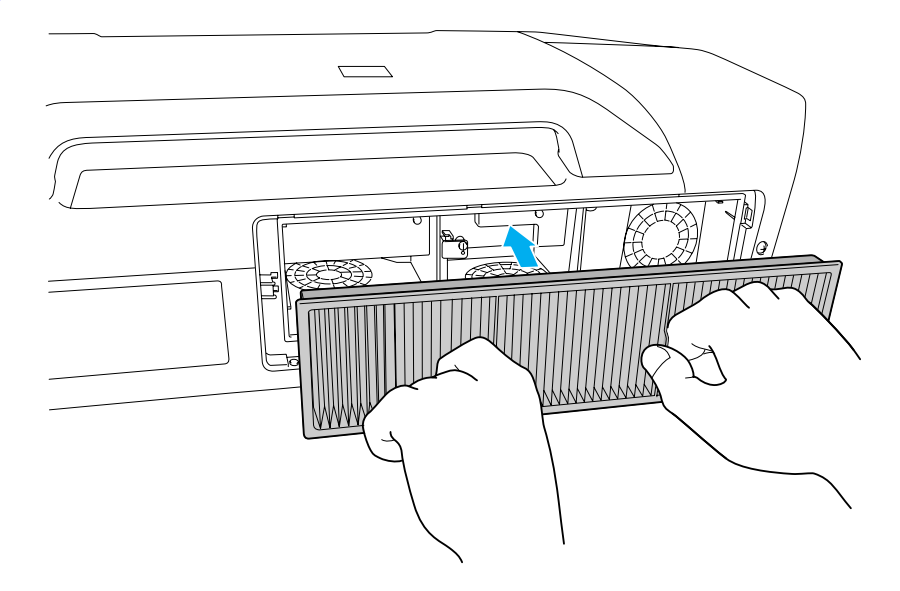

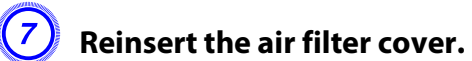

Press the cover until it clicks into place.

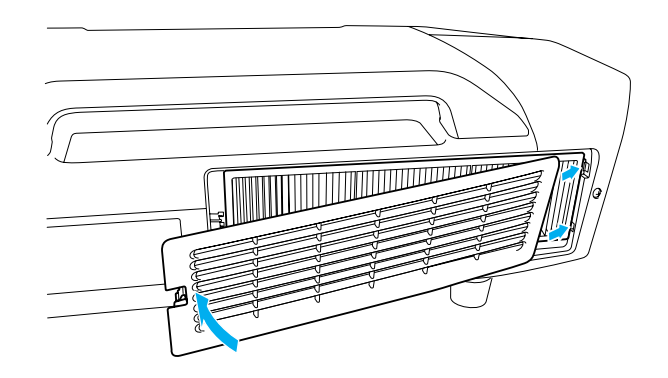

If a message is frequently displayed, even after cleaning, it is time to replace the air filter. Replace it with a new air filter.  $\bullet$  p.[127](#page-126-0)

# **Replacing Consumables <sup>123</sup>**

#### **Replacing Consumables**

This section explains how to replace the Remote Control batteries, the lamp, and the air filter.

# **Replacing the Remote Control Batteries**

If delays in the responsiveness of the Remote Control occur or if it does not operate after it has been used for some time, it probably means that the batteries are becoming drained. When this happens, replace them with two new AA size alkaline batteries.

#### **Caution:**

*Make sure you read the Safety Instructions before handling the batteries.*  $\bullet$  *p.[165](#page-164-0)* 

#### **Procedure**

#### A **Remove the battery cover.**

While pushing the battery compartment cover catch, lift the cover up.

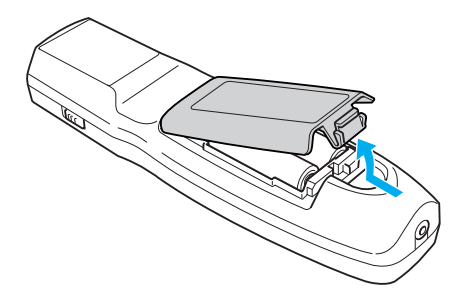

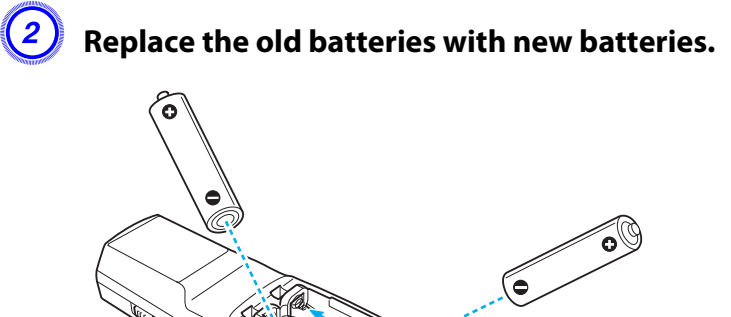

#### **Caution:**

*Check the positions of the (+) and (-) marks inside the battery holder to ensure the batteries are inserted the correct way.*

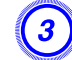

# **(3)** Reinstall the battery cover.

Press the battery compartment cover until it clicks into place.

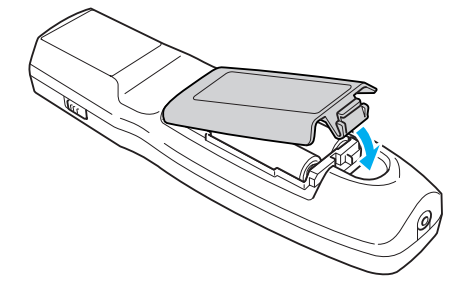

**TOP** 

# **Replacing the Lamp**

## **Lamp replacement period**

It is time to replace the lamp when:

• The message "Replace the lamp." is displayed at the lower left of the projection screen when you start projecting.

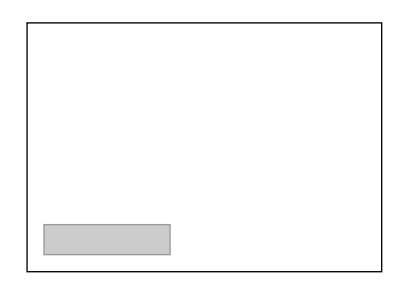

• The lamp indicator flashes orange.

Replace the lamp indicated by the flashing indicator, either lamp 1 or 2.

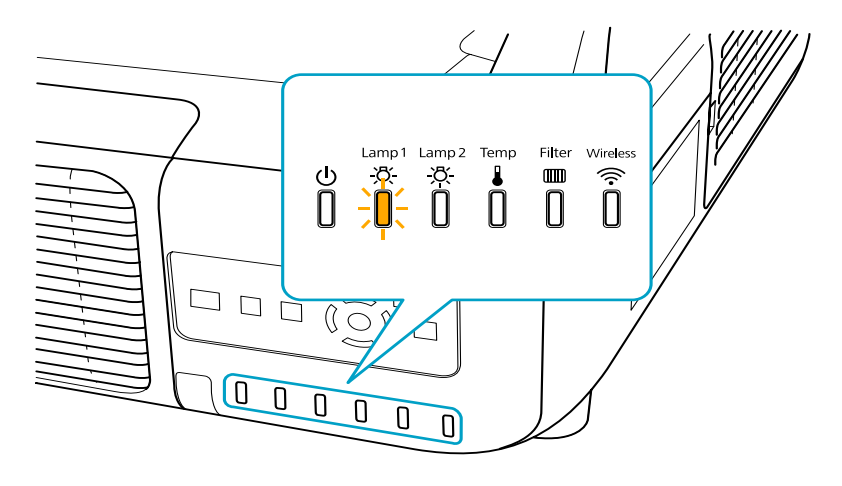

• The projected image gets darker or starts to deteriorate.

Turn off this product when not in use to prolong the life of the projector.

#### **Caution:**

• *The lamp replacement message is set to appear after the following time periods in order to maintain the initial brightness and quality of the projected images.*  s *p.[71](#page-70-0)*

*Power Consumption setting continuously set to Normal: About 2400 hours Power Consumption setting continuously set to ECO: About 3400 hours*

- *Do not turn the projector on immediately after turning it off. Turning the projector on and off frequently may shorten the life of the lamps.*
- *If you continue to use the lamp after the replacement period has passed, the possibility that the lamp may explode increases. When the lamp replacement message appears, replace the lamp with a new one as soon as possible, even if it is still working.*
- *Depending on the characteristics of the lamp and the way it has been used, the lamp may become darker or stop working before the lamp warning message appears. You should always have two spare lamp units ready in case they are needed.*

# **How to replace the lamp**

The lamp can be replaced even when the projector is suspended from a ceiling.

#### **Warning:**

- *When replacing a lamps because it has stopped illuminating, there is a possibility that the lamp may be broken. When replacing the lamp of a projector that is installed on the ceiling, you should always assume that the lamp is broken, and you should stand to the side of the lamp cover, not underneath it. Remove the lamp cover gently.*
- *Never disassemble or remodel the lamp. If a remodeled or reassembled lamp is installed into the projector and used, it could cause a fire, electric shock, or an accident.*

# **Replacing Consumables <sup>125</sup>**

# **TOP**

### **Warning:**

*Wait until the lamps have cooled down sufficiently before removing the lamp cover. If the lamp is still hot, burns or other injuries may result. It takes about one hour after the power has been turned off for the lamp to be cool enough.* 

# **Caution:**

- *Never use the projector unless there are two lamps installed.*
- *We recommend replacing both lamps together to maintain consistent hue and brightness of projected images.*

# **Procedure**

A **Press the [**t**] power button on the remote control or the back of the projector to turn off the projector's power. After the confirmation buzzer beeps twice, disconnect the power cable.**

### B **Wait until the lamps have cooled down sufficiently before removing the lamp cover on the back of the projector.**

Pinch the tabs on the front of the lamp cover together to release the lock. When the lock releases, pull the cover straight out.

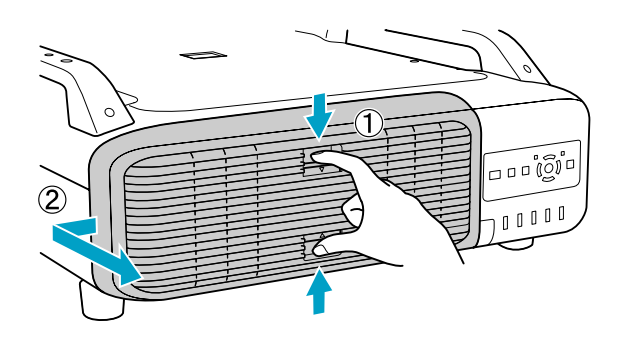

# C **Pull up the lock lever for the lamp you want to replace and pull the lamp straight out.**

If the lamp is cracked, replace it with a new lamp, or contact Epson.  $\bullet$  p.[116](#page-115-0)

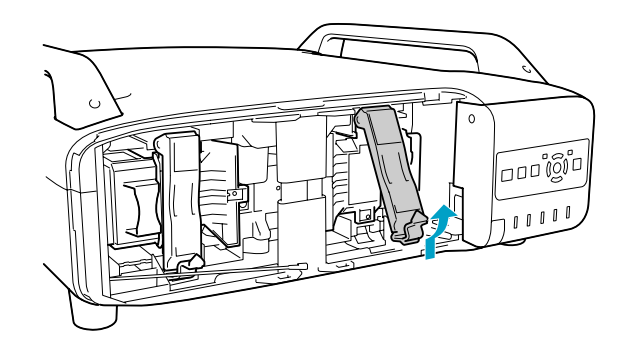

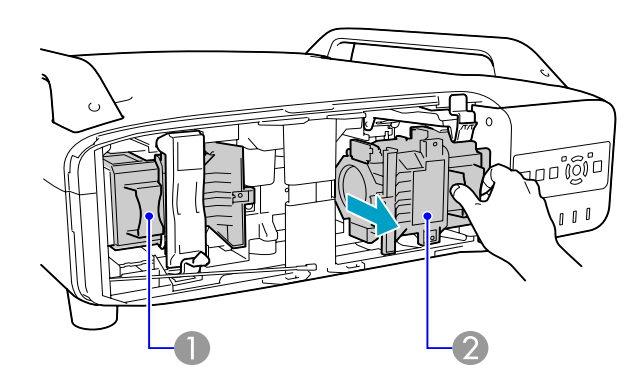

- 1 Lamp 1
- 2 Lamp 2

# **Replacing Consumables <sup>126</sup>**

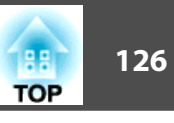

## **Install the new lamp.**

Insert the new lamp along the guide rail in the correct direction so that it fits in place, push down firmly until it is fully inserted, and pull down the lock lever until it clicks into place.

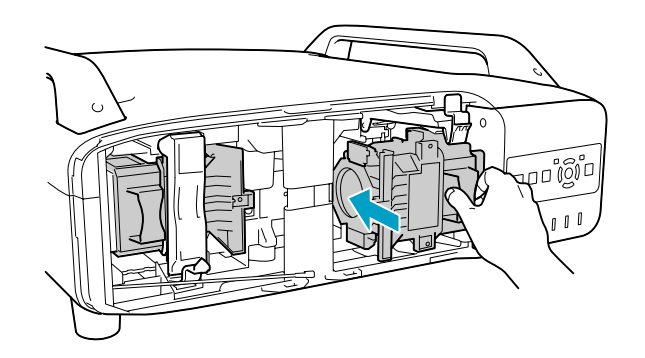

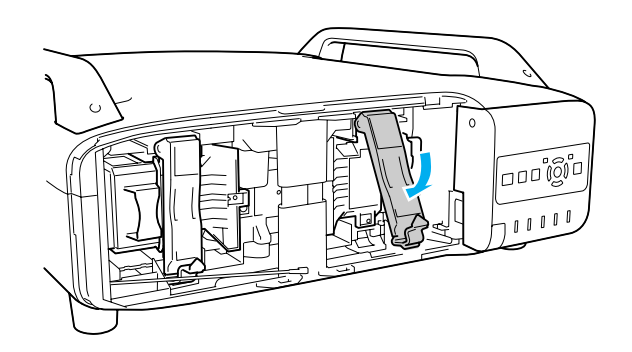

# E **Reinstall the lamp cover.**

Press the cover against the unit and slide it to the right until it clicks.

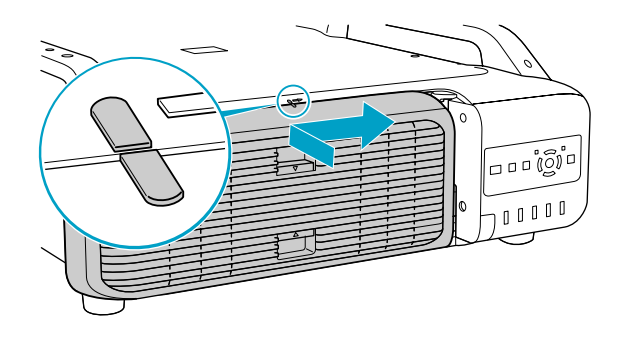

#### **Caution:**

- *Make sure you install the lamp securely. If the lamp cover is removed, the lamp turns off automatically as a safety precaution. If the lamp or the lamp cover is not installed correctly, the lamp does not turn on.*
- • *The lamp(s) in this product contain mercury. Please consult your state and local regulations regarding disposal or recycling. Do not put in the trash.*

# **Resetting the Lamp Hours**

The projector records lamp life and a message and indicator notify you when it is time to replace the lamp. After replacing the lamps and turning on the power, the following message is displayed on the screen and you can reset the lamp-hour counter.

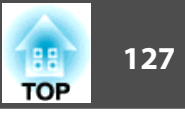

### <span id="page-126-0"></span>Select **Yes**, and then press the [Enter] button.

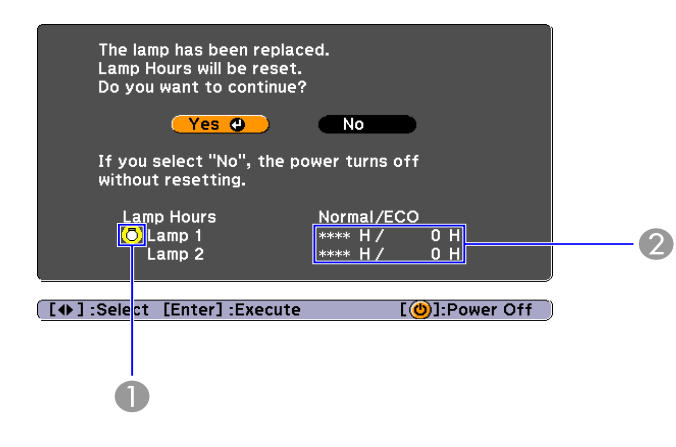

- 1 Indicates that lamp 1 has been replaced.
- 2 Displays the cumulative lamp operating time. If you select **Yes** and reset the Lamp Hours, the count for lamp 1 is set to 0H.

# **Replacing the Air Filter**

## **Air filter replacement period**

- It is time to replace the air filter when:
- The air filter has turned brown.
- The message is displayed even though the air filter has been cleaned.

# **How to replace the air filter**

The air filter can be replaced even when the projector is suspended from a ceiling.

#### **Procedure**

A **Press the [**t**] power button on the remote control or the back of the projector to turn off the projector's power. After the confirmation buzzer beeps twice, disconnect the power cable.**

# B **Remove the air filter cover.**

Grip the air filter cover tab between your fingers, and pull up and remove the cover while pressing the tab.

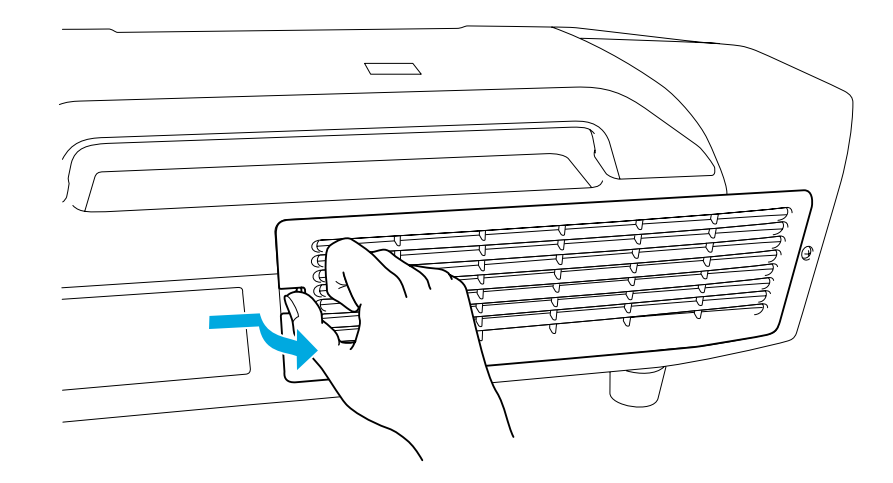

# **Replacing Consumables <sup>128</sup>**

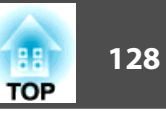

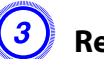

**(3)** Remove the air filter.

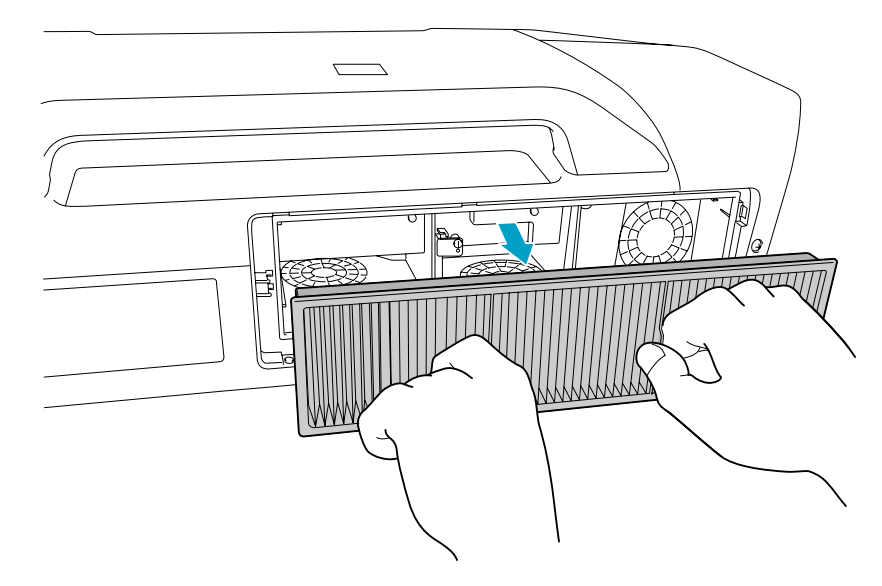

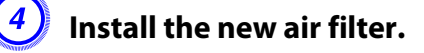

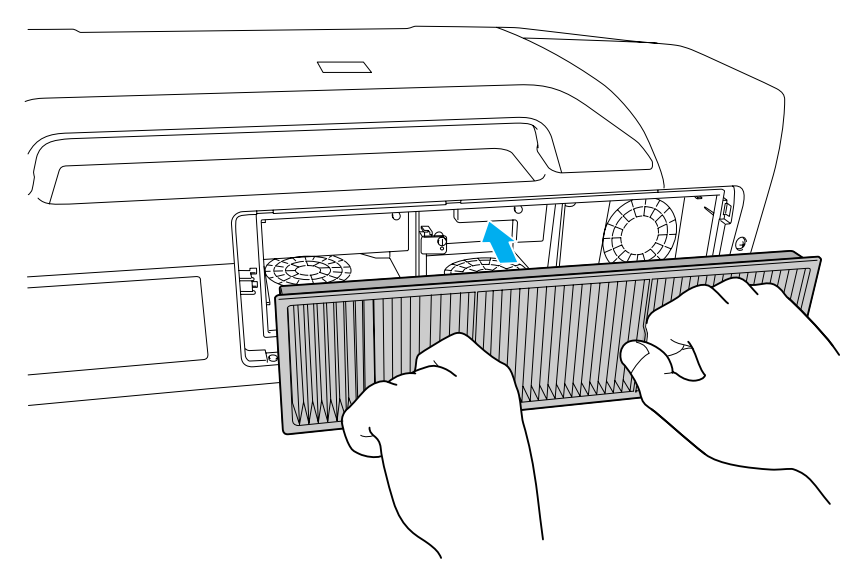

# **(5)** Reinsert the air filter cover.

Press until it clicks into place.

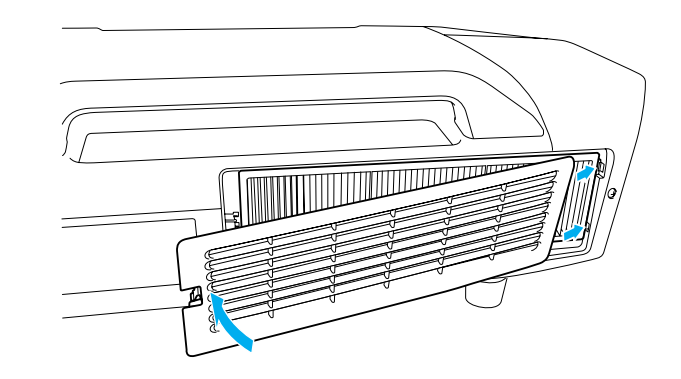

### **Caution:**

*The air filter contains Polypropylene. Dispose of used air filters properly in accordance with your local regulations.*

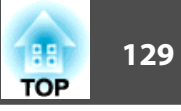

<span id="page-128-0"></span>**Optional Accessories and Consumables**

# **Optional accessories**

The following optional accessories and consumables are available.

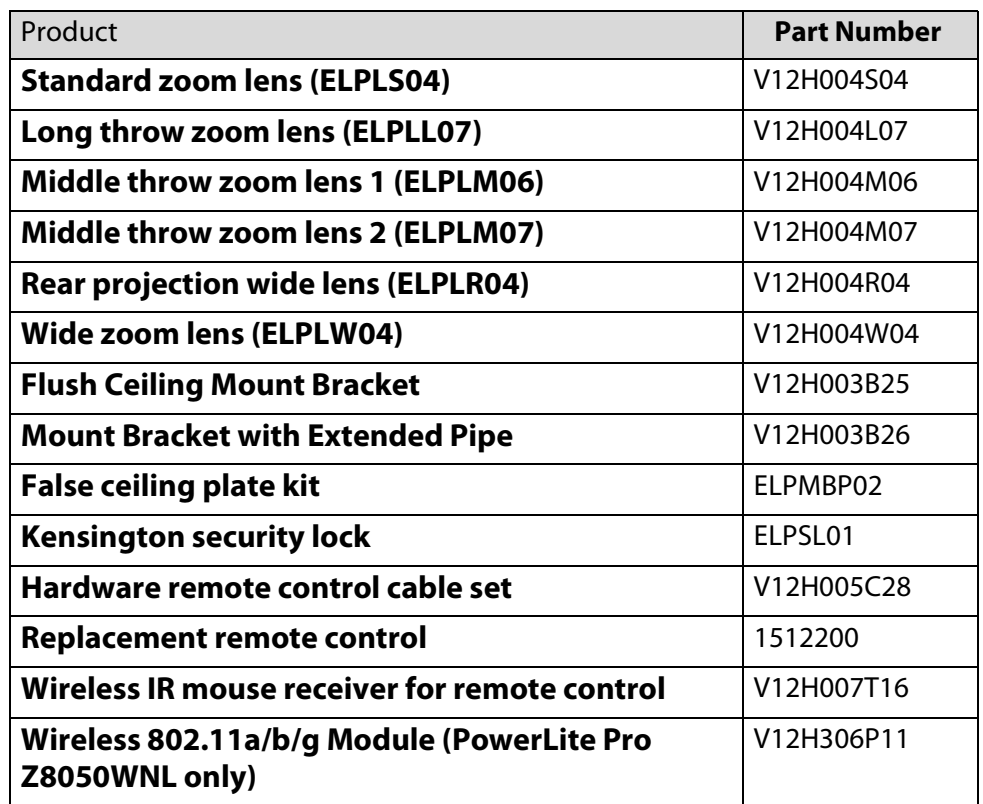

# **Consumables**

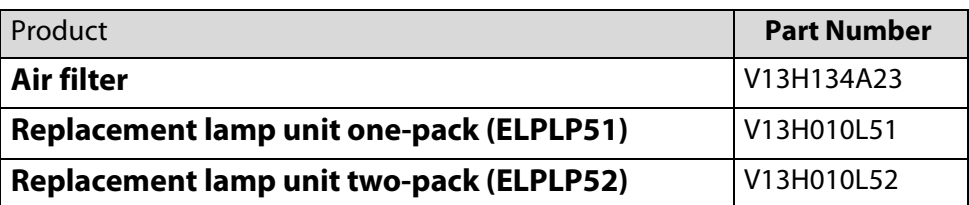

#### **Notes on Transportation**

There are many glass parts and precision components inside the projector. To prevent damage due to impacts when transporting, handle the projector as follows.

# **Moving Nearby**

Do the following, and then carry carefully by the handles.

- Turn off the power to the projector and disconnect all cables.
- Attach the lens cover to the lens.
- Store the foot.

#### **Warning:**

*Do not carry the projector by yourself. Two people are needed to unpack or carry the projector.* 

# **When Transporting**

### **Preparing packaging**

Use the lens shift function to horizontally and vertically center the lens. Then, follow the instructions in "Moving Nearby" and the additional instructions below.

- Remove the lens unit.
- Attach the cover that was on the lens mount when you purchased the projector.

## **Notes when packing and transporting**

Enclose the projector securely in buffer material to protect it from shock, and place it into a strong cardboard container. Be sure to notify the carrier company that the contents are fragile.

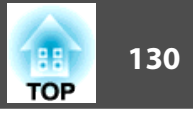

# **Saving a User's Logo <sup>131</sup>**

#### **Saving a User's Logo**

You can save the image that is currently being projected as a User's Logo.

When a User's Logo is saved, the previous User's Logo is erased and the logo cannot be returned to the factory default.

#### **Procedure**

A **Project the image you want to use as the User's Logo, and then press the [Menu] button.** 

**Using the Remote Control Using the Control panel**

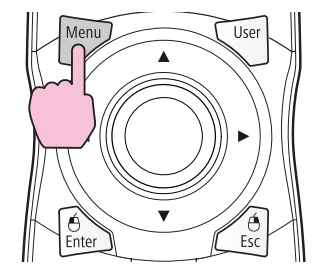

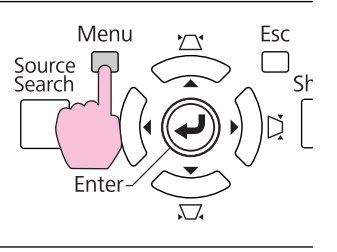

# B **Select Extended - "User's Logo" from the configuration menu.**  $\bullet$  **["Using the Configuration Menu"](#page-65-0)**

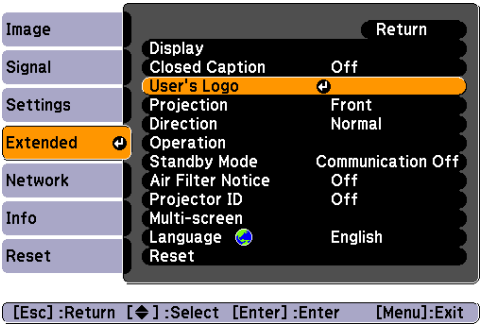

If **User's Logo Protect** from **Password Protect** is set to **On**, a message is displayed and the user's logo cannot be changed. You can make changes after setting **User's Logo Protect** to **Off**.  $\bullet$  p.[60](#page-59-0)

If **User's Logo** is selected when Keystone, E-Zoom, Aspect, or Progressive are being performed, the function currently being performed is cancelled.

### C **When "Choose this image as the User's Logo?" is displayed, select "Yes".**

When you press the [Enter] button on the Remote Control or the Control panel, the screen size may change according to the signal as it changes to the resolution of the image signal.

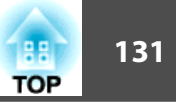

# **Saving a User's Logo <sup>132</sup>**

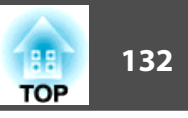

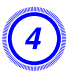

D **Move the box to select the part of the image to use as the User's Logo.** 

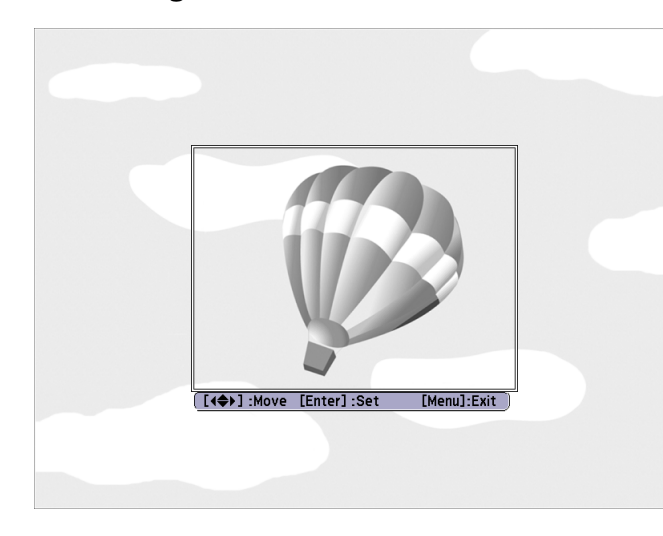

**Using the Remote Control Using the Control panel**

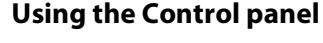

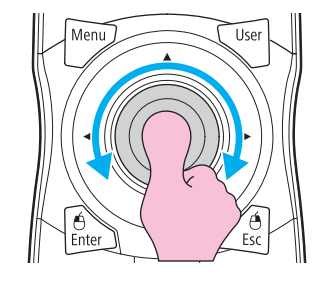

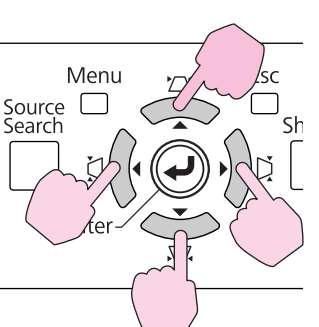

Your User's Logo image can have a resolution up to  $400 \times 300$ .

E **When "Select this image?" is displayed, select "Yes".** 

## **(6)** Select the zoom factor from the zoom setting screen.

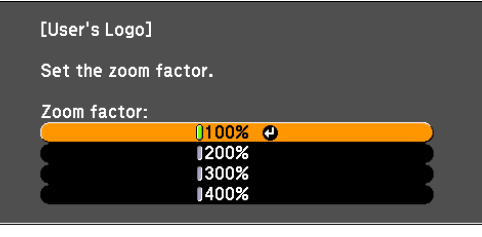

[Esc]:Return [♦]:Select [Enter]:Set [Menu]:Exit

400% is only displayed when you're using the PowerLite Pro Z8000WUNL.

#### G **When the message "Save this image as the User's Logo?" is displayed, select "Yes".**

The image is saved. After the image has been saved, the message "Completed. " is displayed.

Saving the user's logo may take approximately 15 seconds. Do not use the projector or any connected equipment while it is saving, otherwise malfunctions may occur.

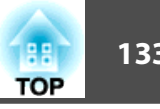

**Making a WPS (Wi-Fi Protected Setup) Connection with a Wireless LAN Access Point (PowerLite Pro Z8050WNL only)**

There are two methods for setting WPS.

• Push Button Method

SSID and security are set automatically when the [Enter] button is pressed on the projector's control panel and the dedicated button on the access point equipment. This method is recommended when the projector and access point are close together.

• PIN Code Method

SSID and security are set automatically by inputting an 8-digit code that was assigned to the projector from the computer to the access point in advance. Make connection settings between the computer and the access point in advance. For details on how to make this connection, refer to the manual provided with the access point. This method is recommended when the projector is mounted on the ceiling.

# **Connection Setup Method**

#### **Procedure**

A **During projection, press the [Menu] button and select Network - "Network Configuration" from the configuration menu.**

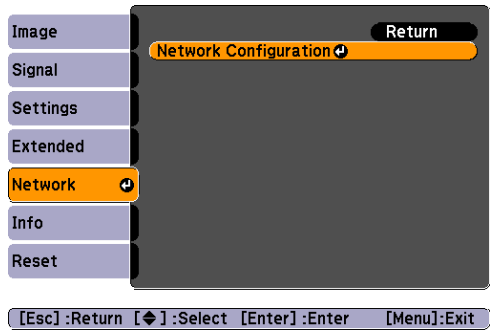

The Network Configuration screen is displayed.

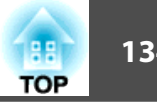

# B **From "Wireless LAN" select "To Setup Wizard".**

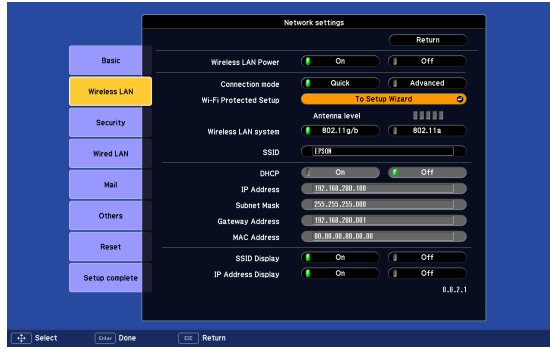

The following screen is displayed.

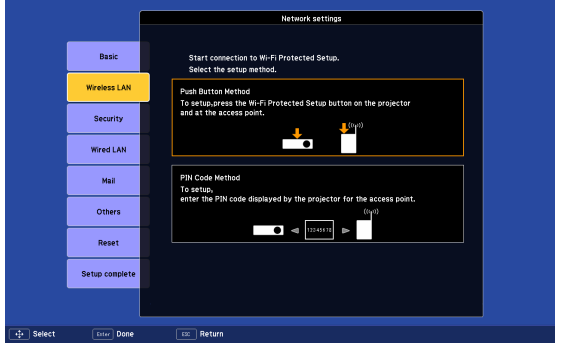

When connecting using the Push Button Method, follow the steps given below.

Go to "Making a connection using the PIN Code Method" when connecting using the "PIN Code Method".  $\bullet$  p.[135](#page-134-0)

# **Making a Connection Using the Push Button Method**

#### **Procedure**

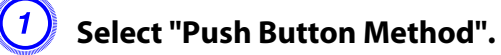

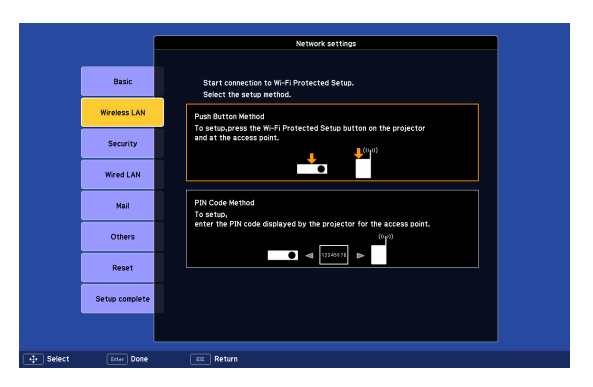

The Push Button Method screen is displayed.

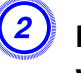

**(2)** Press the [Enter] button on the projector's control panel **when prompted by the screen.**

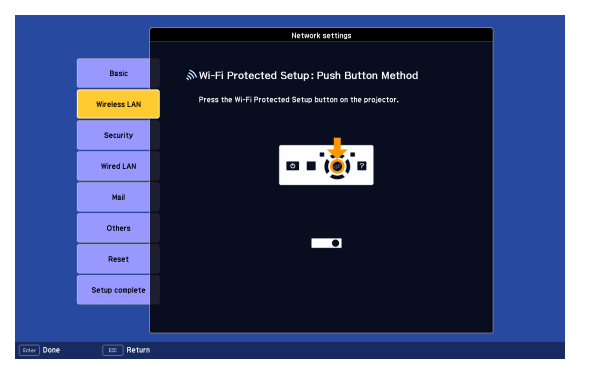

Then, the Push Button Method screen is displayed.

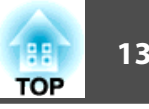

<span id="page-134-0"></span>Press the button on the access point when prompted by the **screen.**

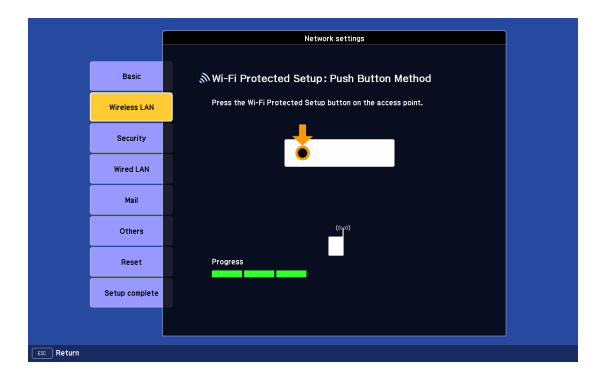

This completes the setup.

# Press the [Enter] button or the [Esc] button.

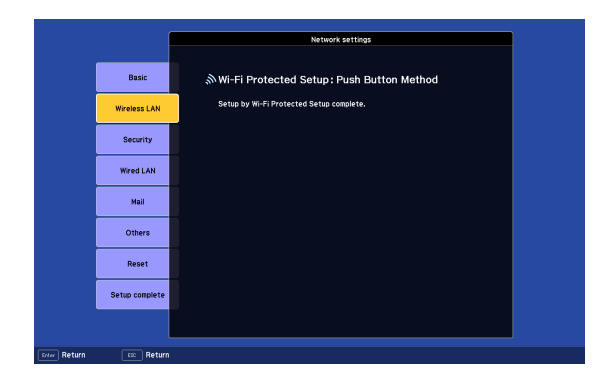

The **Wireless LAN** menu screen is displayed.

# E **Select "Yes" from "Setup complete".**

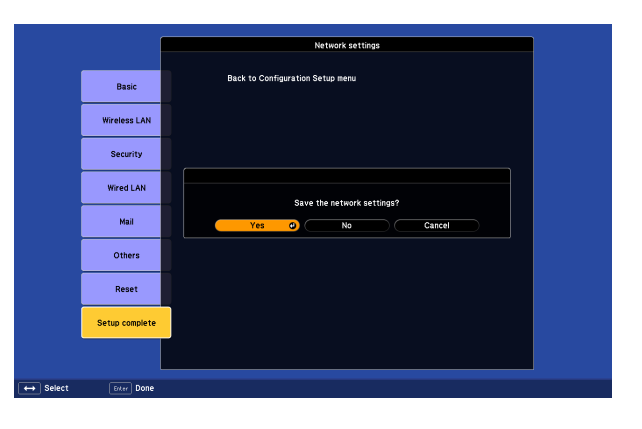

This completes the setup of the connection between the projector and the access point. Press the [Menu] button to close the configuration menu.

# **Making a connection using the PIN Code Method**

Before you can make a connection using the "PIN Code Method", a connection must have already been setup between the computer and the access point.

#### **Procedure**

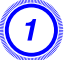

# $\begin{pmatrix} 1 \end{pmatrix}$  Select "PIN Code Method".

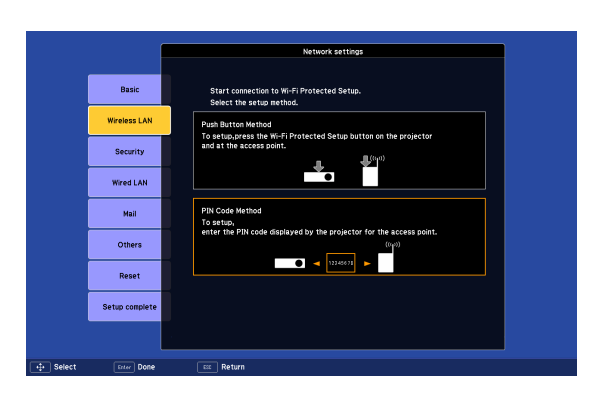

The PIN Code Method screen is displayed.

B **Enter the PIN code displayed on the "PIN Code Method" screen from the computer to the access point, and then select "Start Setup".**

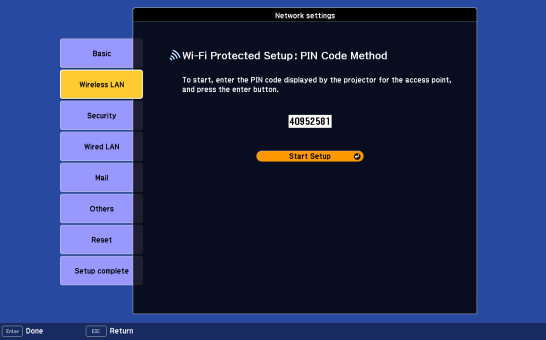

#### The progress is displayed.

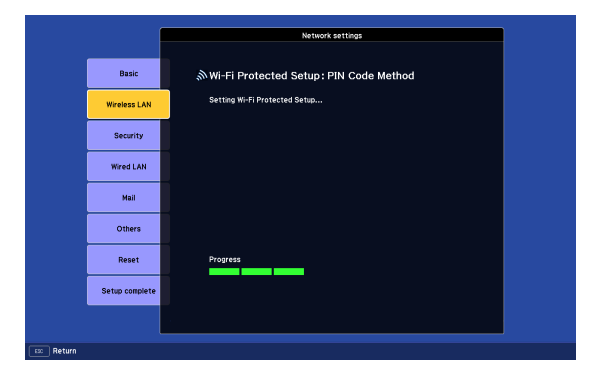

**TOP** 

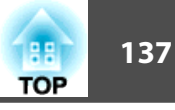

C **The message "Setup by Wi-Fi Protected Setup complete." is displayed. Press the [Enter] button or the [Esc] button.**

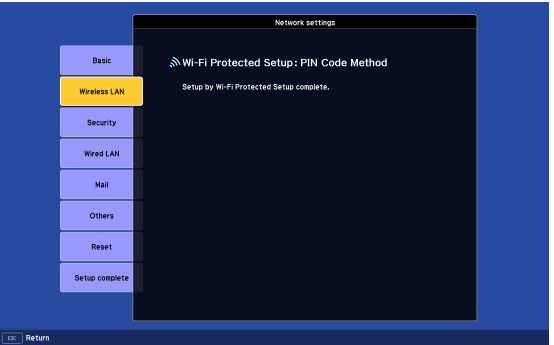

The **Wireless LAN** menu screen is displayed.

# D **Select "Yes" from "Setup complete".**

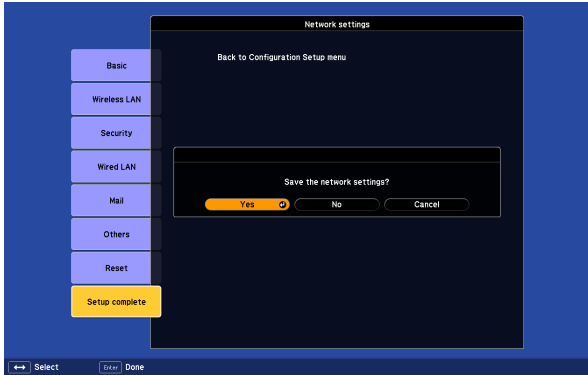

This completes the setup of the connection between the projector and the access point. Press the [Menu] button to close the configuration menu.

# **Connecting a LAN Cable 138** and 138 and 138 and 138 and 138 and 138 and 138 and 138 and 138 and 138 and 138

#### **Connecting a LAN Cable**

Connect with a 100BASE-TX or 10BASE-T LAN cable (not included).

The illustration in this section shows the PowerLite Pro Z8000WUNL. If you are using the PowerLite Pro Z8050WNL, the projector and interfaces are slightly different.

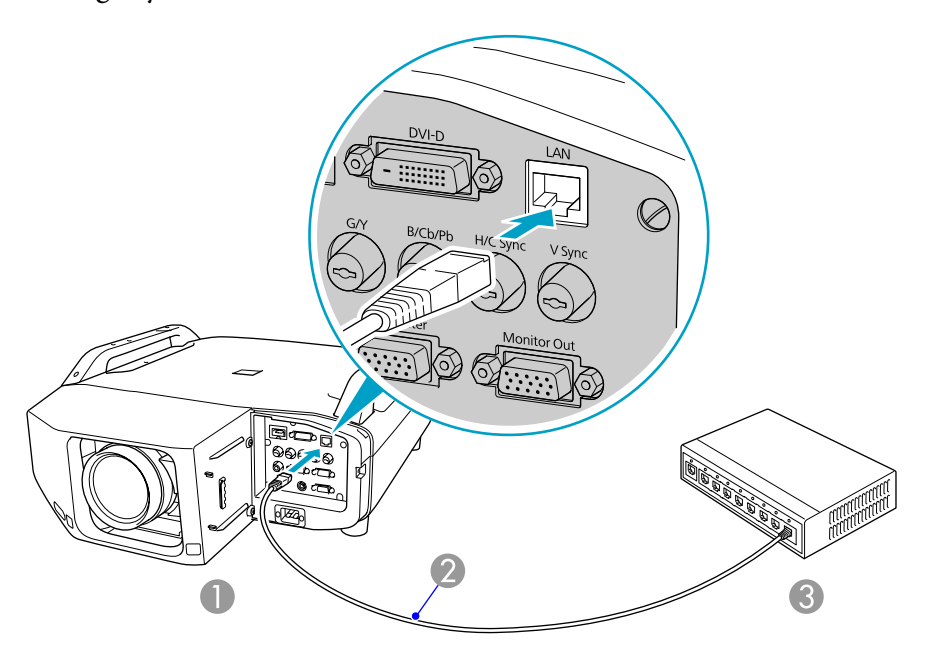

- 1 To LAN port
- 2 LAN cable (commercially available)
- 3 To LAN port

### **Caution:**

*To prevent malfunctions, use a category 5 shielded LAN cable.*

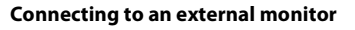

Analog RGB images input through the Computer or BNC ports can be displayed on an external monitor and the screen at the same time. You can check projected images on an external monitor when giving presentations even if you cannot see the screen. Connect using the cable supplied with the external monitor.

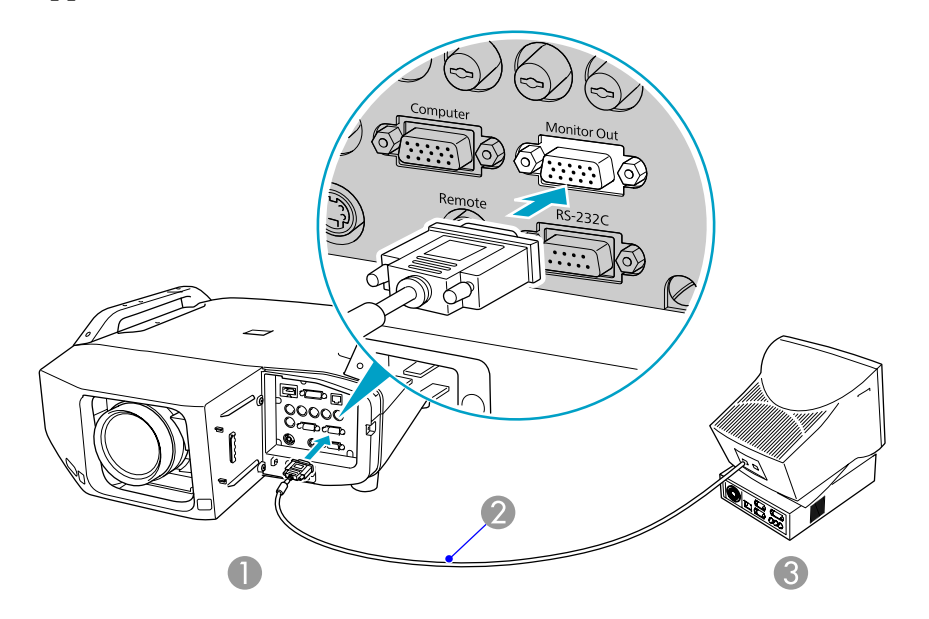

- 1 To Monitor Out port
- 2 Cable supplied with monitor
- 3 To Monitor port

Component video signals cannot be output to an external monitor. Additionally, signals input through any ports other than the Computer or BNC ports cannot be output to an external monitor.

Setting gauges such as Keystone, the configuration menu, or Help screens are not output to the external monitor.

**Removing and Attaching the Projector Lens Unit**

# **Removing**

#### **Caution:**

- *Only remove the lens unit when necessary. If dust or dirt enter the projector, projection quality deteriorates and it could cause a malfunction.*
- *Try not to touch the lens with your hand or fingers. If fingerprints or oils are left on the surface of the lens, projection quality deteriorates.*
- *Before replacing the lens unit, use the lens shift function to horizontally and vertically center the lens.*

#### **Procedure**

## A **Remove the interface cover.**

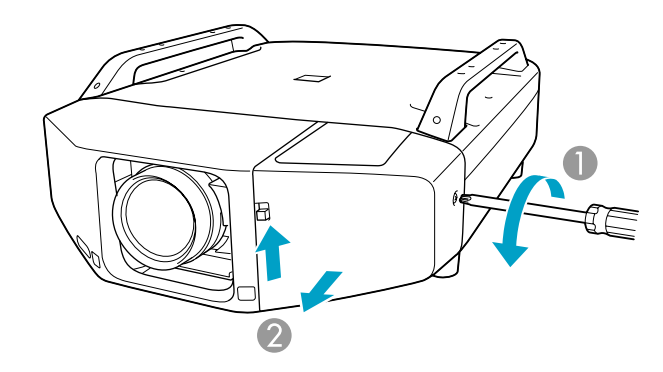

- 1 Loosen the screw.
- 2 While pulling up the interface cover open switch, pull the interface cover straight out.

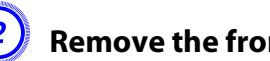

# **Remove the front cover.**

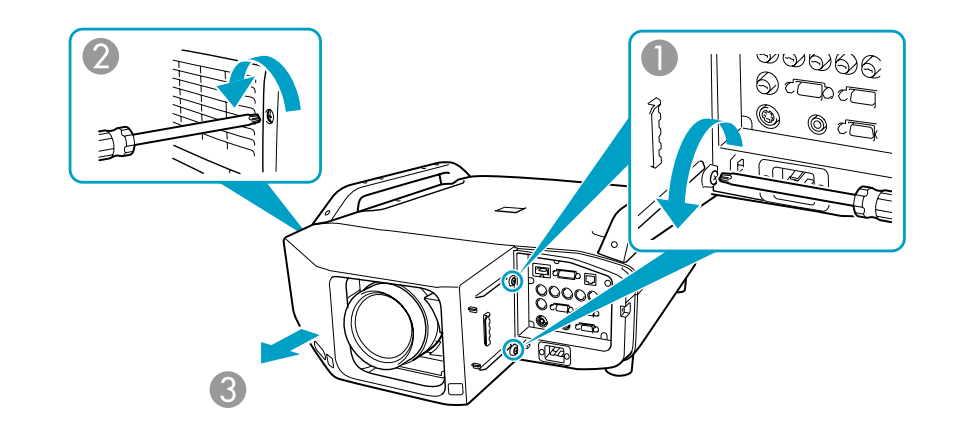

- 1 Loosen the two screws.
- 2 Loosen the screw.
- 3 Pull the cover straight out.

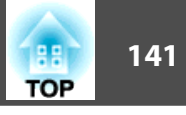

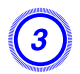

 $\left(3\right)$  Pinch the lock lever of the lens unit and turn it **counterclockwise.**

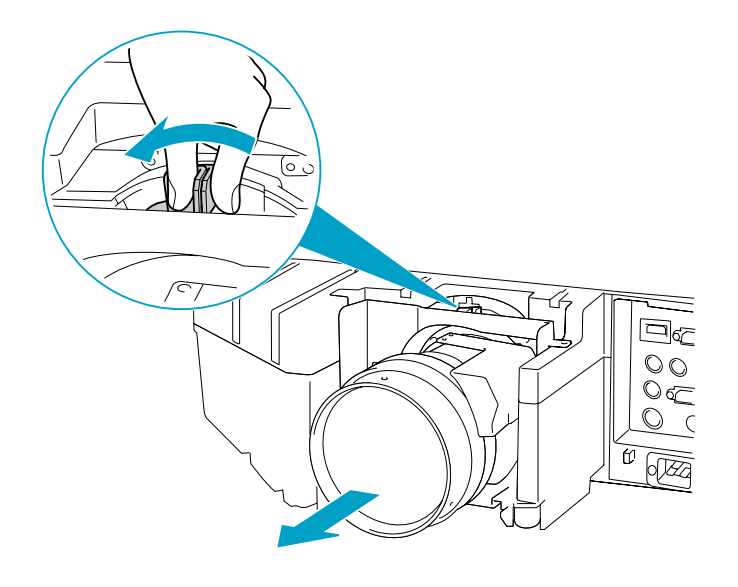

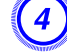

**(4)** Once it is released, pull the lens unit straight out.

# **Attaching**

#### **Caution:**

*Do not remove or attach the lens unit when the projector's lens area is facing up (for projecting directly up). Dust or dirt could enter the projector.*

#### **Procedure**

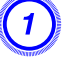

A **Insert the lens unit straight into the lens insertion section with the white circle on the lens on top.**

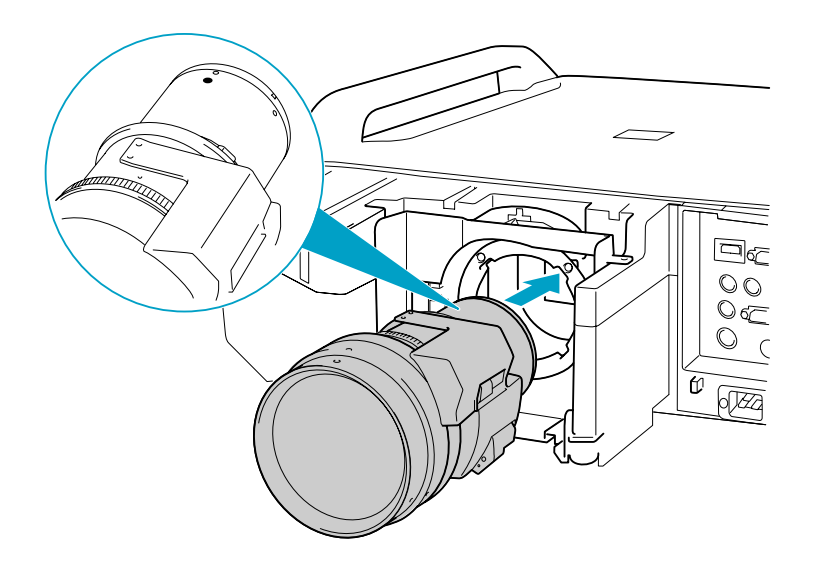

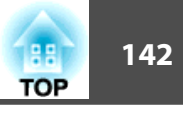

B **While holding the lens unit firmly, turn the lock lever clockwise until it is locked. Check that the lens cannot be detached.**

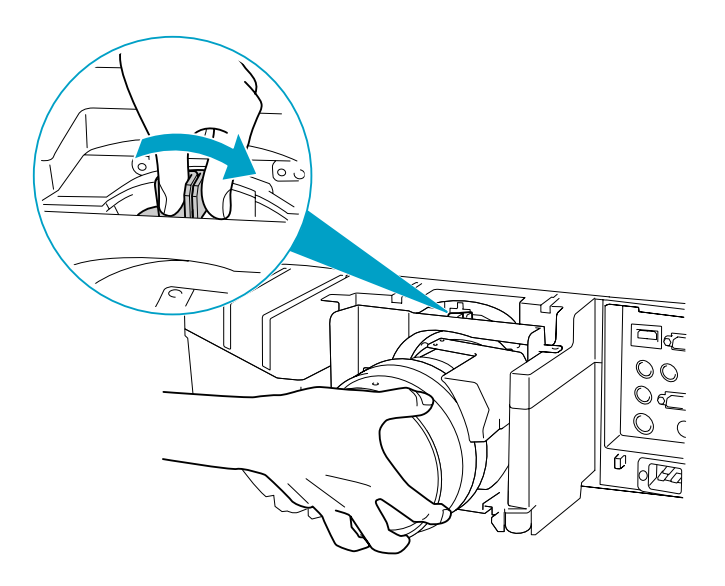

**(3)** Replace the front cover.

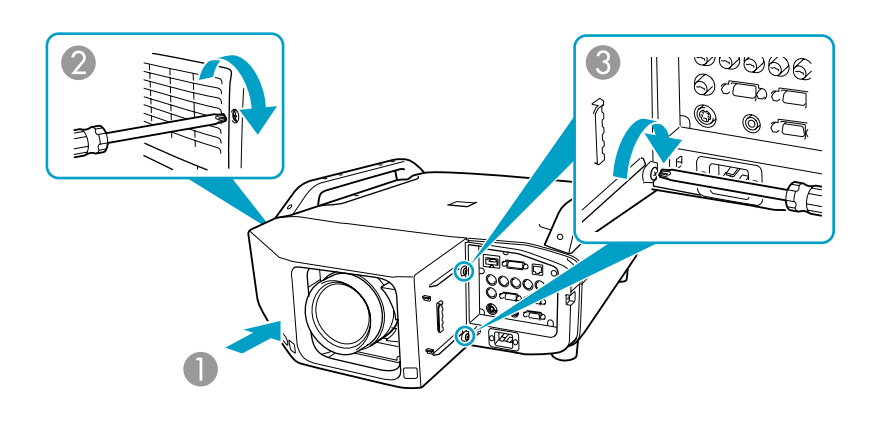

- 1 Install the cover along the guide.
- 2 Tighten the screw.
- 3 Tighten the two screws.

# **Removing and Attaching the Projector Lens Unit <b>143 143 143 143 143 143**

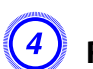

# Replace the interface cover.

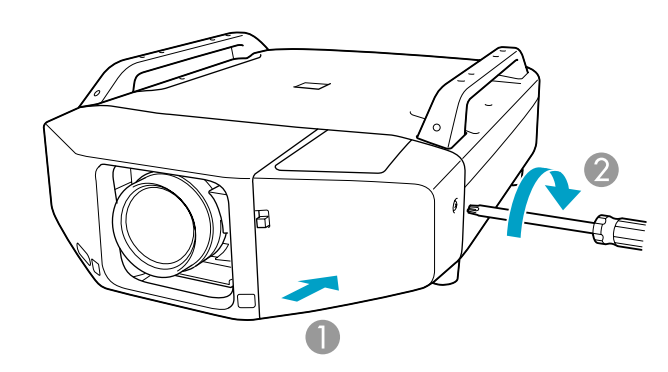

- 1 Install the cover along the guide.
- 2 Tighten the screws.

#### **Caution:**

- *Install the front cover before using the projector.*
- *Store the projector with the lens unit installed.*

*If the projector is stored without the lens unit, dust and dirt may get inside the projector and cause malfunctions or lower the quality of projection.*

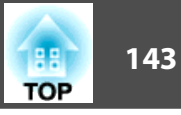

#### **Reading Problem Mail Notification Function**

When the **Mail Notification** function is set to **On** and a problem/ warning occurs in the projector, the following e-mail is sent.

Subject: EPSON Projector

Line 1: The name of the projector where the problem has occurred Line 2: The IP address set for the projector where the problem has occurred.

Line 3 and on: Details of the problem

The details of the problem are listed line by line. The following table shows the details that are given in the message for each item. To deal with problems/warnings, see "Reading the Indicators"

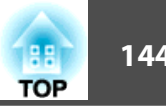
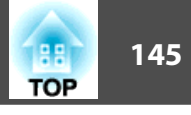

The details of the problem are listed line by line. The following table shows the details that are given in the message for each item. To deal with problems/warnings, see "Reading the Indicators" (The p.[102](#page-101-0))

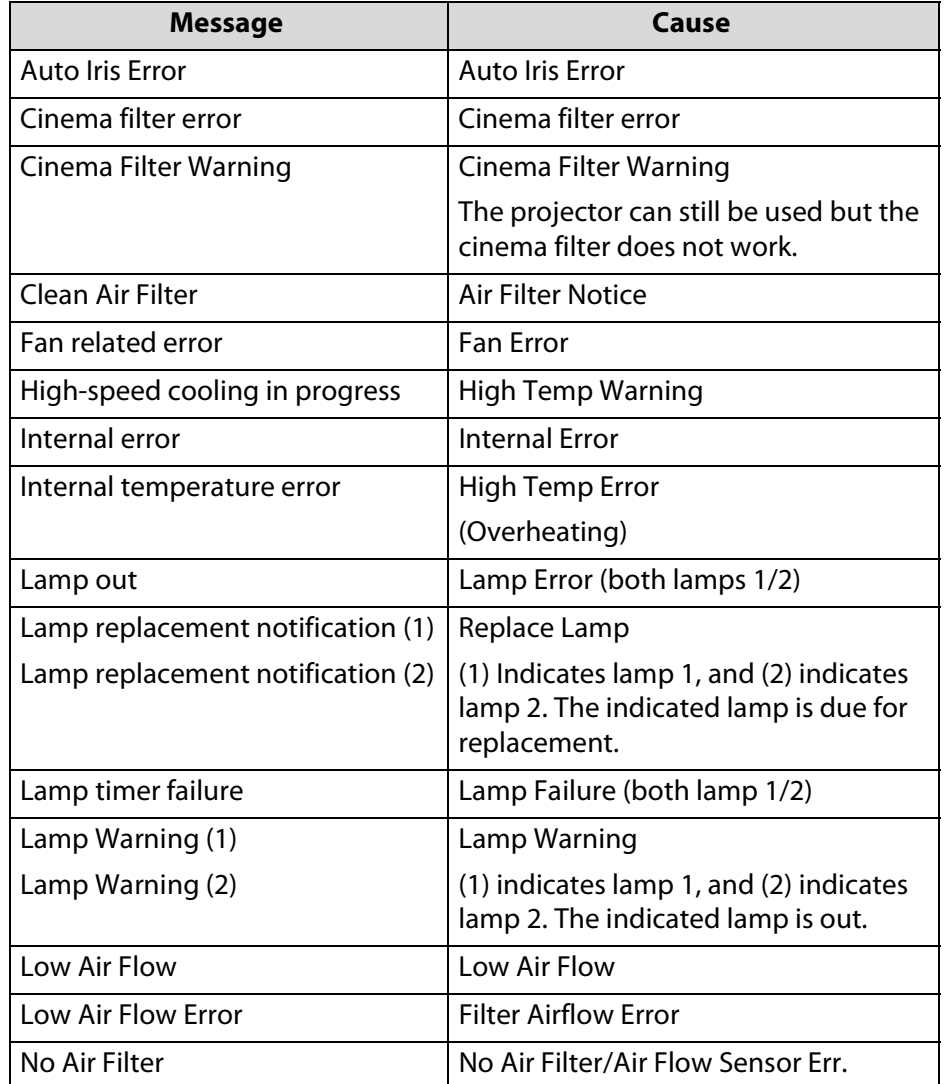

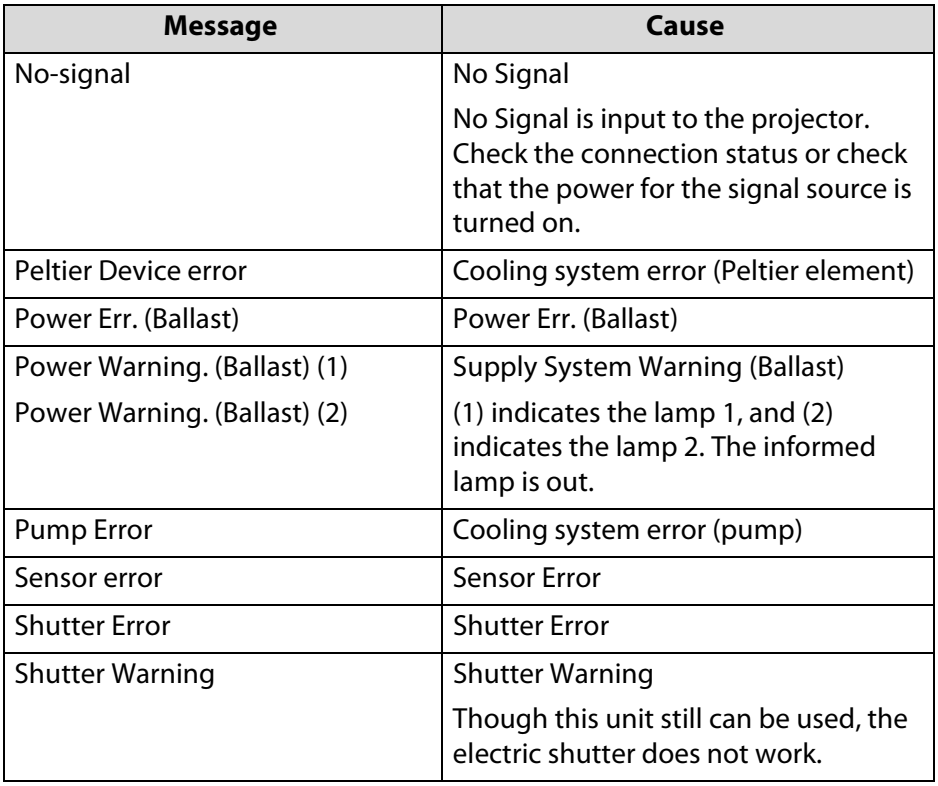

A (+) or (-) appears at the start of the message.

(+): A projector problem has occurred

(-): A projector problem has been dealt with

**TOP** 

**ESC/VP21 Commands**

## **Command List**

When the power ON command is transmitted to the projector, the power turns on and it enters warm-up mode. When the projector's power has turned on, a colon ":" (3Ah) is returned.

When a command is input, the projector executes the command and returns a ":", and then accepts the next command.

If the command being processed terminates abnormally, an error message is output and a ":" is returned.

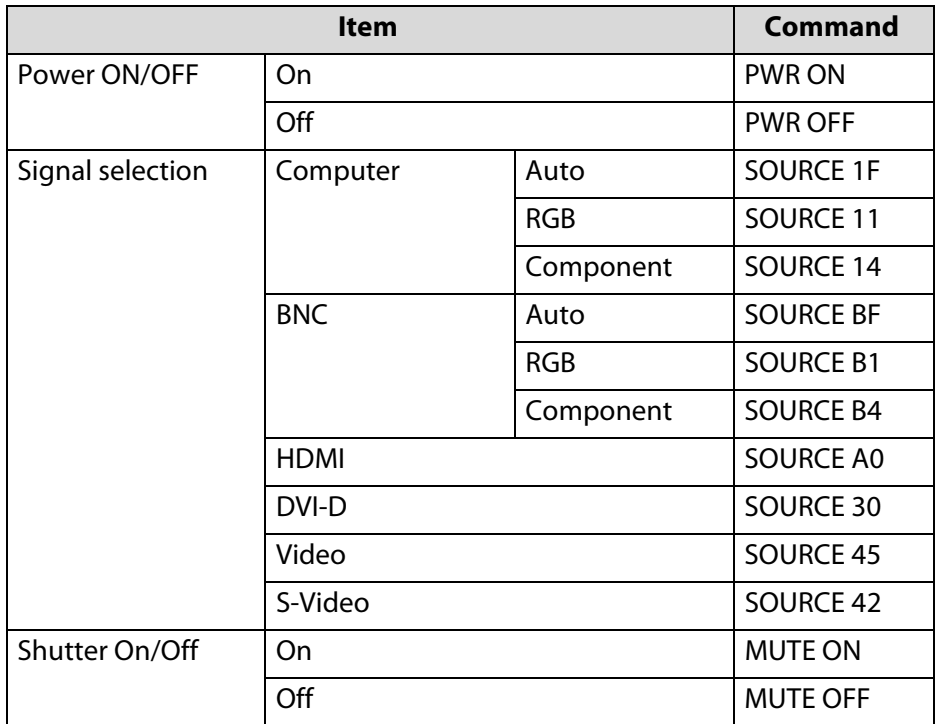

Add a Carriage Return (CR) code (0Dh) to the end of each command and transmit.

# **Cable Layouts**

## **Serial Connection**

- Connector shape: D-Sub 9-pin (male)
- Projector input port name: RS-232C

#### **<At the projector> <At the computer>**

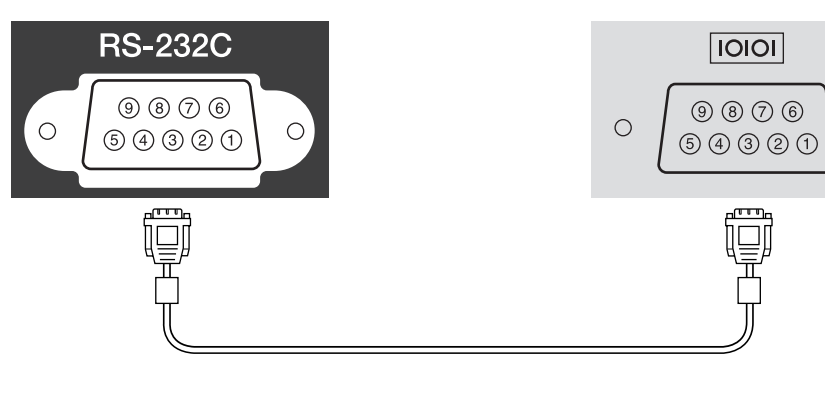

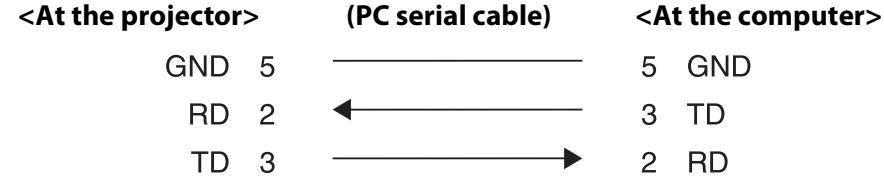

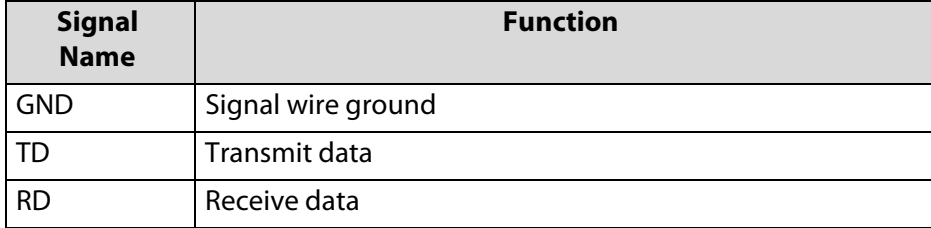

# **Communications protocol**

- Default baud rate setting: 9600 bps
- Data length: 8 bit
- Parity: None
- Stop-bit: 1 bit

 $\circ$ 

• Flow control: None

# **About PJLink**

#### **About PJLink**

PJLink Class1 was established by the JBMIA (Japan Business Machine and Information System Industries Association) as a standard protocol for controlling network-compatible projector's as part of their efforts to standardize projector control protocols.

The projector complies with the PJLink Class1 standard established by the JBMIA.

It complies with all commands except for the following commands defined by PJLink Class1, and agreement was confirmed by the PJLink standard adaptability verification.

URL: http://pjlink.jbmia.or.jp/

URL: http://pjlink.jbmia.or.jp/english/

• **Non-compatible commands**

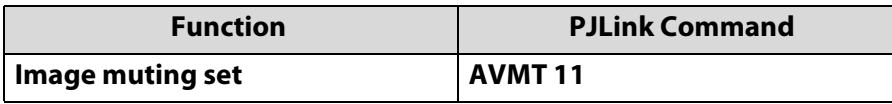

• Input names defined by **PJLink and corresponding projector sources**

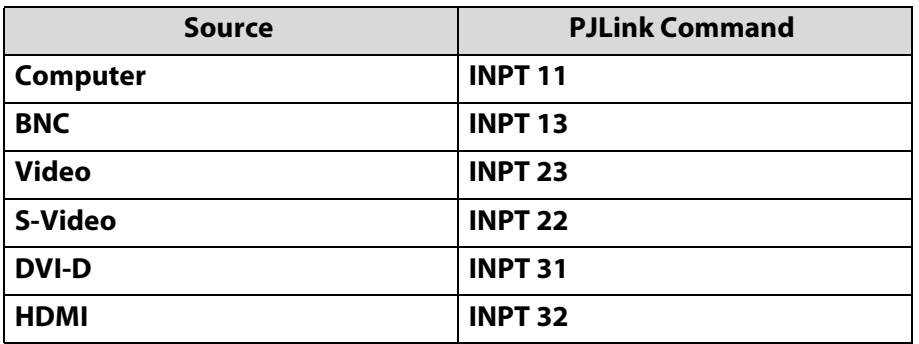

• Manufacturer name displayed for "Manufacture name information query"

#### **EPSON**

• Model name displayed for "Product name information query"

**EB-Z8000WU/PowerLite Pro Z8000WUEB-Z8050W/PowerLite Pro Z8050W**

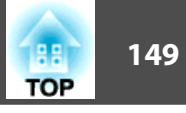

**Supported Monitor Displays**

# **Supported Monitor Displays for PowerLite Pro Z8000WUNL**

## **Computer signals (analog RGB)**

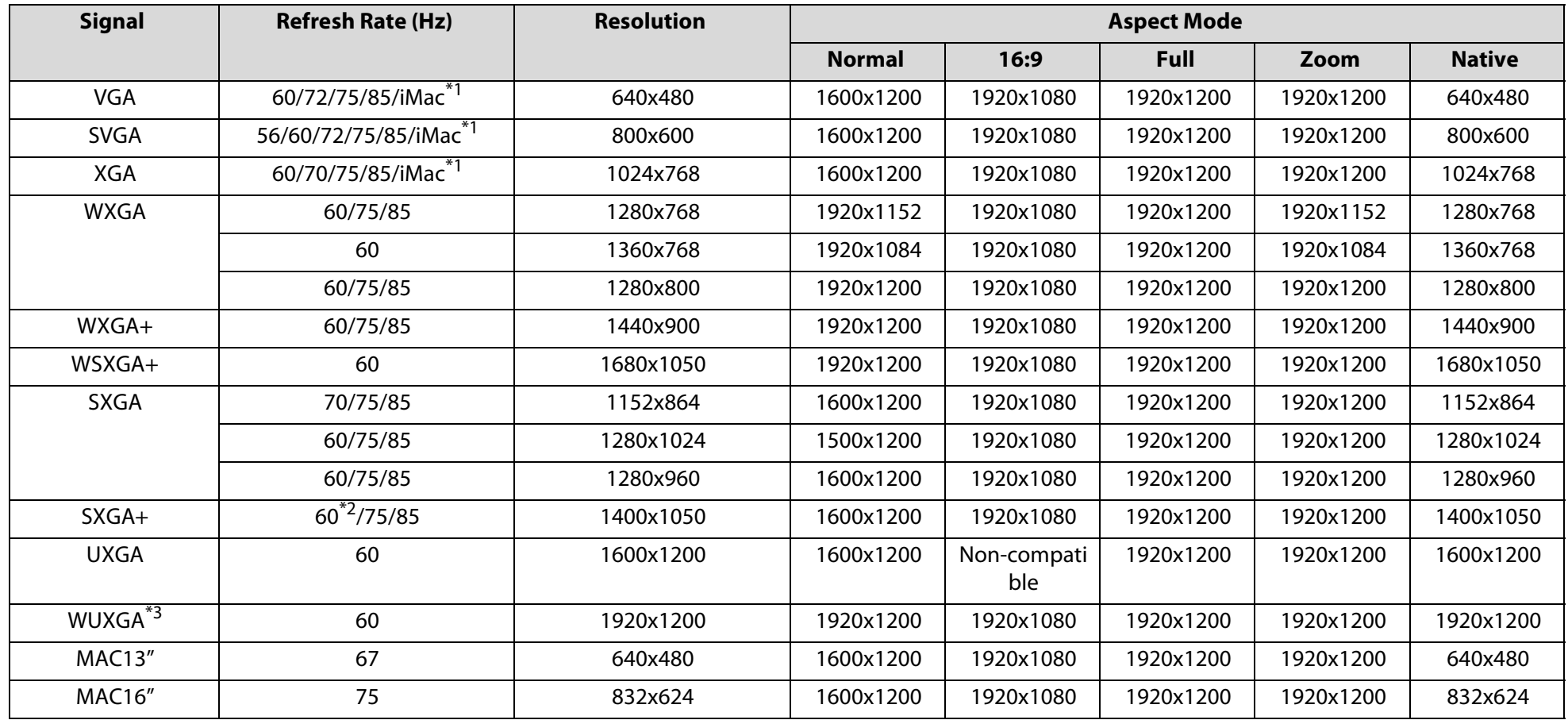

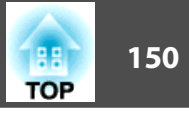

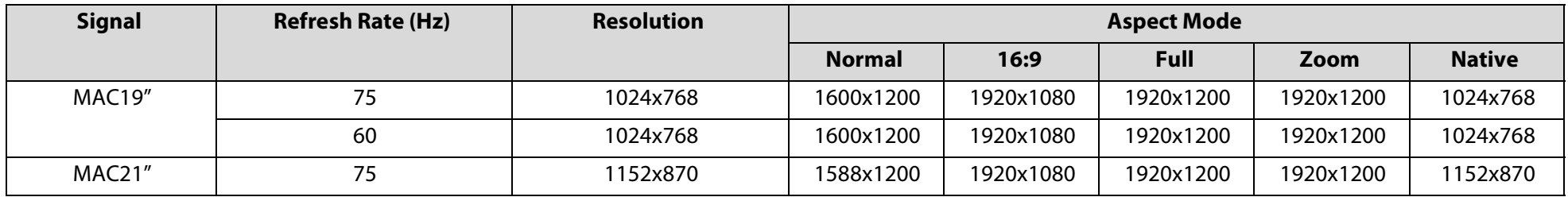

\*1 Connection is disabled if the equipment does not have a VGA output port.

\*2 Only compatible when Normal is selected as the Resolution from the configuration menu.

\*3 Only compatible when VESA CVT-RB(Reduced Blanking) signal is input.

Even when signals other than those mentioned above are input, it is likely that the image can be projected. However, not all functions may be supported.

## **Component Video**

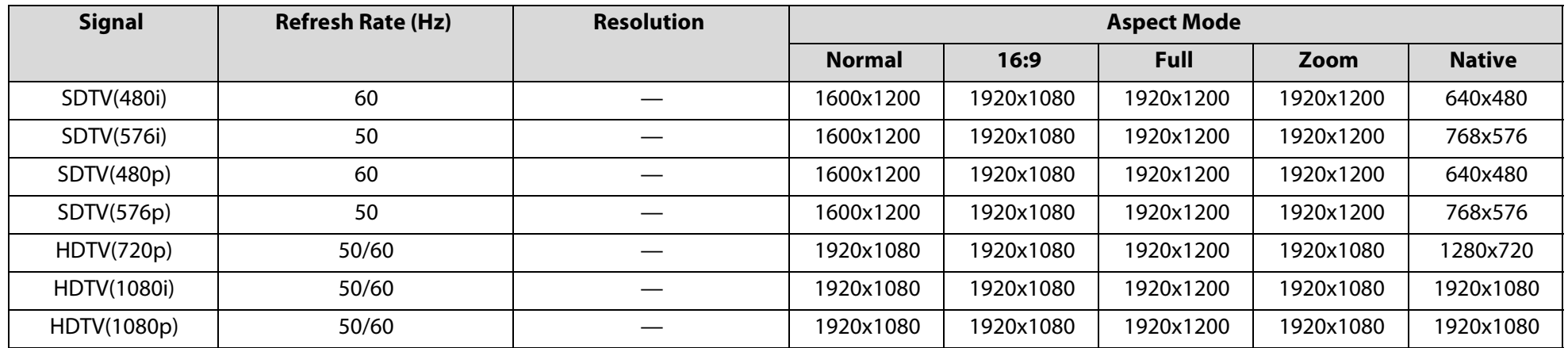

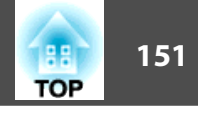

# **Composite Video/S-Video**

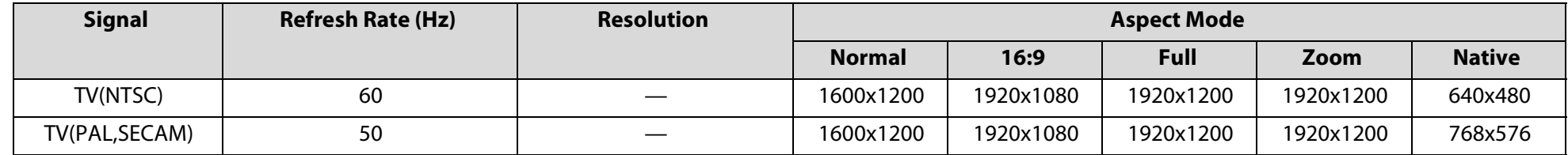

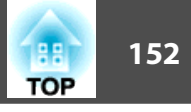

# **Input signal from the HDMI/DVI-D input port**

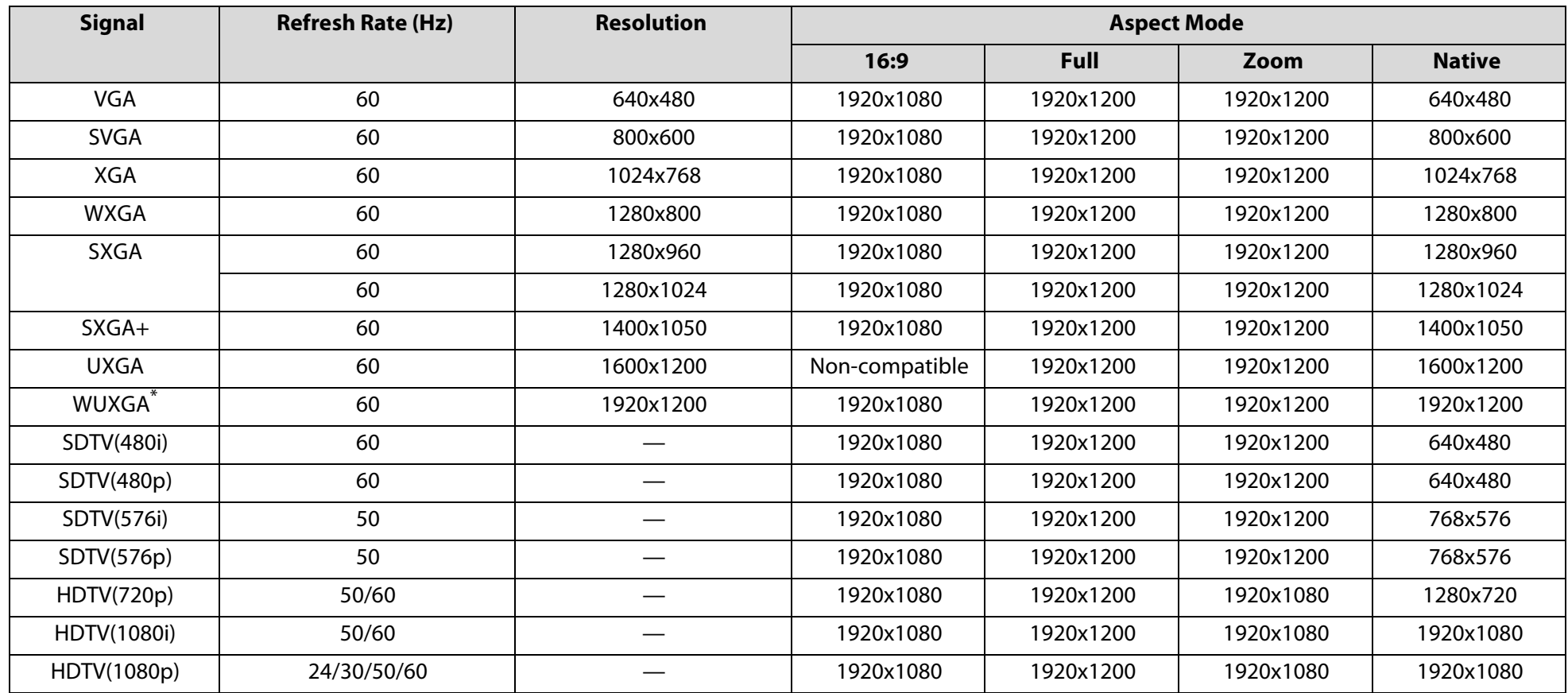

\*Only compatible when VESA CVT-RB(Reduced Blanking) signal is input.

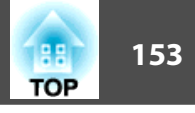

# **Supported Monitor Displays for PowerLite Pro Z8050WNL**

## **Computer signals (analog RGB)**

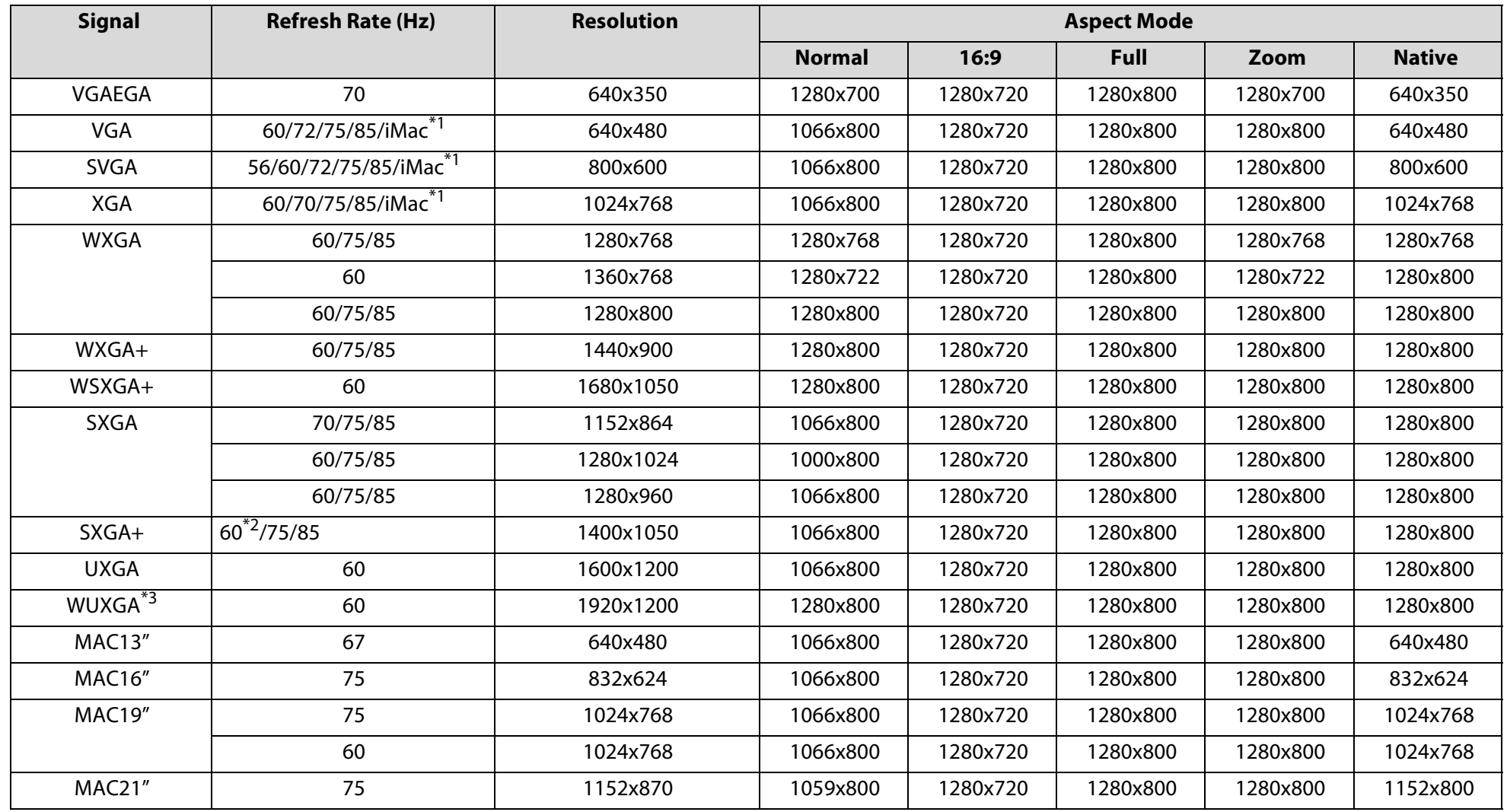

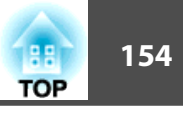

- \*1 Connection is disabled if the equipment does not have a VGA output port.
- \*2 Only compatible when Normal is selected as the Resolution from the configuration menu.
- \*3 Only compatible when VESA CVT-RB(Reduced Blanking) signal is input.

Even when signals other than those mentioned above are input, it is likely that the image can be projected. However, not all functions may be supported.

## **Component Video**

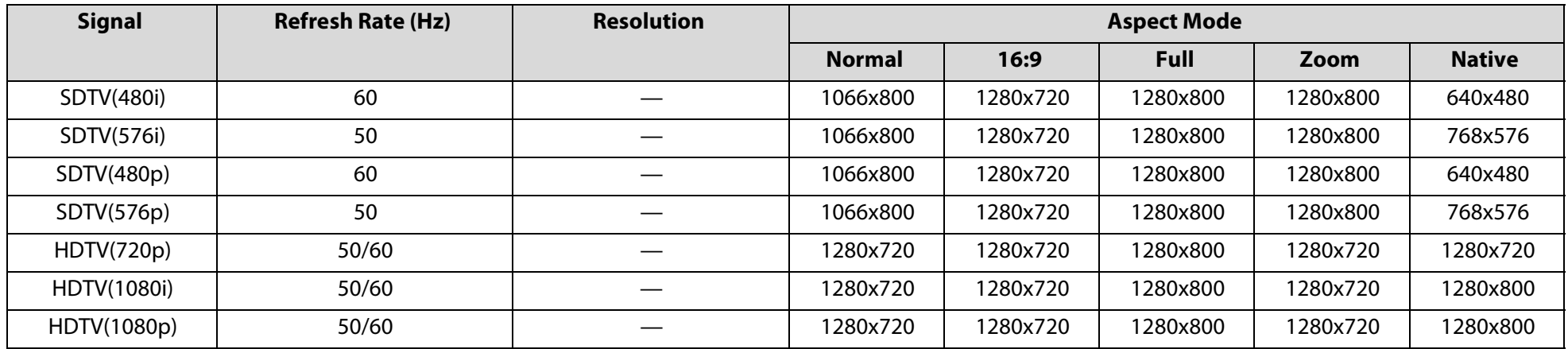

## **Composite Video/S-Video**

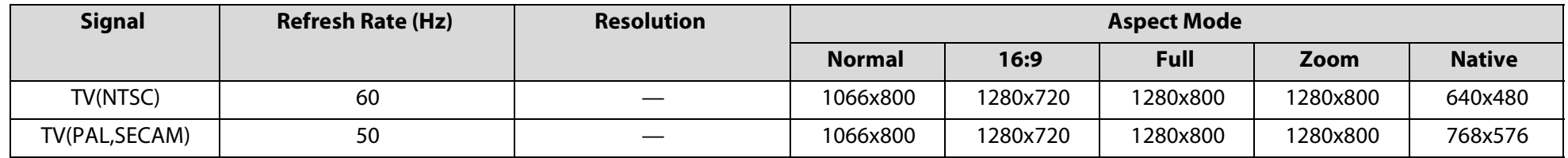

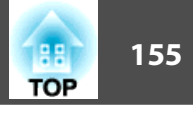

# **Input signal from the HDMI/DVI-D input port**

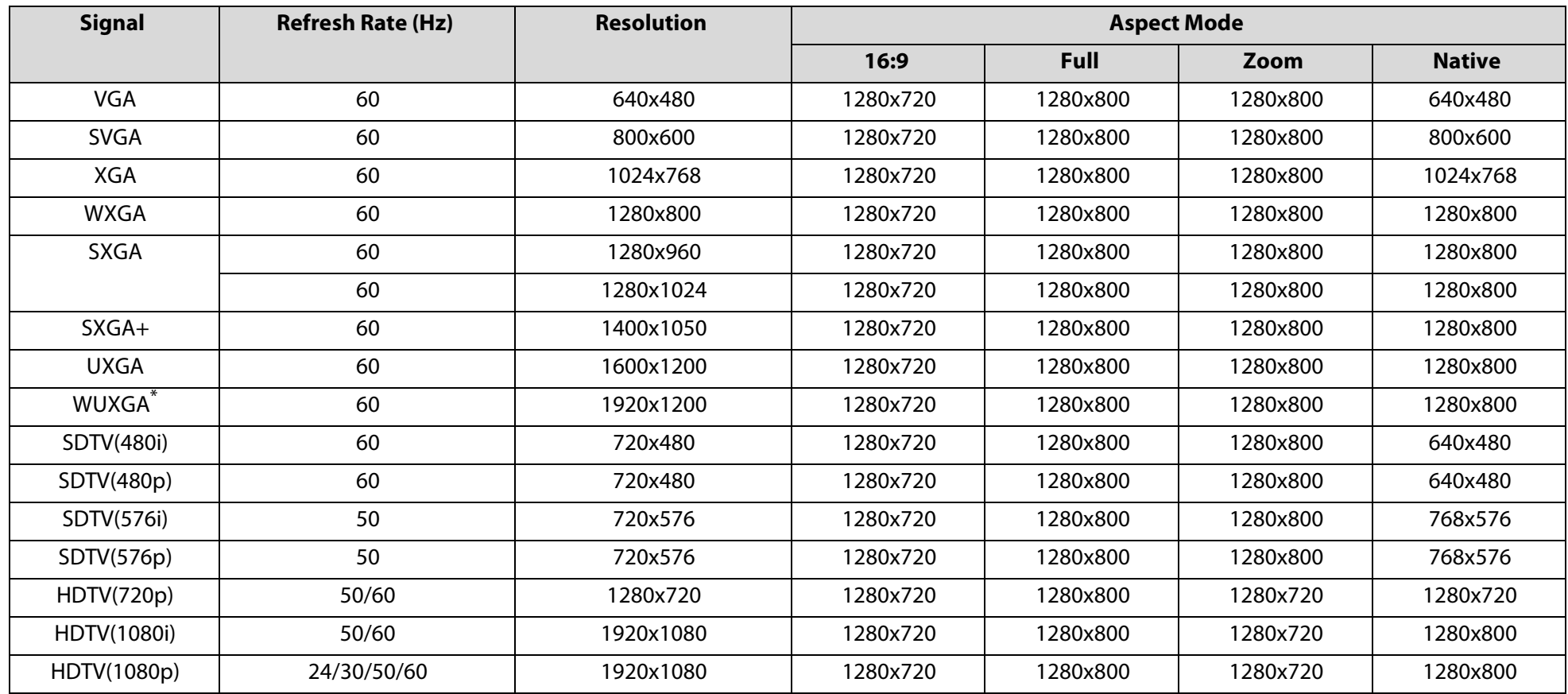

\*Only compatible when VESA CVT-RB(Reduced Blanking) signal is input.

<span id="page-155-0"></span>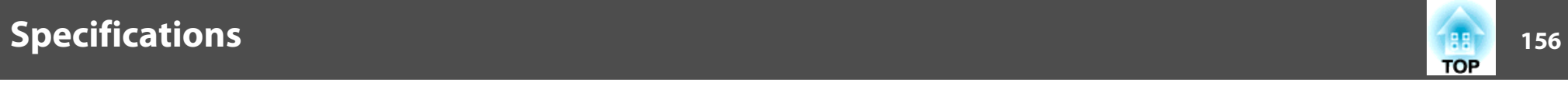

**Specifications**

# **Projector General Specifications**

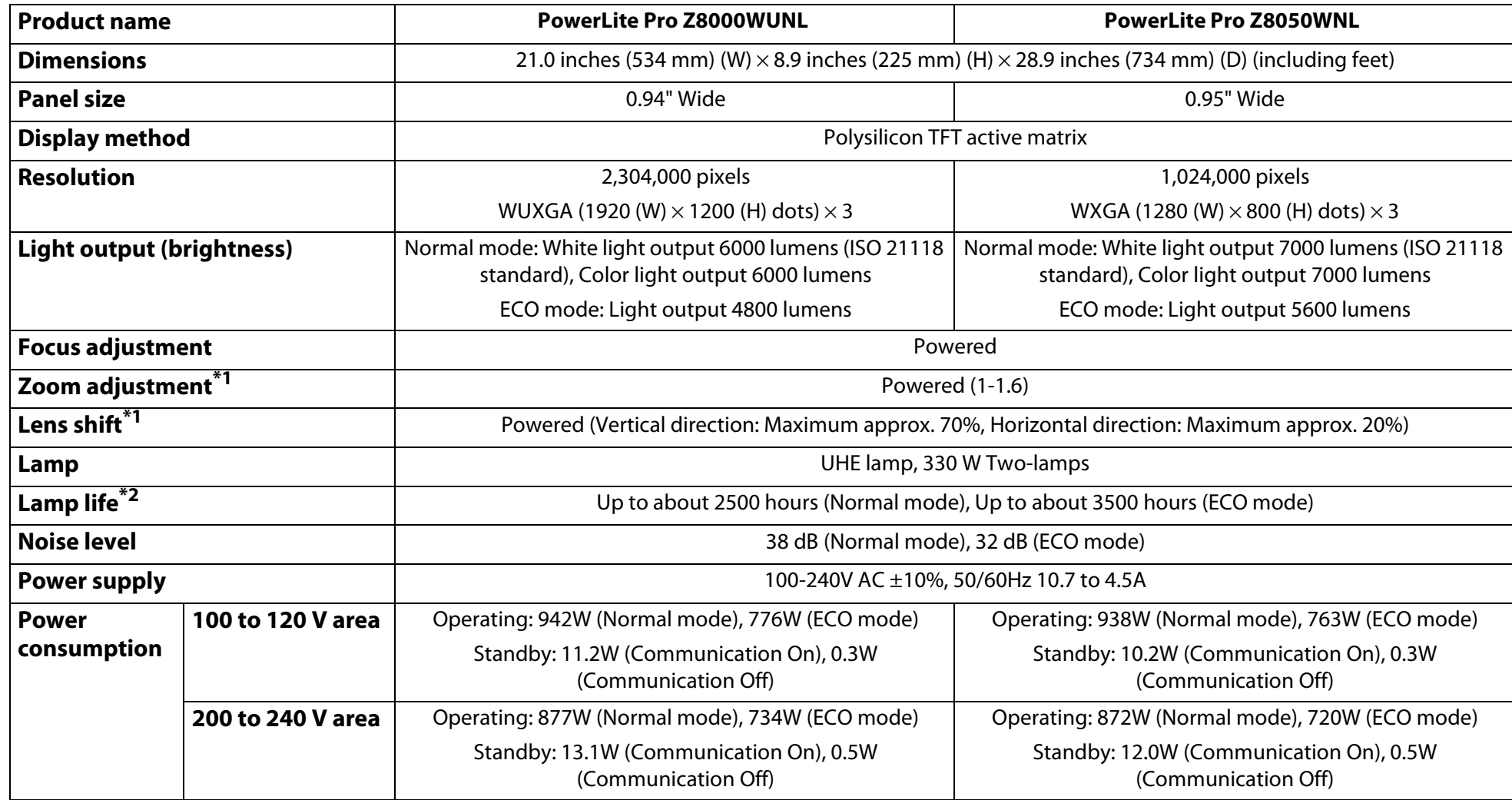

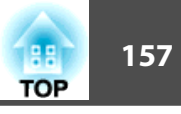

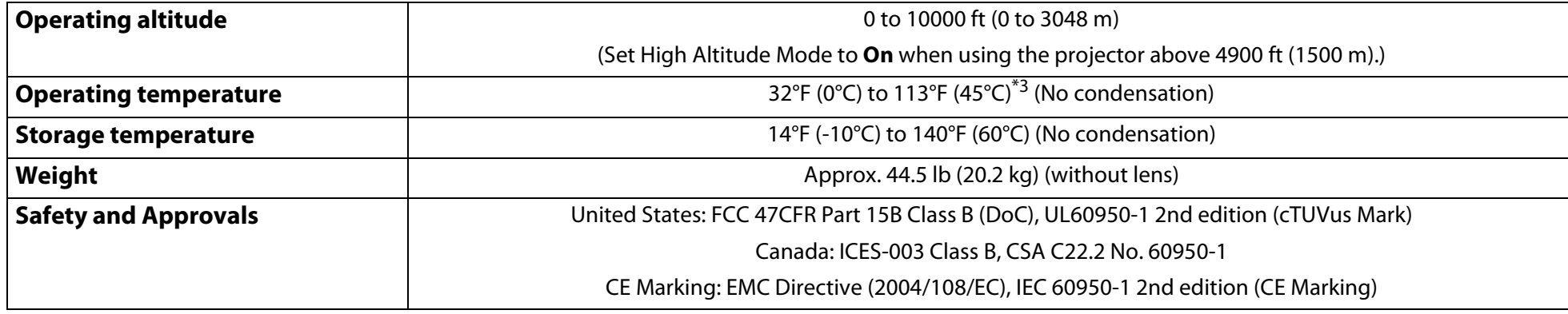

- \*1 The specifications are when a standard lens is attached. When an optional lens is attached, check the *User's Guide* supplied with the optional lenses.
- \*2 Turn off this product when not in use to prolong the life of the projector. Lamp life will vary depending upon mode selected, environmental conditions, and usage. Brightness decreases over time.
- \*3 The operating temperature is 32°F (0°C) to 104°F (40°C) when "Power Consumption" is set to "Normal" and "High Altitude Mode" is set to "On" at an altitude of 4900 ft (1500 m) to 10000 ft (3048 m).

# **Specifications 158 158 158 158**

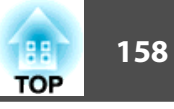

### **Connectors**

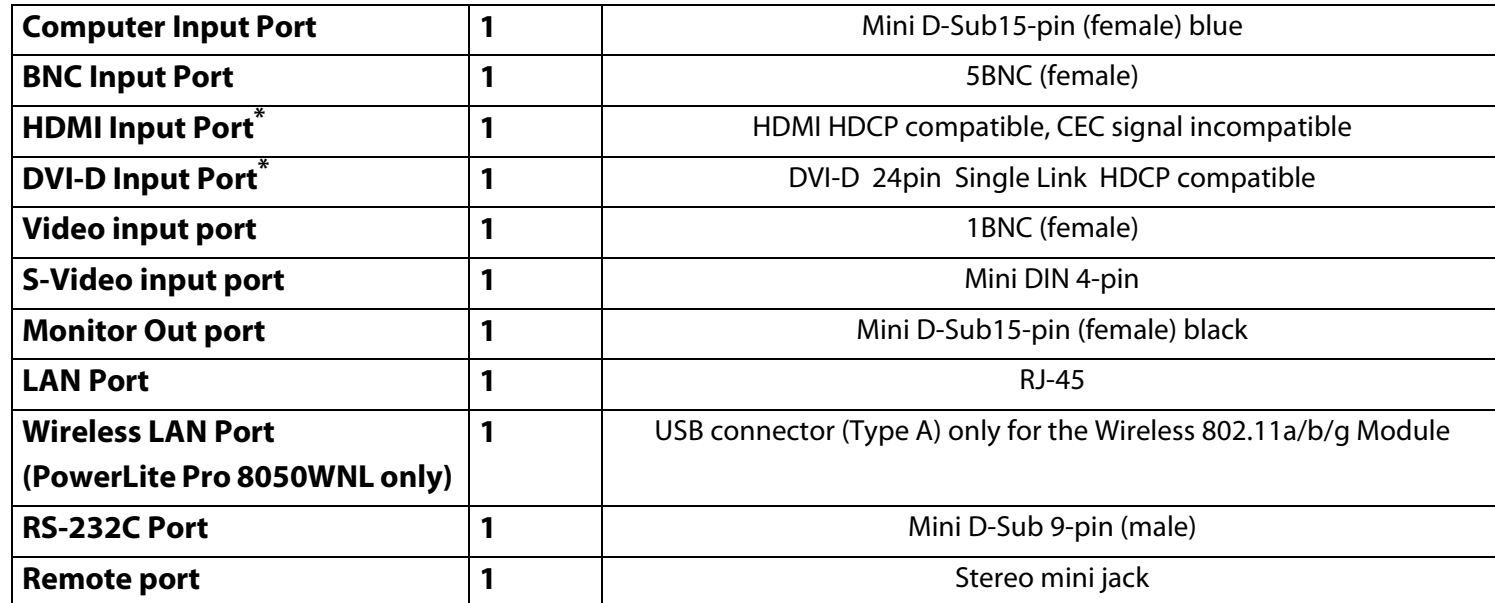

\* The projector can be connected to and project images from HDMI and DVI-D compatible equipment. However, images input from some equipment may not be projected.

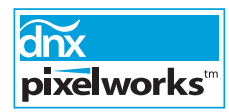

Pixelworks DNX™ ICs are used in this projector.

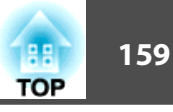

## <span id="page-158-0"></span>Angle of tilt

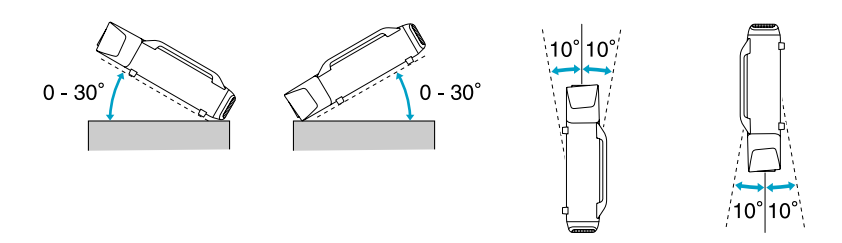

Using the projector at angles not shown in the illustrations above may damage it or cause an accident.

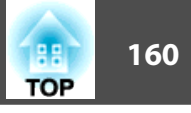

# **Software System Requirements**

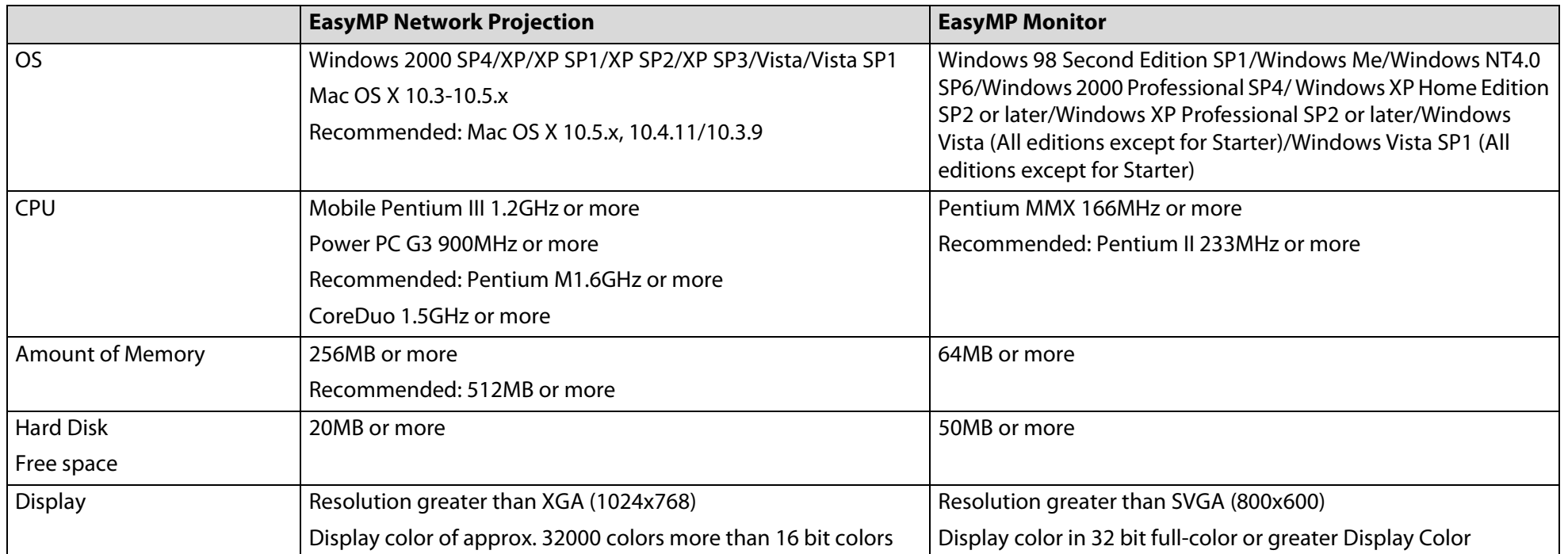

The software supplied with the projector runs on computers that meet the following requirements.

Internet Explorer Ver.5 or later must be installed.

Administrator rights are required to use EasyMP Monitor with using the following operation systems: Windows 2000/Windows NT4.0/Windows XP/Windows Vista

# **Appearance <sup>161</sup>**

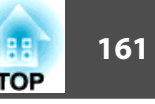

#### **Appearance**

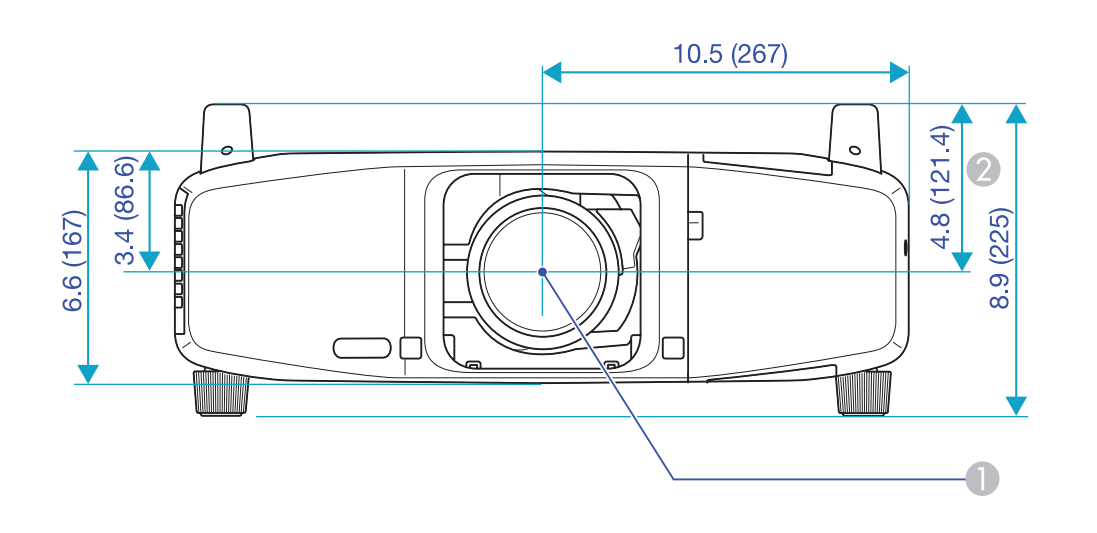

#### 1 Center of lens

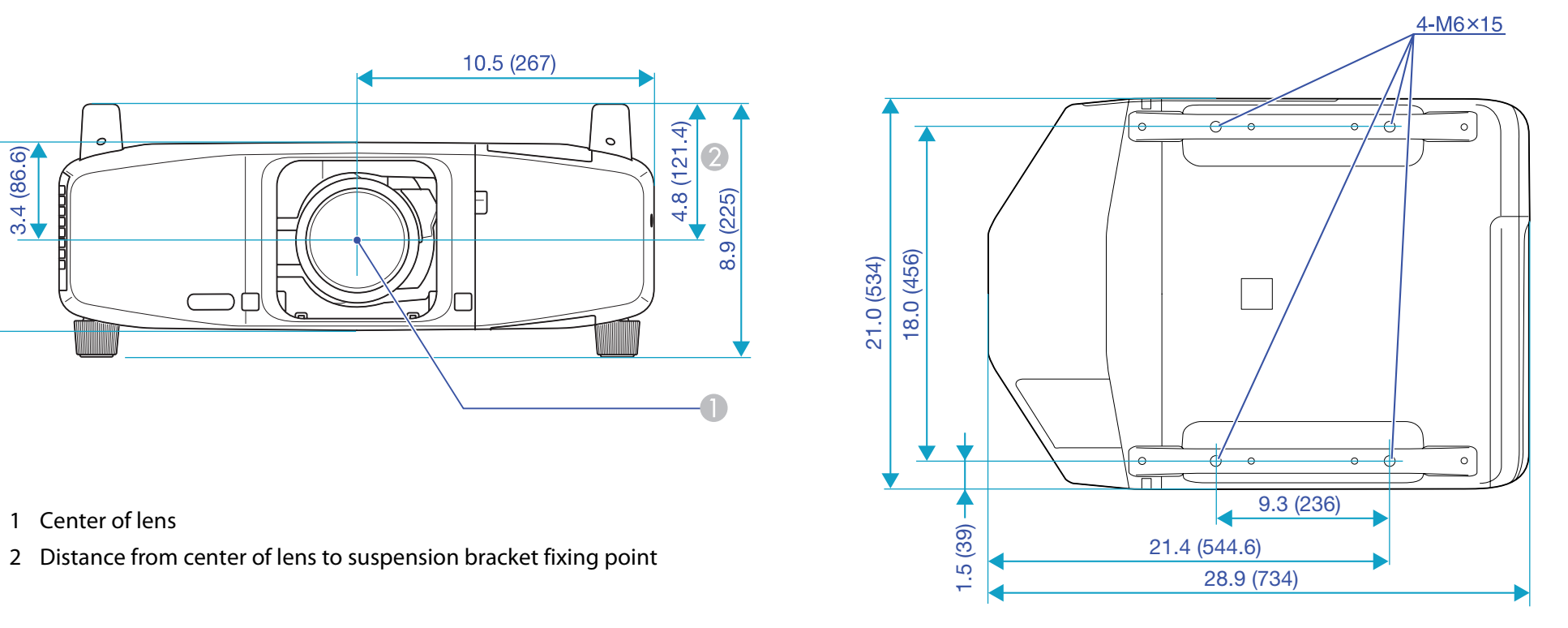

Units: inches (mm)

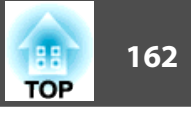

#### **Glossary**

This section explains easily terms that are used with the projector and difficult terms that are not explained in the text of this guide. For details, refer to other commercially available publications.

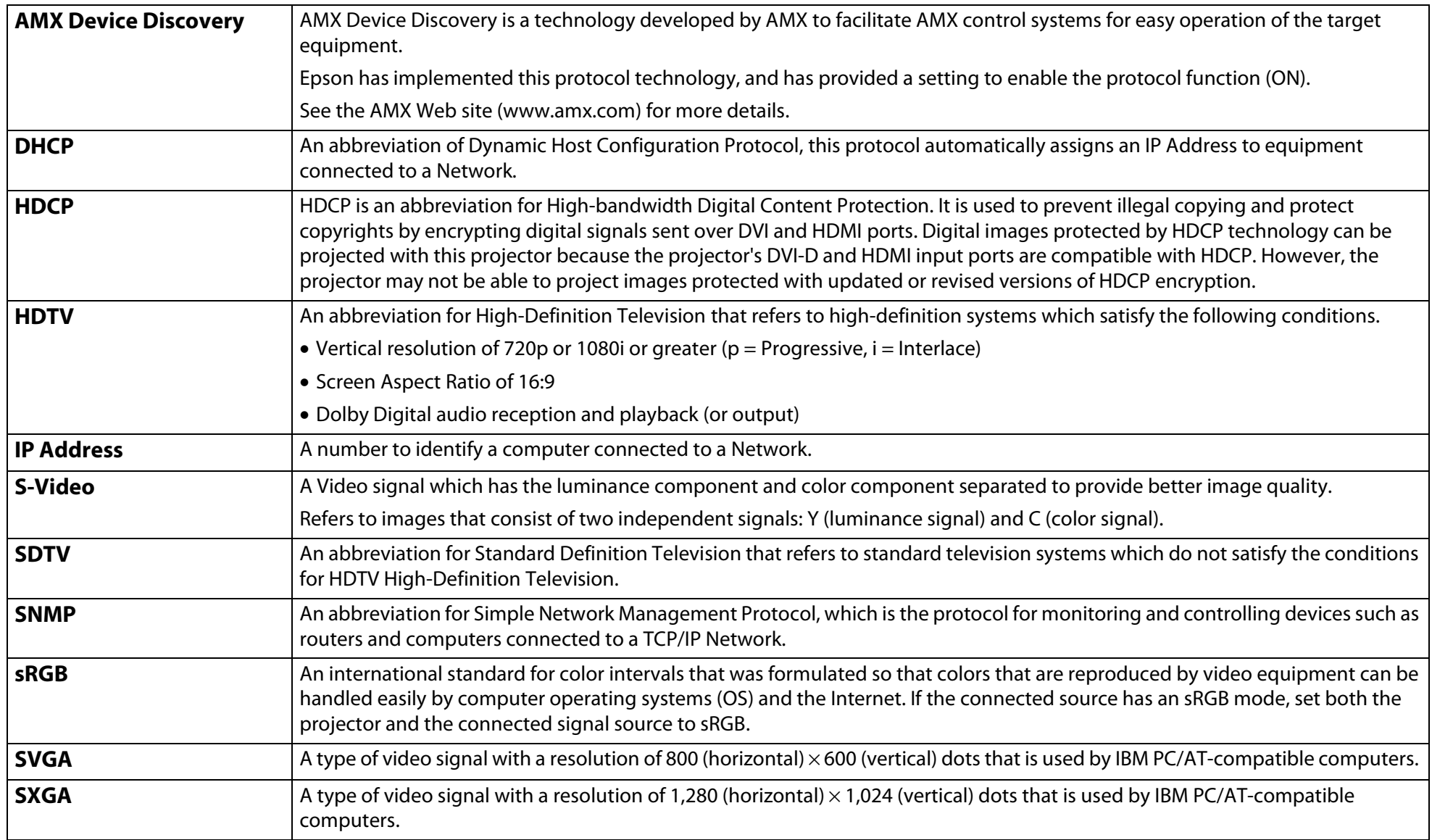

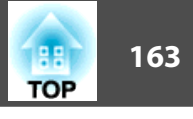

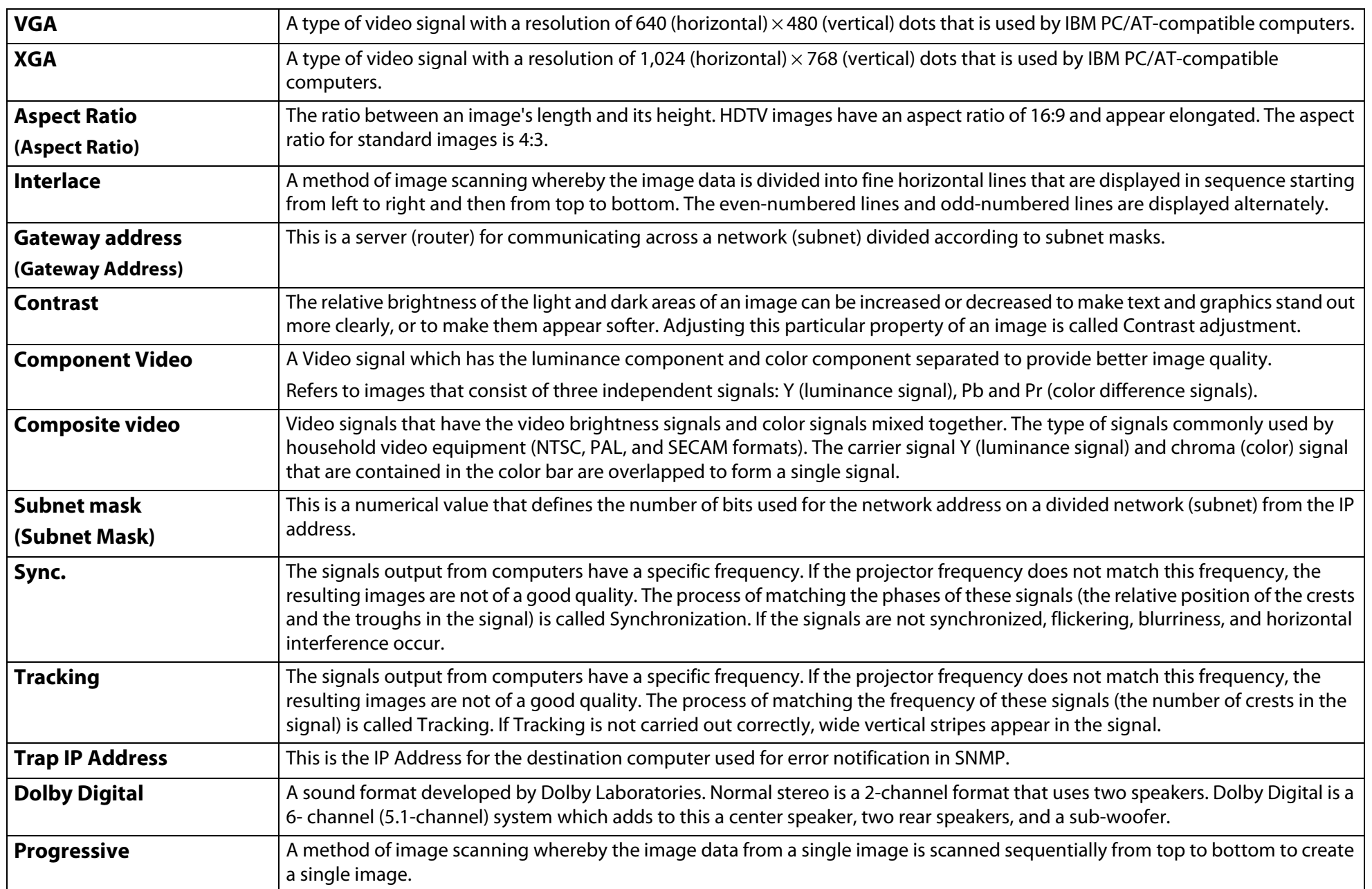

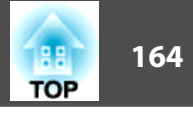

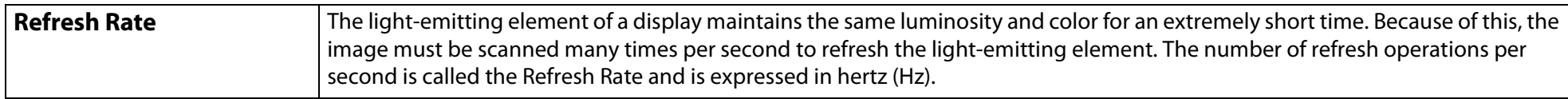

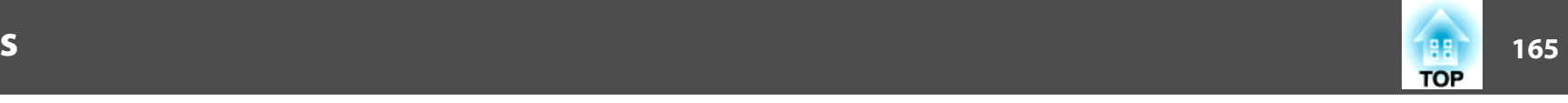

## **Copyright Notice**

All rights reserved. No part of this publication may be reproduced, stored in a retrieval system, or transmitted in any form or by any means, electronic, mechanical, photocopying, recording, or otherwise, without the prior written permission of Seiko Epson Corporation. No patent liability is assumed with respect to the use of the information contained herein. Neither is any liability assumed for damages resulting from the use of the information contained herein.

Neither Seiko Epson Corporation nor its affiliates shall be liable to the purchaser of this product or third parties for damages, losses, costs, or expenses incurred by the purchaser or third parties as a result of: accident, misuse, or abuse of this product or unauthorized modifications, repairs, or alterations to this product, or (excluding the U.S.) failure to strictly comply with Seiko Epson Corporation's operating and maintenance instructions.

Seiko Epson Corporation shall not be liable against any damages or problems arising from the use of any options or any consumable products other than those designated as Original Epson Products or Epson Approved Products by Seiko Epson Corporation.

This information is subject to change without notice.

## **Trademarks**

Epson is a registered trademark and Epson Exceed Your Vision is a registered logomark of Seiko Epson Corporation.

PowerLite and PrivateLine are registered trademarks of Epson America, Inc.

Windows Vista and the Windows logo are trademarks of the Microsoft Corporation and affiliated companies.

IBM, DOS/V, and XGA are trademarks or registered trademarks of International Business Machines Corp.

Macintosh, Mac, and iMac are registered trademarks of Apple Inc.

Windows, WindowsNT, PowerPoint are trademarks or registered trademarks of Microsoft Corporation in the United States and other countries.

Dolby is a trademark of Dolby Laboratories.

Pixelworks and DNX are trademarks of Pixelworks Inc.

PJLink trademark is a trademark applied for registration or is already registered in Japan, the United States of America and other countries and areas.

Other product names used herein are also for identification purposes only and may be trademarks of their respective owners. Epson disclaims any and all rights in those marks.

©2009 Epson America, Inc.

9/09

## **Important Safety Instructions**

• Do not look into the lens when the projector is on. The bright light can damage your eyes.

- Do not carry the projector by yourself. Two people should use the handles to carry the projector when unpacking or moving it.
- Do not place the projector on an unstable cart, stand, or table. When projecting images vertically, install the projector correctly and appropriately to prevent it from turning over and falling.
- Do not operate the projector on its side, while tilted to one side, or upside down. Do not tilt the projector forward or back at a greater angle than that specified for vertical keystone correction.  $\bullet$  p.[159](#page-158-0)
- If the projector is mounted on a ceiling, it should be installed by qualified technicians using mounting hardware designed for use with this projector. Also, when mounting the projector on the ceiling, make sure to pass a wire through the handles to prevent it from falling.
- If you use a ceiling mount and apply adhesives to the mount to prevent the screws from loosening, or if you use lubricants or oils on the projector, the projector case may crack and the projector may fall from its ceiling mount. This could cause serious injury to anyone under the mount and could damage the projector. When installing or adjusting a ceiling mount, do not use adhesives to prevent the screws from loosening and do not use oils or lubricants.
- Do not stand on the projector or place heavy objects on it.
- Do not use the projector where it may be exposed to rain, water, or excessive humidity.
- Unplug the projector from the wall outlet before cleaning. Use a dry cloth (or, for stubborn dirt or stains, a moist cloth that has been wrung dry) for cleaning. Do not use liquid, aerosol cleaners, or solvents such as alcohol, thinner or benzine.
- Do not use any spray containing a flammable gas to remove dirt or dust that is adhering to parts such as the lens or filter of the projector.
- Never spill liquid of any kind into the projector.
- Do not use the projector where it may be exposed to excessive dust or smoke.
- Do not use the projector where it may be exposed to flammable, corrosive, or explosive gases. Because the lamp inside the projector becomes very hot during use, the gases may ignite and result in a fire.
- Never push objects of any kind through the cabinet slots or openings.
- Do not use or store the projector or remote control in a hot location, such as near a heater, in direct sunlight, or in a closed vehicle.
- Incorrect battery usage may cause leakage of battery fluid and battery rupture, which could result in fire, injury or corrosion of the projector. When replacing batteries, take the following precautions: Insert batteries so that the polarities (+ and -) are correct, do not use batteries of different types, do not mix old and new batteries, and do not use any batteries other than those specified in this User's Guide. Replace the batteries as soon as they run out and remove the batteries if you will not be using the projector for a long period of time. Do not expose batteries to heat or flame and do not put them in water. Dispose of used batteries according to local regulations. Keep these batteries out of the reach of children. Batteries are choking hazards and are very dangerous if swallowed. If the batteries leak, wipe away battery fluid with a soft cloth. If battery fluid gets on your hands, wash them immediately.
- Do not use or store the projector in places where high and low temperature extremes occur, or where the temperature can change suddenly.
- Do not set up the projector in places where it might be subjected to vibration or shock.
- Do not set up the projector near high-voltage electrical wires or sources of magnetic fields.
- Do not store the projector standing on its side.
- Do not block the slots and openings in the projector case. They provide ventilation and prevent the projector from overheating. If you are setting up the projector near a wall, leave at least 19.7 inches (50 cm) of space between the wall and the air exhaust vent.

- Do not operate the projector in a closed-in cabinet unless proper ventilation is provided.
- You may need to clean the air filter and intake vent. A clogged air filter or vent can block ventilation needed to cool the projector.
- Do not use or store the projector outdoors for an extended length of time.
- Do not use the projector outside the required temperature range ( $\bullet$  p.[156](#page-155-0)). Doing so may cause an unstable display and could lead to projector damage.
- Do not store the projector outside the required temperature range ( $\bullet$  p.[156](#page-155-0)) or in direct sunlight for long periods of time. Doing so may cause damage to the case.
- Do not touch the plug during an electrical storm. Otherwise, you may receive an electric shock.
- Unplug the projector when it will not be used for extended periods. Place the projector near an outlet where the plug can be easily unplugged.
- Unplug the projector from the wall outlet and refer servicing to qualified service personnel under the following conditions: If it does not operate normally when you follow the operating instructions, or exhibits a distinct change in performance; If smoke, strange odors, or strange noises come from the projector; If the power cord or plug is damaged or frayed; If liquid or foreign objects get inside the projector, or if it has been exposed to rain or water; If it has been dropped or the housing has been damaged.
- Except as specifically explained in this User's Guide, do not attempt to service this product yourself. Refer all servicing to qualified personnel. Opening or removing covers may expose you to dangerous voltages and other hazards.
- Never open any covers on the projector except as specifically explained in this User's Guide. Never attempt to disassemble or modify the projector. Refer all repairs to qualified service personnel.
- Use the type of power source indicated on the projector. Use of a different power source may result in fire or electric shock. If you are not sure of the power available, consult your dealer or power company.
- If you use the projector in the country where it was purchased, only use the power cable that came with the projector. If you use the projector in a country other than where you purchased it, use the correct power cord for that country.
- Do not overload wall outlets, extension cords, or power strips. Do not insert the plug into a dusty outlet. This can cause fire or electric shock.
- Take the following precautions when handling the plug: Do not hold the plug with wet hands. Insert the plug firmly into the outlet. Do not pull the power cord when disconnecting the plug; always be sure to hold the plug when disconnecting it. Failure to comply with these precautions could result in fire or electric shock.
- Do not place the projector where the cord can be walked on.
- $\bullet$  ( $\theta$ ) The lamp(s) in this product contain mercury. Please consult your state and local regulations regarding disposal or recycling. Do not put in the trash.
- Do not place anything that can become warped or damaged by heat near the exhaust vents. Do not bring your hands or face close to the vents while projection is in progress.
- Do not bring your face close to the projector while it is in use.
- Do not disassemble or damage the lamp or subject it to any impacts.
- Before you move the projector, make sure its power is turned off, the plug is disconnected from the outlet, and all cables are disconnected.
- Do not project images while the detachable lens cover is still attached. Heat may cause the lens cover to melt, and if you touch the lens cover you could get burned.

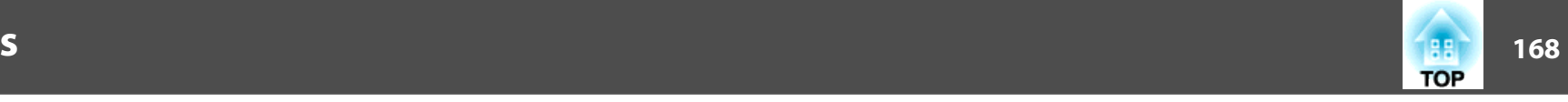

- Do not touch the lens with bare hands.
- Always attach the lens cover to the lens when not using the projector, to prevent the lens from becoming dirty or damaged.
- Never try to remove the lamp immediately after use because it will be extremely hot. Before removing the lamp, turn off the power and wait at least an hour to allow the lamp to cool completely.
- Do not place the source of an open flame, such as a lit candle, on or near the projector.
- Do not modify the power cord. Do not place heavy objects on top of the power cord or bend, twist, or pull it excessively. Keep the power cord away from hot electrical appliances.
- If the lamp breaks, ventilate the room to prevent gases contained in the lamp from being inhaled or coming in contact with the eyes or mouth.
- If the projector is mounted overhead and the lamp breaks, be careful to prevent pieces of glass from falling into your eyes when you open the lamp cover.

**WARNING:** The cords included with this product contain chemicals, including lead, known to the State of California to cause birth defects or other reproductive harm. *Wash hands after handling.* (This notice is provided in accordance with Proposition 65 in Cal. Health & Safety Code § 25249.5 and following.)

## **FCC Compliance Statement**

## **For United States Users**

This equipment has been tested and found to comply with the limits for a Class B digital device, pursuant to Part 15 of the FCC Rules. These limits are designed to provide reasonable protection against harmful interference in a residential installation. This equipment generates, uses and can radiate radio frequency energy and, if not installed and used in accordance with the instructions, may cause harmful interference to radio communications. However, there is no guarantee that interference will not occur in a particular installation. If this equipment does cause harmful interference to radio or television reception, which can be determined by turning the equipment off and on, the user is encouraged to try to correct the interference by one or more of the following measures:

- Reorient or relocate the receiving antenna.
- Increase the separation between the equipment and receiver.
- Connect the equipment into an outlet on a circuit different from that to which the receiver is connected.
- Consult the dealer or an experienced radio/TV technician for help.

#### **WARNING:**

*The connection of a non-shielded equipment interface cable to this equipment will invalidate the FCC Certification of this device and may cause interference levels which exceed the limits established by the FCC for this equipment. It is the responsibility of the user to obtain and use a shielded equipment interface cable with this device. If this equipment has more than one interface connector, do not leave cables connected to unused interfaces. Changes or modifications not expressly approved by the manufacturer could void the user's authority to operate the equipment.*

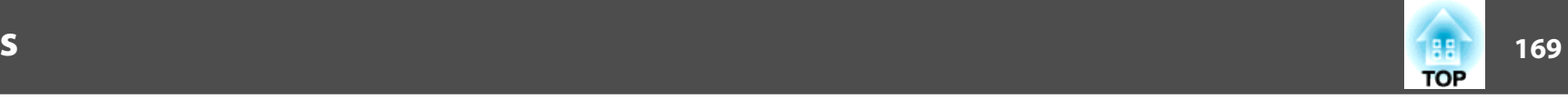

## **For Canadian Users**

This Class B digital apparatus complies with Canadian ICES-003.

*Cet appareil numérique de la classe B est conforme à la norme NMB-003 du Canada.*

CPD-27588R1